# Basler A630f

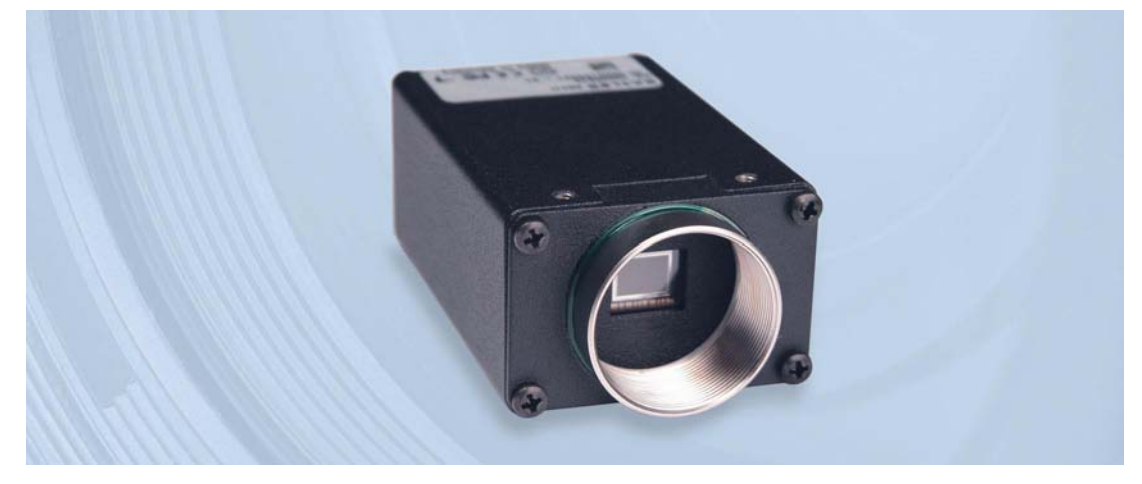

# **USER'S MANUAL**

Document Number: DA000743 Version: 03 Language: 000 (English) Release Date: 7 December 2010

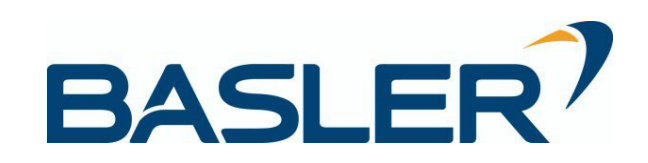

#### **For customers in the U.S.A.**

This equipment has been tested and found to comply with the limits for a Class A digital device, pursuant to Part 15 of the FCC Rules. These limits are designed to provide reasonable protection against harmful interference when the equipment is operated in a commercial environment. This equipment generates, uses, and can radiate radio frequency energy and, if not installed and used in accordance with the instruction manual, may cause harmful interference to radio communications. Operation of this equipment in a residential area is likely to cause harmful interference in which case the user will be required to correct the interference at his own expense.

You are cautioned that any changes or modifications not expressly approved in this manual could void your authority to operate this equipment.

The shielded interface cable recommended in this manual must be used with this equipment in order to comply with the limits for a computing device pursuant to Subpart J of Part 15 of FCC Rules.

#### **For customers in Canada**

This apparatus complies with the Class A limits for radio noise emissions set out in Radio Interference Regulations.

#### **Pour utilisateurs au Canada**

Cet appareil est conforme aux normes Classe A pour bruits radioélectriques, spécifiées dans le Règlement sur le brouillage radioélectrique.

#### **Life Support Applications**

These products are not designed for use in life support appliances, devices, or systems where malfunction of these products can reasonably be expected to result in personal injury. Basler customers using or selling these products for use in such applications do so at their own risk and agree to fully indemnify Basler for any damages resulting from such improper use or sale.

#### **Warranty Note**

Do not open the housing of the camera. The warranty becomes void if the housing is opened.

**All material in this publication is subject to change without notice and is copyright Basler Vision Technologies.**

## **Contacting Basler Support Worldwide**

#### **Europe:**

Basler AG An der Strusbek 60 - 62 22926 Ahrensburg **Germany** 

Tel.: +49-4102-463-515 Fax.: +49-4102-463-599

bc.support.europe@baslerweb.com

#### **Americas:**

Basler, Inc. 855 Springdale Drive, Suite 203 Exton, PA 19341 U.S.A.

Tel.: +1-610-280-0171 Fax.: +1-610-280-7608

bc.support.usa@baslerweb.com

#### **Asia:**

Basler Asia Pte. Ltd. 8 Boon Lay Way # 03 - 03 Tradehub 21 Singapore 609964

Tel.: +65-6425-0472 Fax.: +65-6425-0473

bc.support.asia@baslerweb.com

**www.baslerweb.com**

# **Table of Contents**

### **[1 Introduction](#page-8-0)**

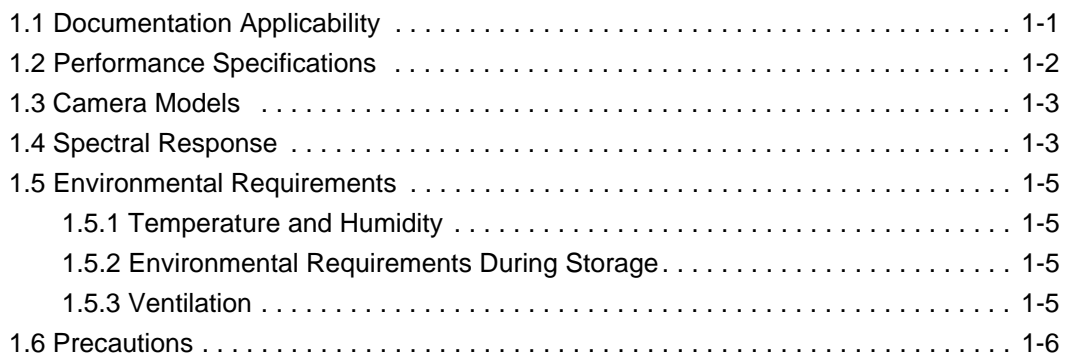

**DRAFT**

### **[2 Camera Interface](#page-14-0)**

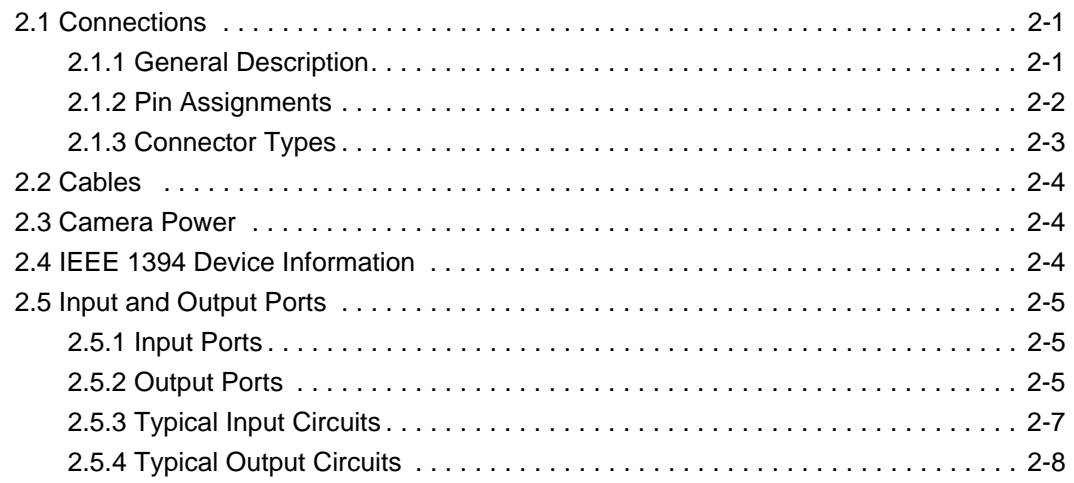

### **[3 Basic Operation and Standard Features](#page-22-0)**

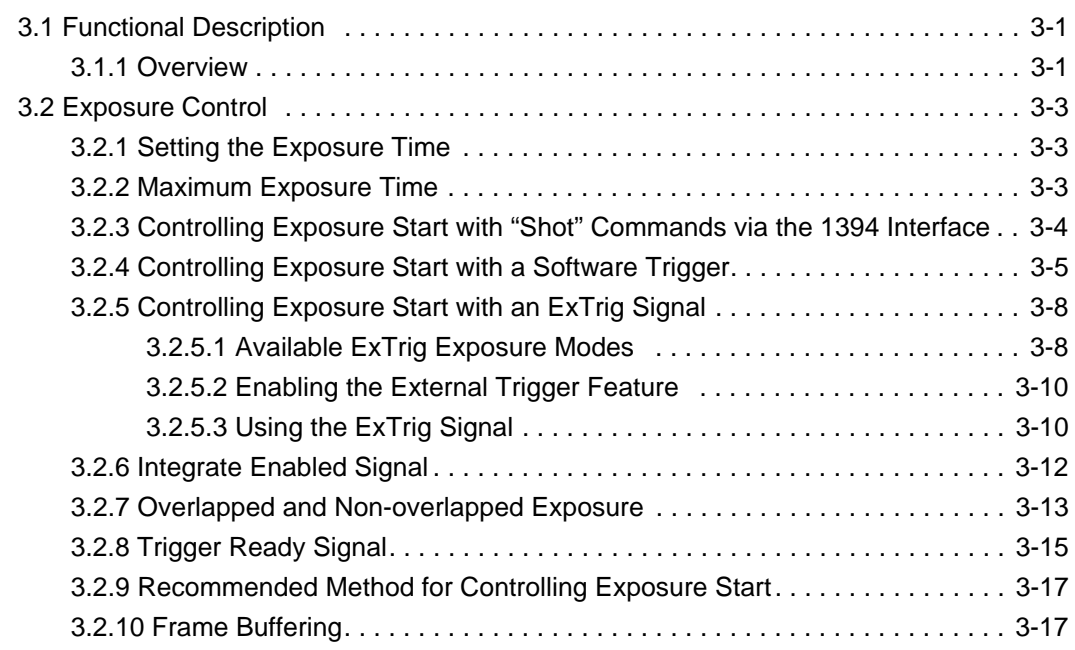

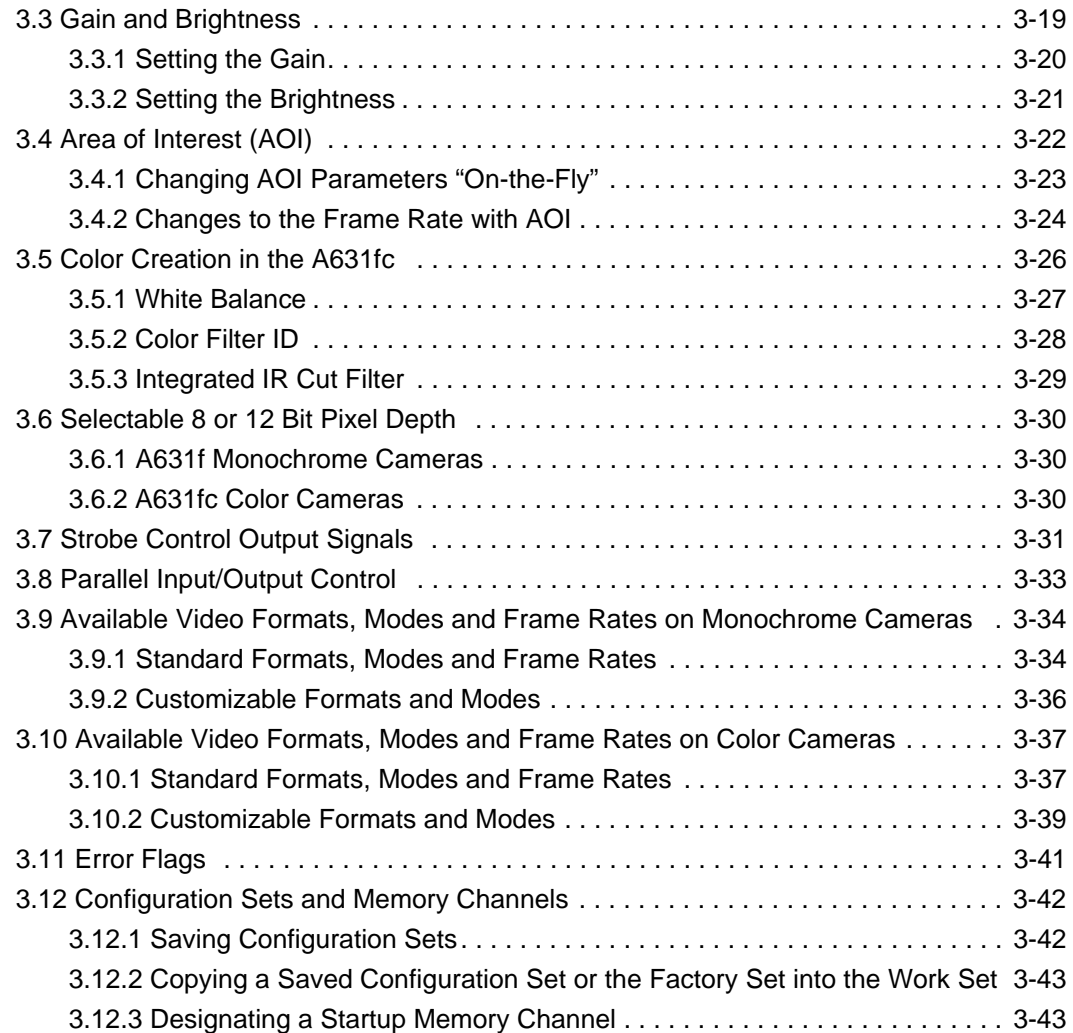

# **[4 Configuring the Camera](#page-66-0)**

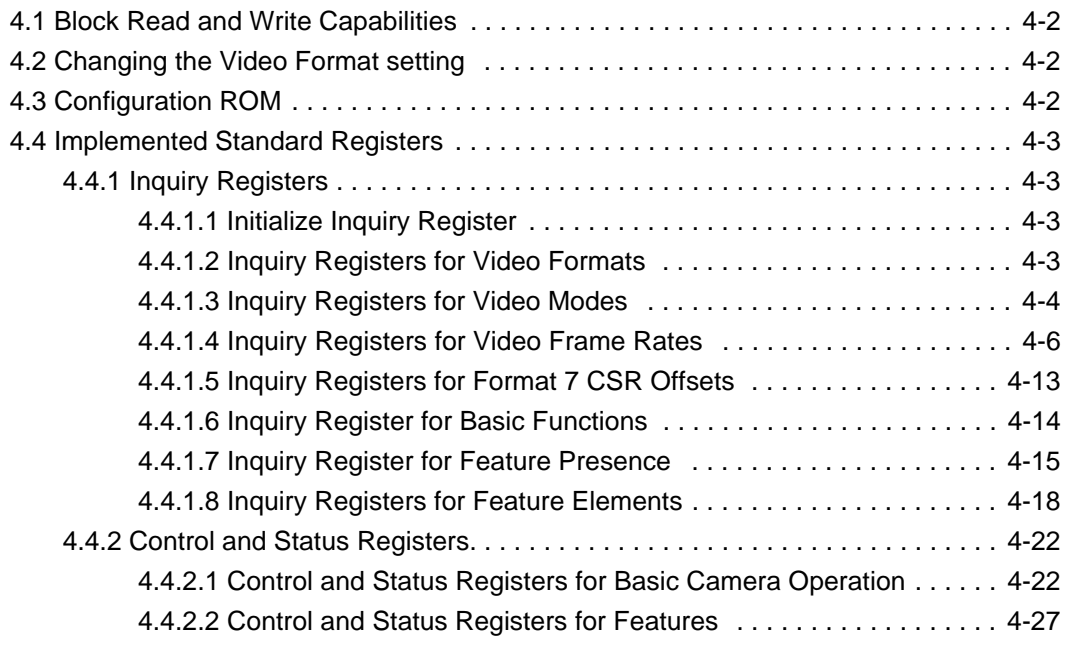

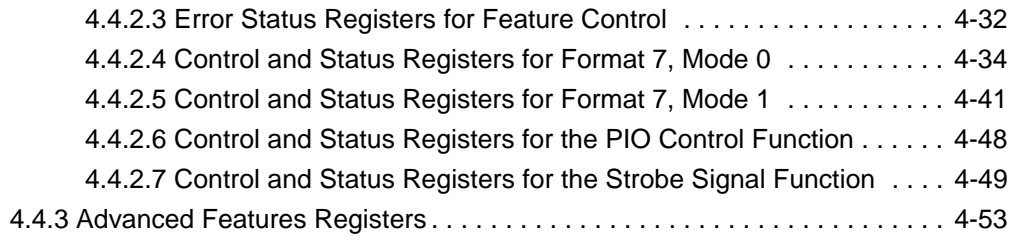

**DRAFT**

### **[5 Image Data Formats and Structures](#page-120-0)**

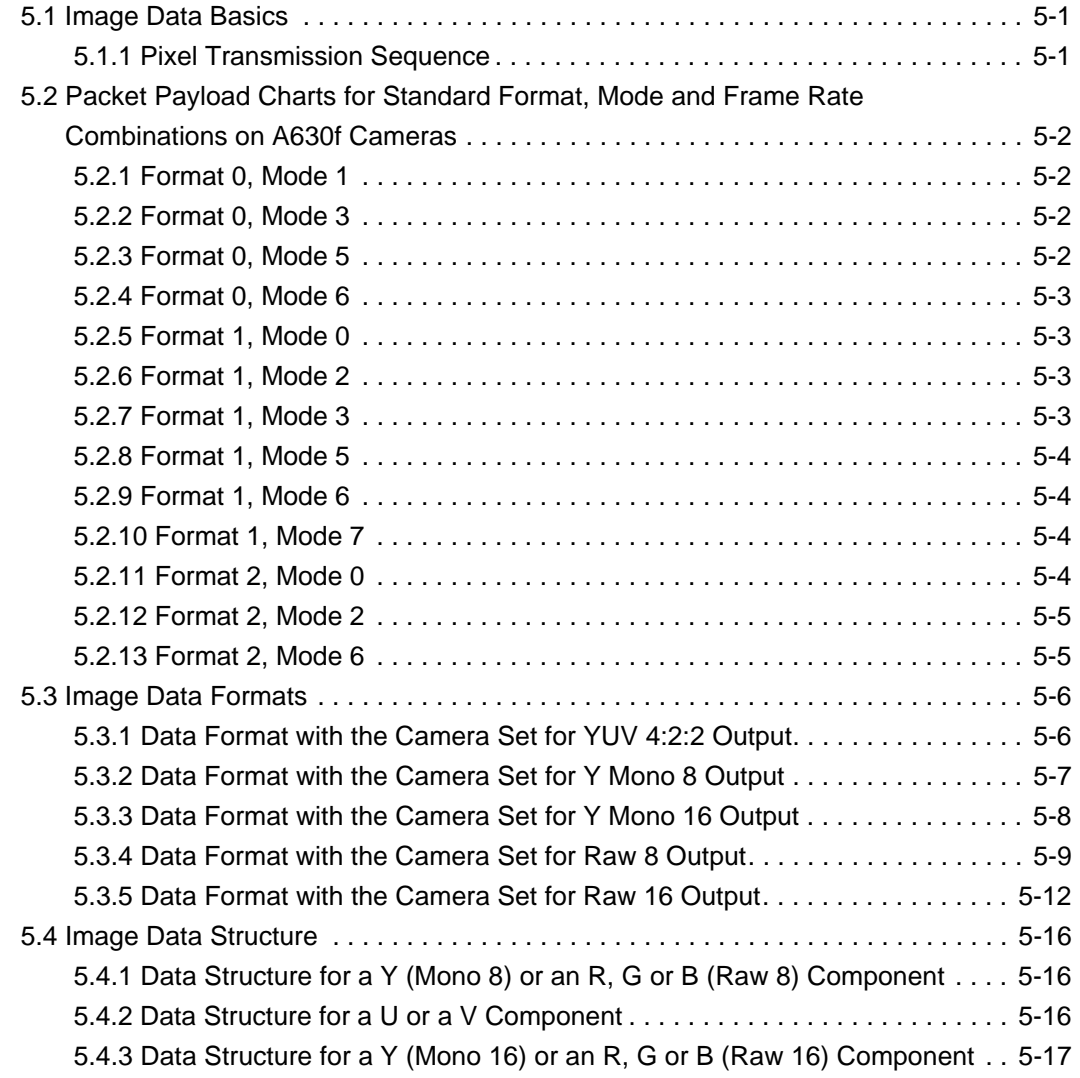

### **[6 Smart Features and the Smart Features Framework](#page-138-0)**

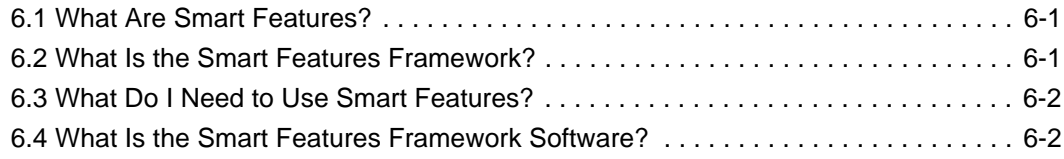

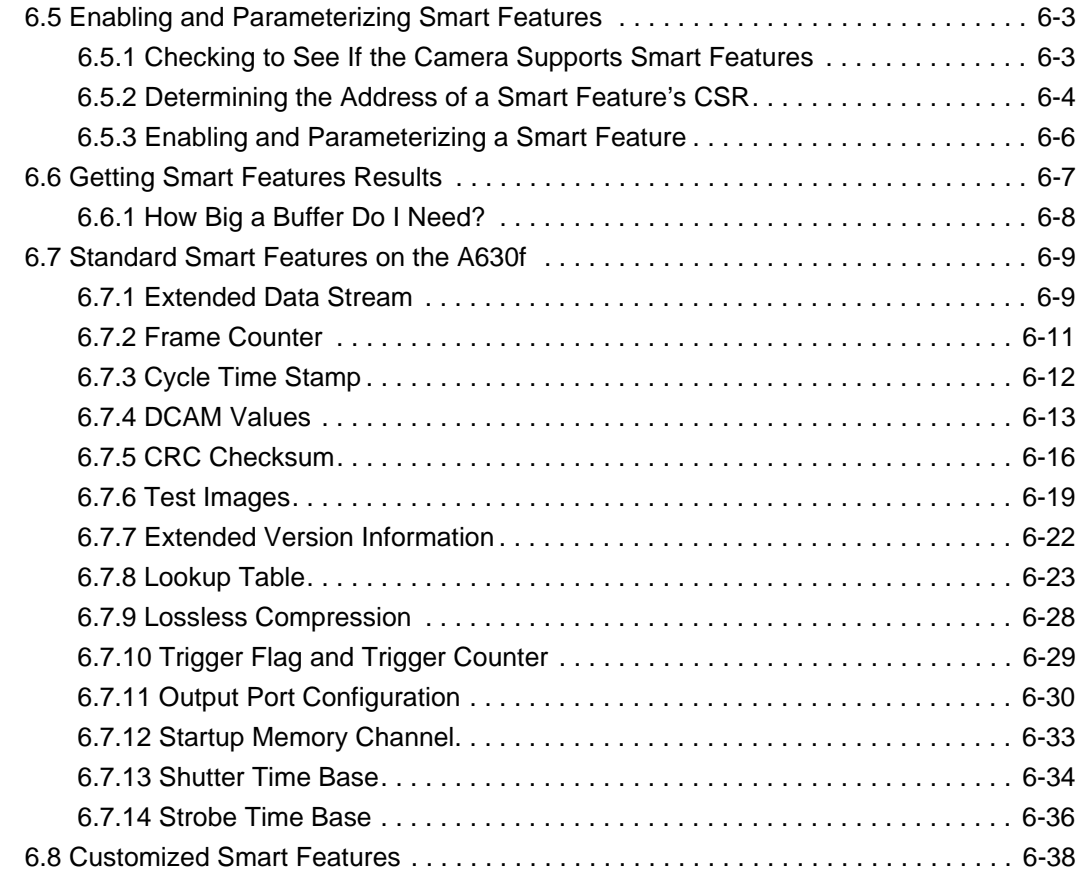

### **[7 Mechanical Considerations](#page-176-0)**

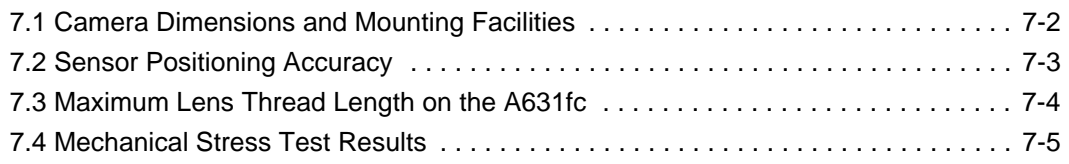

### **[8 Technical Support](#page-182-0)**

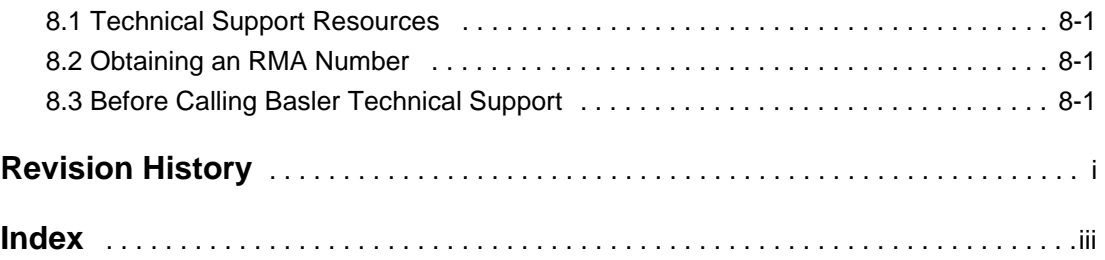

# <span id="page-8-0"></span>**1 Introduction**

# <span id="page-8-1"></span>**1.1 Documentation Applicability**

This User's Manual applies to cameras with a firmware ID number of 38.

Cameras with a lower or a higher firmware ID number may have fewer features or have more features than described in this manual. Features on cameras with a lower or a higher firmware ID number may not operate exactly as described in this manual.

An easy way to see the firmware ID number for an A630**f** camera is by using the BCAM Viewer included with the Basler BCAM 1394 Driver. To see the firmware ID number:

- 1. Attach your camera to a computer equipped with the BCAM 1394 Driver.
- 2. Double click the BCAM Viewer icon on your desktop or click Start  $\Rightarrow$  All Programs  $\Rightarrow$  Basler Vision Technologies  $\Rightarrow$  BCAM 1394  $\Rightarrow$  BCAM Viewer. The viewer program window will open.
- 3. Find the camera name in the Bus Viewer panel that appears on the left side of the window and click on the camera name.
- 4. Click on the  $\mathbb{E}$  icon in the tool bar at the top of the window.
- 5. A properties window similar to the one shown in [Figure 1-1](#page-8-2) will open. Use the figure as a guide to find the firmware ID number.

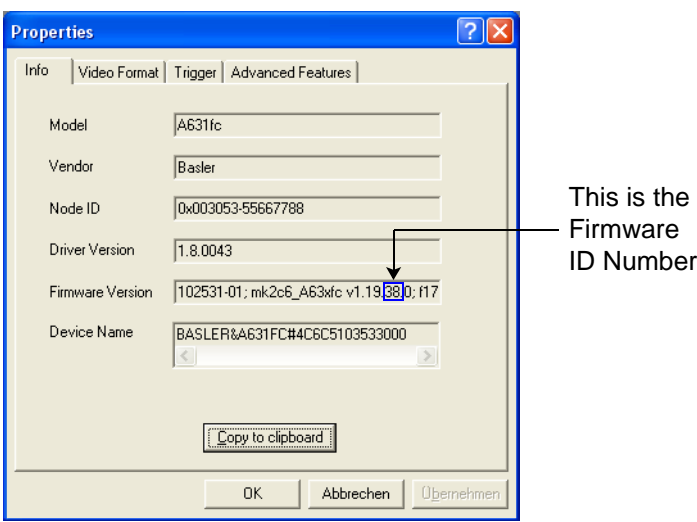

Figure 1-1: BCAM Properties Window

<span id="page-8-2"></span>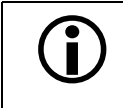

You can also access the firmware ID number by using the Extended Version<br>Information smart feature. See Section 6.7.7 for more information. Information smart feature. See Section [6.7.7](#page-159-1) for more information.

# <span id="page-9-0"></span>**1.2 Performance Specifications**

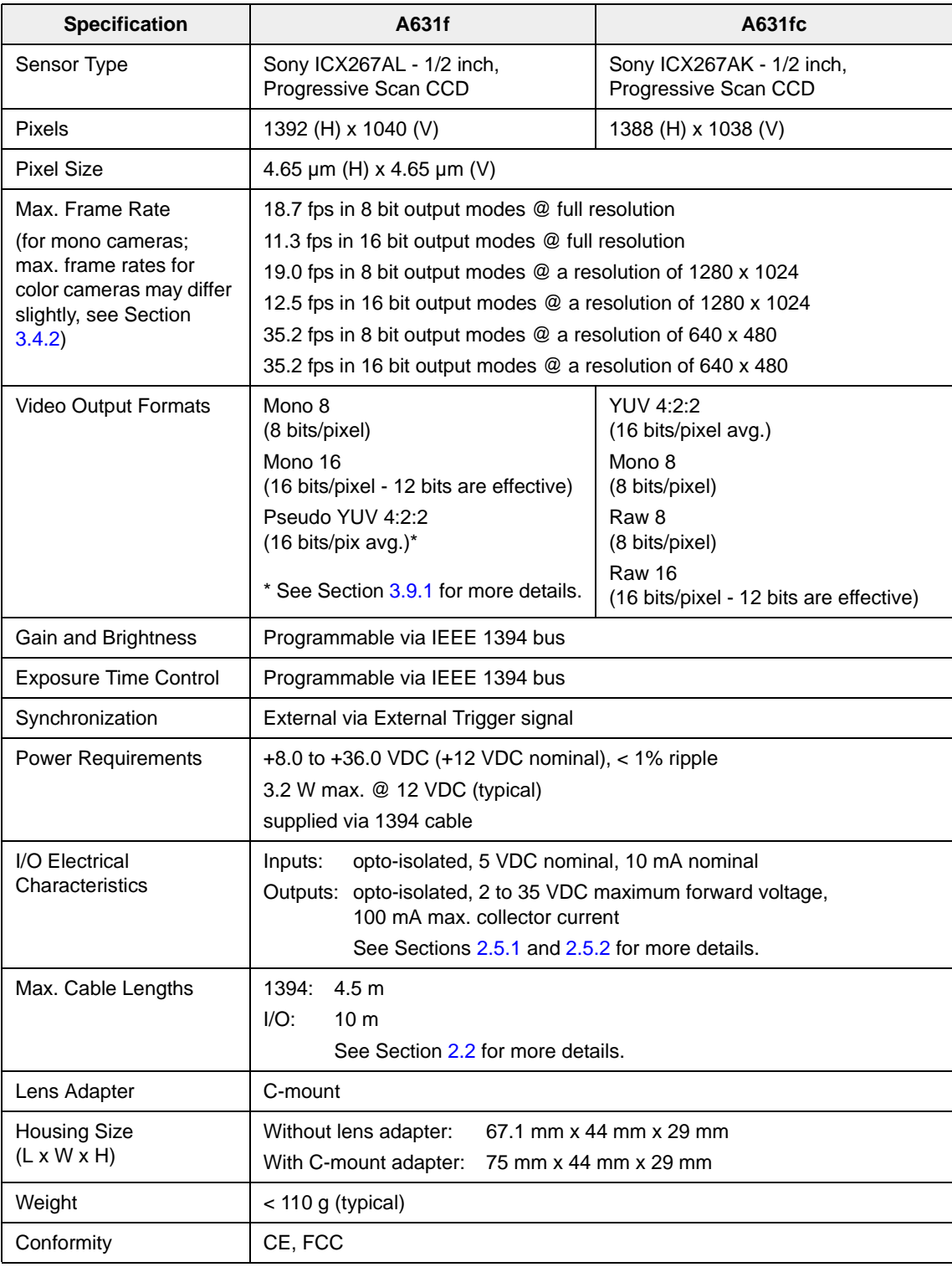

Table 1-1: Performance Specifications

# <span id="page-10-0"></span>**1.3 Camera Models**

A630**f** series cameras are available in two different models. The model depends on whether the camera is monochrome or color. The A631**f** is the monochrome version of the camera and the A631**fc** is the color version.

Throughout this manual, the camera will be called the A630**f**. Passages that are only valid for a specific model will be so indicated.

# <span id="page-10-1"></span>**1.4 Spectral Response**

The spectral response for A631**f** monochrome cameras is shown in [Figure 1-2](#page-10-2).

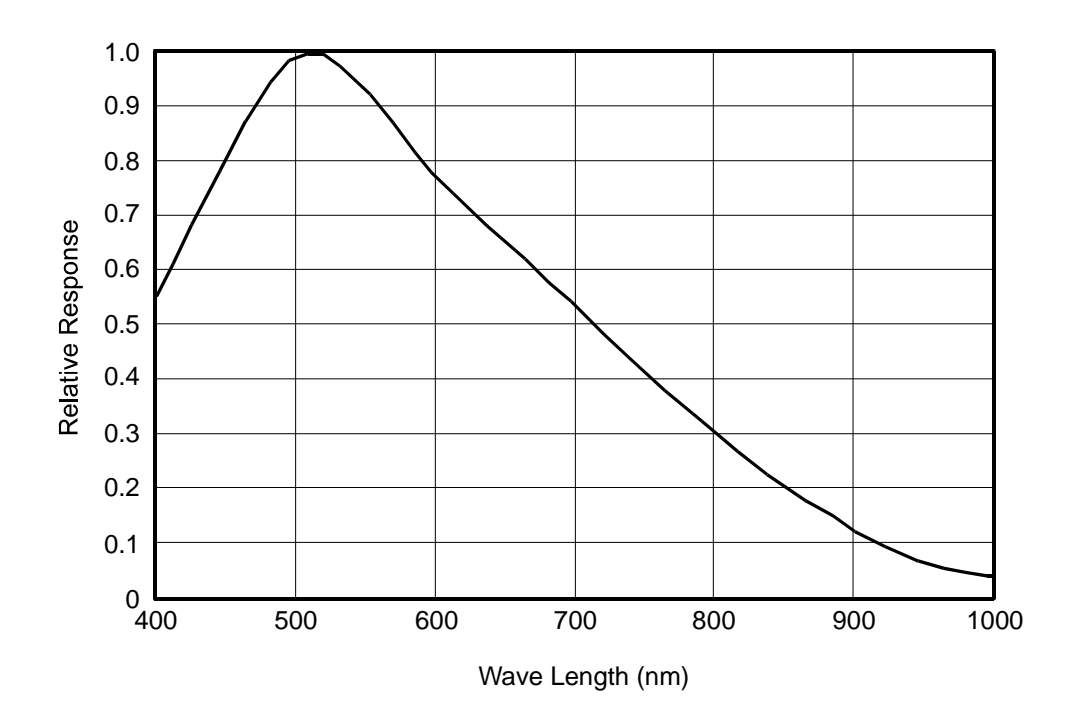

<span id="page-10-2"></span>Figure 1-2: A631**f** Monochrome Camera Spectral Response

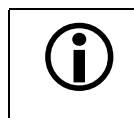

The spectral response curve excludes lens characteristics and light source<br>
characteristics. characteristics.

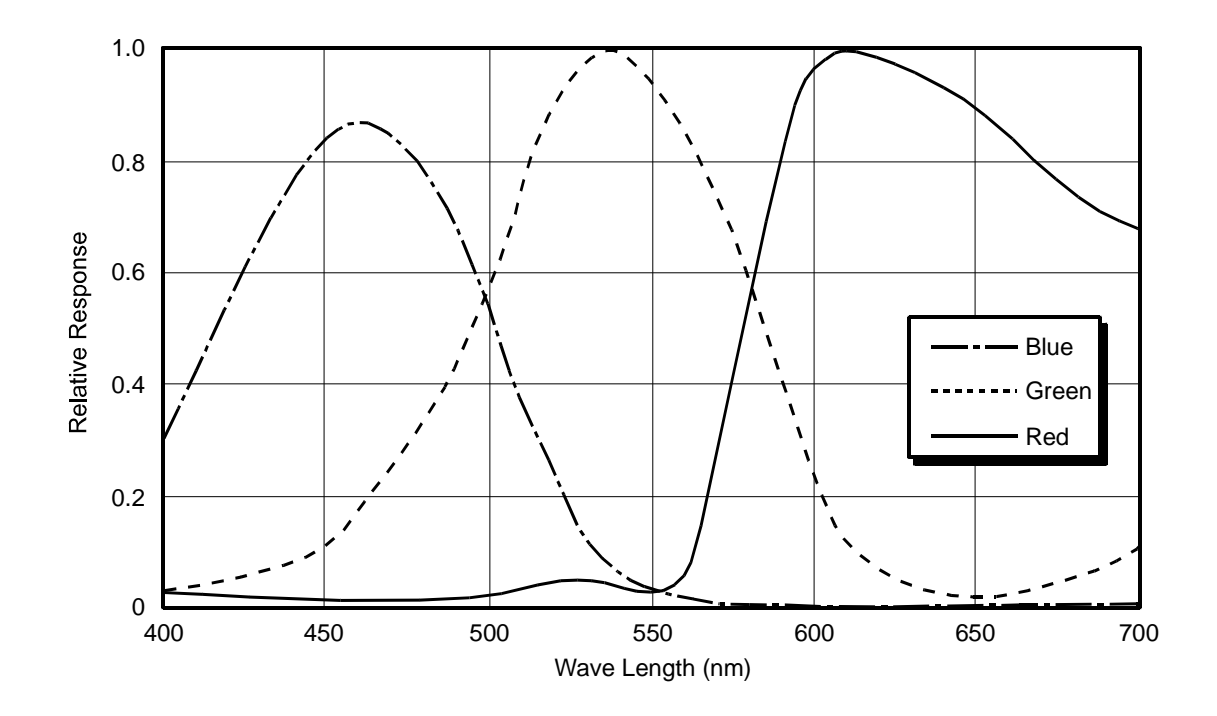

The spectral response for A631**fc** color cameras is shown in [Figure 1-3](#page-11-0).

<span id="page-11-0"></span>Figure 1-3: A631**fc** Color Camera Spectral Response

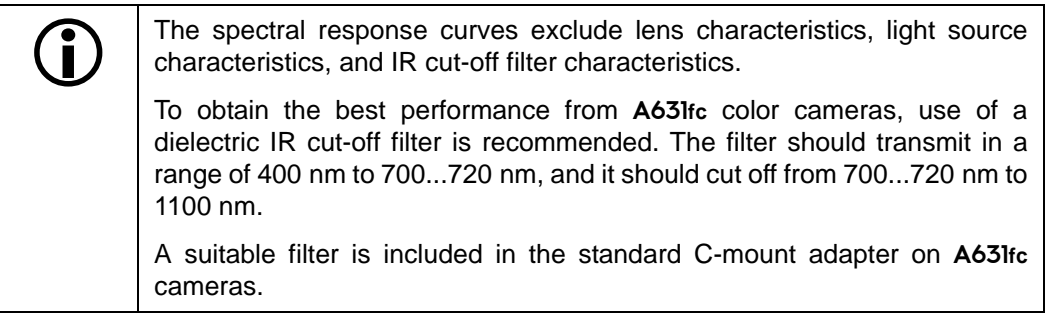

# <span id="page-12-1"></span><span id="page-12-0"></span>**1.5 Environmental Requirements**

# **1.5.1 Temperature and Humidity**

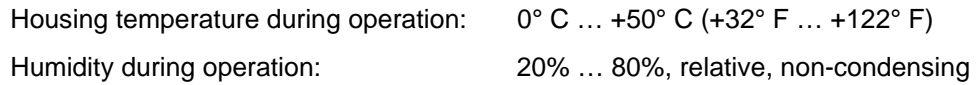

# <span id="page-12-2"></span>**1.5.2 Environmental Requirements During Storage**

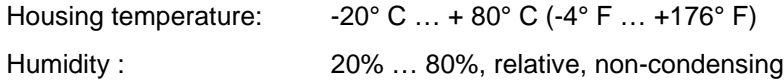

## <span id="page-12-3"></span>**1.5.3 Ventilation**

Allow sufficient air circulation around the camera to prevent internal heat build-up in your system and to keep the housing temperature below 50° C. Additional cooling devices such as fans or heat sinks are not normally required but should be provided if necessary.

# <span id="page-13-0"></span>**1.6 Precautions**

To ensure that your warranty remains in force:

#### **Do not remove the camera's serial number label**

If the label is removed and the serial number can't be read from the camera's registers, the warranty is void.

#### **Read the manual**

Read the manual carefully before using the camera!

#### **Keep foreign matter outside of the camera**

Do not open the casing. Touching internal components may damage them.

Be careful not to allow liquid, flammable, or metallic material inside the camera housing. If operated with any foreign matter inside, the camera may fail or cause a fire.

#### **Electromagnetic Fields**

Do not operate the camera in the vicinity of strong electromagnetic fields. Avoid electrostatic charging.

#### **Transporting**

Transport the camera in its original packaging only. Do not discard the packaging.

#### **Cleaning**

Avoid cleaning the surface of the CCD sensor if possible. If you must clean it, use a soft, lint free cloth dampened with a small quantity of high quality window cleaner. Because electrostatic discharge can damage the CCD sensor, you must use a cloth that will not generate static during cleaning (cotton is a good choice).

To clean the surface of the camera housing, use a soft, dry cloth. To remove severe stains, use a soft cloth dampened with a small quantity of neutral detergent, then wipe dry.

Do not use volatile solvents such as benzine and thinners; they can damage the surface finish.

# <span id="page-14-0"></span>**2 Camera Interface**

# <span id="page-14-2"></span><span id="page-14-1"></span>**2.1 Connections**

### **2.1.1 General Description**

The A630**f** is interfaced to external circuitry via an IEEE 1394 socket and a 10 pin RJ-45 jack located on the back of the housing. [Figure 2-1](#page-14-3) shows the location of the two connectors.

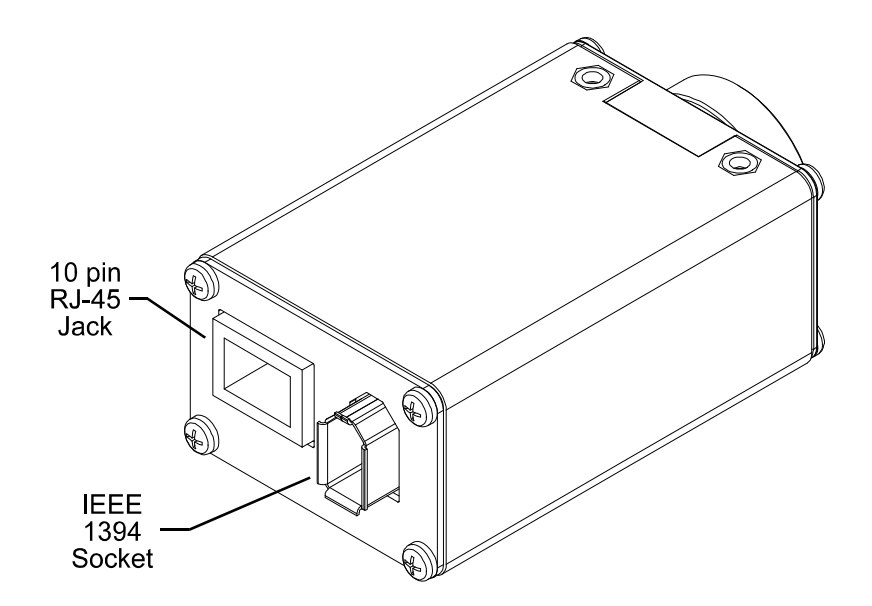

<span id="page-14-3"></span>Figure 2-1: Camera Connectors

# <span id="page-15-0"></span>**2.1.2 Pin Assignments**

The IEEE 1394 socket is used to supply power to the camera and to interface video data and control signals. The pin assignments for the socket are shown in [Table 2-1](#page-15-1).

| <b>Pin</b> | <b>Signal</b>                   |
|------------|---------------------------------|
| 1          | Power Input (+8.0 to +36.0 VDC) |
| 2          | DC Gnd                          |
| 3          | TPB-                            |
| 4          | $TPB +$                         |
| 5          | TPA-                            |
| 6          | $TPA +$                         |

<span id="page-15-1"></span>Table 2-1: Pin Assignments for the IEEE 1394 Socket

The RJ-45 jack is used to access the four physical input ports and four physical output ports on the camera. The pin assignments for the jack are shown in [Table 2-2](#page-15-2).

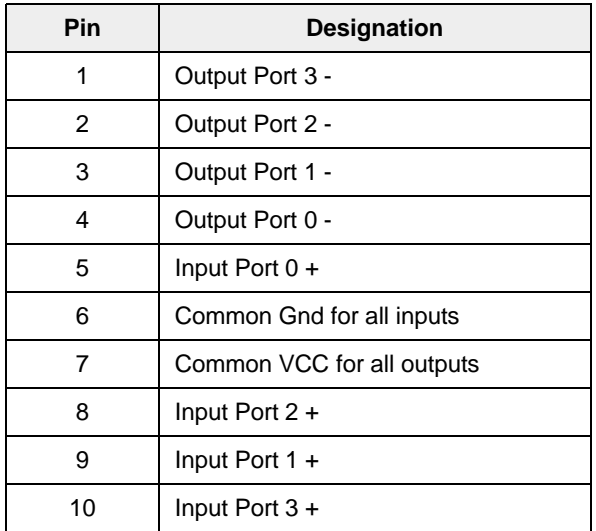

<span id="page-15-2"></span>Table 2-2: Pin Assignments for the RJ-45 Jack

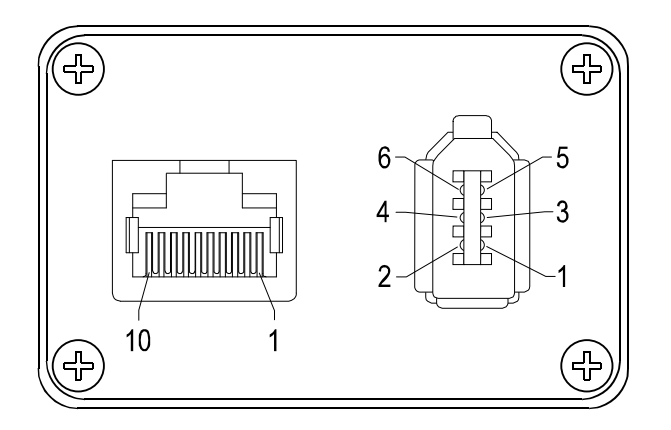

<span id="page-16-1"></span>Figure 2-2: A630**f** Pin Numbering

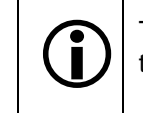

The camera housing is connected to the cable shields and coupled to signal ground through an RC network (see Figure [2-3](#page-19-0) for more details).

# <span id="page-16-0"></span>**2.1.3 Connector Types**

The 6-pin connector on the camera is a standard IEEE-1394 socket.

The 10-pin connector on the camera is an RJ-45 jack.

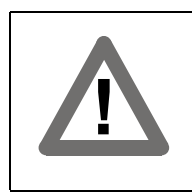

#### **Caution!**

The plug on the cable that you attach to the camera's RJ-45 jack must have 10 pins. Use of a smaller plug, such as one with 8 pins or 4 pins, can damage the pins in the RJ-45 jack on the camera.

# <span id="page-17-0"></span>**2.2 Cables**

<span id="page-17-3"></span>The maximum length of the IEEE 1394 cable used between the camera and the adapter in your PC or between the camera and a 1394 hub is 4.5 meters as specified in the IEEE 1394 standard. Standard, shielded IEEE 1394 cables must be used.

The maximum length of the I/O cable is at least 10 meters. The cable must be shielded and must be constructed with twisted pair wire. Close proximity to strong magnetic fields should be avoided.

# <span id="page-17-1"></span>**2.3 Camera Power**

Power must be supplied to the camera via the IEEE 1394 cable. Nominal input voltage is +12.0\_VDC, however, the camera will operate properly on any input voltage from +8.0 VDC to +36.0 VDC as specified in the IEEE 1394 standard. Maximum power consumption for the A630**<sup>f</sup>** is 3.2 W at 12 VDC. Ripple must be less than 1%.

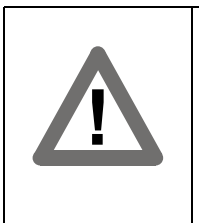

**Caution!**

Use only standard IEEE 1394 connectors.

The polarity of the input power to the camera must be as shown in Table [2-1](#page-15-1). **Do not** reverse the input power polarity. Reversing the polarity will damage the camera.

# <span id="page-17-2"></span>**2.4 IEEE 1394 Device Information**

The A630**f** uses an IEEE 1394a - 2000 compliant physical layer device to transmit pixel data. Detailed spec sheets for devices of this type are available at the Texas Instruments website [\(www.ti.com\)](http://www.ti.com).

# <span id="page-18-1"></span><span id="page-18-0"></span>**2.5 Input and Output Ports**

## <span id="page-18-3"></span>**2.5.1 Input Ports**

A630**f** cameras are equipped with four physical input ports designated as Input Port 0, Input Port 1, Input Port 2, and Input Port 3. The input ports are accessed via the 10 pin RJ-45 jack on the back of the camera. See Table [2-2](#page-15-2) and Figure [2-2](#page-16-1) for input port pin assignments and pin numbering.

As shown in the schematic in Figure [2-3,](#page-19-0) each input port is opto-isolated. The nominal input voltage for the LED in the opto-coupler is 5.0 V ( $\pm$  1.0 V). The input current for the LED is 5 to 15 mA with 10 mA recommended.

For each input port, a current between 5 and 15 mA means a logical one. A current of less than 0.1 mA means a logical zero.

By default, Input Port 0 is assigned to receive an external trigger (ExTrig) signal that can be used to control the start of exposure. For more information about the ExTrig signal and for information on assigning the ExTrig signal to a different input port, see Section [3.2.5](#page-29-2).

As stated above, the nominal input voltage for the LED on each input is +5 VDC. If a 560 Ohm resistor is added to the positive line for an input, the input voltage can be a 12 VDC. If a 1.2 or 1.5 kOhm resistor is added t 12 VDC. If a 1.2 or 1.5 kOhm resistor is added to the positive line for an input, the input voltage can be 24 VDC.

# <span id="page-18-4"></span><span id="page-18-2"></span>**2.5.2 Output Ports**

A630**f** cameras are equipped with four physical output ports designated as Output Port 0, Output Port 1, Output Port 2, and Output Port 3. The output ports are accessed via the 10 pin RJ-45 jack on the back of the camera. See Table [2-2](#page-15-2) and Figure [2-2](#page-16-1) for output port pin assignments and pin numbering.

As shown in the schematic in Figure [2-3](#page-19-0), each output port is opto-isolated. The minimum forward voltage is 2 V, the maximum forward voltage is 35 V, the maximum reverse voltage is 6 V, and the maximum collector current is 100 mA.

A conducting transistor means a logical one and a non-conducting transistor means a logical zero.

By default, Output Port 0 is assigned to transmit an integration enabled (IntEn) signal that indicates when exposure is taking place. For more information about the IntEn signal, see Section [3.2.6.](#page-33-1)

By default, Output Port 1 is assigned to transmit a trigger ready (TrigRdy) signal that goes high to indicate the earliest point at which exposure start for the next frame can be triggered. For more information about the TrigRdy signal, see Section [3.2.8.](#page-36-1)

The assignment of camera output signals to physical output ports can be changed by the user. See Section [6.7.11](#page-167-1) for more information about configuring output ports.

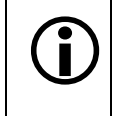

By default, output ports 0, 1, and 2 are set to a low state after power on. Output port 3 is initially set to low but will go high approximately 100 to 300 ms after power on. Output port 3 will remain high for approximately 750 ms and will then reset to low.

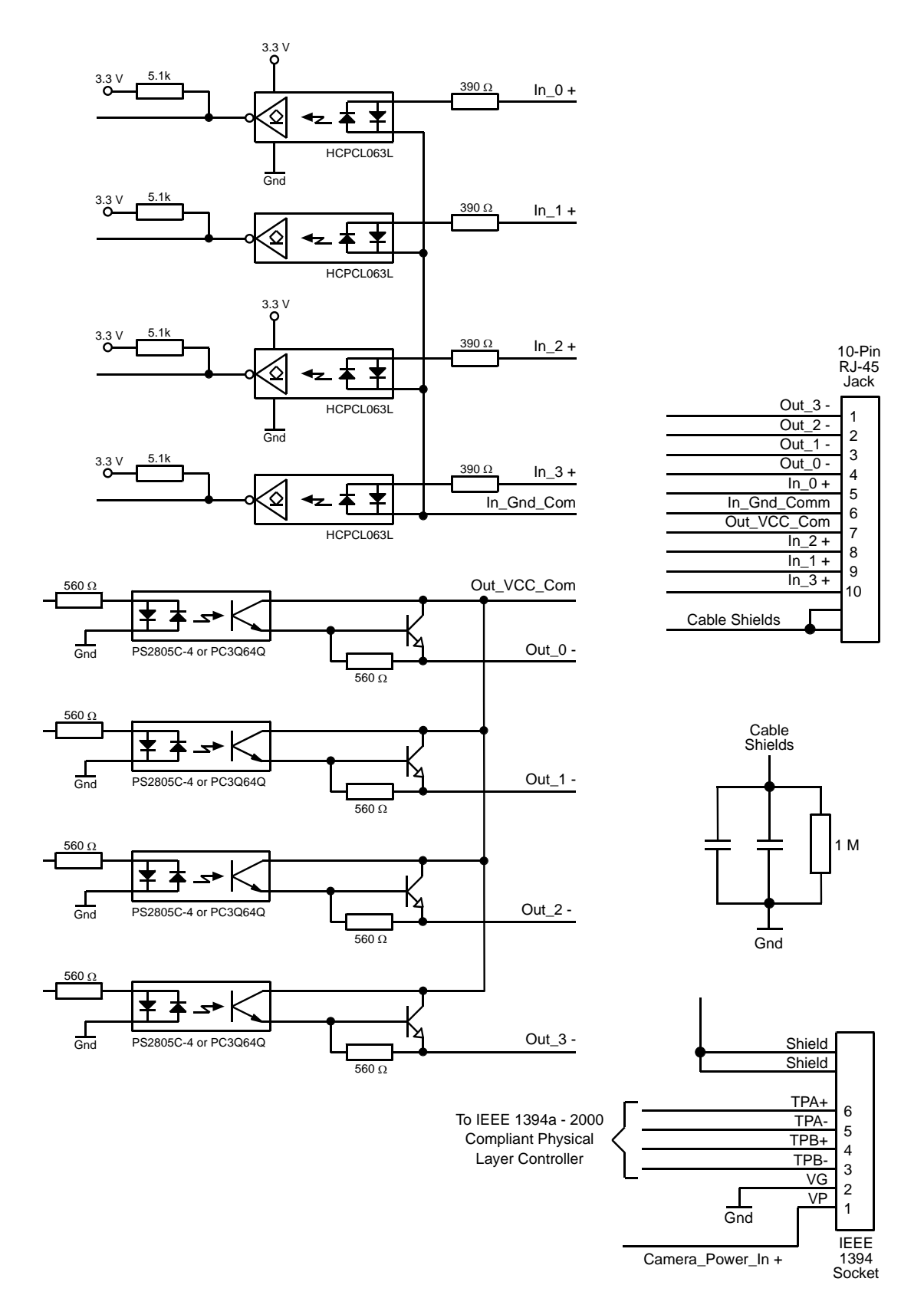

<span id="page-19-0"></span>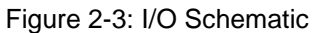

# <span id="page-20-0"></span>**2.5.3 Typical Input Circuits**

[Figure 2-4](#page-20-1) shows a typical 5 VDC circuit you can use to input a signal into the camera. In [Figure](#page-20-1) [2-4](#page-20-1), the signal is applied to input port 1.

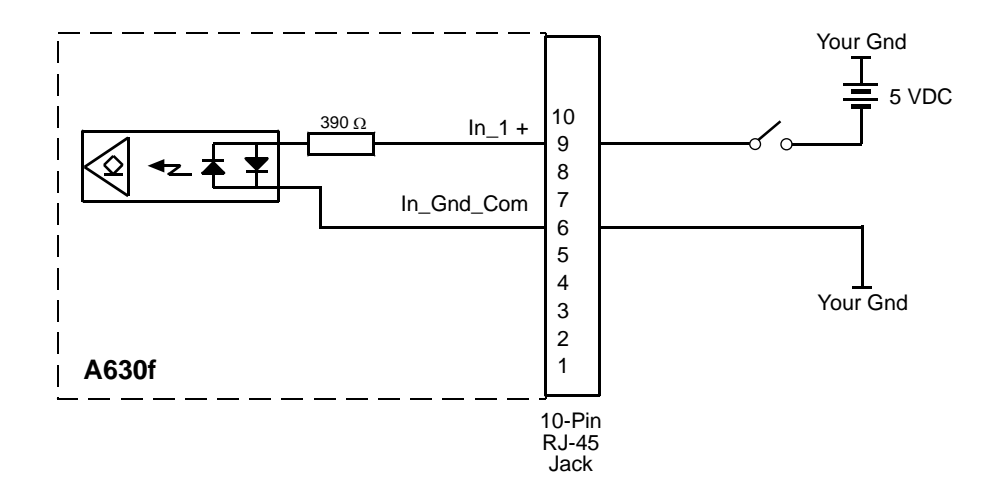

<span id="page-20-1"></span>Figure 2-4: Typical 5 VDC Input Circuit

[Figure 2-5](#page-20-2) shows a typical 24 VDC circuit you can use to input a signal into the camera. Notice that an external 1.2 k resistor has been added to the circuit. This will result in approximately 15 mA being applied to the input. In [Figure 2-5,](#page-20-2) the signal is applied to input port 3.

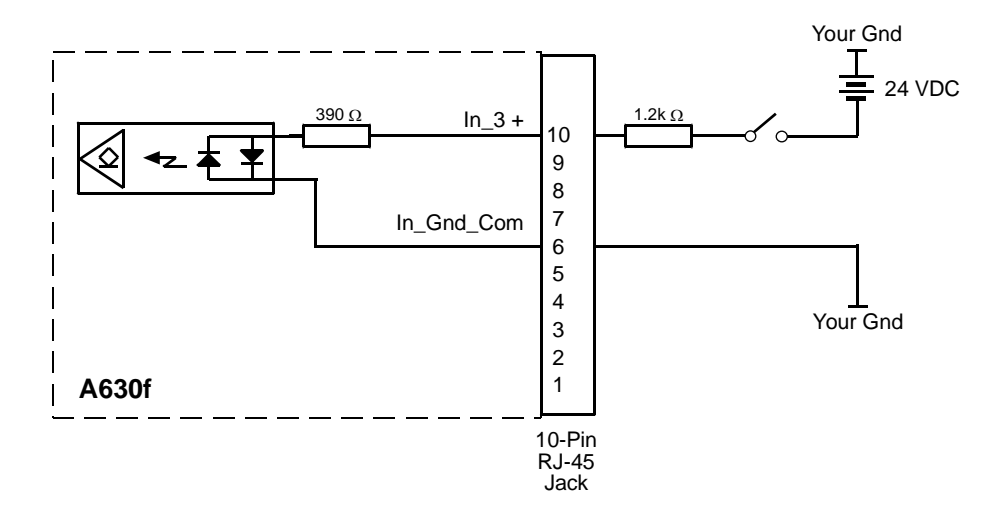

<span id="page-20-2"></span>Figure 2-5: Typical 24 VDC Input Circuit

# <span id="page-21-0"></span>**2.5.4 Typical Output Circuits**

[Figure 2-6](#page-21-1) shows a typical circuit you can use to monitor an output port with a voltage signal. The circuit in [Figure 2-6](#page-21-1) is monitoring camera output port 1.

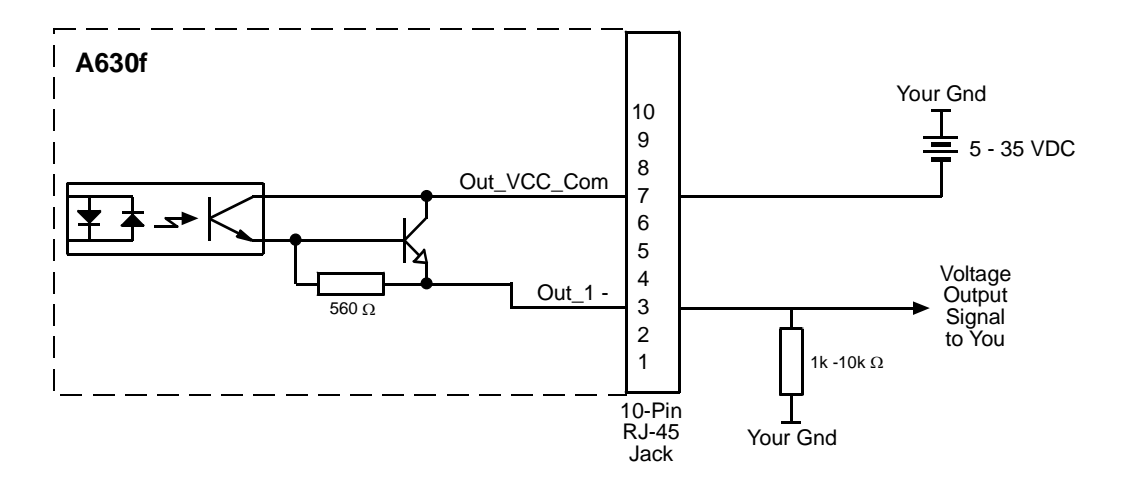

<span id="page-21-1"></span>Figure 2-6: Typical Voltage Output Circuit

[Figure 2-7](#page-21-2) shows a typical circuit you can use to monitor an output port with a LED or an optocoupler. In this example, the voltage for the external circuit is 24 VDC. Current in the circuit is limited to approximately 10 mA by an external 2.2 k resistor. The circuit in [Figure 2-7](#page-21-2) is monitoring camera output port 2.

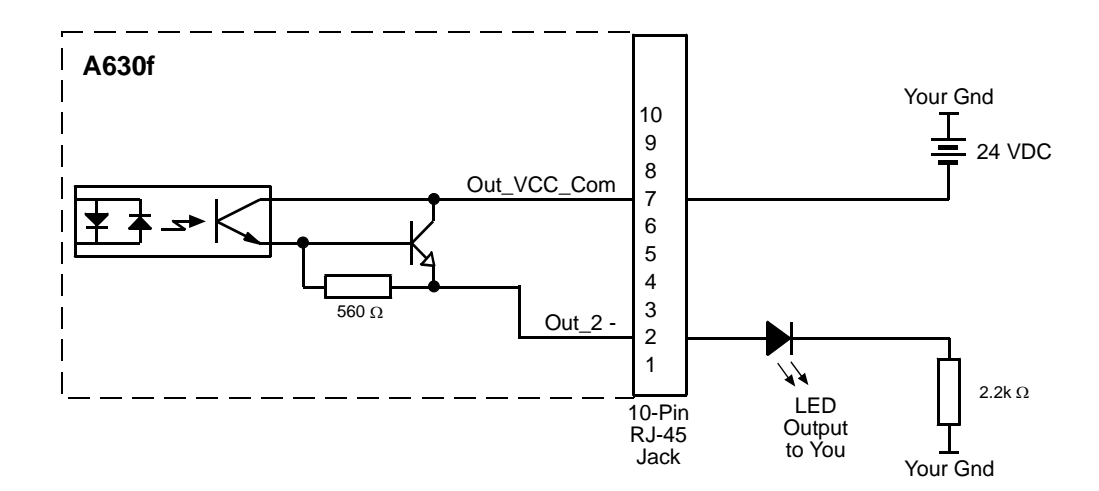

<span id="page-21-2"></span>Figure 2-7: Typical LED Output Signal

# <span id="page-22-0"></span>**3 Basic Operation and Standard Features**

# <span id="page-22-2"></span><span id="page-22-1"></span>**3.1 Functional Description**

### **3.1.1 Overview**

A630**f** area scan cameras employ a CCD sensor chip that provides features such as a full frame shutter and electronic exposure time control.

Normally, exposure time and charge readout are controlled by values transmitted to the camera's control registers via the IEEE 1394 interface. Control registers are available to set exposure time and frame rate. There are also control registers available to set the camera for single frame capture or continuous frame capture.

Exposure start can also be controlled via an externally generated trigger (ExTrig) signal. The ExTrig signal facilitates periodic or non-periodic start of exposure. When exposure start is controlled by a rising ExTrig signal and the camera is set for the programmable exposure mode, exposure begins when the trigger signal goes high and continues for a pre-programmed period of time. Accumulated charges are read out when the programmed exposure time ends.

At readout, accumulated charges are transported from the sensor's light-sensitive elements (pixels) to the vertical shift registers (see Figure [3-1](#page-23-0)). The charges from the bottom line of pixels in the array are then moved into a horizontal shift register. Next, the charges are shifted out of the horizontal register. As the charges move out of the horizontal shift register, they are converted to voltages that are proportional to the size of each charge. Each voltage is then amplified by a Variable Gain Control (VGC) and digitized by a 12 bit, Analog-to-Digital converter (ADC). For optimal digitization, gain and brightness can be programmed by setting control registers in the camera. After each voltage has been amplified and digitized, it passes through an FPGA and into an image buffer. All shifting is clocked according to the camera's internal data rate. Shifting continues in a linewise fashion until all image data has been read out of the sensor.

The data leaves the image buffer and passes back through the FPGA to a 1394 link layer controller where it is assembled into data packets that comply with the "1394 - based Digital Camera Specification" (DCAM) issued by the 1394 Trade Association. The packets are passed to a 1394 physical layer controller which transmits them isochronously to a 1394 interface board in the host PC. The physical and link layer controllers also handle transmission and receipt of asynchronous data such as programming commands.

The image buffer between the sensor and the link layer controller allows data to be read out of the sensor at a rate that is independent of the data transmission rate between the camera and the host computer. This ensures that the data transmission rate has no influence on image quality.

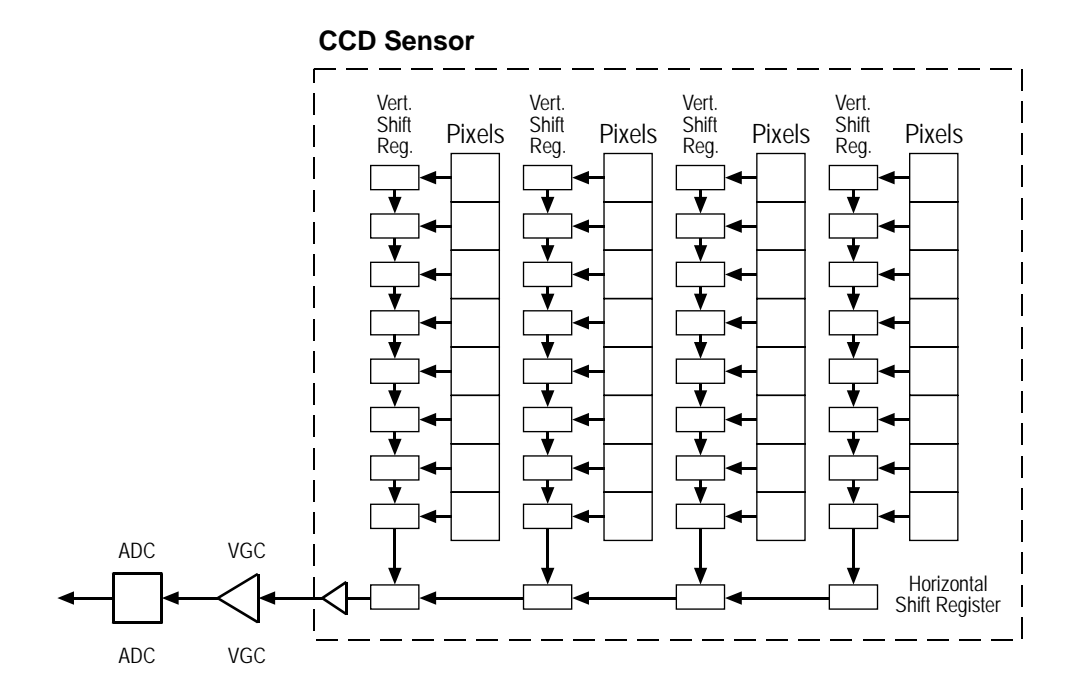

<span id="page-23-0"></span>Figure 3-1: A630**f** Sensor Architecture

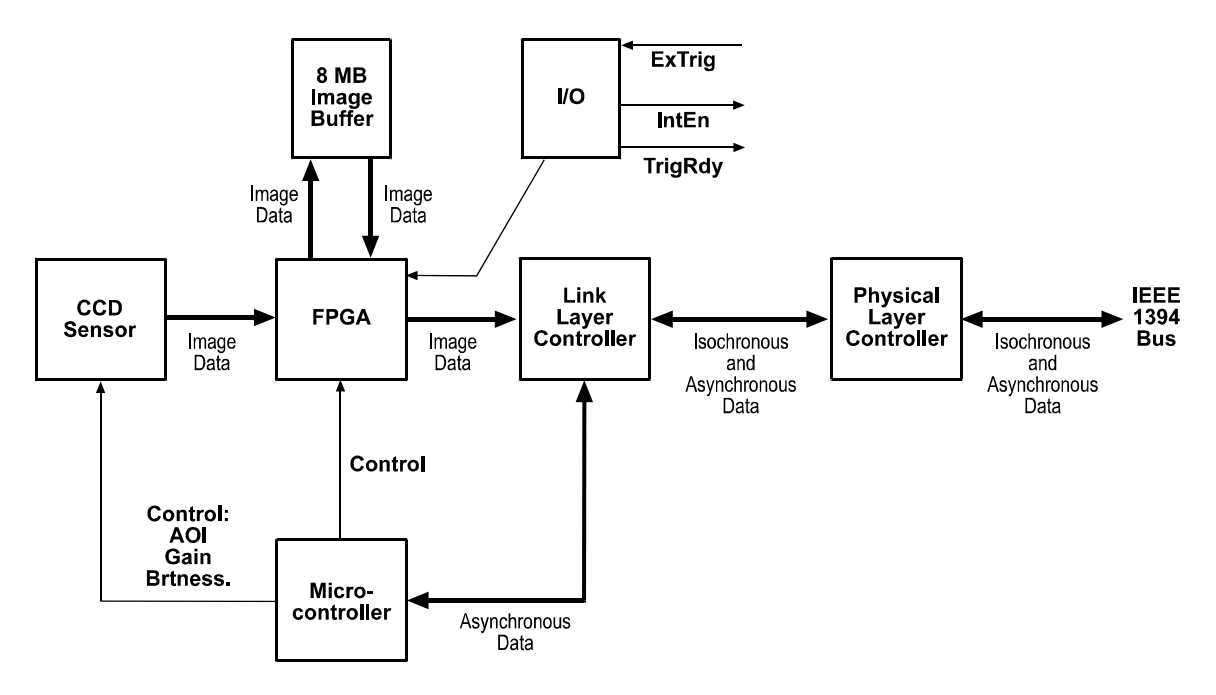

Figure 3-2: A630**f** Block Diagram

# <span id="page-24-1"></span><span id="page-24-0"></span>**3.2 Exposure Control**

# **3.2.1 Setting the Exposure Time**

Exposure time is determined by a combination of two values. The first is the setting in the Value field of the Shutter control register (see page [4-29](#page-94-0)). The second is the Shutter Time Base. Exposure time is determined by the product of these two values:

Exposure Time = (Shutter Value Setting) x (Shutter Time Base)

The shutter time base is fixed at 20 µs by default. Exposure time is normally adjusted by changing the setting in the Value field of the Shutter control register. The shutter value setting can range from 1 to 4095 (0x001 to 0xFFF). So if the Value field of the Shutter register is set to 100 (0x064), for example, the exposure time will be 100 x 20 µs or 2000 µs.

As mentioned above, the shutter time base is normally fixed at 20 µs and the exposure time is normally adjusted by changing the shutter value setting. However, if you require an exposure time that is shorter or longer than what you can achieve by changing the shutter value alone, the shutter time base can also be changed. The Shutter Time Base smart feature can be used to change the shutter time base. For more information on changing the shutter time base, see Section [6.7.13.](#page-171-1)

# <span id="page-24-2"></span>**3.2.2 Maximum Exposure Time**

The maximum exposure time for a given frame rate is determined by the following formula:

 $\frac{1}{\text{frame rate}}$  = maximum exposure time

For example, if a camera is operating at 11 fps:

$$
\frac{1}{11 \text{ fps}} = 0.0909 \text{ s}
$$

So in this case, the maximum exposure time is 90.9 ms.

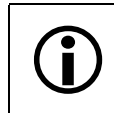

Exceeding the maximum exposure time for your frame rate will cause the camera to slow down, i.e., it will cause the camera to operate at a lower frame rate.

# <span id="page-25-0"></span>**3.2.3 Controlling Exposure Start with "Shot" Commands via the 1394 Interface**

Exposure start can be controlled by sending "shot" commands directly to the camera via the 1394 bus. In this case, a software trigger or an external trigger (ExTrig) signal is not used. When exposure start is controlled with shot commands via the 1394 bus, two modes of operation are available: one-shot and continuous-shot.

#### **One-Shot Operation**

In one-shot operation, the camera exposes and transmits a single image. Exposure begins after the One Shot field of the One Shot/Multi Shot control register is set to 1 (see page [4-24](#page-89-0)). Exposure time is determined by the shutter setting described in Section [3.2.1.](#page-24-1)

The One Shot field is self cleared after transmission of the image data.

#### **Continuous-Shot Operation**

In continuous-shot operation, the camera continuously exposes and transmits images. The exposure of the first image begins after the Continuous Shot field of the ISO En/Continuous Shot control register is set to 1 (see page [4-24\)](#page-89-1). The exposure time for each image is determined by the shutter setting described in Section [3.2.1](#page-24-1). The start of exposure on the second and subsequent images is automatically controlled by the camera.

If the camera is operating in video Format 0, 1, or 2, the rate at which images will be captured and transmitted is determined by the setting in the Frame Rate field of the Current Video Frame Rate/ Revision control register (see page [4-22\)](#page-87-2).

If the camera is operating in video Format 7, the rate at which images will be captured and transmitted is determined by the setting in the Bytes Per Packet field of the Bytes Per Packet control register (see Section [3.9.2](#page-57-0) and page [4-38](#page-103-0)).

Image exposure and transmission stop after the Continuous Shot field of the ISO En/Continuous Shot control register is set to 0.

These explanations of exposure start are included to give the user a basic insight into<br>the interactions of the camera's registers. Typically, IEEE 1394 cameras are used<br>with a driver which includes an interface that allow with a driver which includes an interface that allows the user to parameterize and operate the camera without directly setting registers. The Basler BCAM 1394 Camera Driver, for example, has both a simple Windows® interface and a programmer's API for parameterizing and operating the camera.

L On A630**f** cameras, exposure of a new image can begin while the previous image is being read out. This is commonly referred to as "overlap mode." Following the recommended method for exposure start in Section [3.2.9](#page-38-0) will allow you to overlap exposure with readout and achieve the camera's maximum frame rate.

# <span id="page-26-0"></span>**3.2.4 Controlling Exposure Start with a Software Trigger**

Exposure start can be controlled by sending a software trigger command to the camera via the 1394 bus. The Trigger Mode control register (see page [4-31\)](#page-96-0) is used to enable the ability to start image exposure with a software trigger. The Software Trigger control register (see page [4-26](#page-91-0)) is used to set the software trigger.

If you are triggering the camera with a software trigger, only the programmable exposure mode is available. In programmable mode, exposure starts when the Trigger field of the Software Trigger control register is set to 1. The length of the exposure is determined by the shutter setting as described in Section [3.2.1.](#page-24-1) The Trigger field will self clear shortly after exposure start. [Figure 3-3](#page-26-1) illustrates programmable exposure with a software trigger.

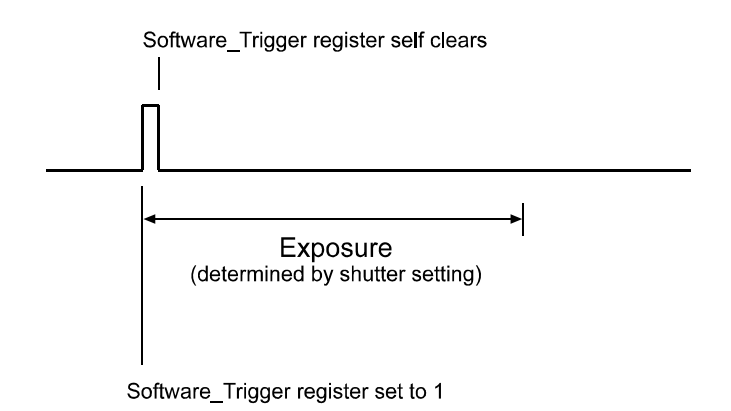

<span id="page-26-1"></span>Figure 3-3: Programmable Exposure with a Software Trigger

#### **Enabling the Software Trigger Feature**

To enable the software trigger feature:

- Set the On/Off field of the Trigger Mode control register to 1 to enable triggering.
- Set the Trigger Source field of the Trigger Mode control register to 7 to select software triggering.
- Set the Trigger Mode field of the Trigger Mode control register to 0 to select the programmable exposure mode.

#### **Software Trigger / One-Shot Operation**

In Software Trigger/One-shot operation, a "One-shot" Command is used to prepare the camera to capture a single image. With this method of operation, exposure will begin when the Trigger field of the Software Trigger control register is set to 1. To use this operating method, follow this sequence:

- 1. Use the shutter settings described in Section [3.2.1](#page-24-1) to set your desired exposure time.
- 2. Set the One Shot field of the One Shot/Multi Shot control register to 1.
- 3. Check the state of the Trigger field in the Software Trigger control register (see page [4-26](#page-91-0)):
	- a) If the value is 0, you can set the Trigger field to 1 when desired.
	- b) If value is 1, wait until the value becomes 0 and then set the Trigger field to 1 when desired.
- 4. When the Trigger field is set to 1, exposure will begin.
- 5. Exposure will continue for the length of time you specified in step 1.
- 6. At the end of the specified exposure time, readout and transmission of the captured image will take place.

The One Shot field of the One Shot/Multi Shot control register is self cleared after image transmission. The Trigger field resets to 0 when the camera is ready to start the next exposure.

Repeat steps 2 through 6 to capture another image.

#### **Software Trigger / Continuous-Shot Operation**

In Software Trigger/Continuous-shot operation, a "Continuous Shot Command" is used to prepare the camera to capture multiple images. With this method of operation, exposure will begin when the Trigger field of the Software Trigger control register is set to 1. To use this operating method, follow this sequence:

- 1. Use the shutter settings described in Section [3.2.1](#page-24-1) to set your desired exposure time.
- 2. Set the Continuous Shot field of the ISO En/Continuous Shot control register to 1 (see page [4-24\)](#page-89-1).
- 3. Check the state of the Trigger field in the Software Trigger control register (see page [4-26](#page-91-0)):
	- a) If the value is 0, you can set the Trigger field to 1 when desired.
	- b) If value is 1, wait until the value becomes 0 and then set the Trigger field to 1 when desired.
- 4. When the Trigger field is set to 1, exposure will begin. (Note that the Trigger field resets to 0 when the camera is ready to start the next exposure.)
- 5. Exposure will continue for the length of time you specified in step 1.
- 6. At the end of the specified exposure time, readout and transmission of the captured image will take place.
- 7. Repeat steps 3 and 4 each time you want to begin exposure and capture an image.
- 8. To disable continuous-shot operation, set the Continuous Shot field in the ISO En/ Continuous Shot control register to 0.

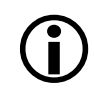

L The Software Trigger register and the Trigger Source field of the Trigger Mode control register are defined in version 1.31 of the IIDC specification.

The Basler BCAM 1394 Driver does not yet include a method call to access the Software Trigger feature. As a work-around, you can use the techniques described in the tutorial for the Basler Smart Features Framework Software to directly read from or write to the Software Trigger and Trigger Mode registers.

### **Why Use the Software Trigger?**

At first glance, using the software trigger feature to start image exposure appears to be equivalent to just issuing a one-shot command as described in Section [3.2.3](#page-25-0). The difference is in the way the camera reacts to each method. With a one-shot command, there will be some delay between the One Shot field of the One Shot/Multi Shot control register being set to 1 and the actual start of exposure time. This delay is required so that the camera can be properly set up to react to the receipt of the one-shot command. With the software trigger method, there is no delay between the Trigger field being set to 1 and the start of exposure. Exposure begins immediately when the field value is set. So the advantage of the software trigger feature is that it gives you more precise control of exposure start.

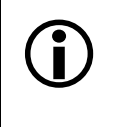

L On A630**f** cameras, exposure of a new image can begin while the previous image is being read out. This is commonly referred to as "overlap mode." Following the recommended method for exposure start in Section [3.2.9](#page-38-0) will allow you to overlap exposure with readout and achieve the camera's maximum frame rate.

# <span id="page-29-2"></span><span id="page-29-0"></span>**3.2.5 Controlling Exposure Start with an ExTrig Signal**

The external trigger (ExTrig) input signal can be used to control the start of exposure. A rising edge or a falling edge of the signal can be used to trigger exposure start. The Trigger Mode control register (see page [4-31](#page-96-0)) is used to enable ExTrig exposure start control, to select rising or falling edge triggering, and to assign a physical input port to receive the ExTrig signal.

The ExTrig signal can be periodic or non-periodic. When the camera is operating under control of an ExTrig signal, the period of the ExTrig signal determines the camera's frame rate:

1  $\frac{1}{\text{ExTrig period in seconds}}$  = frame rate

For example, if you are operating a camera with an ExTrig signal period of 110 ms (0.110 s):

$$
\frac{1}{0.110 \text{ s}} = 9.1 \text{ fs}
$$

So in this case, the frame rate is 9.1 fps.

The minimum high time for a rising edge trigger (or low time for a falling edge trigger) is 1  $\mu$ s.

#### <span id="page-29-1"></span>**3.2.5.1 Available ExTrig Exposure Modes**

If you are triggering the camera with an ExTrig signal, two exposure modes are available, programmable mode and level controlled mode.

#### **Programmable Exposure Mode**

When programmable mode is selected, the length of the exposure is determined by the shutter setting as described in Section [3.2.1](#page-24-1). If the camera is set for rising edge triggering, exposure starts when the ExTrig signal rises. If the camera is set for falling edge triggering, exposure starts when the ExTrig signal falls. [Figure 3-4](#page-29-3) illustrates programmable exposure with the camera set for rising edge triggering.

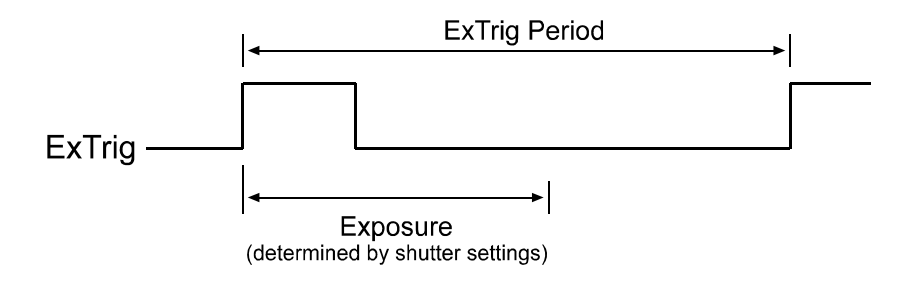

<span id="page-29-3"></span>Figure 3-4: Programmable Exposure with Rising Edge Triggering

#### **Level Controlled Exposure Mode**

When level controlled mode is selected, the length of the exposure will be controlled by the ExTrig signal. If the camera is set for rising edge triggering, exposure begins when the ExTrig signal rises and continues until the ExTrig signal falls. If the camera is set for falling edge triggering, exposure begins when the ExTrig signal falls and continues until the ExTrig signal rises. [Figure 3-5](#page-30-0) illustrates level controlled exposure with the camera set for rising edge triggering.

Level controlled exposure is especially useful if you intend to vary the length of the exposure time for each captured image.

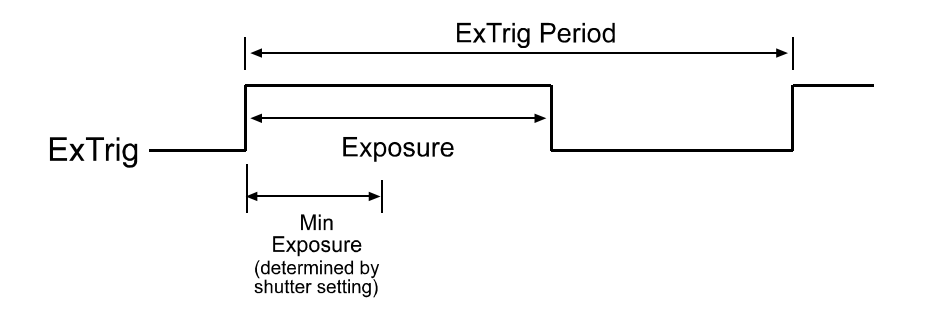

<span id="page-30-0"></span>Figure 3-5: Level Controlled Exposure with Rising Edge Triggering

When you operate the camera in level controlled mode, you are required to set an exposure time by using the shutter setting as described in Section [3.2.1.](#page-24-1) In level controlled operation, the exposure time determined by the shutter setting represents an absolute minimum time for each exposure. For each full cycle of the ExTrig signal:

- If the exposure time as controlled by the ExTrig signal is less than or equal to the minimum, the camera will use the minimum exposure time.
- If the exposure time as controlled by the ExTrig signal is greater than the minimum, the camera will use the exposure time determined by the ExTrig signal.

Example 1: Assume that you set your camera for level controlled exposure with rising edge triggering and that you set the shutter setting for a 2000 µs minimum exposure time. Now assume that you triggered an exposure start by raising the ExTrig signal and that the signal remained high for 1500 µs. In this case, the camera would have a 2000 µs exposure time because the ExTrig high time was less than the minimum exposure setting.

Example 2: Assume that you set your camera for ExTrig level controlled exposure with rising edge triggering and that you set the shutter setting for a 2000 µs minimum exposure time. Now assume that you triggered an exposure start by raising the ExTrig signal and that the signal remained high for 3500 µs. In this case, the camera would have a 3500 µs exposure time because the ExTrig high time was greater than the minimum exposure setting.

When using level controlled exposure, you should adjust the shutter setting to set the minimum exposure time to the shortest exposure you intend to use. For example, assume that you will be using level controlled exposure and that you intend to use the ExTrig signal to vary the exposure time in a range from 3000 µs to 5500 µs. In this case you would use the shutter setting to set the minimum exposure time to 3000 µs.

#### <span id="page-31-0"></span>**3.2.5.2 Enabling the External Trigger Feature**

To enable the external trigger feature:

- Set the On/Off field of the Trigger Mode control register to 1 to enable triggering.
- Set the Trigger Polarity field of the Trigger Mode control register to 0 to select falling edge triggering or 1 to select rising edge triggering.
- Set the Trigger Mode field of the Trigger Mode control register to 0 to select the programmable exposure mode or 1 to select the level controlled exposure mode.
- Set the Trigger Source field in the Trigger Mode control register to select which one of the four physical input ports on the camera will be used to receive the external trigger signal:
	- Set the Trigger Source field to 0 to select physical input port 0 to receive the ExTrig signal.
	- Set the Trigger Source field to 1 to select physical input port 1 to receive the ExTrig signal.
	- Set the Trigger Source field to 2 to select physical input port 2 to receive the ExTrig signal.
	- Set the Trigger Source field to 3 to select physical input port 3 to receive the ExTrig signal.

The default setting is for physical input port 0 to receive the ExTrig signal. Refer to Sections [2.5.1](#page-18-3) and [2.5.2](#page-18-4) for a description of the physical and electrical characteristics of the physical input ports.

> L The Trigger Source field in the Trigger Mode register is defined in version 1.31 of the IIDC specification.

> The Basler BCAM 1394 Driver does not yet include a method call to access the Trigger Source feature. As a work-around, you can use the techniques described in the tutorial for the Basler Smart Features Framework Software to directly read from or write to the Trigger Source field.

### <span id="page-31-1"></span>**3.2.5.3 Using the ExTrig Signal**

The ExTrig signal must be used in combination with a one-shot or a continuous-shot command. If more precise control of exposure start time is desired, you must also monitor the Trigger Ready signal and you must base the timing of the ExTrig signal on the state of the Trigger Ready signal. (See Section [3.2.9](#page-38-0) for recommended methods for using the signals).

The following descriptions assume that the ExTrig signal is set for rising edge triggering and the programmable exposure mode.

#### **ExTrig / One-Shot Operation**

In ExTrig/One-shot operation, a "One-shot" Command is used to prepare the camera to capture a single image. When the ExTrig signal rises, exposure will begin. To use this operating method, follow this sequence:

- 1. Use the shutter setting described in Section [3.2.1](#page-24-1) to set your desired exposure time.
- 2. Set the One Shot field of the One Shot/Multi Shot control register to 1.
- 3. Check the state of the TrigRdy signal:
	- a) If TrigRdy is high, you can toggle ExTrig when desired.
	- b) If TrigRdy is low, wait until TrigRdy goes high and then toggle ExTrig when desired. (See Section [3.2.8](#page-36-0) for more about TrigRdy.)
- 4. When ExTrig rises, exposure will begin. Exposure will continue for the length of time you specified in step 1.

5. At the end of the specified exposure time, readout and transmission of the captured image will take place.

The One Shot field of the One Shot/Multi Shot control register is self-cleared after image transmission.

#### **ExTrig / Continuous-Shot Operation**

In ExTrig/Continuous-shot operation, a "Continuous-shot" command is used to prepare the camera to capture multiple images. With this method of operation, exposure will begin on each rising edge of the ExTrig signal. To use this operating method, follow this sequence:

- 1. Use the shutter setting described in Section [3.2.1](#page-24-1) to set your desired exposure time.
- 2. Set the Continuous Shot field of the ISO En/Continuous Shot control register to 1 (see page [4-24\)](#page-89-1)
- 3. Check the state of the TrigRdy signal:
	- a) If TrigRdy is high, you can toggle ExTrig when desired.
	- b) If TrigRdy is low, wait until TrigRdy goes high and then toggle ExTrig when desired. (See Section [3.2.8](#page-36-0) for more about TrigRdy.)
- 4. When ExTrig rises, exposure will begin. Exposure will continue for the length of time you specified in step 1.
- 5. At the end of the specified exposure time, readout and transmission of the captured image will take place.
- 6. Repeat steps 3 and 4 each time you want to begin an exposure.
- 7. To disable continuous-shot operation, set the Continuous Shot field in the ISO En/ Continuous Shot control register to 0.

These explanations of exposure start are included to give the user a basic insight into<br>the interactions of the camera's registers. Typically, IEEE 1394 cameras are used<br>with a driver which includes an interface that allow with a driver which includes an interface that allows the user to parameterize and operate the camera without directly setting registers. The Basler BCAM 1394 Camera Driver, for example, has both a simple Windows® interface and a programmer's API for parameterizing and operating the camera.

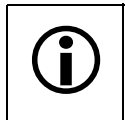

L On A630**f** cameras, exposure of a new image can begin while the previous image is being read out. This is commonly referred to as operating the camera with "overlapped" exposure. See Section [3.2.7](#page-34-0) for more information.

## <span id="page-33-1"></span><span id="page-33-0"></span>**3.2.6 Integrate Enabled Signal**

A630**f** cameras supply an "Integrate Enabled" signal. The Integrate Enabled (IntEn) signal goes high when exposure begins and goes low when exposure ends. This signal can be used as a flash trigger and is also useful when you are operating a system where either the camera or the object being imaged is movable. For example, assume that the camera is mounted on an arm mechanism and that the mechanism can move the camera to view different portions of a product assembly. Typically, you do not want the camera to move during exposure. In this case, you can monitor the IntEn signal to know when exposure is taking place and thus know when to avoid moving the camera.

By default, the IntEn signal is assigned to physical output port 0 on the camera. See Section [2.5.2](#page-18-4) for a description of the electrical characteristics of the camera's physical output ports.

The assignment of the IntEn signal to a physical output port can be changed. See Section [6.7.11](#page-167-1) for more information on changing the assignment of camera output signals to physical output ports.

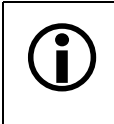

When you use the Integrate Enabled signal, be aware that there is a delay in the rise<br>and the fall of the signal in relation to the start and the end of exposure. See Figure [3-9](#page-39-0) for details.

### <span id="page-34-0"></span>**3.2.7 Overlapped and Non-overlapped Exposure**

The image capture process on A630**f** cameras includes two distinct parts. The first part is the exposure of the pixels in the CCD sensor. Once exposure is complete, the second part takes place, i.e., readout of the pixel values from the sensor.

In regard to this image capture process, there are two common ways for the camera to operate, with "non-overlapped" exposure and with "overlapped" exposure. In the non-overlapped mode of operation, each time an image is captured, the camera completes the entire exposure/readout process before capture of the next image is triggered. This situation is illustrated in [Figure 3-6.](#page-34-1)

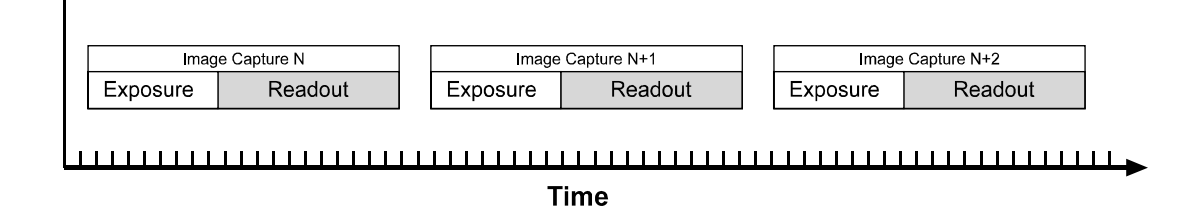

<span id="page-34-1"></span>Figure 3-6: Non-overlapped Exposure

While operating in a non-overlapped fashion is perfectly normal and is appropriate for many situations, it is not the most efficient way to operate the camera in terms of frame rate. On A630**<sup>f</sup>** cameras, it is allowable to begin exposing a new image while a previously captured image is being read out. This situation is illustrated in [Figure 3-7](#page-34-2) and is known as operating the camera with "overlapped" exposure.

As you can see, running the camera with readout and exposure overlapped can allow higher frame rates because the camera is performing two processes at once.

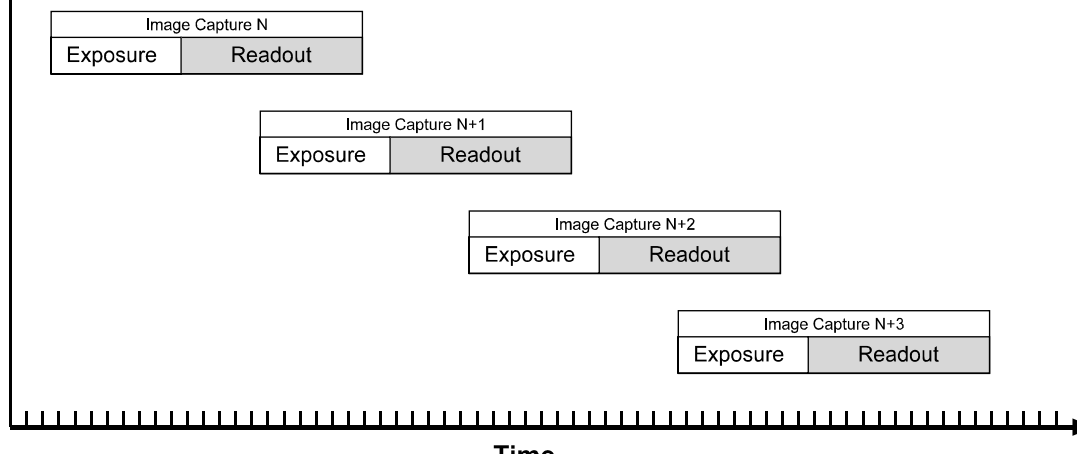

**Time** 

<span id="page-34-2"></span>Figure 3-7: Overlapped Exposure

Determining whether your camera will operate with overlapped or non-overlapped exposures is not a matter of writing to a register or switching a setting on or off. Rather the way that you operate the camera will determine whether the exposures are overlapped or not overlapped. If we define the "Frame Period" as the time from the start of exposure for one image capture to the start of exposure for the next image capture, then:

- Exposure will overlap when: Frame Period ≤ Exposure Time + Readout Time
- Exposure will not overlap when: Frame Period > Exposure Time + Readout Time

You can calculate the readout time for a captured image by using the formula on page [3-18](#page-39-0).

#### **Guidelines for Overlapped Operation**

If you will be operating the camera with overlapped exposures, there are two **very important** guidelines to keep in mind:

- You must not begin the exposure of a new frame while the exposure of the previous frame is in progress.
- You must not end the exposure of a new frame until readout of the previous frame is complete.

If either of these guidelines is violated, the camera will produce unacceptable images or may stop capturing images and require a reset.

When you are operating the camera with overlapped exposures, you could use the camera's shutter setting and the timing numbers shown in Section [3.2.10](#page-38-1) to calculate when it is safe to begin and end each exposure. However, there is a much more convenient way to know when it safe to begin and end overlapped exposures. A630**f** cameras supply a "Trigger Ready" signal that is specifically designed to let you perform overlapped exposures safely and efficiently. For more information on using the Trigger Ready signal, please see Section [3.2.8](#page-36-0).
## **3.2.8 Trigger Ready Signal**

The trigger ready signal is not defined in the 1394 Trade Association Digital Camera Specification. Trigger ready is a patented feature of Basler cameras that allows our cameras to have optimized timings.

As described in Section [3.2.7](#page-34-0), you can operate the camera in an "overlapped" exposure fashion. When operating the camera in this manner, it is especially important that:

- exposure of a new image not start until exposure of the previous image has ended, and
- exposure of the new image not end until readout of the previous image is complete.

All A630**f** cameras supply a "Trigger Ready" (TrigRdy) you can use to ensure that these conditions are met. When you are capturing images, the camera automatically calculates the earliest moment it is safe to begin each new exposure. The trigger ready signal will go low when an exposure is started and will go high again when it is safe for the next exposure to begin (see [Figure](#page-36-0) [3-8](#page-36-0)). The camera calculates the rise of the trigger ready signal based on the current shutter setting, the current size of the area of interest, and the time it will take to readout the captured pixel values from the sensor.

The trigger ready signal is especially useful if you want to run the camera at the maximum frame rate for the current conditions. If you monitor the trigger ready signal and you begin the exposure of each new image immediately after the signal goes high, you will be sure that the camera is operating at the maximum frame rate for the current conditions.

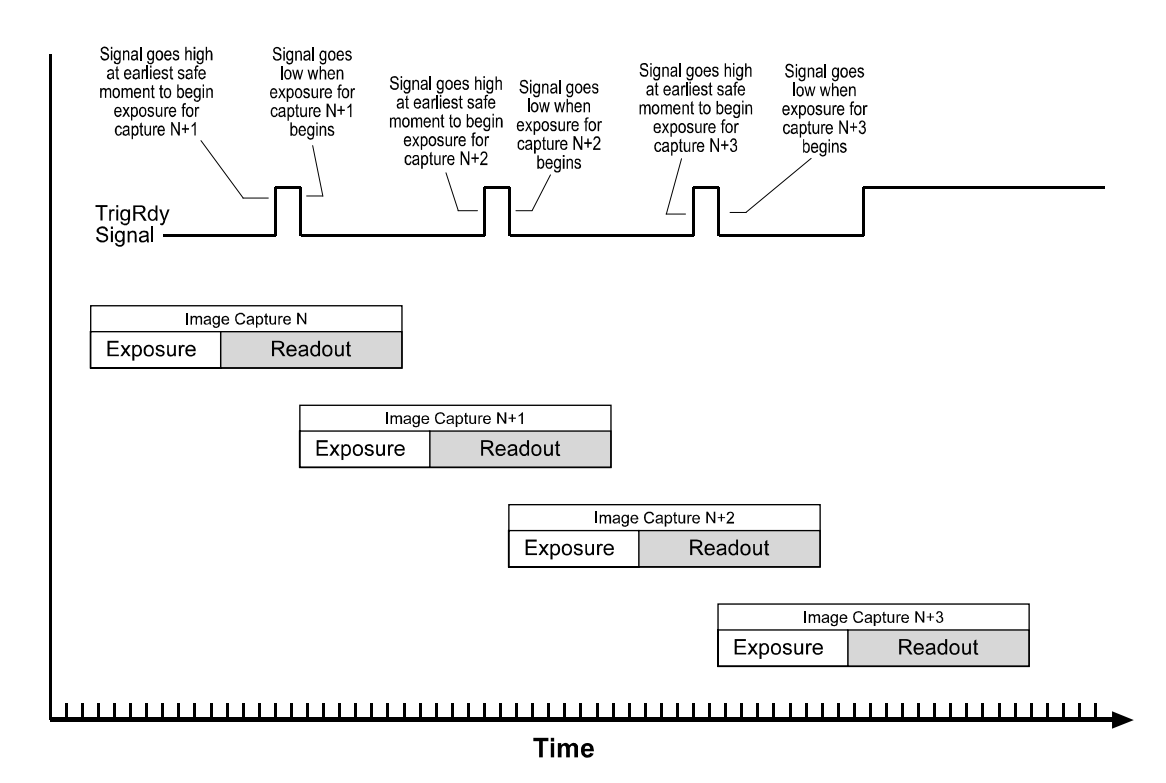

<span id="page-36-0"></span>Figure 3-8: Trigger Ready Signal

By default, the TrigRdy signal is assigned to physical output port 1 on the camera. See Section [2.5.2](#page-18-0) for a description of the electrical characteristics of the camera's physical output ports.

The assignment of the TrigRdy signal to a physical output port can be changed. See Section [6.7.11](#page-167-0) for more information on changing the assignment of camera output signals to physical output ports.

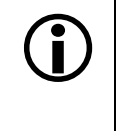

The trigger ready signal will only be available when the camera is set for external<br>
triggering triggering.

If you signal the camera to start an exposure when trigger ready is low, the camera will simply ignore the signal.

## **3.2.9 Recommended Method for Controlling Exposure Start**

The camera can be programmed to begin exposure on a rising edge or on a falling edge of an ExTrig signal. Also, two modes of exposure control are available: program-mable and level controlled (see Section [3.2.5\)](#page-29-0). For this illustration, we are assuming that a rising edge trigger and the programmable exposure mode are used.

If a camera user requires close control of exposure start, there are several general guidelines that must be followed:

- The camera should be placed in continuous shot mode.
- The user must use an external trigger (ExTrig) signal to start exposure.
- The user must monitor the trigger ready (TrigRdy) signal.
- A rising edge of the ExTrig signal must only occur when the TrigRdy signal is high.

Assuming that these general guidelines are followed, the reaction of the camera to a rising external trigger signal will be as shown in Figure [3-9:](#page-39-0)

- The start of exposure will typically occur between 0 and 5 us after the rise of the ExTrig signal if exposures are not overlapped or between 0 and 58 µs after the rise of the ExTrig signal if exposures are overlapped. (see Section [3.2.7](#page-34-0) for a description of non-overlapped and overlapped exposure.)
- The integrate enabled (IntEn) signal will rise between 5 and 20 µs after the start of exposure.
- The actual length of exposure will be equal to the programmed exposure time.
- The IntEn signal will fall between 30 and 100 µs after the end of exposure.

## **3.2.10 Frame Buffering**

As shown in Figure [3-9](#page-39-0), after each image is captured, the camera begins reading out the captured image data from the CCD sensor into a buffer in the camera. When the camera has determined that a sufficient amount of image data has accumulated in the buffer, it will begin transmitting the image data from the camera to the host PC.

This buffering technique avoids the need to exactly synchronize the clock used for sensor readout with the clock used for data transmission over the IEEE 1394 bus. The camera will begin transmitting data when it has determined that it can safely do so without over-running or underrunning the buffer. This buffering technique is also an important element in achieving the highest possible frame rate with the best image quality.

The **frame readout time** is the amount of time it takes to read out a captured image from the CCD sensor into the image buffer.

The **frame transmission time** is the amount of time it takes to transmit the captured image from the buffer in the camera to the host PC via the IEEE 1394 bus.

The **transmission start delay** is the amount of time between the point where the camera begins reading out a captured image into the buffer to the point where it begins transmitting the data for the captured image from the buffer to the host PC.

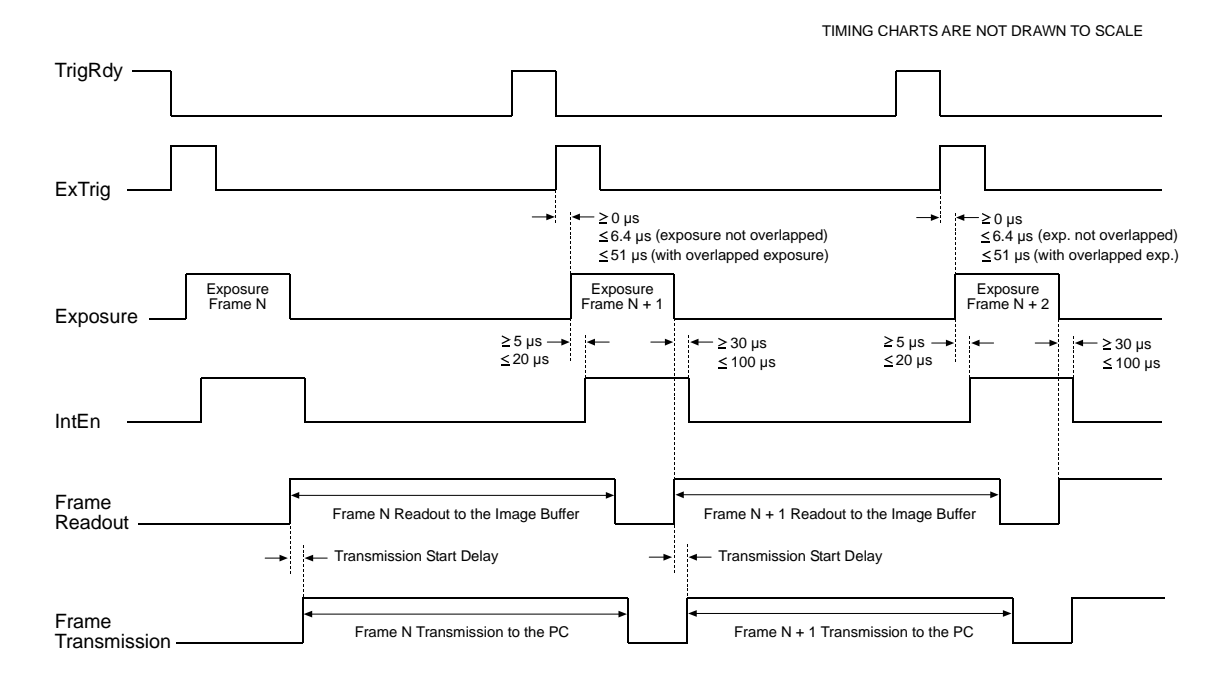

<span id="page-39-0"></span>Figure 3-9: Exposure Start Controlled with an ExTrig Signal

You can calculate the frame readout time with this formula:

Frame Readout Time =  $($  AOI Height x 44.56  $\mu$ s) + C Where:  $C = 7029.11 \,\mu s$  for monochrome cameras  $C = 7073.67$  µs for color cameras

You can calculate the frame transmission time with this formula:

Frame Transmission Time = Packets/frame  $x$  125  $\mu$ s

To calculate the transmission start delay, use the following information:

If the frame transmission time is greater than the frame readout time: Start Delay =  $125 \mu s$ .

If the frame transmission time is less than the frame readout time: Start Delay = (Readout Time - Transmission Time) +  $125 \mu s$ 

## **3.3 Gain and Brightness**

The major components in the A630**f** electronics include: a CCD sensor, one VGC (Variable Gain Control), and one ADC (Analog to Digital Converter). The pixels in the CCD sensor output voltage signals when they are exposed to light. These voltages are amplified by the VGC and transferred to the ADC which converts the voltages to digital output signals.

Two parameters, gain and offset are associated with the VGC. As shown in [Figure 3-10](#page-40-0) and [Figure 3-11](#page-40-1), increasing or decreasing the gain increases or decreases the amplitude of the signal that is input to the ADC. Increasing or decreasing the offset moves the signal up or down the measurement scale but does not change the signal amplitude.

For most applications, black should have a gray value of 1 and white should have a gray value of 255 (in modes that output 8 bits per pixel) or 4095 (in modes that output 12 effective bits per pixel).

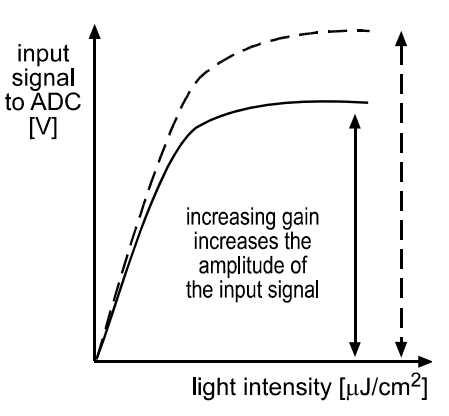

<span id="page-40-0"></span>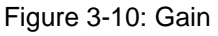

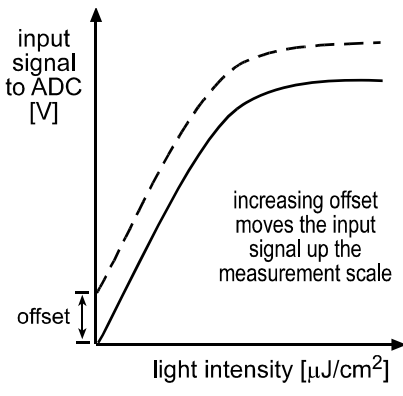

<span id="page-40-1"></span>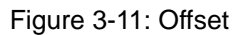

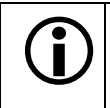

L Because increasing gain increases both signal and noise, the signal to noise ratio does not change significantly when gain is increased.

### **3.3.1 Setting the Gain**

When the gain is set to 0 dB, the sensor's output range directly matches the input voltage range of the ADC. Thus, with a gain of 0 dB, a gray value of 1 is produced when the pixels are exposed to no light and a gray value of 255 (in modes that output 8 bits) or 4095 (in modes that output 12 effective bits) is produced when the pixels are exposed to bright light.

0 dB of gain is achieved when the gain setting is programmed to a decimal value of 350. Increasing the gain setting to more than 350 maps a smaller portion of the sensor's linear output range to the ADC's input.

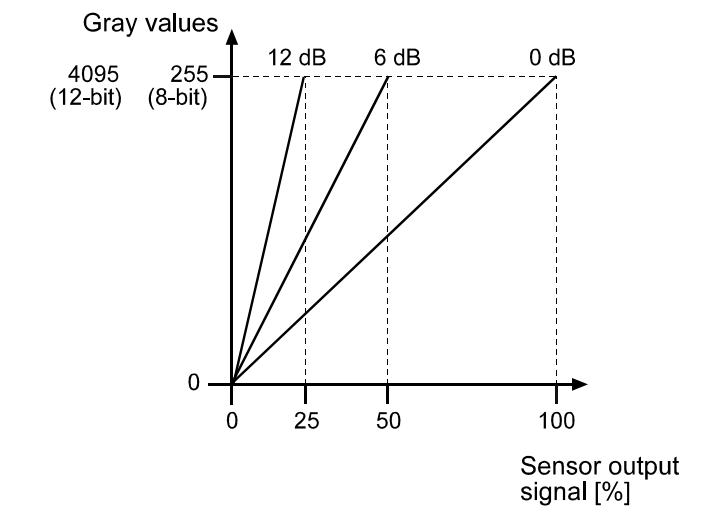

<span id="page-41-0"></span>Figure 3-12: Gain Settings in dB

Increasing the gain is useful when at your brightest exposure, a gray

value lower than 255 (in modes that output 8 bits) or 4095 (in modes that output 12 effective bits) is reached. For example, if you found that in the brightest areas of your captured images your gray values were no higher than 127 (8 bit mode), you could increase the gain to 6 dB (amplification factor of 2) and thus reach gray values of 254 (see [Figure 3-12\)](#page-41-0).

Gain is adjustable and can be programmed on a decimal scale that ranges from 350 to 1023 (0x15E to 0x3FF). The camera's gain is determined by the setting in the Value field of the Gain control register (see page [4-30\)](#page-95-0).

If you know the decimal number (DN) setting for the gain on your camera, the equivalent decibel value can be calculated using one of the following equations:

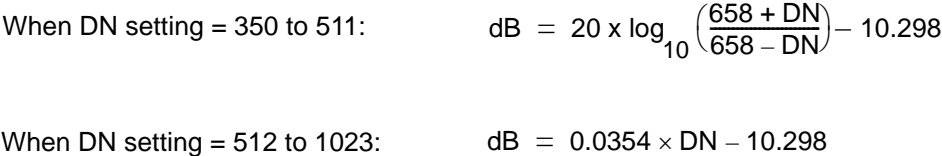

Please note that the relationship between the digital number settings and the amount of amplification is not linear.

With a camera set for mono 8, raw 8, or YUV 4:2:2 output, the entire gain range from 350 to 1023 can be used.

With a camera set for mono 16 or raw 16 output, only settings from 350 to 511 are valid. Settings above 511 should not be used with a camera set for mono 16 or raw 16 output.

In normal operation, gain settings lower than 350 should not be used. When the gain is set lower than 350, the sensor output signal will not be properly mapped to the ADC input.

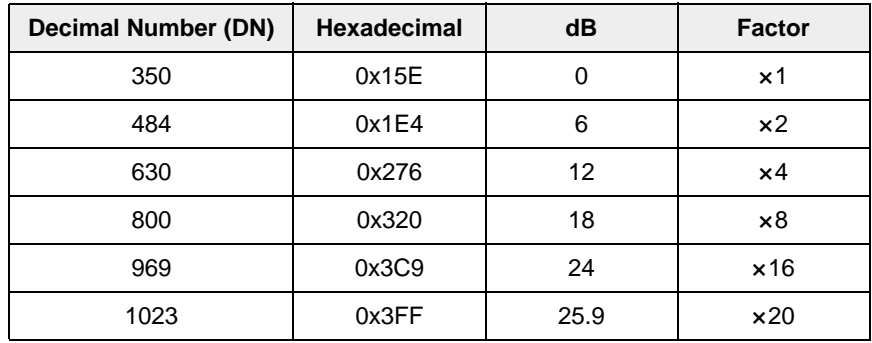

[Table 3-1](#page-42-0) shows some typical gain settings and the amplification that will result:

<span id="page-42-0"></span>Table 3-1: Examples of Gain Settings in dB

## **3.3.2 Setting the Brightness**

The camera's brightness is determined by the setting in the Value field of the Brightness control register (see page [4-27\)](#page-92-0). The brightness setting can be programmed on a decimal scale that ranges from 0 to 255 (0x000 to 0x0FF).

With a camera set for mono 8, raw 8, or YUV 4:2:2 output, a brightness setting of 16 (decimal) will result in an offset of 1 in the digital values output for the pixels. An increase of 16 (decimal) in the brightness setting will result in a positive offset of 1 in the digital values output for the pixels. For example, a brightness setting of around  $32$  (16 + 16, decimal) would be required to reach a positive offset of 2. A brightness setting of around 48 (16 + 16 + 16, decimal) would be required to reach a positive offset of 3, and so on.

With a camera set for mono 16 or raw 16 output, a brightness setting of around 16 (decimal) will result in an offset of 1 in the digital values output for the pixels. Each increase of 1 (decimal) in the brightness setting will result in a positive offset of 1 in the digital values output for the pixels.

## <span id="page-43-1"></span>**3.4 Area of Interest (AOI)**

The area of interest (AOI) feature allows you to specify a portion of the CCD array and during operation, only the pixel information from the specified portion of the array is transmitted out of the camera.

The area of interest is referenced to the top left corner of the CCD array. The top left corner is designated as column 0 and row 0 as shown in [Figure 3-13](#page-43-0).

The location and size of the area of interest is defined by declaring a left-most column, a width, a top row and a height. For example, suppose that you specify the left column as 10, the width as 16, the top row as 4 and the height as 10. The area of the array that is bounded by these settings is shown in [Figure 3-13](#page-43-0).

The camera will only transmit pixel data from within the area defined by your settings. Information from the pixels outside of the area of interest is discarded.

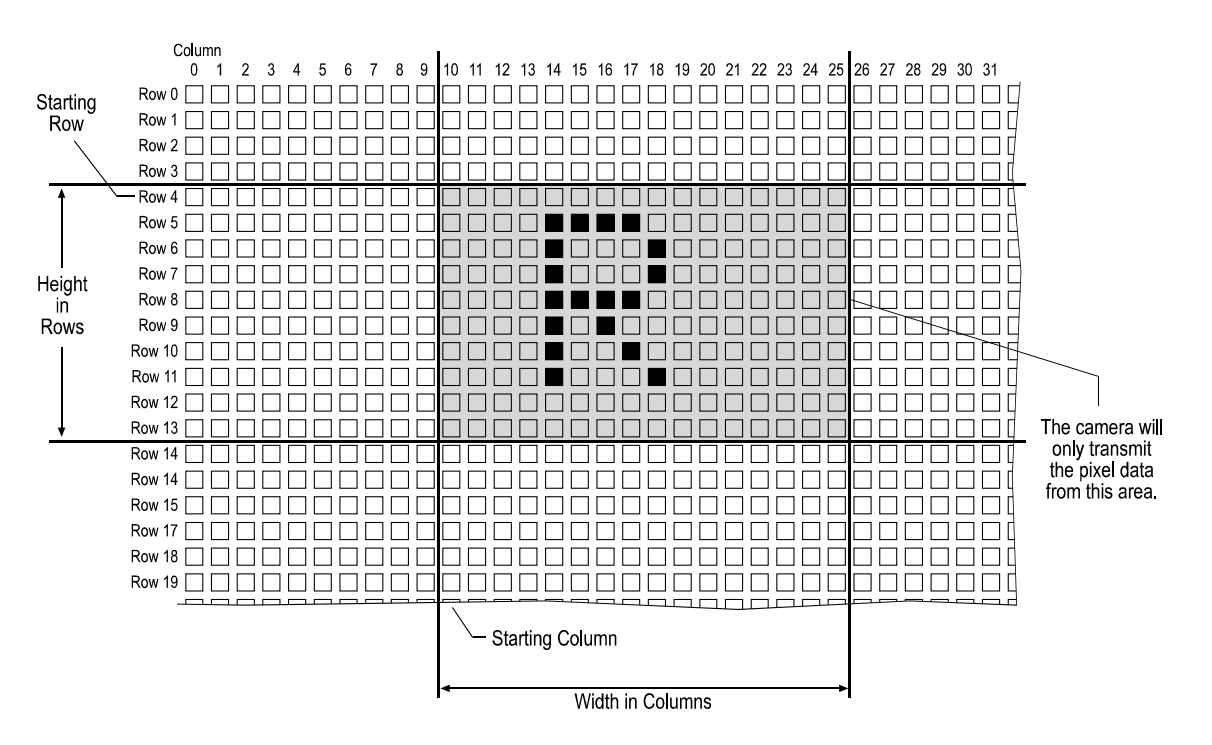

<span id="page-43-0"></span>Figure 3-13: Area of Interest

On A631**f** monochrome cameras, the AOI feature is enabled by setting the camera to operate in Format 7, Mode 0. This is accomplished by setting the Format field of the Current Video Format control register (see page [4-23\)](#page-88-0) to 7 and the Mode field of the Current Video Mode control register (see page  $4-22$ ) to 0.

On A631**fc** color cameras, the AOI feature is enabled by setting the camera to operate in Format 7, Mode 0 or Format 7, Mode 1. This is accomplished by setting the Format field of the Current Video Format control register to 7 and the Mode field of the Current Video Mode control register to 0 or 1 as desired. (Format 7, Mode 1 is only available on color cameras.)

If you working with a camera set for Format 7, Mode 0, the location of the area of interest is defined by setting a value for the Left field and a value for the Top field of the Image Position control register for Format 7, Mode 0 (see page [4-35](#page-100-0)). The size of the area of interest is defined by setting a value for the Width field and a value for the Height field of the Image Size control register for Format 7, Mode 0.

If you working with a camera set for Format 7, Mode 1, the location of the area of interest is defined by setting a value for the Left field and a value for the Top field of the Image Position control register for Format 7, Mode 1 (see page [4-42](#page-107-0)). The size of the area of interest is defined by setting a value for the Width field and a value for the Height field of the Image Size control register for Format 7, Mode 1.

To use the entire CCD array in A631**f** monochrome cameras, set the value for Left to 0, the value for Top to 0, the value for Width to 1392 and the value for Height to 1040.

To use the entire CCD array in A631**fc** cameras, set the value for Left to 0, the value for Top to 0, the value for Width to 1388 and the value for Height to 1038.

The sum of the setting for *Left* plus the setting for *Width* must not exceed 1392 on **A631** monochrome cameras and 1388 on **A631** fisc color cameras. A631**f** monochrome cameras and 1388 on A631**fc** color cameras.

The sum of the setting for *Top* plus the setting for *Height* must not exceed 1040 on A631**f** monochrome cameras and 1038 on A631**fc** color cameras.

When you are setting the AOI on an A631**fc** color camera:

- The setting for *Width* must be divisible by 2.
- The setting for *Height* must be divisible by 2.
- The setting for *Left* must be zero or be divisible by 2.
- The setting for *Top* must be zero or be divisible by 2.

### **3.4.1 Changing AOI Parameters "On-the-Fly"**

Making AOI parameter changes "on-the-fly" means making the parameter changes while the camera is capturing images continuously. On-the-fly changes are only allowed for the parameters that determine the position of the AOI, i.e., the parameters for top and left. Changes to the AOI size are not allowed on-the-fly.

The camera's response to an on-the-fly change in the AOI position will vary depending on the way that you are operating the camera:

- If the exposure time is  $\geq 100$  µs, the changes will take effect on the next trigger after the changes are received by the camera.
- If the exposure time is < 100 µs and the camera is running with non-overlapped exposure (see Section [3.2.7](#page-34-0)) the changes will take effect on the next trigger after the changes are received by the camera.
- If the exposure time is < 100 µs and the camera is running with overlapped exposure, when the changes are received by the camera, the camera will delay the triggering of the next image until transmission of the current image is complete. When transmission of the current image is complete, the camera will change the AOI position, will trigger the next image, and will resume running in overlapped mode.

## **3.4.2 Changes to the Frame Rate with AOI**

In general, the maximum frame rate for A630**f** cameras increases as the size of the AOI decreases. However, the maximum frame rate can also be limited by any one of three factors:

- The amount of time it takes to read out a captured image from the image sensor to the frame buffer.
- The amount of time it takes to transmit an image from the frame buffer to the PC via the IEEE 1394 bus.
- The exposure time setting.

To determine the maximum frame rate for a given AOI, use your AOI and exposure time settings to calculate a result in each of the three formulas below. These formulas take your AOI size into account plus the three factors that can limit the frame rate. The formula that returns the lowest value will determine the maximum frame rate for the given AOI.

**Formula 1** calculates the maximum frame rate based on the sensor readout time:

Max. Frames/s =  $\frac{1}{($  AOI Height  $\times$  44.56 µs  $)+$  C

Where:  $C = 7029.11 \,\mu s$  for monochrome cameras

 $C = 7073.67$  µs for color cameras

**Formula 2** calculates the maximum frame rate based on the frame transmission time:

Max. Frames/s =  $\frac{1}{\text{Packets/frame } \times 125 \text{ }\mu\text{s}}$ 

**Formula 3** calculates the frame rate based on the exposure time:

 $Max.$  Frames/s =  $\frac{1}{\text{Exposure Time in }\mu\text{s} + 157.0 \,\mu\text{s}}$ 

#### **Example**

You are working with a monochrome camera. Assume that your camera is set for Format 7, Mode 0, that your AOI is set for 100 columns wide and 110 rows high, and that your exposure time is set for 2000 µs. Also assume that after making all camera settings, you check the Packet Per Frame Inquiry register in the control and status registers for Format 7, Mode 0. You find that the packets per frame with the current settings is 3.

The number of packets per frame depends on the setting of the Format 7, Mode 0<br>Bytes Per Packet control register. In this example, we assume that the bytes per<br>proclect is est to the movimum. See Sections 3.0.3 and 3.10.3 packet is set to the maximum. See Sections [3.9.2](#page-57-0) and [3.10.2](#page-60-0) for more information.

#### **Formula 1**:

$$
\text{Max. Frames/s} = \frac{1}{(110 \times 44.56 \,\mu\text{s}) + 7029.11 \,\mu\text{s}}
$$

Max. Frames/s =  $83.8$ 

#### **Formula 2:**

Max. Frames/s =  $\frac{1}{3 \times 125 \text{ }\mu\text{s}}$ 

Max. Frames/s = 2666.7

#### **Formula 3**:

Max. Frames/s =  $\frac{1}{2000 \text{ }\mu\text{s} + 157.0 \text{ }\mu\text{s}}$ 

Max. Frames/s =  $463.6$ 

Formula one returns the lowest value. So in this case, the limiting parameter is the sensor readout time and the maximum frame rate would be 83.8 frames per second.

## **3.5 Color Creation in the A631fc**

The CCD sensor used in the A631**fc** is equipped with an additive color separation filter known as a Bayer filter. With the Bayer filter, each individual pixel is covered by a micro-lens which allows light of only one color to strike the pixel. The pattern of the Bayer filter used in the A631**fc** is shown in [Figure 3-14](#page-47-0). As the figure illustrates, within each block of four pixels, one pixel sees only red light, one sees only blue light, and two pixels see only green light. (This combination mimics the human eye's sensitivity to color.)

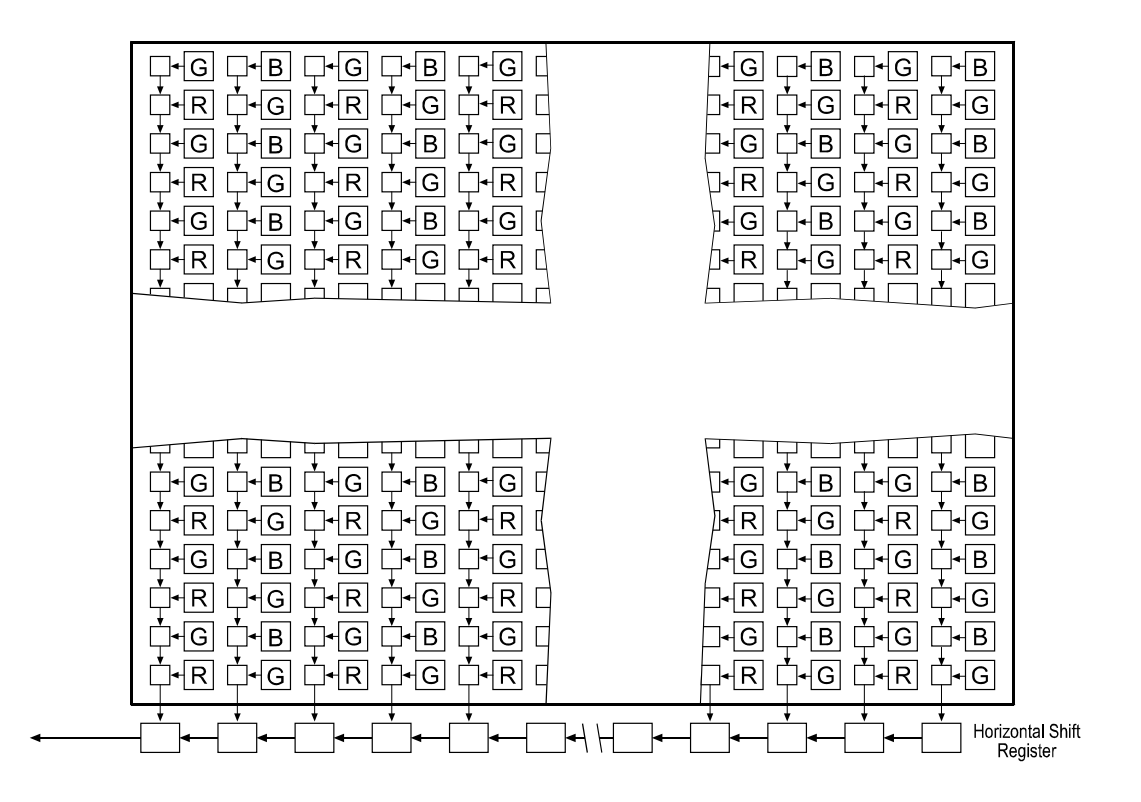

<span id="page-47-0"></span>Figure 3-14: Bayer Filter Pattern on the A631**fc**

When an A631**fc** is operating in a YUV color output mode, each pixel goes through a two step conversion process as it exits the sensor and passes through the camera's electronics.

In the first step of the process an interpolation algorithm is performed to get full RGB data for the pixel. (Because each individual pixel gathers information for only one color, an interpolation must be made from the surrounding pixels to get full RGB data for an individual pixel.)

The second step of the process is to convert the RGB information to YUV. The conversion algorithm uses the following formulas:

 $Y = 0.30 R + 0.59 G + 0.11 B$ 

 $U = -0.17 R - 0.33 G + 0.50 B$ 

 $V = 0.50 R - 0.41 G - 0.09 B$ 

Once the conversion to YUV is complete, pixels are transmitted from the camera in the YUV (4:2:2) format as defined in Sections [5.3](#page-125-0) and [5.4](#page-135-0).

The values for U and for V normally range from -128 to +127. Because the 1394 Digital Camera specification requires that U values and V values be transmitted with unsigned integers, 128 is added to each U value and to each V value before the values are transmitted from the camera. This process allows the values to be transmitted on a scale that ranges from 0 to 255 (see Section [5.4.2\)](#page-135-1).

> When an A631**fc** is operating in a YUV (4:2:2) mode, the average number of bits per pixel is 16. This means that the camera will require twice the bandwidth of a camera operating in an 8 bit monochrome mode.

> The A631**fc** can operate in several YUV (4:2:2) color modes and can also operate in several monochrome 8 bit modes (see Section [3.10](#page-58-0)).

## **3.5.1 White Balance**

White balance capability has been implemented on the A631**fc** camera. With white balancing, correction factors are applied to the interpolated RGB values for each pixel. The correction factors can be used to adjust the color balance of the images transmitted from the camera.

The white balancing scheme outlined in the IIDC specification dictates that blue and red are adjustable and that green is not. On A631**fc** cameras, green has a fixed value of 64 (0x40) which corresponds to a correction factor of 1.0.

The Blue Value field of the White Balance control register (see page [4-28](#page-93-0)) can be used to change the blue correction factor. The usable range of settings for this field is from 64 (0x40) to 255 (0xFF). If the field is set to 64 (0x40), blue will have the same 1.0 correction factor as green. If the field is set to a higher value, blue will have a higher correction factor and the image will be more blue. The default setting for the Blue Value is 106 (0x6A).

To determine the correction factor for blue, use this formula:

Blue Correction Factor =  $\frac{\text{Blue Value Setting}}{64}$ 

The Red Value field of the White Balance control register can be used to change the red correction factor. The usable range of settings for the this field is from 64 (0x40) to 255 (0xFF). If the field is set to 64 (0x40), red will have the same 1.0 correction factor as green. If the field is set to a higher value, red will have a higher correction factor and the image will be more red. The default setting for the Red Value is 128 (0x80).

To determine the correction factor for red, use this formula:

Red Correction Factor =  $\frac{\text{Red Value Setting}}{64}$ 

To make your images appear less green, raise the correction factors for blue and red. To make your images appear more green, lower the correction factors for blue and red.

The actual range of valid settings for the Blue Value is from 16 (0x10) to 255 (0xFF),<br>however, only the settings from 64 (0x40) to 255 (0xFF) are useful. If you set the<br>plus Value layer than 64 (0x40), the service will s Blue Value lower than 64 (0x40), the camera will continue to operate, but you will see unacceptable changes in the color balance.

> The actual range of valid settings for the Red Value is from 16 (0x10) to 255 (0xFF), however, only the settings from 64 (0x40) to 255 (0xFF) are useful. If you set the Red Value lower than 64 (0x40), the camera will continue to operate, but you will see unacceptable changes in the color balance.

## <span id="page-49-1"></span>**3.5.2 Color Filter ID**

The Color Filter ID register for Format 7 (see page [4-39\)](#page-104-0) has been implemented on A631**fc** cameras. This Color Filter ID register can be used to determine the alignment of the camera's color filter to the current Area of Interest (AOI). To use this feature, make all desired changes to the camera's parameter settings and then read the value in the Filter ID field of the Color Filter ID register. The field will indicate an ID of 0, 1, 2, or 3 as appropriate.

As shown in [Table 3-2](#page-49-0), each ID identifies the color of the first two pixels in the first row of the current AOI and the color of the first two pixels in the second row of the AOI. Due to the repetitive nature of the Bayer RGB primary color filter (see Section [3.5.2](#page-49-1)) used in the A631**fc**, this information is all you need to determine the order of the pixel colors with your current settings.

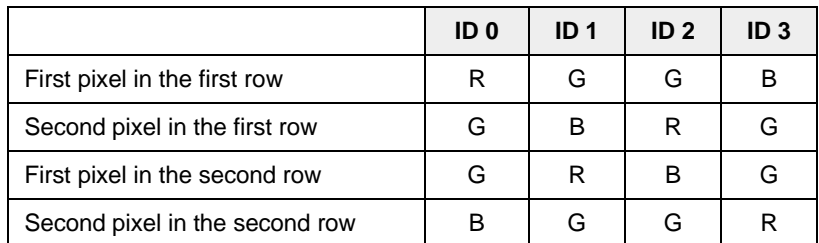

<span id="page-49-0"></span>Table 3-2: Color Filter IDs

The Color Filter ID register for Format 7 is defined in version 1.31 of the IIDC specification.

The Basler BCAM 1394 Driver does not yet include a method call to access the Color Filter ID feature. As a work-around, you can use the techniques described in the tutorial for the Basler Smart Features Framework Software to directly read from or write to the Filter ID field.

## **3.5.3 Integrated IR Cut Filter**

A631**fc** color cameras are equipped with an IR cut filter as standard equipment. The filter is mounted in the lens adapter. Cameras without an IR cut filter are available on request.

#### **Caution!**

The location of the filter limits the thread length of the lens that can be used on the camera. The thread length on your lens must be less than 7.5 mm. If a lens with a longer thread length is used, the camera will be damaged and will no longer operate. See Section [7.3](#page-179-0) for more details.

## **3.6 Selectable 8 or 12 Bit Pixel Depth**

When an A630**f** camera is operating in Format 7, it can be set to output pixel data at either 8 bit or 12 bit depth.

## **3.6.1 A631f Monochrome Cameras**

Set the value in the Format field of the Current Video Format register (see page [4-23](#page-88-0)) and the value in the Mode Field of the Current Video Mode register (see page [4-22](#page-87-0)) so that the camera will operate in Format 7, Mode 0.

#### **For 8 Bit Depth**

Set the value in the Coding ID field of the Color Coding ID register for Format 7, Mode 0 to Mono 8 (see Section [3.9.2](#page-57-0) and page [4-35\)](#page-100-1). With this ID set, the camera outputs 8 bits per pixel.

#### **For 12 Bit Depth**

Set the value in the Coding ID field of the Color Coding ID register of Format 7, Mode 0 to Mono 16. With this ID set, the camera outputs 16 bits per pixel but only 12 bits are effective. The effective pixel data fills from the LSB and the unused bits are filled with zeros. Pixel data is stored in the PC memory in little endian format, i.e., the low byte for each pixel is stored at the lower address and the high byte is stored at the neighboring higher address.

## **3.6.2 A631fc Color Cameras**

Set the value in the Format field of the Current Video Format register (see page [4-23](#page-88-0)) and the value in the Mode Field of the Current Video Mode register (see page [4-22](#page-87-0)) so that the camera will operate in Format 7, Mode 0.

#### **For 8 Bit Depth,**

Set the value in the Coding ID field of the Color Coding ID register for Format 7, Mode 0 to either Mono 8 or Raw 8 (see Section [3.10.2](#page-60-0) and page [4-35\)](#page-100-1). With either of these IDs set, the camera outputs 8 bits per pixel.

When the Mono 8 color coding ID is set, the camera outputs 8 bits per pixel and outputs only the Y component (brightness) of the YUV format.

When the Raw 8 color coding ID is set, the camera outputs 8 bits per pixel and outputs the raw data for each pixel. (The pixel data is **not** processed to account for the color filter.)

#### **For 12 Bit Depth**

Set the value of the Coding ID field of the Color Coding ID register for Format 7, Mode 0 to Raw 16. When the Raw 16 color coding ID is set, the camera outputs 16 bits per pixel and outputs the raw data for each pixel. (The pixel data is **not** processed to account for the color filter.) Although the camera outputs 16 bits per pixel in this mode, only 12 bits are effective. The effective pixel data fills from the LSB and the unused bits are filled with zeros. Pixel data is stored in the PC memory in little endian format, i.e., the low byte for each pixel is stored at the lower address and the high byte is stored at the neighboring higher address.

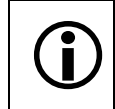

On an A631f set to Mono 16 or an A631fc set to Raw 16, the maximum frame rate is 11.3 fps at full resolution.

## **3.7 Strobe Control Output Signals**

A630**f** cameras include a feature designed to help you control strobe lighting. The feature allows a user to enable and parameterize up to four strobe control output signals. The signals are designated as Strobe 0, Strobe 1, Strobe 2, and Strobe 3. The Strobe Signal Function control registers (see page [4-49\)](#page-114-0) are used to enable and parameterize the strobe output signals.

The text below describes using the Strobe Signal Function registers for Strobe 0 to enable and parameterize Strobe 0. Strobe 1, Strobe 2 and Strobe 3 are enabled and parameterized in similar fashion by using the respective registers for each strobe.

#### **Enabling the Strobe 0 Control Feature**

To enable the Strobe 0 signal:

- Set the value in the On/Off field of the Strobe 0 Control register to 1.
- Set the value in the Signal Polarity field to 0 for a low active signal or 1 for a high active signal as desired.

#### **Setting the Delay for Strobe 0**

The strobe delay is determined by a combination of two values. The first is the setting in the Delay Value field of the Strobe 0 Control register (see page [4-51](#page-116-0)). The second is the Strobe Delay Time Base. The Strobe 0 delay will be determined by the product of these two values:

Strobe 0 Delay = (Strobe 0 Delay Value Setting) x (Strobe Delay Time Base)

The strobe delay time base is fixed at 1/1024 ms by default. Strobe 0 delay time is normally adjusted by changing the setting in the Delay Value field of the Strobe 0 Control register. The delay value setting can range from 0 to 4095 (0x000 to 0xFFF). So if the setting in the Delay Value field of the Strobe 0 Control register is set to 100 (0x064), for example, the Strobe 0 delay will be 100/ 1024 ms (or approximately 97.7 µs).

The strobe delay will determine the time between the start of image exposure and when the strobe signal changes state as shown in [Figure 3-15](#page-52-0).

As mentioned above, the strobe delay time base is normally fixed at 1/1024 ms and the Strobe 0 delay is normally adjusted by changing the delay value setting only. However, if you require a delay that is longer than what you can achieve by changing the strobe delay value alone, the strobe delay time base can also be changed. The Strobe Time Base smart feature can be used to change the strobe delay time base. For more information on changing the strobe delay time base, see Section [6.7.14.](#page-173-0)

<span id="page-52-0"></span>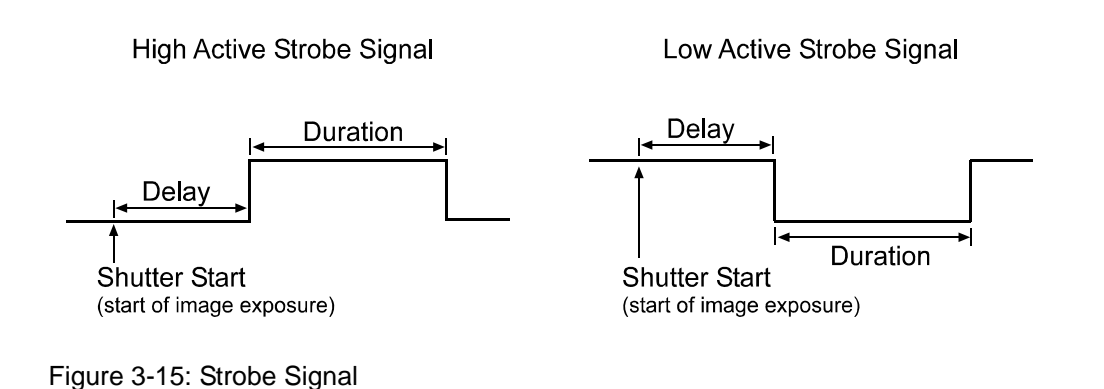

#### **Setting the Duration for Strobe 0**

The strobe duration is determined by a combination of two values. The first is the setting in the Duration Value field of the Strobe 0 Control register (see page [4-51](#page-116-0)). The second is the Strobe Duration Time Base. Strobe 0 duration will be determined by the product of these two values:

Strobe 0 Duration = (Strobe 0 Duration Value Setting) x (Strobe Duration Time Base)

The strobe duration time base is fixed at 1/1024 ms by default. Strobe 0 duration is normally adjusted by changing the setting in the Duration Value field of the Strobe 0 Control register. The duration value setting can range from 0 to 4095 (0x000 to 0xFFF). So if the setting in the Duration Value field of the Strobe 0 Control register is set to 250 (0x0FA), for example, the Strobe 0 duration will be 250/1024 ms (or approximately 244.1 µs).

The strobe duration will determine the duration of the strobe signal as shown in Figure [3-15](#page-52-0).

As mentioned above, the strobe duration time base is normally fixed at 1/1024 ms and the Strobe 0 duration is normally adjusted by changing the duration value setting only. However, if you require a duration that is longer than what you can achieve by changing the strobe duration value alone, the strobe duration time base can also be changed. The Strobe Time Base smart feature can be used to change the strobe duration time base. For more information on changing the strobe delay time base, see Section [6.7.14](#page-173-0).

#### **Assigning the Strobe 0 Signal to a Port**

Once the Strobe 0 output signal has been enabled and parameterized, **it must be assigned to a physical output port on the camera**. The Strobe 0 signal can only be assigned to physical output port 0. Strobe output signals are assigned to physical ports by using the Output Port Configuration smart feature. See Section [6.7.11](#page-167-0) for information on assigning strobe output signals to physical output ports.

If you enable the Strobe 1, Strobe 2 and Strobe 3 output signals, you must also use the Output Port Configuration smart feature to assign these signals to physical output ports on the camera. The Strobe 1 signal can only be assigned to physical output port 1. The Strobe 2 signal can only be assigned to physical output port 2. The Strobe 3 signal can only be assigned to physical output port 3.

If you start an image exposure and the strobe signal for the previously captured image is still running, the running strobe signal ends immediately and the next delay and duration begin.

The Strobe Control Output Signal registers are defined in version 1.31 of the IIDC specification.

The Basler BCAM 1394 Driver does not yet include a method call to access the Strobe Control feature. As a work-around, you can use the techniques described in the tutorial for the Basler Smart Features Framework Software to directly read from or write to the strobe control output signal registers.

## **3.8 Parallel Input/Output Control**

A parallel I/O control feature is available on A630**f** cameras. The feature allows a user to set the state of the four physical output ports on the camera and to read the state of the four physical input ports.

To set state of the four physical output ports, write values to the fields in the PIO Output register (see page [4-48\)](#page-113-0):

- The value in the Port 0 Out field sets the state of physical output port 0.
- The value in the Port 1 Out field sets the state of physical output port 1.
- The value in the Port 2 Out field sets the state of physical output port 2.
- The value in the Port 3 Out field sets the state of physical output port 3.

Writing to the PIO Output register will only set the state of physical output ports that are configured as "User set." For any output ports not configured as user set, the bit settings in this register will be ignored. See Section [6.7.11](#page-167-0) for information on configuring physical output ports.

To determine the current state of the four physical input ports, read the contents of the PIO Input register (see page [4-48\)](#page-113-0):

- The value in the Port 0 In field indicates the current state of physical input port 0.
- The value in the Port 1 In field indicates the current state of physical input port 1.
- The value in the Port 2 In field indicates the current state of physical input port 2.
- The value in the Port 3 In field indicates the current state of physical input port 3.

The PIO Control registers are defined in version 1.31 of the IIDC specification.

The Basler BCAM 1394 Driver does not yet include a method call to access the PIO Control feature. As a work-around, you can use the techniques described in the tutorial for the Basler Smart Features Framework Software to directly read from or write to the PIO registers.

## **3.9 Available Video Formats, Modes and Frame Rates on Monochrome Cameras**

### **3.9.1 Standard Formats, Modes and Frame Rates**

The following standard video formats, modes and frame rates are available on A631**f** monochrome cameras:

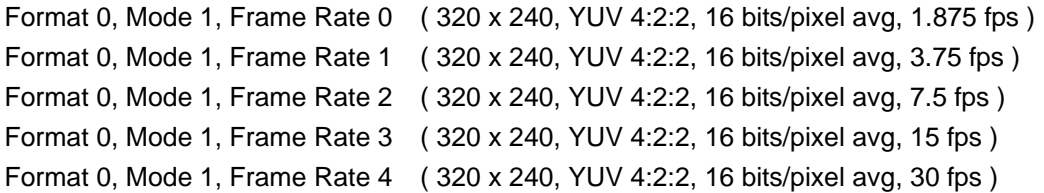

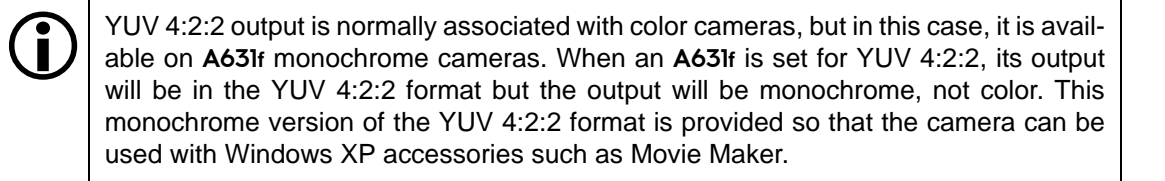

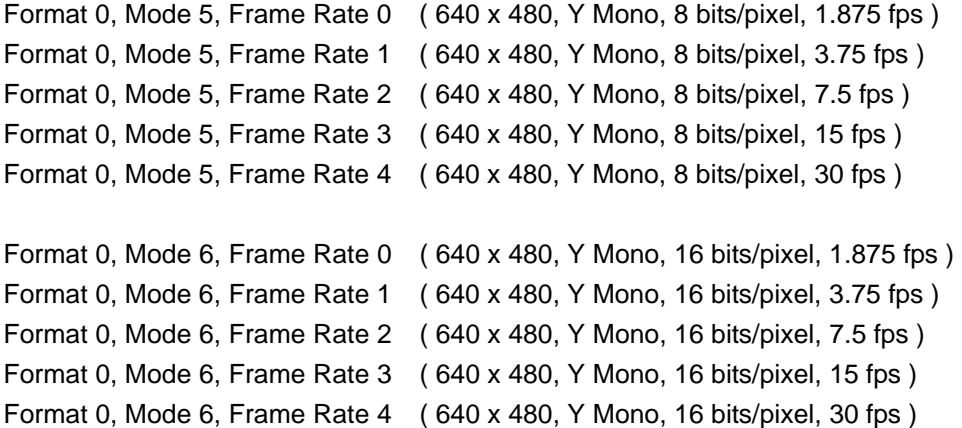

When an A631f is set for a standard mono mode that outputs 16 bits per pixel, the cam-<br>era outputs 16 bits for each pixel but only 12 of the bits carry actual pixel information.<br>The 12 offective bits fill from the LSB and The 12 effective bits fill from the LSB and the unused bits are filled with zeros. Pixel data is stored in the PC memory in little endian format, i.e., the low byte for each pixel is stored at the lower address and the high byte is stored at the neighboring higher address.

```
Format 1, Mode 2, Frame Rate 2 ( 800 x 600, Y Mono, 8 bits/pixel, 7.5 fps )
Format 1, Mode 2, Frame Rate 3 ( 800 x 600, Y Mono, 8 bits/pixel, 15 fps )
Format 1, Mode 5, Frame Rate 1 ( 1024 x 768, Y Mono, 8 bits/pixel, 3.75 fps )
Format 1, Mode 5, Frame Rate 2 ( 1024 x 768, Y Mono, 8 bits/pixel, 7.5 fps )
Format 1, Mode 5, Frame Rate 3 ( 1024 x 768, Y Mono, 8 bits/pixel, 15 fps )
Format 1, Mode 6, Frame Rate 1 ( 800 x 600, Y Mono, 16 bits/pixel, 3.75 fps )
Format 1, Mode 6, Frame Rate 2 ( 800 x 600, Y Mono, 16 bits/pixel, 7.5 fps )
Format 1, Mode 6, Frame Rate 3 ( 800 x 600, Y Mono, 16 bits/pixel, 15 fps )
Format 1, Mode 7, Frame Rate 1 ( 1024 x 768, Y Mono, 16 bits/pixel, 3.75 fps )
Format 1, Mode 7, Frame Rate 2 ( 1024 x 768, Y Mono, 16 bits/pixel, 7.5 fps )
Format 1, Mode 7, Frame Rate 3 ( 1024 x 768, Y Mono, 16 bits/pixel, 15 fps )
Format 2, Mode 2, Frame Rate 0 ( 1280 x 960, Y Mono, 8 bits/pixel, 1.875 fps )
Format 2, Mode 2, Frame Rate 1 ( 1280 x 960, Y Mono, 8 bits/pixel, 3.75 fps )
Format 2, Mode 2, Frame Rate 2 ( 1280 x 960, Y Mono, 8 bits/pixel, 7.5 fps )
Format 2, Mode 2, Frame Rate 3 ( 1280 x 960, Y Mono, 8 bits/pixel, 15 fps )
Format 2, Mode 6, Frame Rate 0 ( 1280 x 960, Y Mono, 16 bits/pixel, 1.875 fps )
Format 2, Mode 6, Frame Rate 1 ( 1280 x 960, Y Mono, 16 bits/pixel, 3.75 fps )
Format 2, Mode 6, Frame Rate 2 ( 1280 x 960, Y Mono, 16 bits/pixel, 7.5 fps )
```
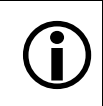

L When an A631**f** camera is set for a standard format and mode, the image area will be centered on the sensor.

## <span id="page-57-0"></span>**3.9.2 Customizable Formats and Modes**

Format 7, Mode 0 is available on A631**f** monochrome cameras.

#### **Format 7, Mode 0**

Format 7, Mode 0 is used to enable and set up the area of interest (AOI) feature described in Section [3.4](#page-43-1). Format 7, Mode 0 is parameterized by using the Format 7, Mode 0 control and status registers (see page [4-34\)](#page-99-0).

When the camera is operating in Format 7, Mode 0, the frame rate can be adjusted by setting the number of bytes transmitted in each packet. The number of bytes per packet is set by the Bytes Per Packet field of the Bytes Per Packet control register.

The value that appears in the Max Bytes Per Packet field of the Packet Para Inquiry register will show the maximum allowed bytes per packet setting given the current AOI settings. When the bytes per packet is set to the maximum, the camera will transmit frames at its maximum specified rate. By default, the AOI is set to use the full sensor area and the bytes per packet is set to 4096.

If you set the bytes per packet to a value lower than the maximum, the camera will transmit frames at a lower rate. The rate is calculated by the formula:

$$
Frames/s = \frac{1}{Packets per Frame \times 125 \text{ }\mu\text{s}}
$$

Keep in mind that when you lower the bytes per packet setting, the number of bytes needed to transmit a frame (the packets per frame) will increase. Due to limitations in the DCAM structure, a maximum of 4095 packets per frame is allowed. If you set the bytes per packet too low, the number of packets per frame will exceed the 4095 packet limit and the camera will not transmit frames properly.

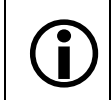

When an A631f camera is operating in Format 7, the Current Video Frame Rate control register is not used and has no effect on camera operation.

#### **Color Codings**

In Format 7, Mode 0, the Mono 8 and Mono 16 color codings are available.

When the **Mono 8** ID is set in the Coding ID field of the Color Coding ID register for Format 7, Mode 0, the camera outputs 8 bits per pixel.

When the **Mono 16** ID is set in the Coding ID field of the Color Coding ID register for Format 7, Mode 0, the camera outputs 16 bits per pixel but only 12 bits are effective. The effective pixel data fills from the LSB and the unused bits are filled with zeros. Pixel data is stored in the PC memory in little endian format, i.e., the low byte for each pixel is stored at the lower address and the high byte is stored at the neighboring higher address.

L When an A631**f** camera is set for Mono 16 and the AOI set to full resolution, the maximum frame rate is 8.15 fps.

Color code definitions can vary from camera model to camera model. This is especially true for older models of Basler cameras.

## <span id="page-58-0"></span>**3.10 Available Video Formats, Modes and Frame Rates on Color Cameras**

### **3.10.1 Standard Formats, Modes and Frame Rates**

The following standard video formats, modes and frame rates are available on A631**fc** color cameras:

```
Format 0, Mode 1, Frame Rate 0 ( 320 x 240, YUV 4:2:2, 16 bits/pixel avg, 1.875 fps )
Format 0, Mode 1, Frame Rate 1 ( 320 x 240, YUV 4:2:2, 16 bits/pixel avg, 3.75 fps )
Format 0, Mode 1, Frame Rate 2 ( 320 x 240, YUV 4:2:2, 16 bits/pixel avg, 7.5 fps )
Format 0, Mode 1, Frame Rate 3 ( 320 x 240, YUV 4:2:2, 16 bits/pixel avg, 15 fps )
Format 0, Mode 1, Frame Rate 4 ( 320 x 240, YUV 4:2:2, 16 bits/pixel avg, 30 fps )
Format 0, Mode 3, Frame Rate 0 ( 640 x 480, YUV 4:2:2, 16 bits/pixel avg, 1.875 fps )
Format 0, Mode 3, Frame Rate 1 ( 640 x 480, YUV 4:2:2, 16 bits/pixel avg, 3.75 fps )
Format 0, Mode 3, Frame Rate 2 ( 640 x 480, YUV 4:2:2, 16 bits/pixel avg, 7.5 fps )
Format 0, Mode 3, Frame Rate 3 ( 640 x 480, YUV 4:2:2, 16 bits/pixel avg, 15 fps )
Format 0, Mode 3, Frame Rate 4 ( 640 x 480, YUV 4:2:2, 16 bits/pixel avg, 30 fps )
Format 0, Mode 5, Frame Rate 0 ( 640 x 480, Y Mono, 8 bits/pixel, 1.875 fps )
Format 0, Mode 5, Frame Rate 1 ( 640 x 480, Y Mono, 8 bits/pixel, 3.75 fps )
Format 0, Mode 5, Frame Rate 2 ( 640 x 480, Y Mono, 8 bits/pixel, 7.5 fps )
Format 0, Mode 5, Frame Rate 3 ( 640 x 480, Y Mono, 8 bits/pixel, 15 fps )
Format 0, Mode 5, Frame Rate 4 ( 640 x 480, Y Mono, 8 bits/pixel, 30 fps )
Format 0, Mode 6, Frame Rate 0 ( 640 x 480, Y Mono, 16 bits/pixel, 1.875 fps )
Format 0, Mode 6, Frame Rate 1 ( 640 x 480, Y Mono, 16 bits/pixel, 3.75 fps )
Format 0, Mode 6, Frame Rate 2 ( 640 x 480, Y Mono, 16 bits/pixel, 7.5 fps )
Format 0, Mode 6, Frame Rate 3 ( 640 x 480, Y Mono, 16 bits/pixel, 15 fps )
Format 0, Mode 6, Frame Rate 4 ( 640 x 480, Y Mono, 16 bits/pixel, 30 fps )
Format 1, Mode 0, Frame Rate 1 ( 800 x 600, YUV 4:2:2, 16 bits/pixel avg, 3.75 fps )
Format 1, Mode 0, Frame Rate 2 ( 800 x 600, YUV 4:2:2, 16 bits/pixel avg, 7.5 fps)
Format 1, Mode 0, Frame Rate 3 ( 800 x 600, YUV 4:2:2, 16 bits/pixel avg, 15 fps)
Format 1, Mode 2, Frame Rate 2 ( 800 x 600, Y Mono, 8 bits/pixel, 7.5 fps )
Format 1, Mode 2, Frame Rate 3 ( 800 x 600, Y Mono, 8 bits/pixel, 15 fps )
Format 1, Mode 3, Frame Rate 1 ( 1024 x 768, YUV 4:2:2, 16 bits/pixel avg, 3.75 fps )
Format 1, Mode 3, Frame Rate 2 ( 1024 x 768, YUV 4:2:2, 16 bits/pixel avg, 7.5 fps )
Format 1, Mode 3, Frame Rate 3 ( 1024 x 768, YUV 4:2:2, 16 bits/pixel avg, 15 fps )
```
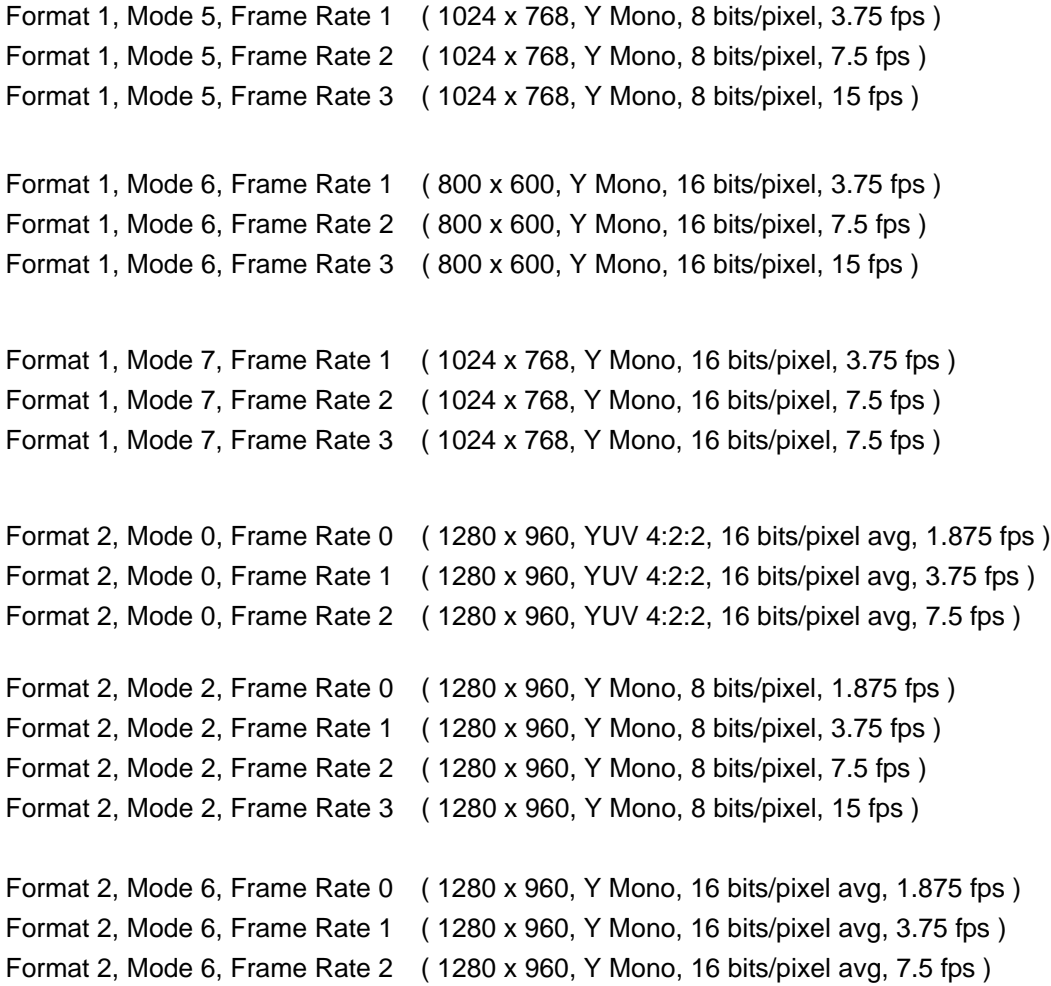

Since there are no standard formats that provide raw data output from color cameras,  $\bigcap$  the Mono 8 and Mono 16 modes of operation are included on A631fc. Mono 8 and the Mono 8 and Mono 16 modes of operation are included on A631**fc**. Mono 8 and Mono 16 output is normally associated with monochrome cameras. When one of these modes is used on an A631**fc** color camera, the camera outputs the **raw data** for each pixel. The pixel data is not processed to account for the color filter. Camera users can use the raw data to perform a color interpolation.

When an A631**fc** is set for a standard mono mode that outputs 16 bits per pixel, the camera outputs 16 bits for each pixel but only 12 of the bits carry actual pixel information. The 12 effective bits fill from the LSB and the unused bits are filled with zeros. Pixel data is stored in the PC memory in little endian format, i.e., the low byte for each pixel is stored at the lower address and the high byte is stored at the neighboring higher address.

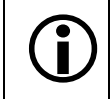

L When an A631**fc** camera is set for a standard format and mode, the image area will be centered on the sensor.

### <span id="page-60-0"></span>**3.10.2 Customizable Formats and Modes**

Format 7, Mode 0 and Format 7, Mode 1 are available on A631**fc** color cameras.

#### **Format 7, Mode 0**

Format 7, Mode 0 is used to enable and set up the area of interest (AOI) feature described in Section [3.4](#page-43-1). Format 7, Mode 0 is parameterized by using the Format 7, Mode 0 control and status registers (see page [4-34\)](#page-99-0).

When the camera is operating in Format 7, Mode 0, the frame rate can be adjusted by setting the number of bytes transmitted in each packet. The number of bytes per packet is set by the Bytes Per Packet field of the Bytes Per Packet control register.

The value that appears in the Max Bytes Per Packet field of the Packet Para Inquiry register will show the maximum allowed bytes per packet setting given the current AOI settings. When the bytes per packet is set to the maximum, the camera will transmit frames at its maximum specified rate. By default, the AOI is set to use the full sensor area and the bytes per packet is set to 4096.

If you set the bytes per packet to a value lower than the maximum, the camera will transmit frames at a lower rate. The rate is calculated by the formula:

$$
Frames/s = \frac{1}{Packets per Frame \times 125 \text{ }\mu\text{s}}
$$

Keep in mind that when you lower the bytes per packet setting, the number of bytes needed to transmit a frame (the packets per frame) will increase. Due to limitations in the DCAM structure, a maximum of 4095 packets per frame is allowed. If you set the bytes per packet too low, the number of packets per frame will exceed the 4095 packet limit and the camera will not transmit frames properly.

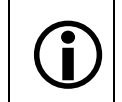

L When an A631**fc** camera is operating in Format 7, the Current Video Frame Rate control register is not used and has no effect on camera operation.

#### **Color Codings**

In Format 7, Mode 0, the Mono 8, Raw 8, Raw 16, and YUV 4:2:2 color codings are available.

When the **Mono 8** ID is set in the Coding ID field of the Color Coding ID register for Format 7, Mode 0, the camera outputs 8 bits per pixel and outputs only the Y component (brightness) of the YUV format.

When the **Raw 8** ID is set in the Coding ID field of the Color Coding ID register for Format 7, Mode 0, the camera outputs 8 bits per pixel and outputs the raw data for each pixel. The pixel data is not processed to account for the color filter. (This type of output is sometimes called "Bayer 8.")

When the **Raw 16** ID is set in the Coding ID field of the Color Coding ID register for Format 7, Mode 0, the camera outputs 16 bits per pixel but only 12 bits are effective. The effective pixel data fills from the LSB and the unused bits are filled with zeros. Pixel data is stored in the PC memory in little endian format, i.e., the low byte for each pixel is stored at the lower address and the high byte is stored at the neighboring higher address. The camera outputs raw data for each pixel. The pixel data is not processed to account for the color filter.

When the **4:2:2 YUV** ID is set in the Coding ID field of the Color Coding ID register for Format 7, Mode 0, the camera outputs image data in the YUV 4:2:2 format at an average of 16 bits per pixel.

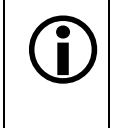

L When an A631**fc** camera is operating in the YUV 4:2:2 or Raw 16 modes with the AOI set to full resolution, the maximum frame rate is 8.15 fps.

Color code definitions can vary from camera model to camera model. This is especially true for older models of Basler cameras.

#### **Format 7, Mode 1**

Format 7, Mode 1 is very similar to Format 7, Mode 0 with the exception of the available color codings and how the color codings work.

Format 7, Mode 1 is parameterized by using the Format 7, Mode 1 control and status registers (see page [4-41\)](#page-106-0).

#### **Color Codings**

In Format 7, Mode 1, only the Mono 8 color coding is available and the color coding works differently than the Mono 8 color coding available in Format 7, Mode 0.

When the **Mono 8** ID is set in the Coding ID field of the Color Coding ID register for Format 7, Mode 1, the camera outputs 8 bits per pixel and outputs the **raw data** for each pixel. The pixel data is not processed to account for the color filter. (This type of output is sometimes called "Bayer 8.")

This mode of operation is included on the A631**fc** for compatibility with versions 1.6 and below of the Basler BCAM 1394 Driver software. These early versions of the BCAM software cannot properly access the Raw 8 color coding. Instead, they require a Mono 8 color coding that results in the output of raw pixel data.

## **3.11 Error Flags**

A630**f** cameras support the following error flags:

- Error flags that indicate whether the current trigger, shutter, gain, brightness, and white balance settings are outside the specified range of allowed values. These error flags are set in the Trigger, Shutter, Gain, Brightness and White Balance fields of the Feature Control Error Status High register (see page [4-32\)](#page-97-0).
- An error flag that indicates whether the current combination of the following settings is acceptable to the camera:
	- Video format
	- Mode
	- Frame rate
	- ISO speed

This error flag is available for Format 0 only and is set in the Vmode Error Status register (see page [4-25\)](#page-90-0).

- An error flag that indicates whether the current combination of the following settings is acceptable to the camera:
	- Image position
	- Image size
	- Color coding ID
	- ISO speed

This error flag is available for Format 7 only.

If you are operating the camera in Format 7, Mode 0, the flag is set in the Error Flag 1 field of the Value Setting register for Format 7, Mode 0 (see page [4-40](#page-105-0)).

If you are operating the camera in Format 7, Mode 1, the flag is set in the Error Flag 1 field of the Value Setting register for Format 7, Mode 1 (see page [4-47](#page-112-0)).

• An error flag that indicates whether the current bytes per packet setting is acceptable to the camera.

This error flag is available for Format 7 only.

If you are operating the camera in Format 7, Mode 0, the flag is set in the Error Flag 2 field of the Value Setting register for Format 7, Mode 0 (see page [4-40](#page-105-0)).

If you are operating the camera in Format 7, Mode 1, the flag is set in the Error Flag 2 field of the Value Setting register for Format 7, Mode 1 (see page [4-47](#page-112-0)).

## **3.12 Configuration Sets and Memory Channels**

<span id="page-63-1"></span>A configuration set is a group of values that contains all of the register settings needed to control the camera. There are two basic types of configuration sets: the work configuration set and the factory configuration set.

#### **Work Configuration Set**

The work configuration set contains the camera's current register settings and thus determines the camera's performance, that is, what your image currently looks like. When you change settings by writing to the camera's registers, you are making changes to the work configuration set. The work configuration set is located in the camera's volatile

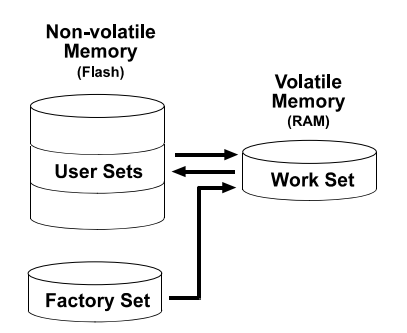

Figure 3-16: Configuration Sets

memory and the settings are lost if the camera is reset or if power is switched off. The work configuration set is usually just called the "work set" for short.

#### **Factory Configuration Set**

When a camera is manufactured, a test setup is performed on the camera and an optimized configuration is determined. The factory configuration set contains the camera's factory optimized configuration. The factory set is saved in a permanent file in the camera's non-volatile memory. The factory set can not be altered and since it is stored in non-volatile memory, it is not lost when the camera is reset or switched off. The factory configuration set is usually just called the "factory set" for short.

## <span id="page-63-0"></span>**3.12.1 Saving Configuration Sets**

As mentioned above, the work configuration set is stored in the camera's volatile memory and the settings are lost if the camera is reset or if power is switched off. A630**f** cameras can save the current work set values in the volatile memory to reserved areas in the camera's non-volatile memory called "memory channels." Configuration sets saved to memory channels in the nonvolatile memory are not lost at reset or power off. There are three memory channels available for saving configuration sets - channel 1, channel 2 and channel 3. A configuration set saved in a memory channel is commonly referred to as a "user configuration set" or "user set."

Saving the current work set to one of the memory channels is a three step process:

- 1. Make changes to the camera's settings until the camera is operating in a manner that you would like to save.
- 2. Set the value of the Memory Save Channel control register (see page [4-25\)](#page-90-1) to 1, 2, 3. This will select the channel were the configuration set will be saved.
- 3. Set the value of the Memory Save control register (see [4-24](#page-89-0)) to 1. When you set this value to 1, the camera will save the current register settings to the designated memory channel.

Saving a configuration set to one of the memory channels will overwrite any set that was previously saved to the selected channel.

## **3.12.2 Copying a Saved Configuration Set or the Factory Set into the Work Set**

If you have saved one or more configuration sets to memory channels in the camera as described in Section [3.12.1](#page-63-0), you can copy one of the saved sets from a memory channel into the camera's work set. When you do this, the copied set overwrites the parameters in the work set. Since the settings in the work set control the current operation of the camera, the settings from the copied set will now be controlling the camera.

To copy a saved configuration set from a memory channel into the work set:

1. Set the value in the Current Memory Channel control register (see page [4-25\)](#page-90-2) to 1, 2 or 3. When you set the register, the configuration settings will be copied from the designated channel into the work set.

By default, the factory set is stored in memory channel 0. This is a protected memory channel and the factory settings in this channel can't be altered in any way. You can copy the factory configuration set into the work set if you desire.

To copy the factory set from memory channel 0 into the work set:

1. Set the value in the Current Memory Channel control register to 0. When you set the register, the factory configuration settings will be copied into the work set.

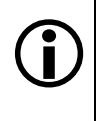

L Copying a saved configuration set or the factory set into the work set is only allowed when the camera is idle, i.e., when it is not capturing images continuously and does not have a one shot capture pending.

Copying the factory set into the work set is a good course of action if you have grossly misadvised the settings in the camera and you are not sure how to recover. The factory settings are optimized for use in typical situations and will provide good camera performance in most cases.

## **3.12.3 Designating a Startup Memory Channel**

Whenever a camera is powered on or is reset, by default, it copies the factory set settings in memory channel 0 into the work set. A630**f** cameras have a "startup channel" feature that lets you change this behavior. The startup channel feature designates which memory channel will be used at power on or reset. For example, if the startup channel is designated as memory channel 2, the settings in memory channel 2 will be copied into the work set at power on or reset.

The startup channel feature on A630**f** cameras has been implemented as a smart feature. See Section [6.7.12](#page-170-0) for more information on the startup channel smart feature.

# **4 Configuring the Camera**

A630**f** [cameras are configured by setting status and control registers as described in the "1394-](http://www.1394ta.org) Based Digital Camera Specification" issued by the 1394 Trade Association. The specification is [commonly referred to as the "DCAM standard" or the "IIDC" standard." It is available at the 1394](http://www.1394ta.org) [Trade Association's website: w](http://www.1394ta.org)ww.1394ta.org. Except where noted, all registers conform to version 1.31 of the DCAM standard.

If you are creating your own driver to operate the camera, Sections [4.1](#page-67-0) through [4.4](#page-68-0) provide the basic information you need about the registers implemented in the camera along with some information about read/write capabilities and the image data format.

The DCAM standard also outlines a set of "Advanced Features" registers. These registers can be used to implement vendor unique features not defined in the standard. The Basler "Smart Features Framework" takes advantage of these registers to implement features such as a frame counter and test images. See Section [7](#page-176-0) for more information.

#### **The BCAM 1394 Driver**

A fully functional driver is available for Basler IEEE 1394 cameras such as the A630**f**. The Basler BCAM 1394 Driver/Software Development Kit includes an API that allows a C++ programmer to easily integrate camera configuration and operating functions into your system control software. The driver also includes a Windows<sup>®</sup> based viewer program that provides camera users with quick and simple tools for changing camera settings and viewing captured images.

The BCAM 1394 Driver/SDK comes with comprehensive documentation including a programmer's guide and code samples. You can find more information on the Basler website at: [www.baslerweb.com/beitraege/beitrag\\_en\\_71708.html](http://www.baslerweb.com/beitraege/beitrag_en_71708.html).

## <span id="page-67-0"></span>**4.1 Block Read and Write Capabilities**

The camera supports block reads and block writes. If you do a single read or a block read, the camera will return a 0 for all non-existent registers. If you do a single write to a non-existent register or a block write that includes non-existent registers, the writes to non-existent registers will have no effect on camera operation.

Block reads or writes are limited to a payload of 32 quadlets.

## **4.2 Changing the Video Format setting**

Whenever the Video Format setting is changed, you should also do the following:

If the Video Format is changed from Format 7 to Format 0, you should also check the Video Mode and the Video Frame Rate settings (see page [4-23\)](#page-88-1). If necessary, change the Mode and Frame Rate settings so that they are compatible with Format 2.

If the Video Format is changed from Format 0 to Format 7, you should also check the Video Mode, the Image Position, the Image Size and the Bytes Per Packet settings (see pages [4-23](#page-88-1) and [4-34](#page-99-1)). If necessary, change the Mode, Position, Size and Bytes per Packet settings so that they are compatible with Format 7.

## **4.3 Configuration ROM**

The configuration ROM in the A630**f** is compliant with the DCAM specification V 1.31.

## <span id="page-68-0"></span>**4.4 Implemented Standard Registers**

This section includes a description of all DCAM standard registers implemented in the A630**f**.

## **4.4.1 Inquiry Registers**

The base address for all inquiry registers is:

Bus ID, Node ID, FFFF F0F0 0000

In each inquiry register description, an "Offset from Base Address" is provided. This a byte offset from the above base address. The address of an inquiry register equals the above base address plus the indicated offset.

Values are stated in decimal format except when marked 0x. Values marked as 0x (e.g., 0x123) are in hexadecimal format. **Bit 0 in each register is the most significant bit.**

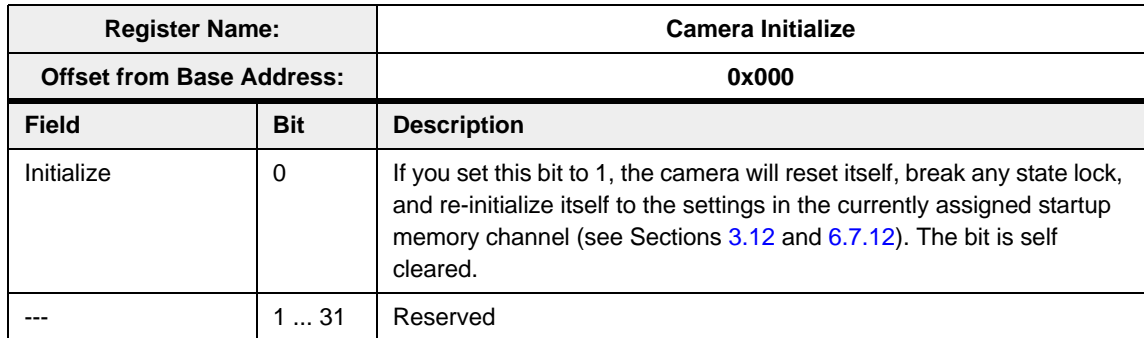

### **4.4.1.1 Initialize Inquiry Register**

### **4.4.1.2 Inquiry Registers for Video Formats**

Each bit in the video format inquiry register indicates the availability of a specific format.  $0 =$  format not available  $1 =$  format available

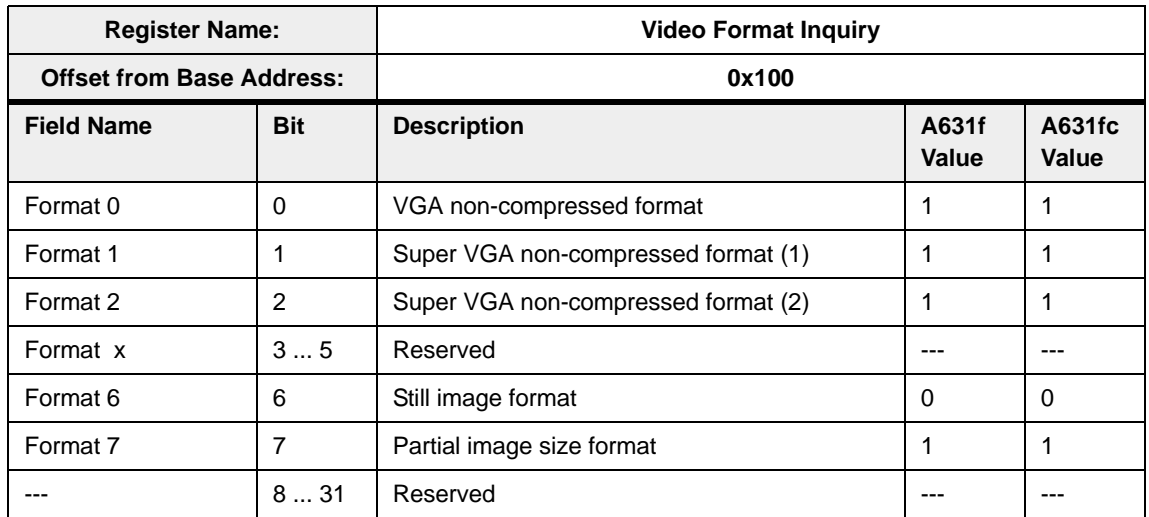

### **4.4.1.3 Inquiry Registers for Video Modes**

Each bit in the video mode inquiry register indicates the availability of a specific video format and mode combination (e.g., Format 0, Mode 0).

 $0 = not available 1 = available$ 

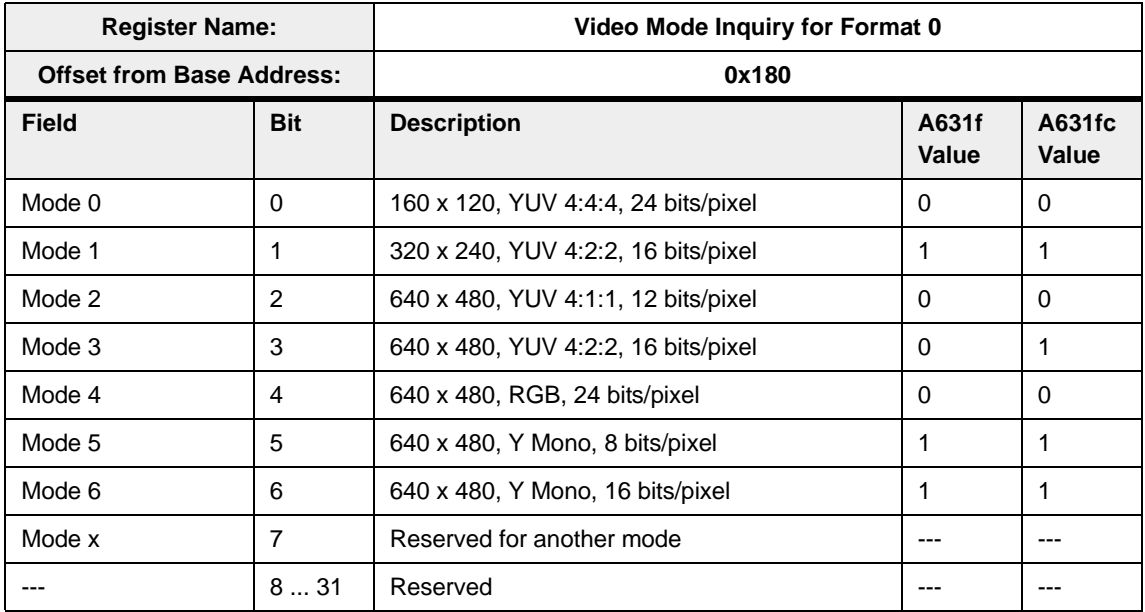

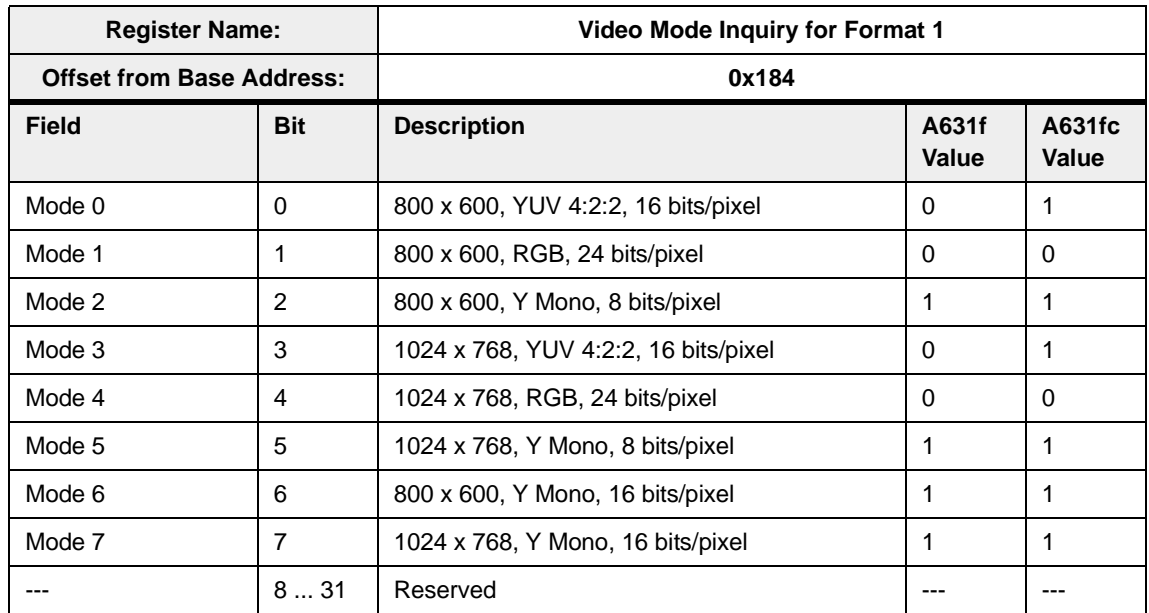

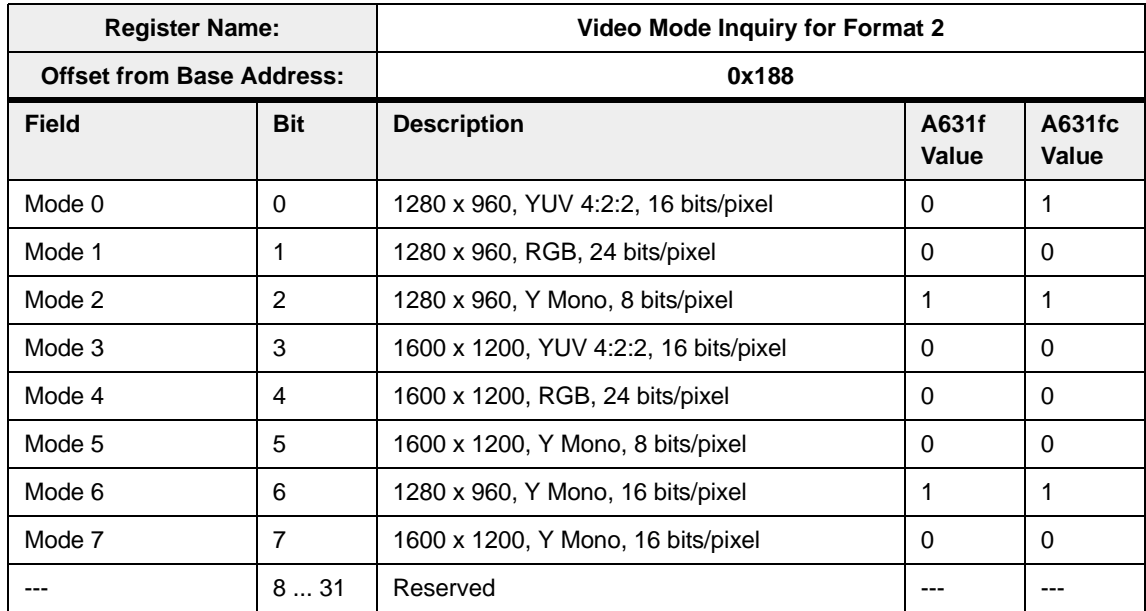

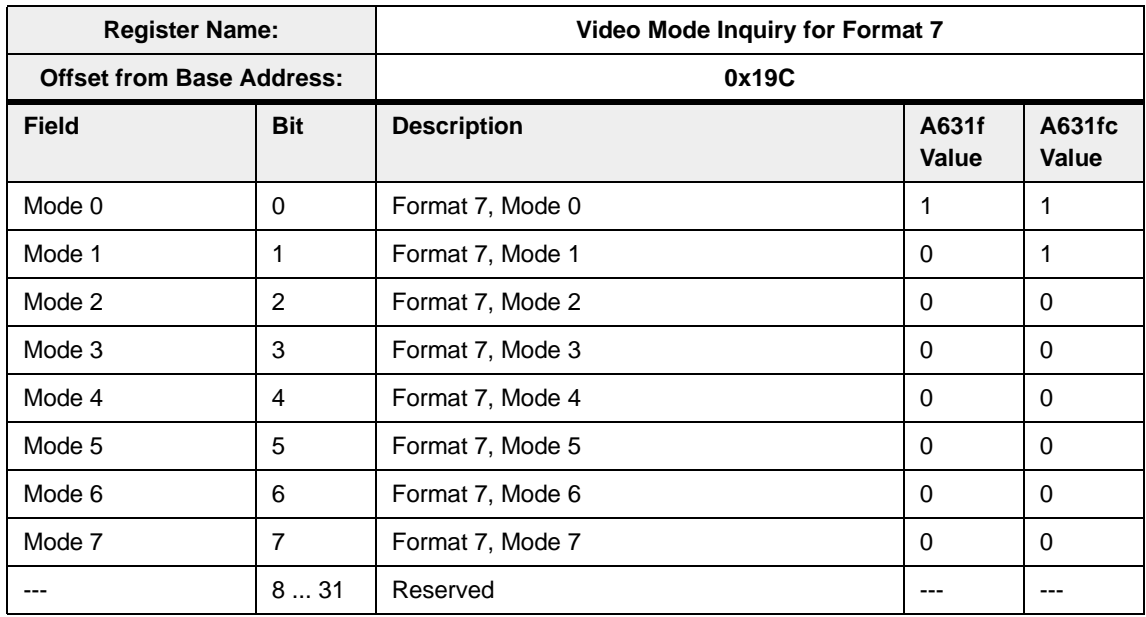

### **4.4.1.4 Inquiry Registers for Video Frame Rates**

Each bit in the video frame rates inquiry register indicates the availability of a specific video format, mode, frame rate combination (e.g., Format 0, Mode 0, Frame Rate 0).

 $0 =$  format not available  $1 =$  format available

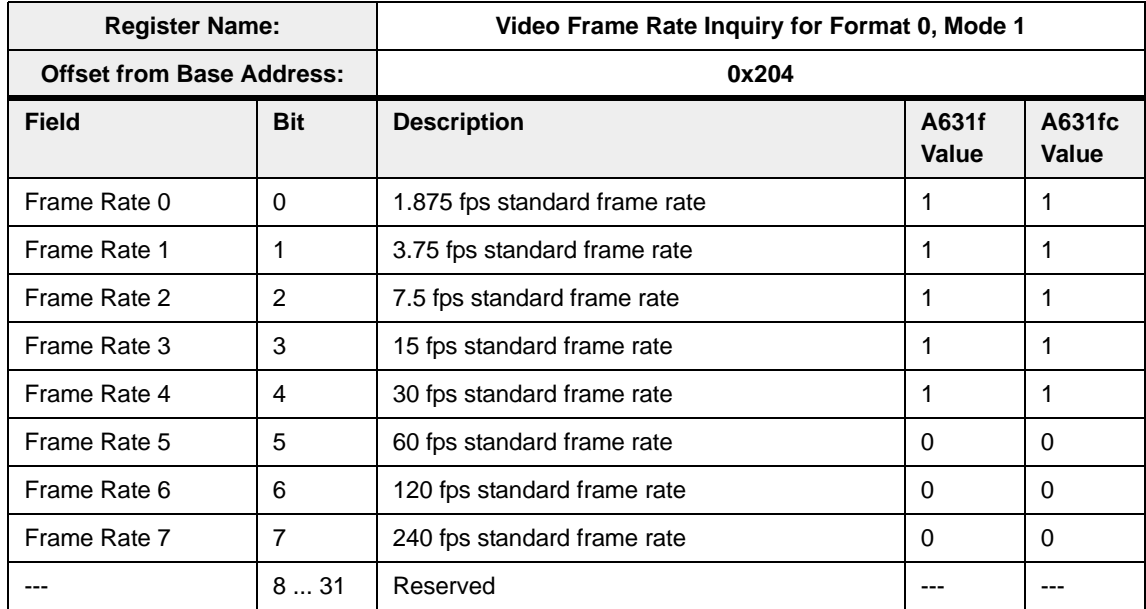

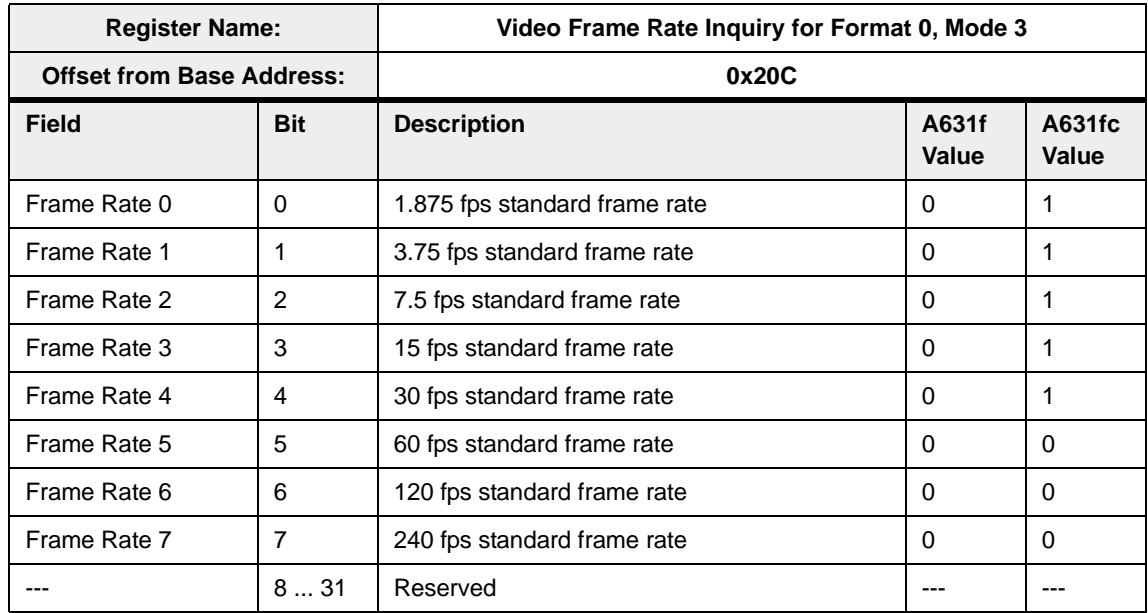
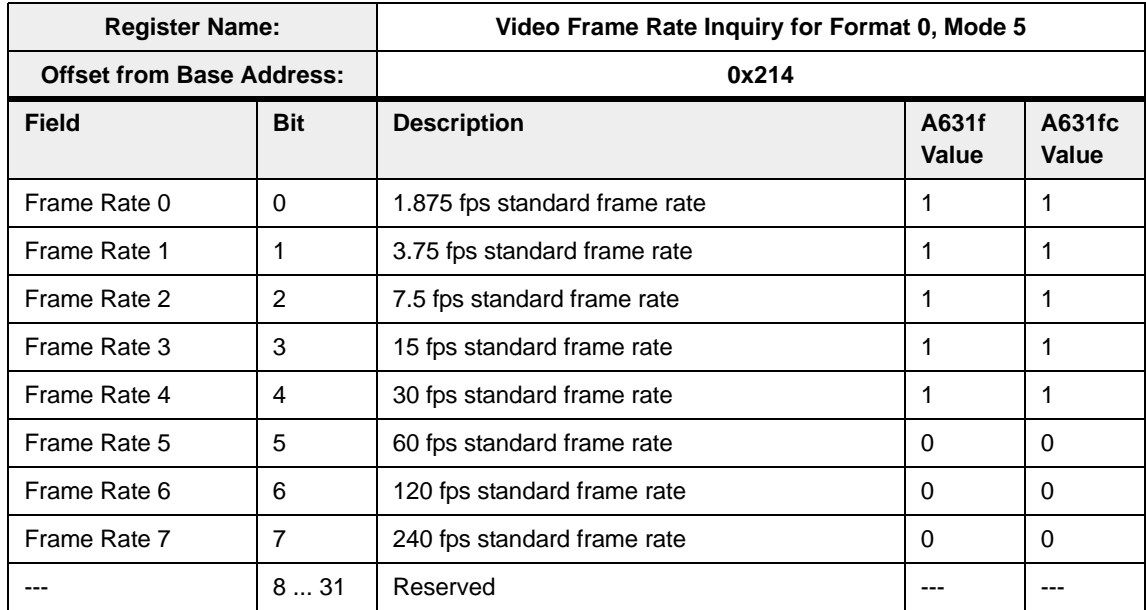

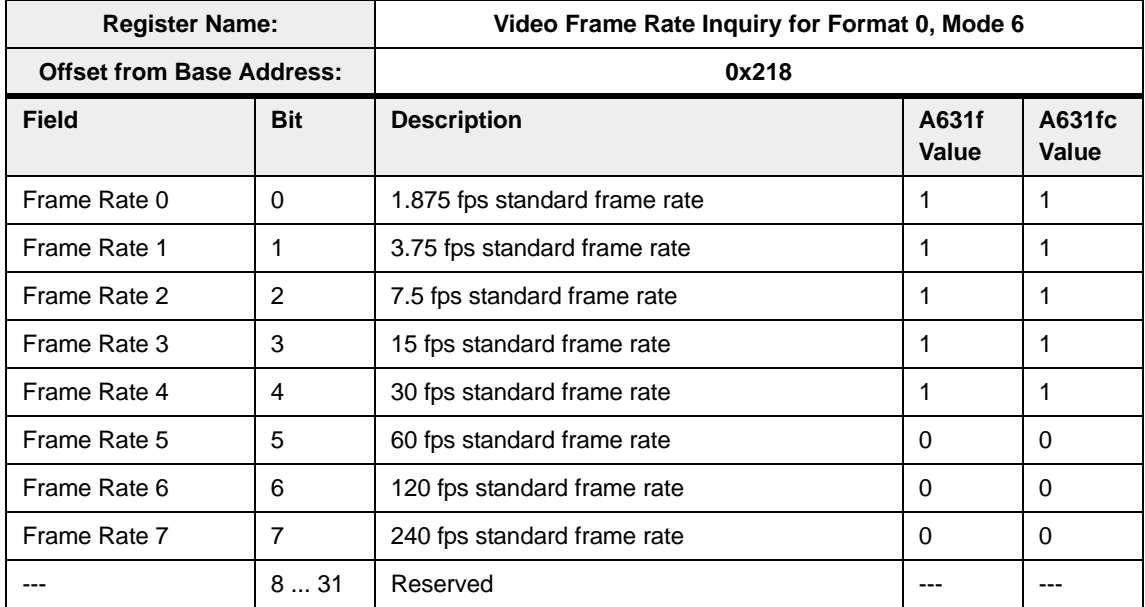

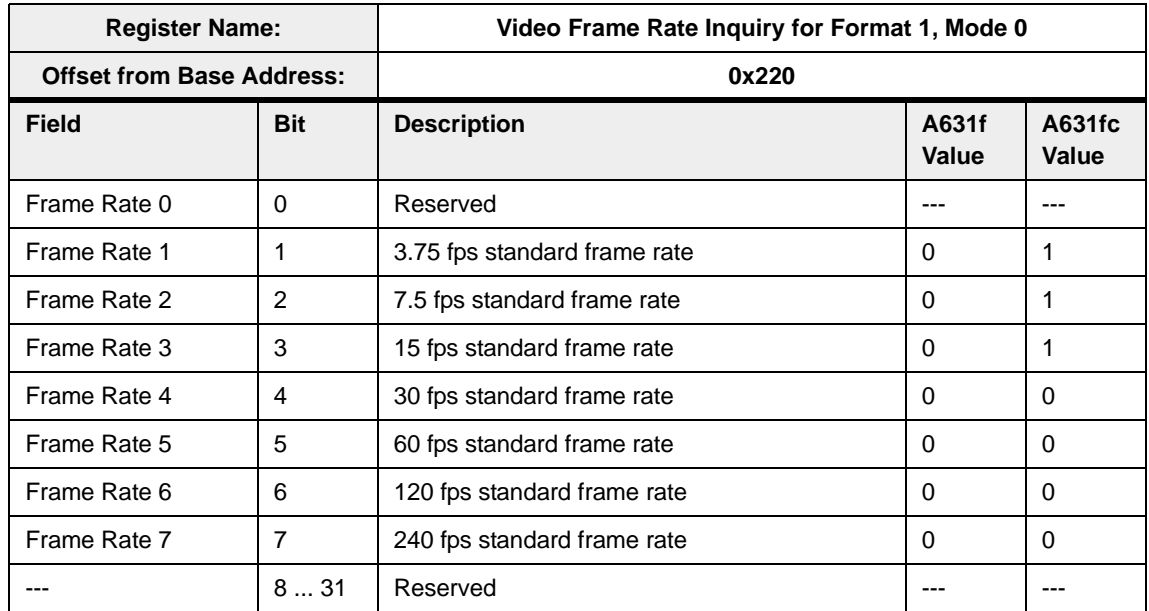

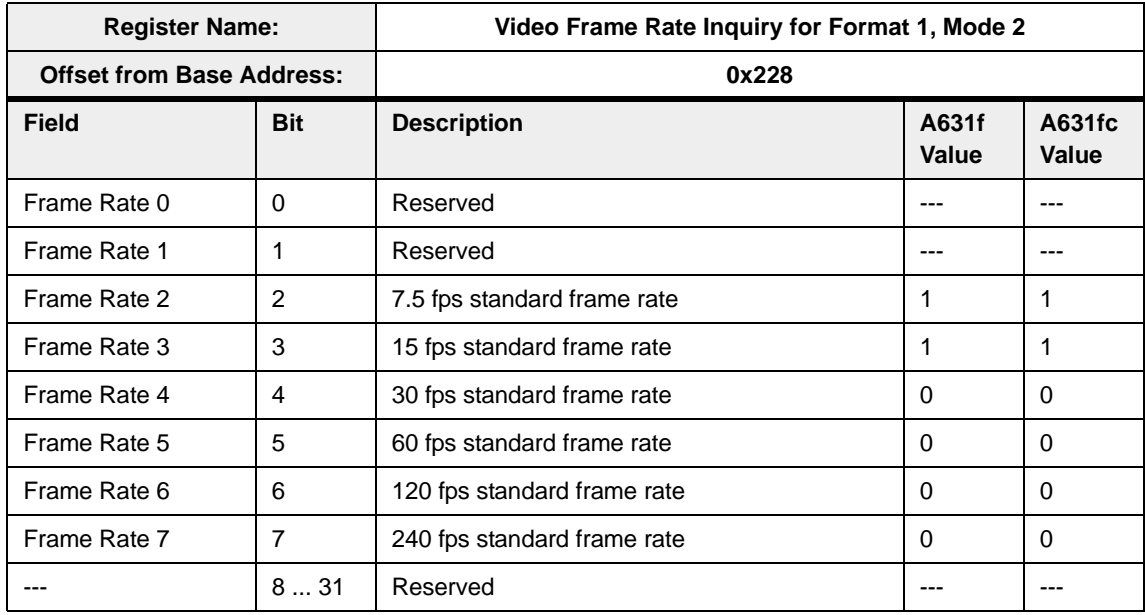

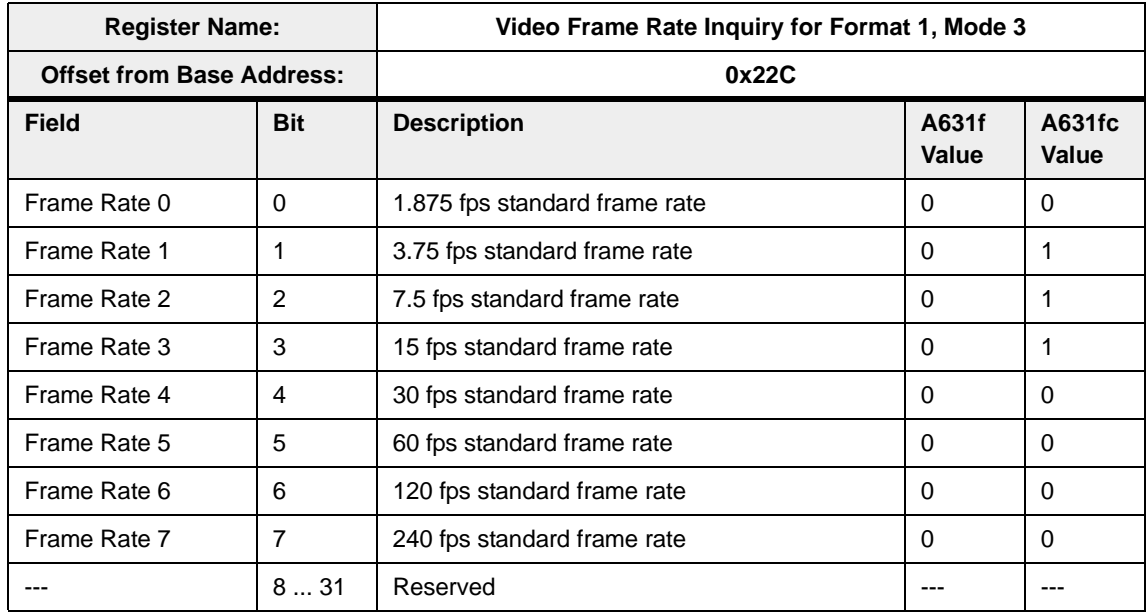

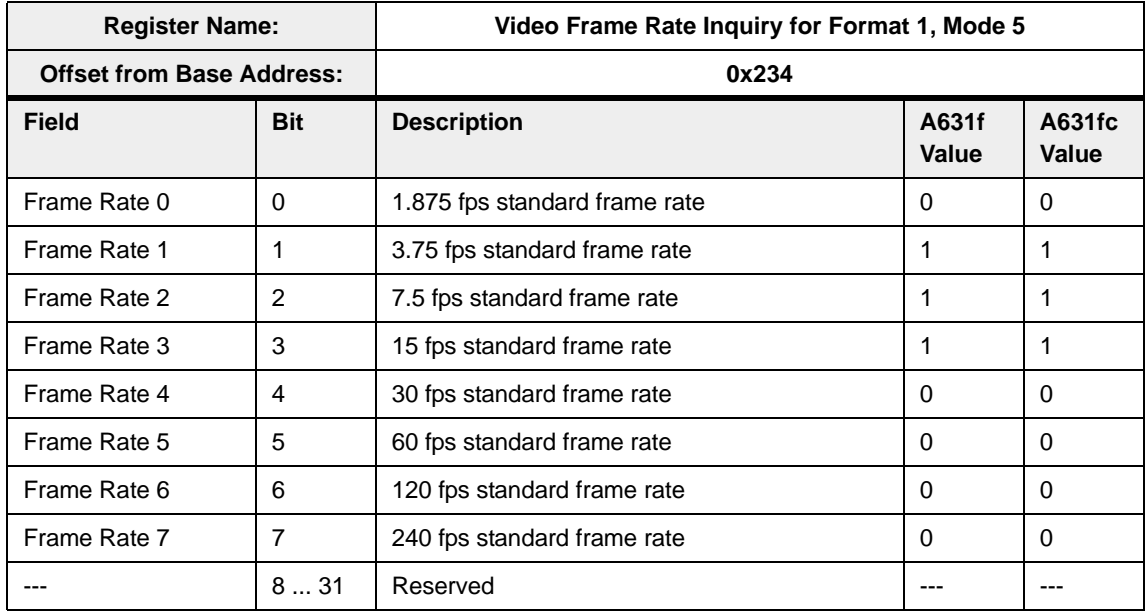

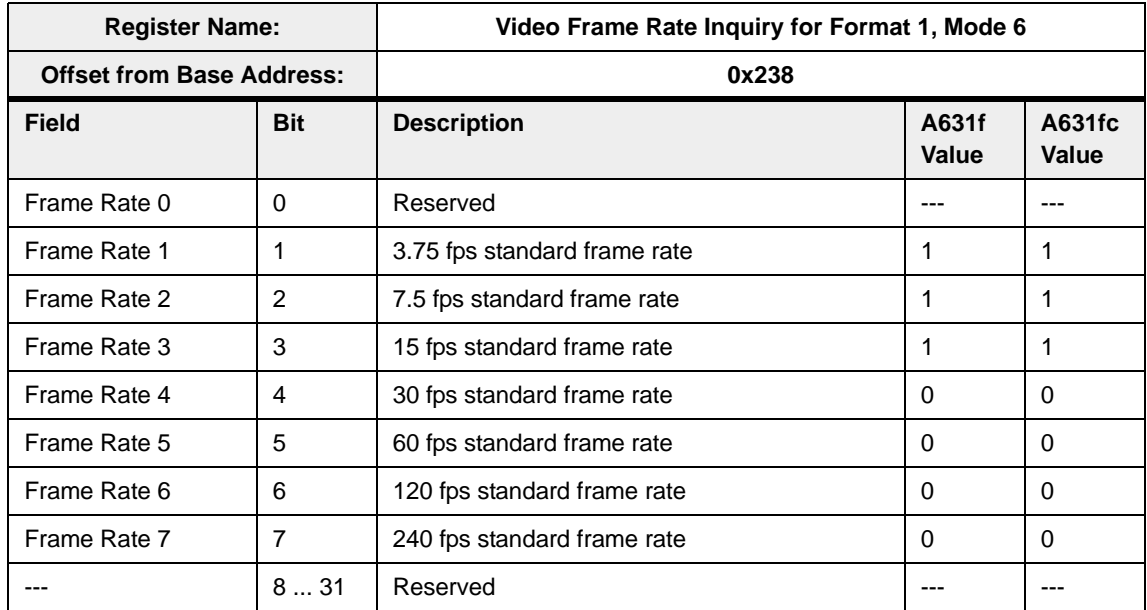

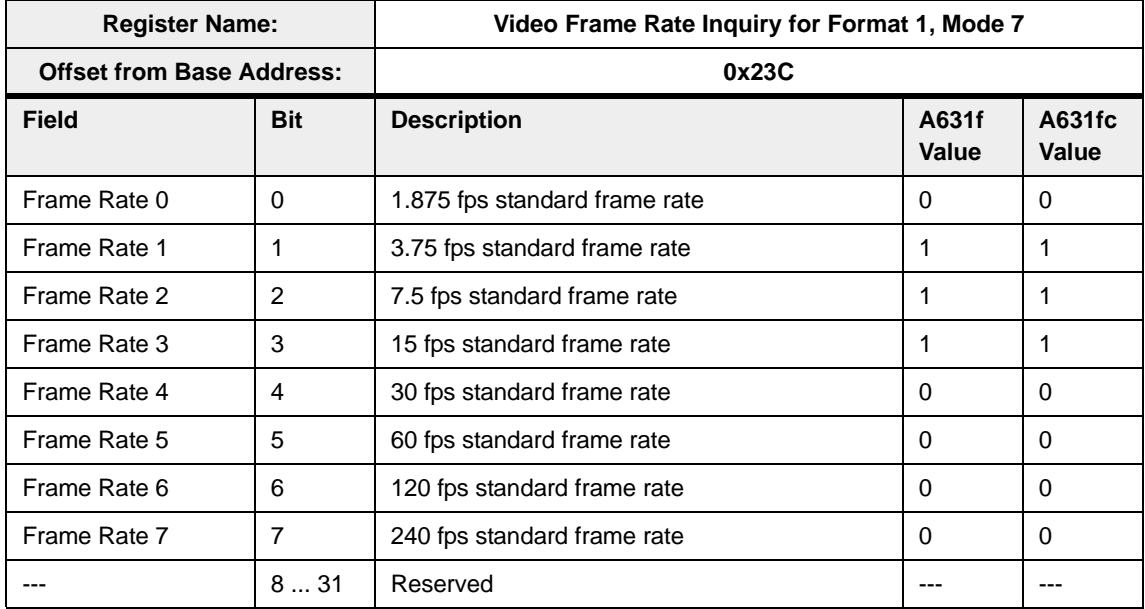

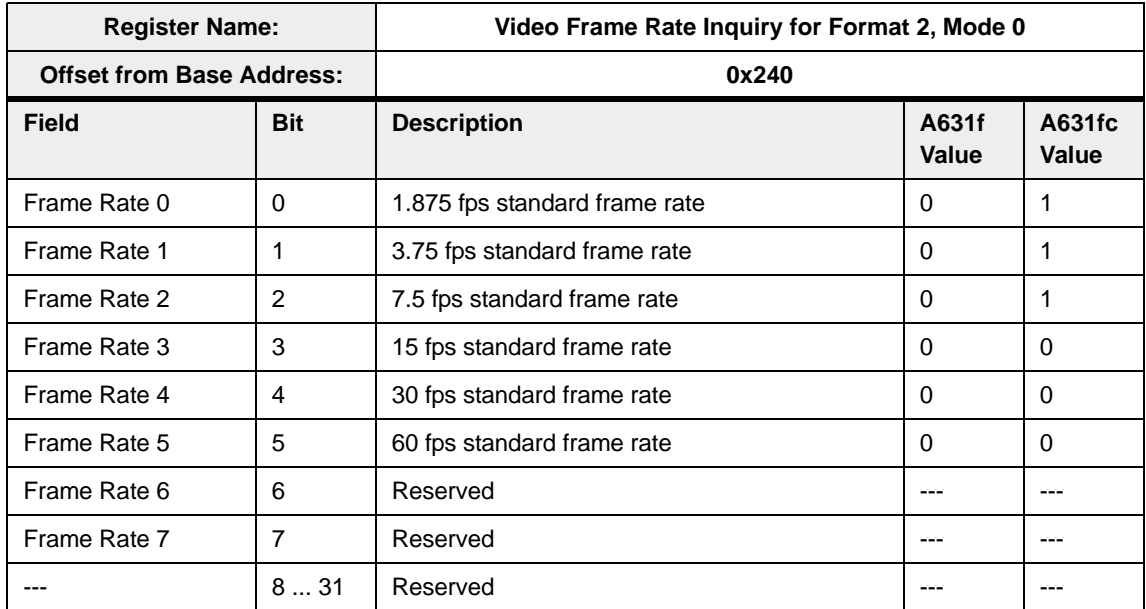

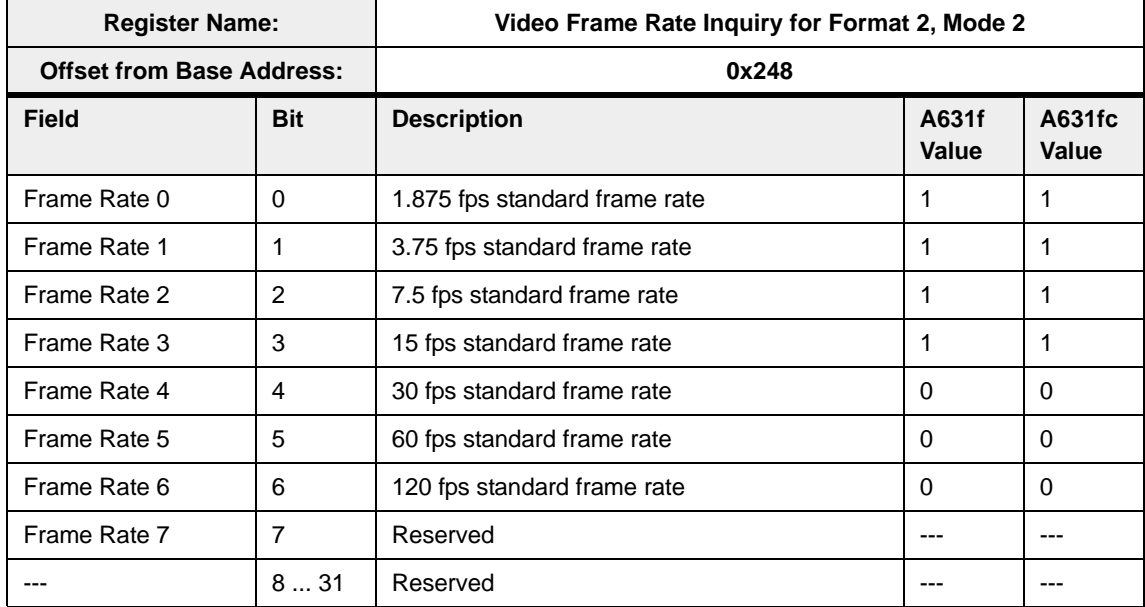

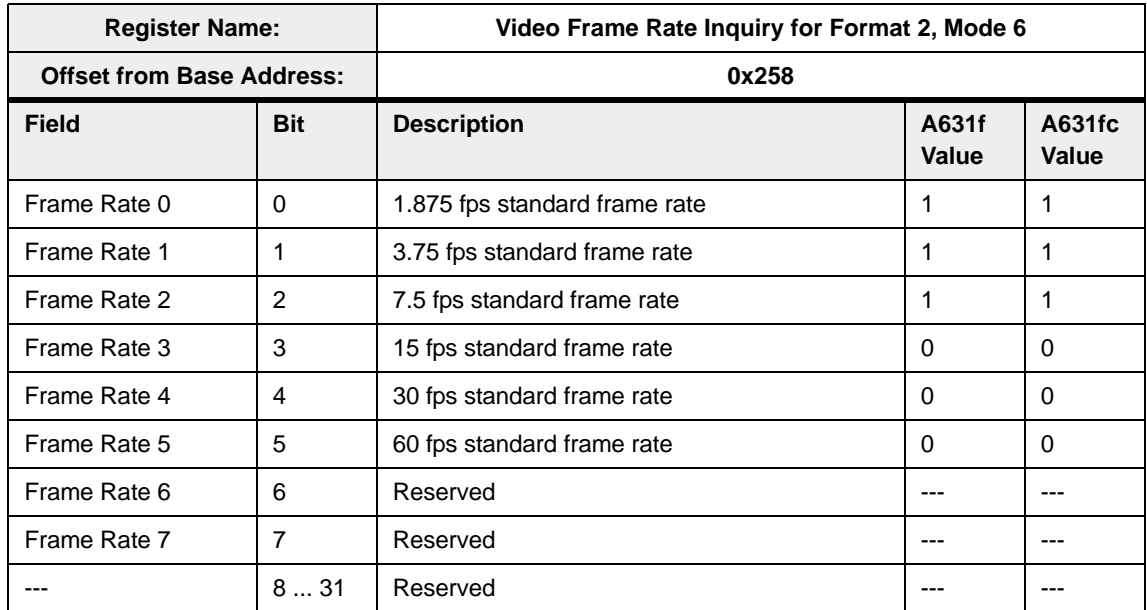

# **4.4.1.5 Inquiry Registers for Format 7 CSR Offsets**

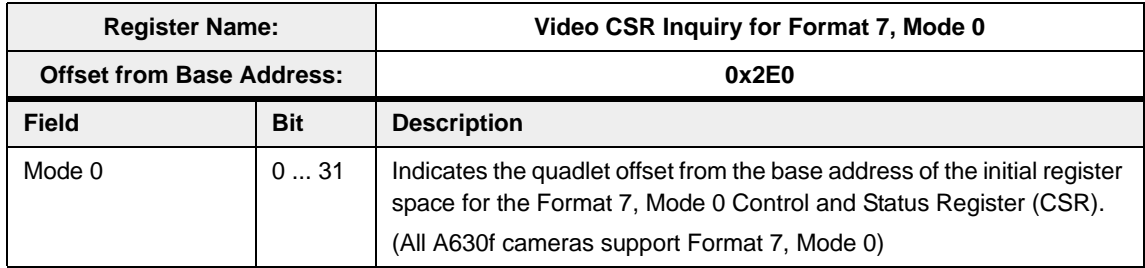

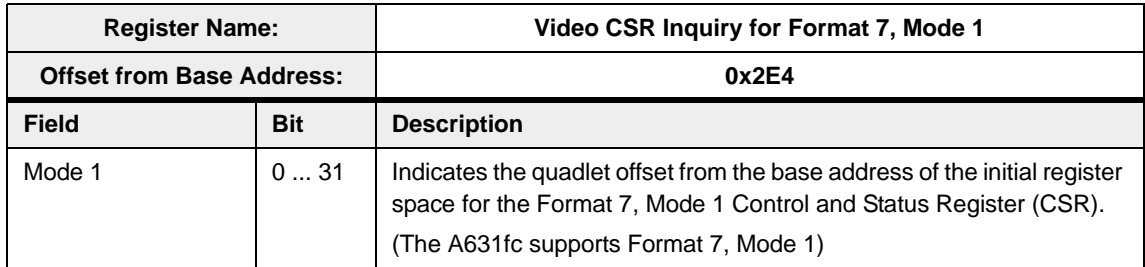

### **4.4.1.6 Inquiry Register for Basic Functions**

Each bit in the basic function inquiry register indicates the availability of a specific basic function.

 $0 =$  function not available  $1 =$  function available

(The memory channel bits are an exception. Refer to the description below.)

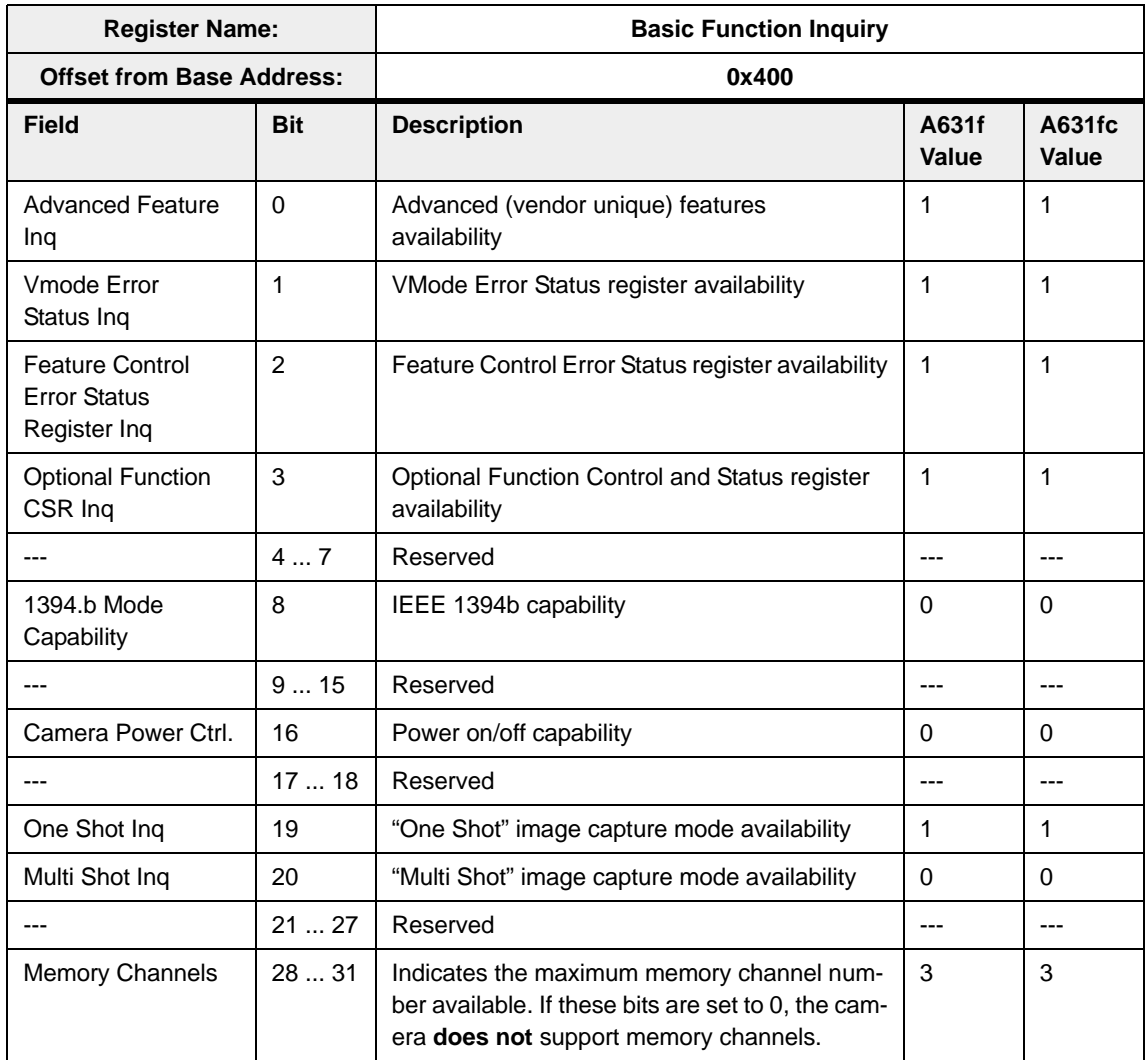

## **4.4.1.7 Inquiry Register for Feature Presence**

Each bit in the feature presence inquiry registers indicates the availability of a camera feature or optional function. Note that changing the video format or video mode may change the availability of a feature.

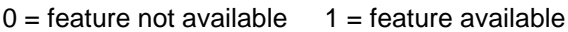

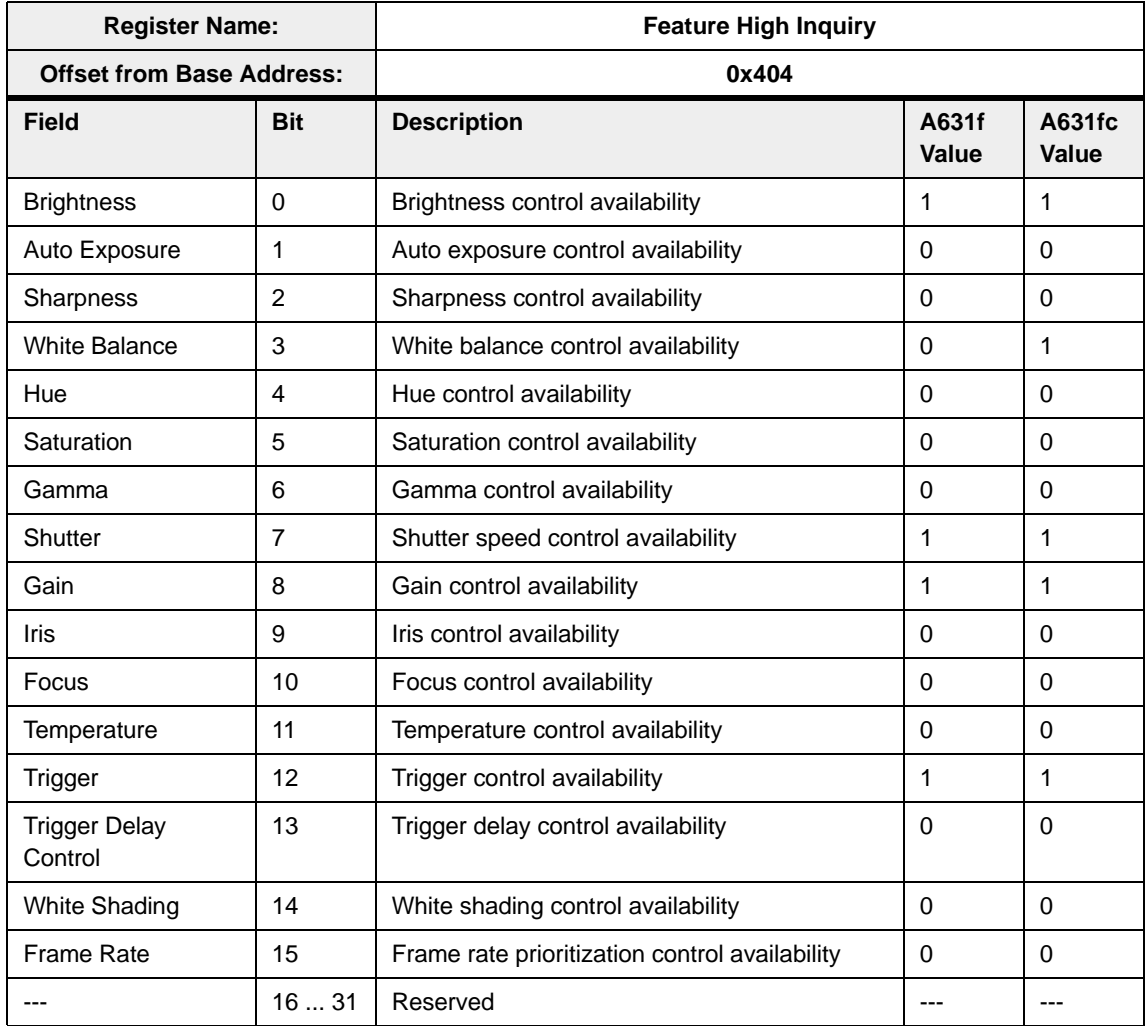

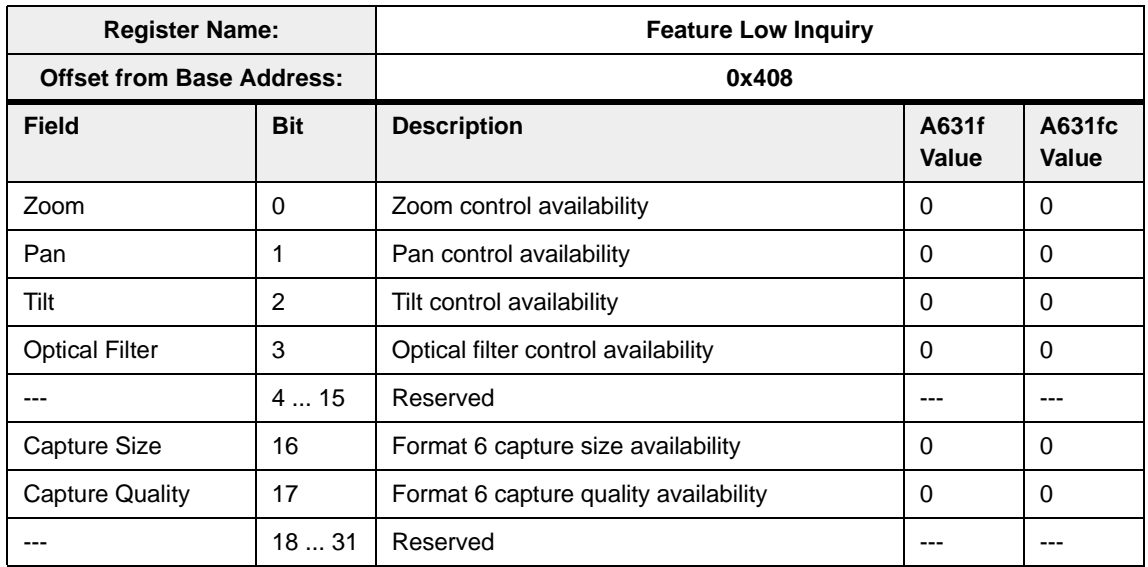

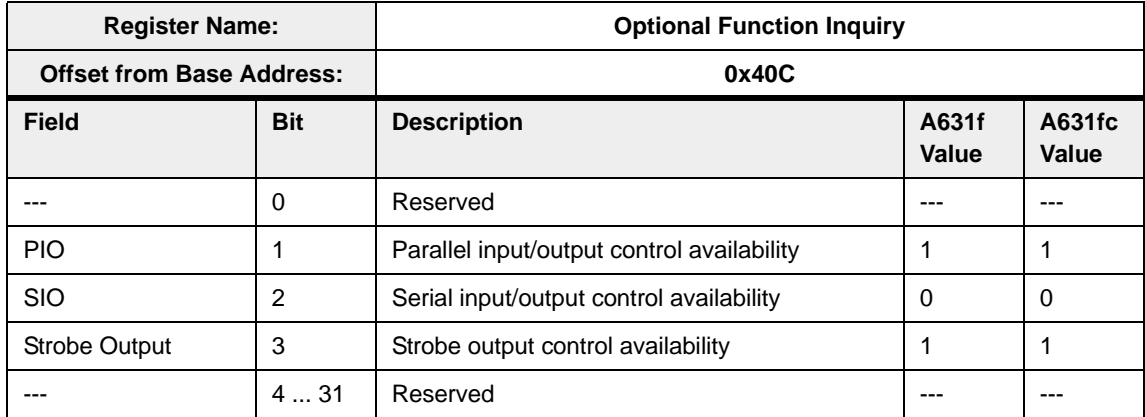

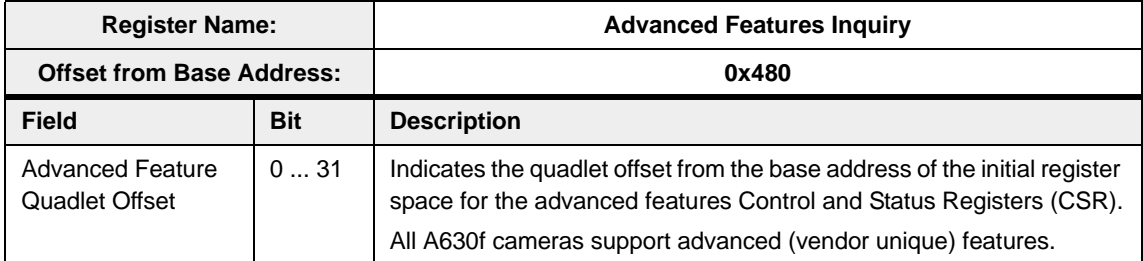

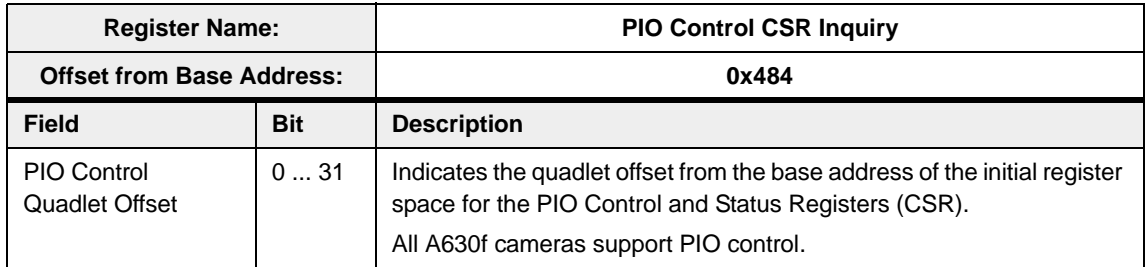

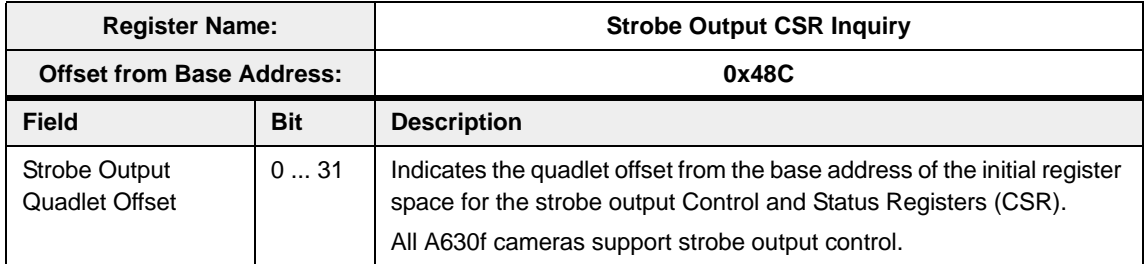

## **4.4.1.8 Inquiry Registers for Feature Elements**

The feature element inquiry registers indicates the availability of elements, modes, maximum and minimum values for features. Note that changing the video format or video mode may change the availability of a feature element.

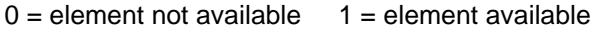

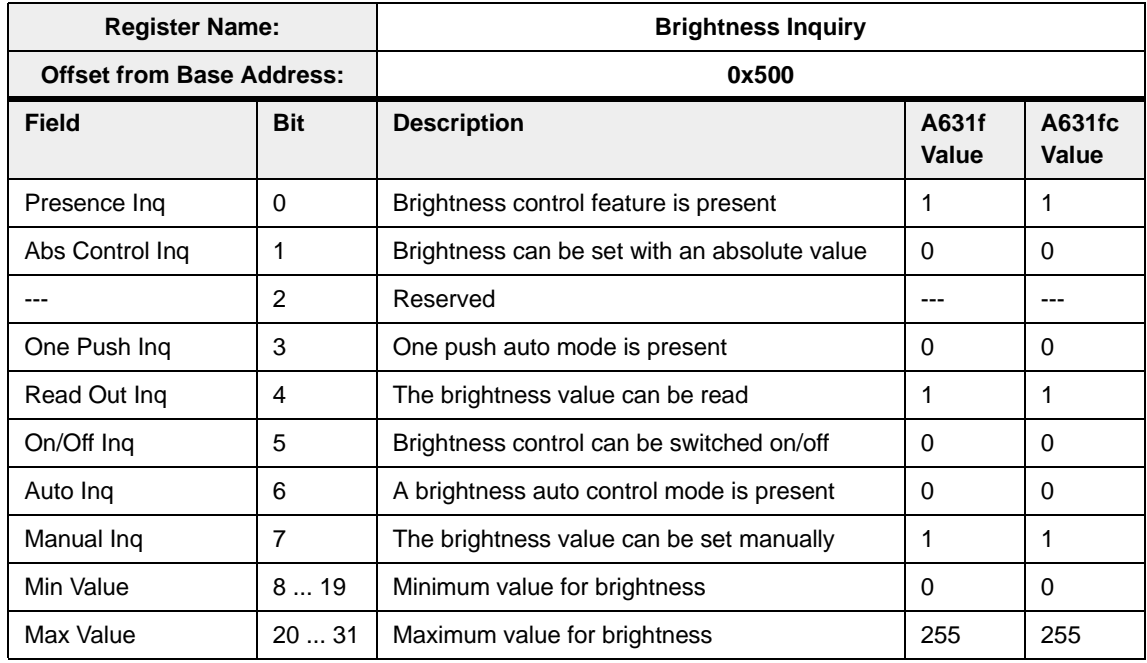

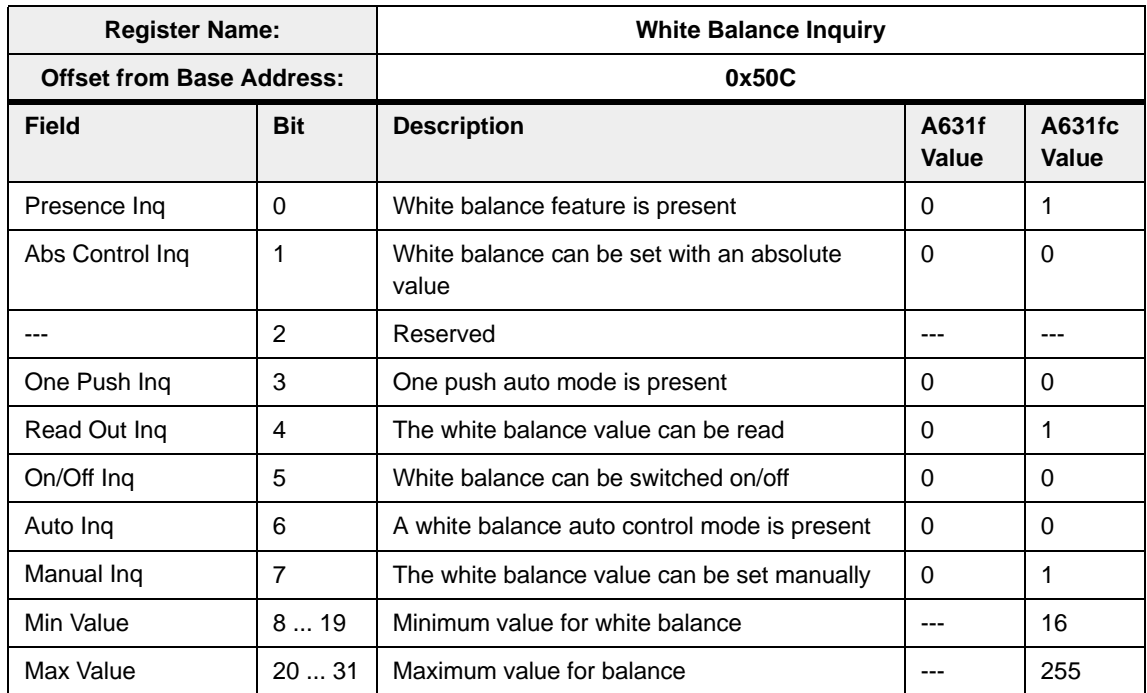

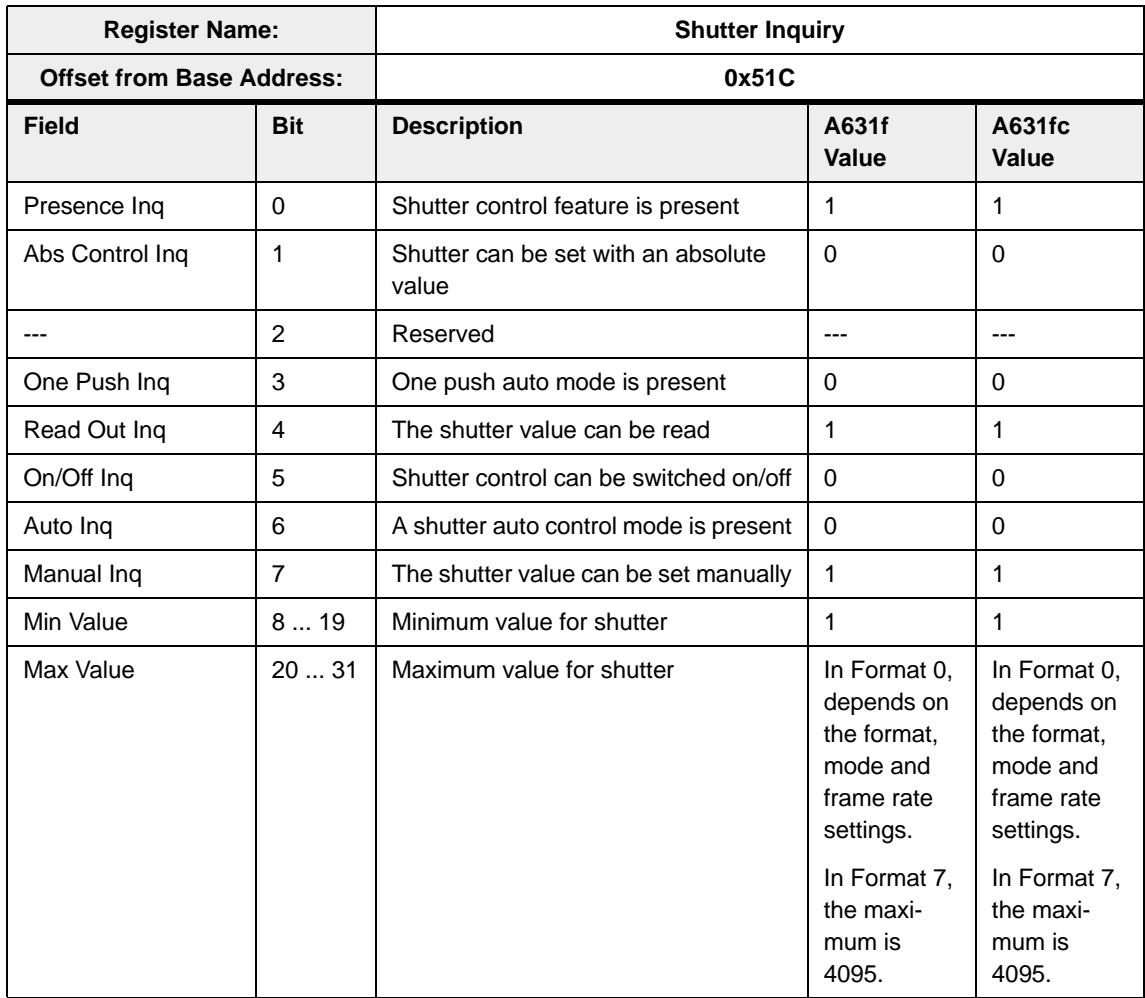

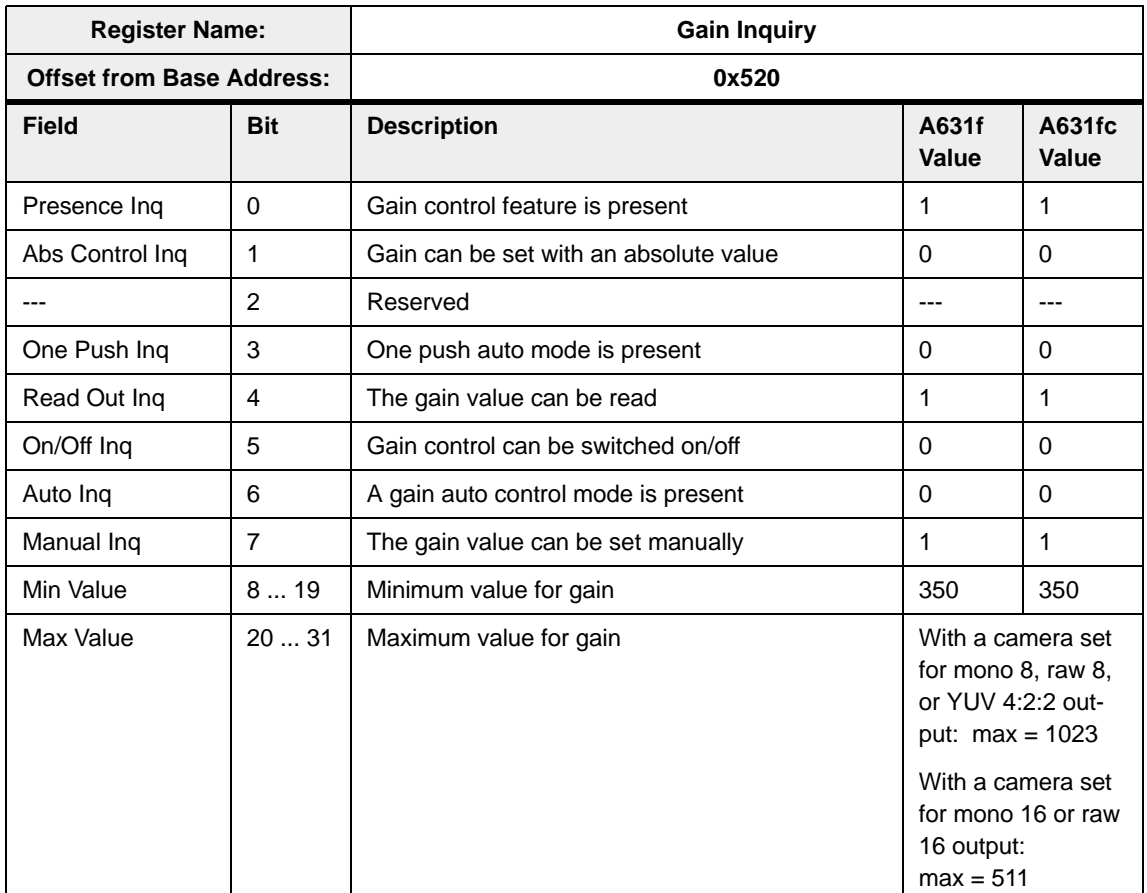

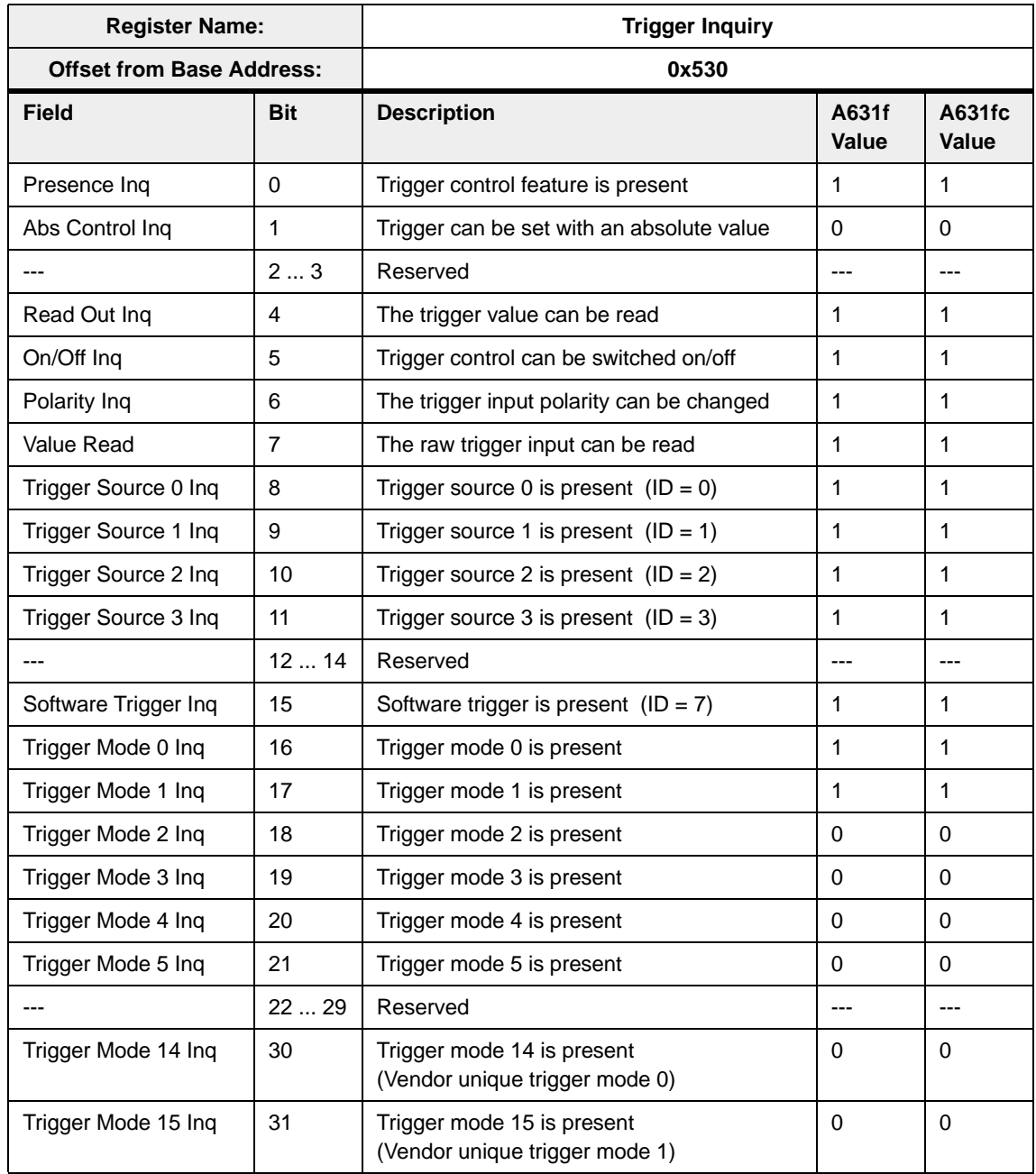

## **4.4.2 Control and Status Registers**

The base address for all camera control and status registers is:

Bus ID, Node ID, FFFF F0F0 0000

In each control and status register description, an "Offset from the Base Address" is provided. This a byte offset from the above base address. The address of a control and status register equals the above base address plus the indicated offset.

Values are stated in decimal format except when marked 0x. Values marked as 0x (e.g., 0x123) are in hexadecimal format. **Bit 0 in each register is the most significant bit.**

## **4.4.2.1 Control and Status Registers for Basic Camera Operation**

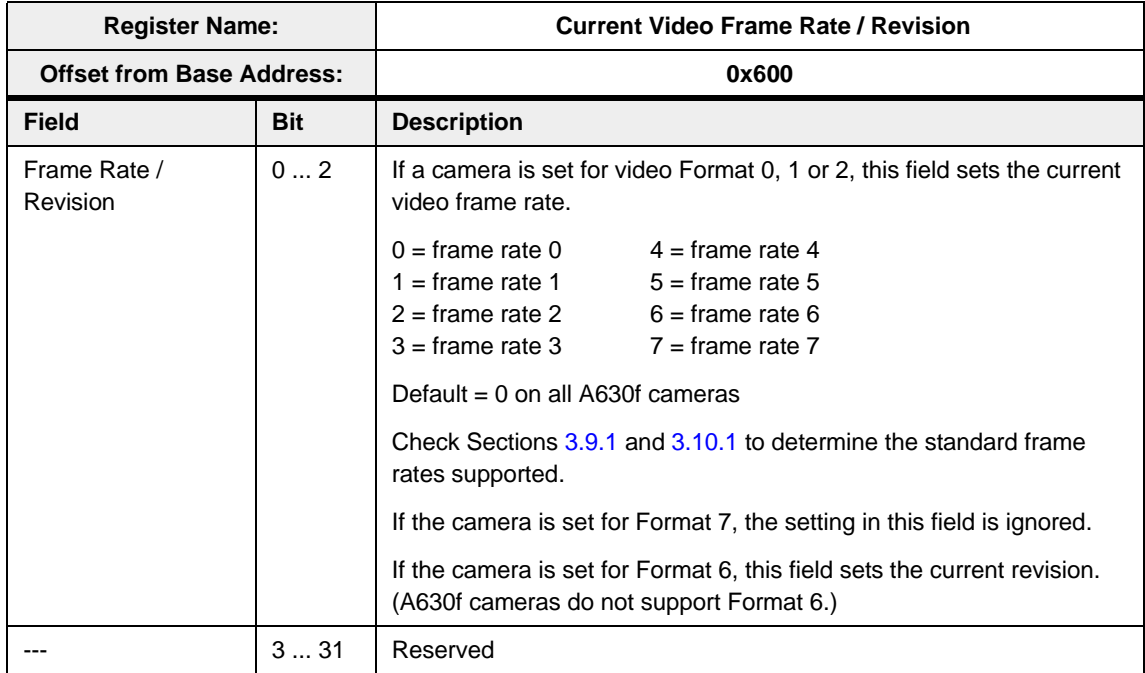

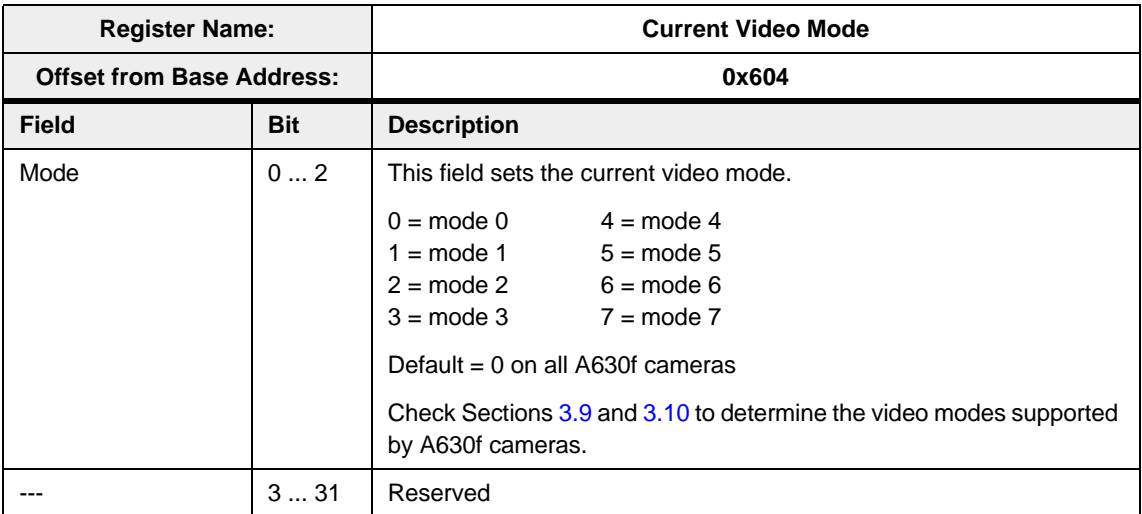

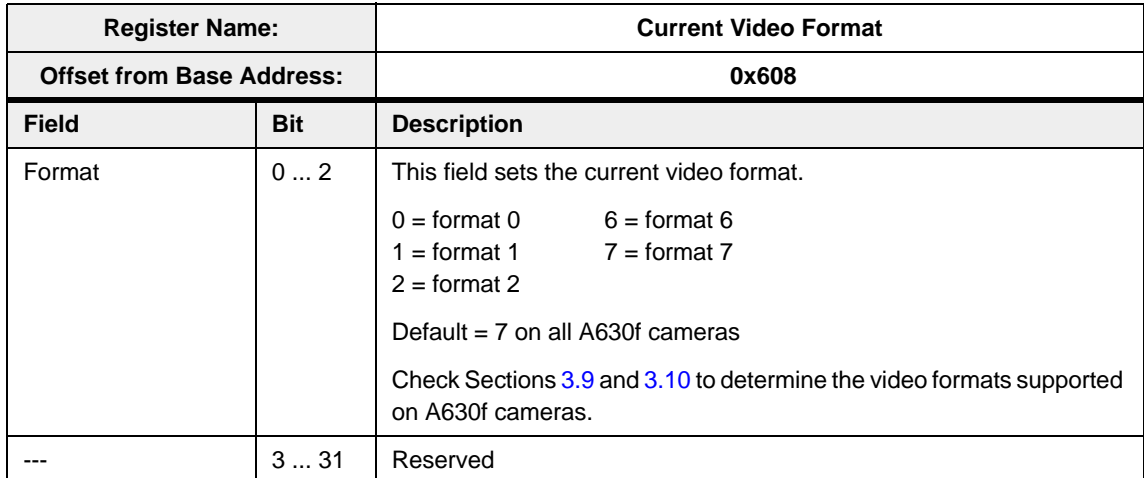

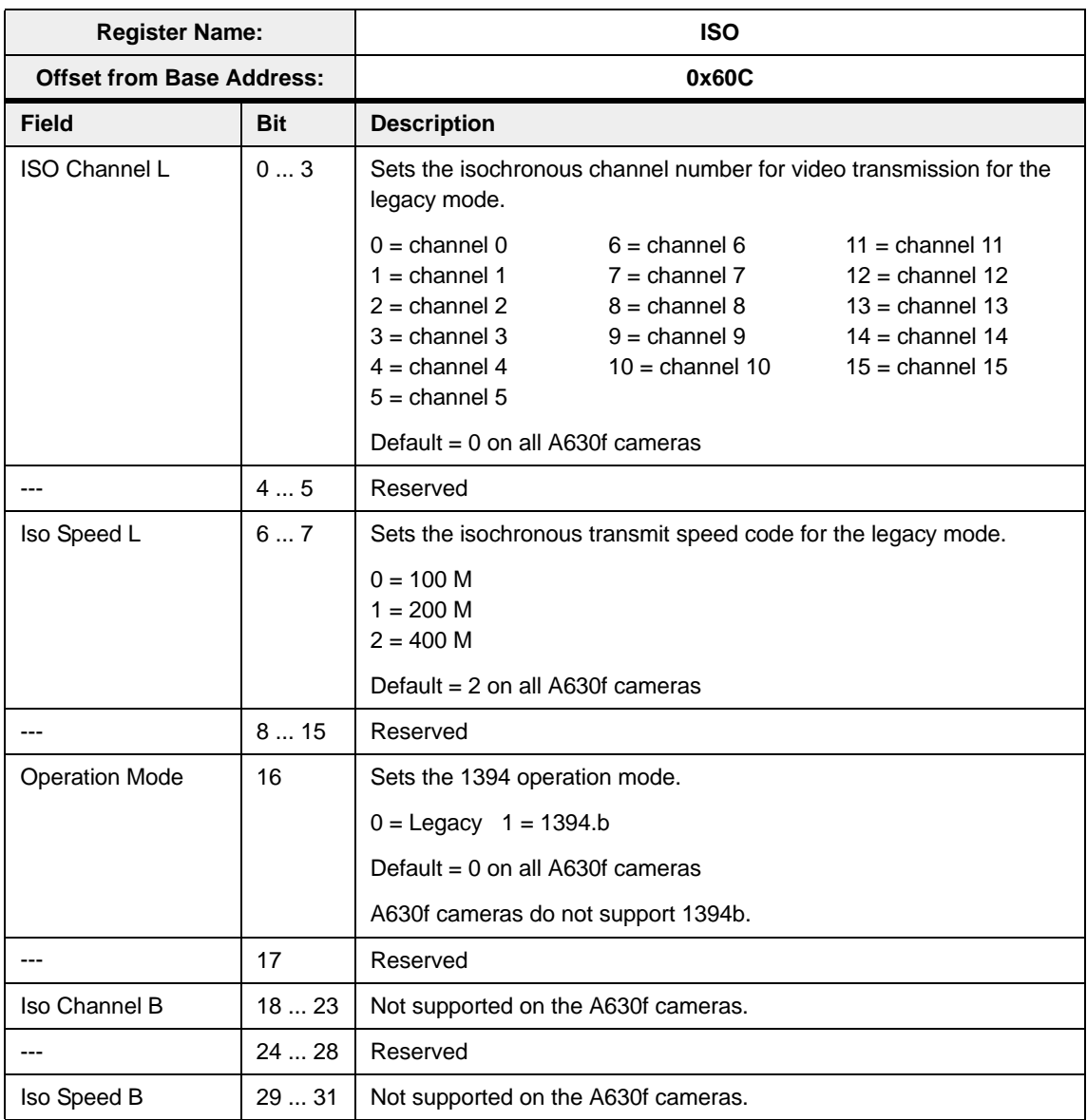

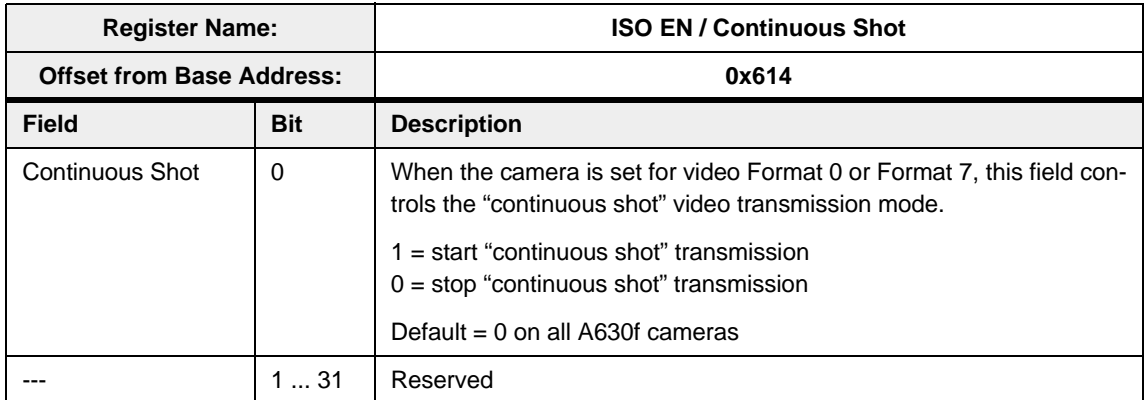

<span id="page-89-0"></span>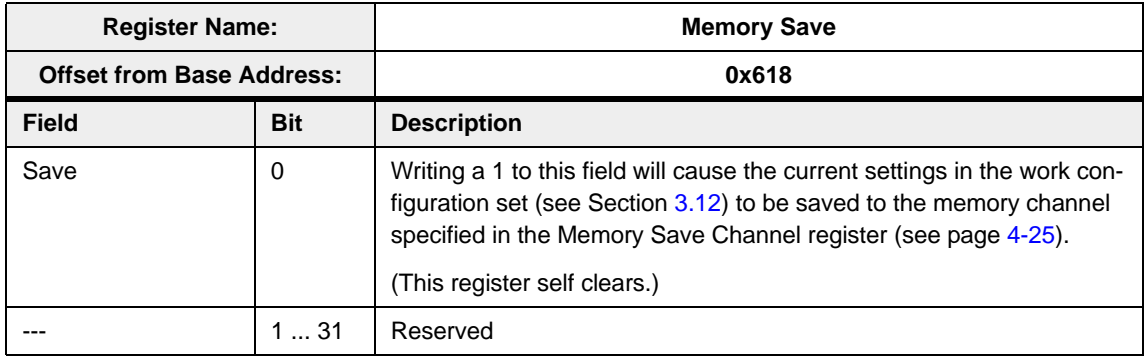

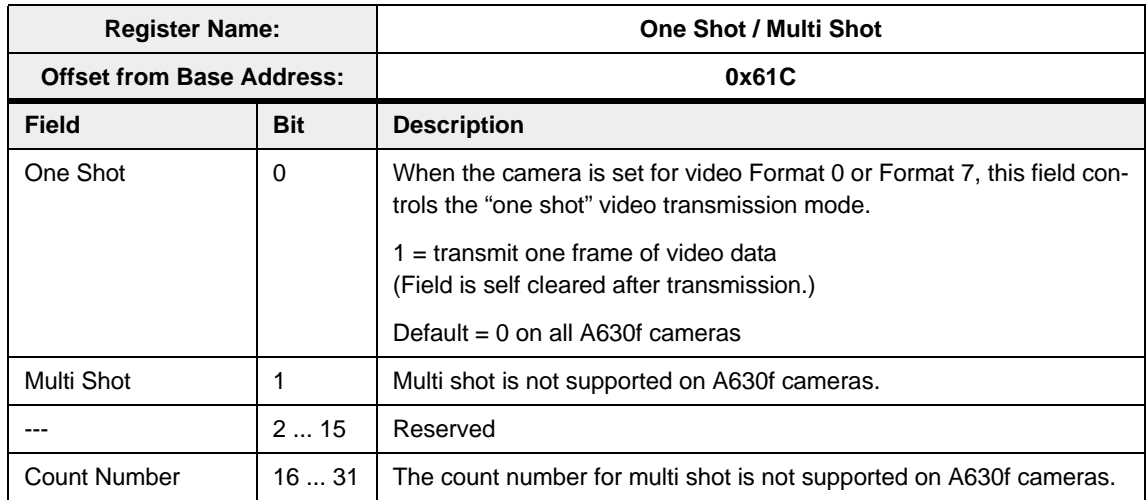

<span id="page-90-0"></span>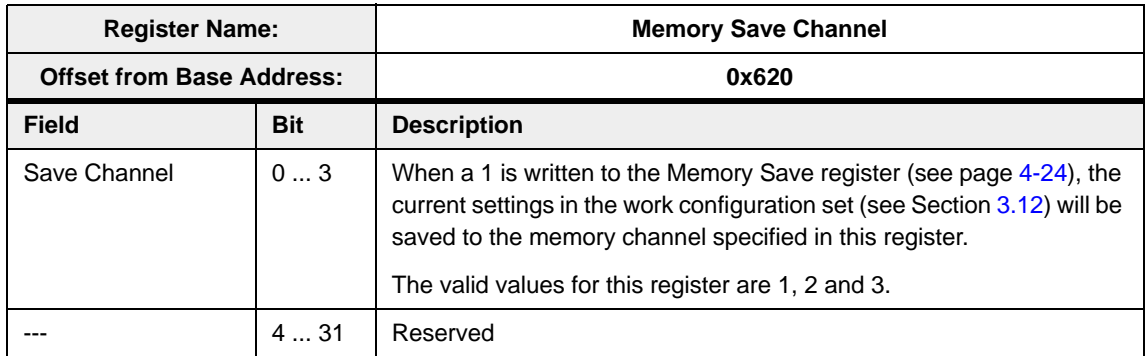

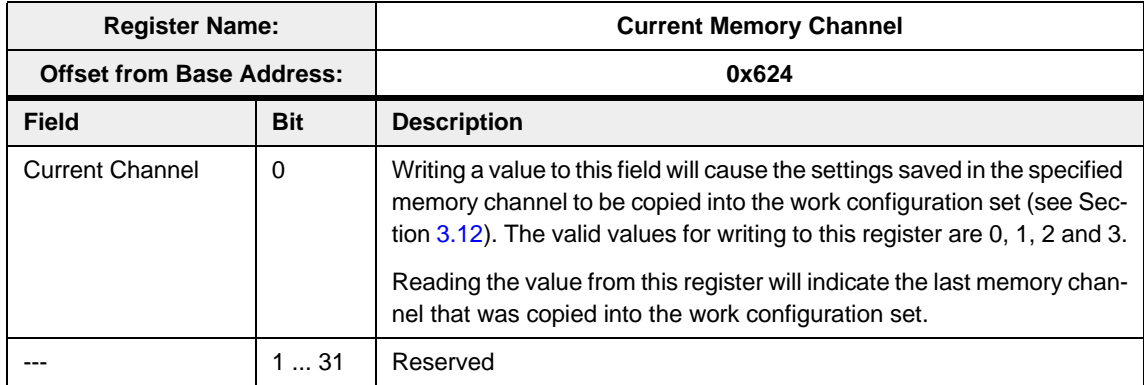

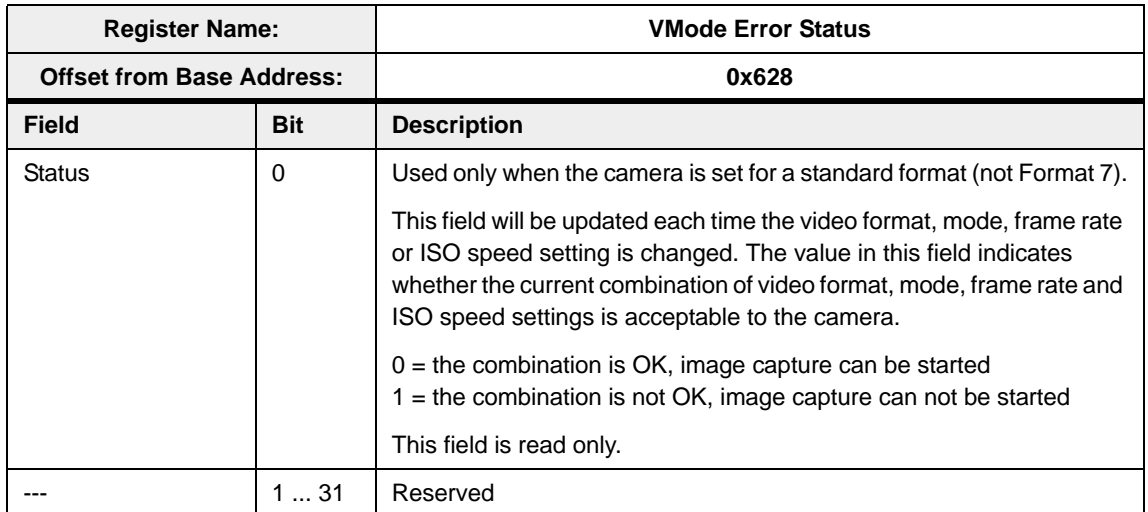

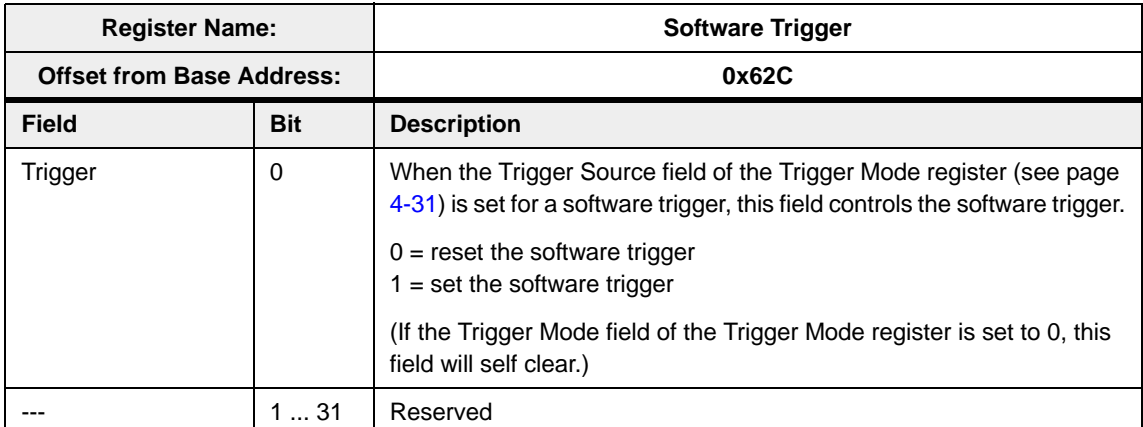

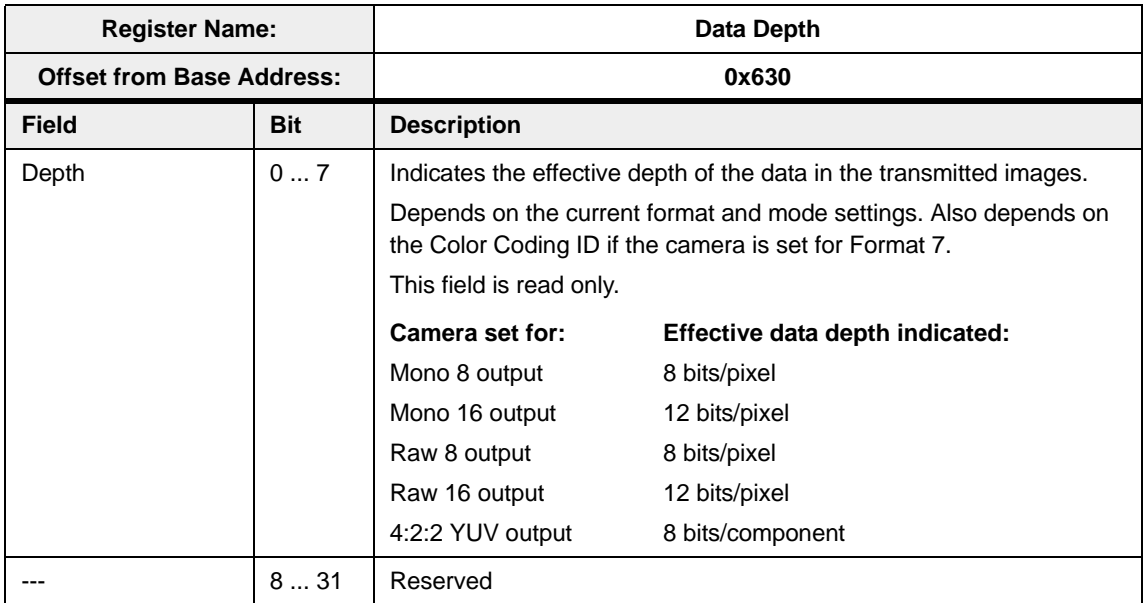

# **4.4.2.2 Control and Status Registers for Features**

<span id="page-92-0"></span>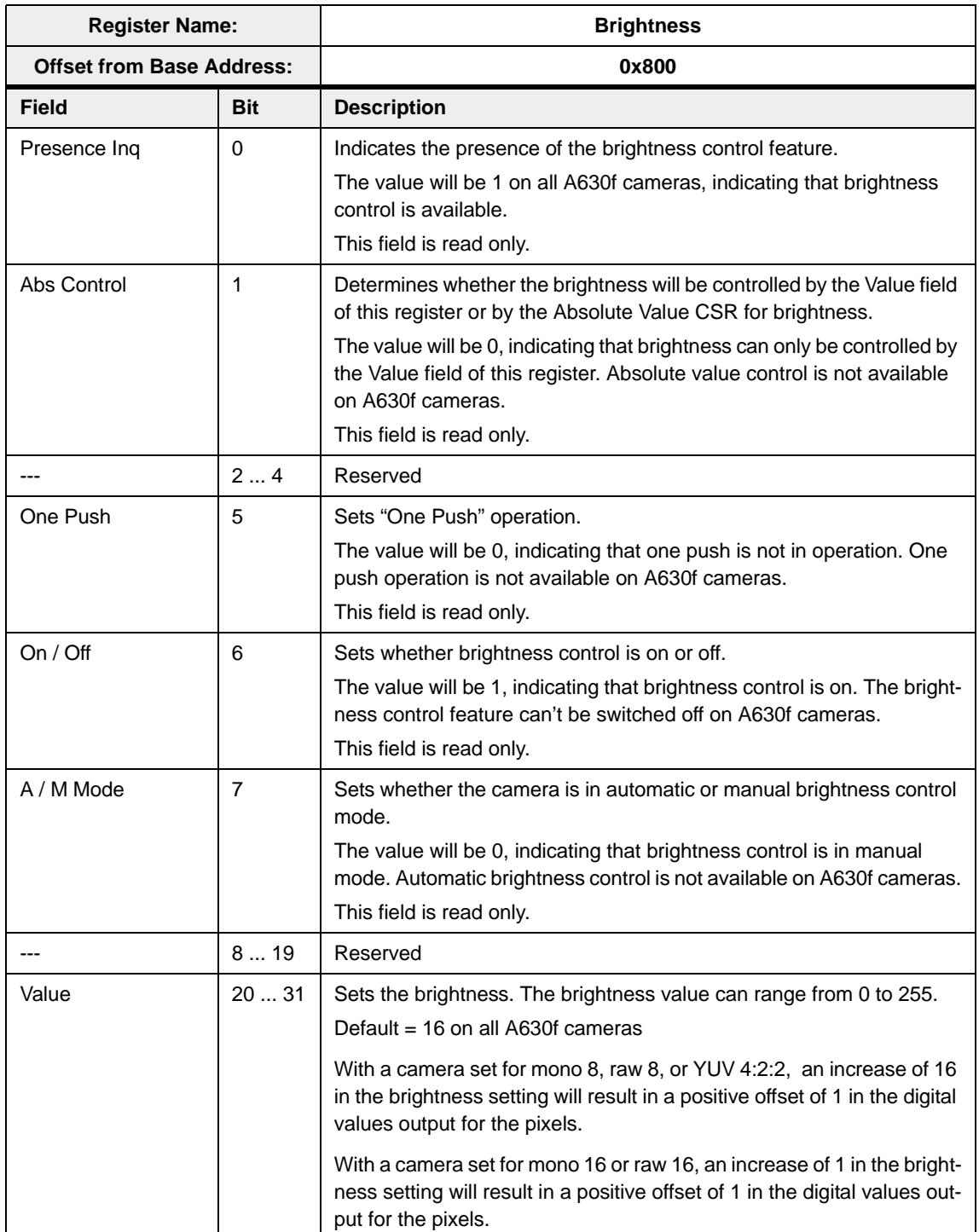

<span id="page-93-0"></span>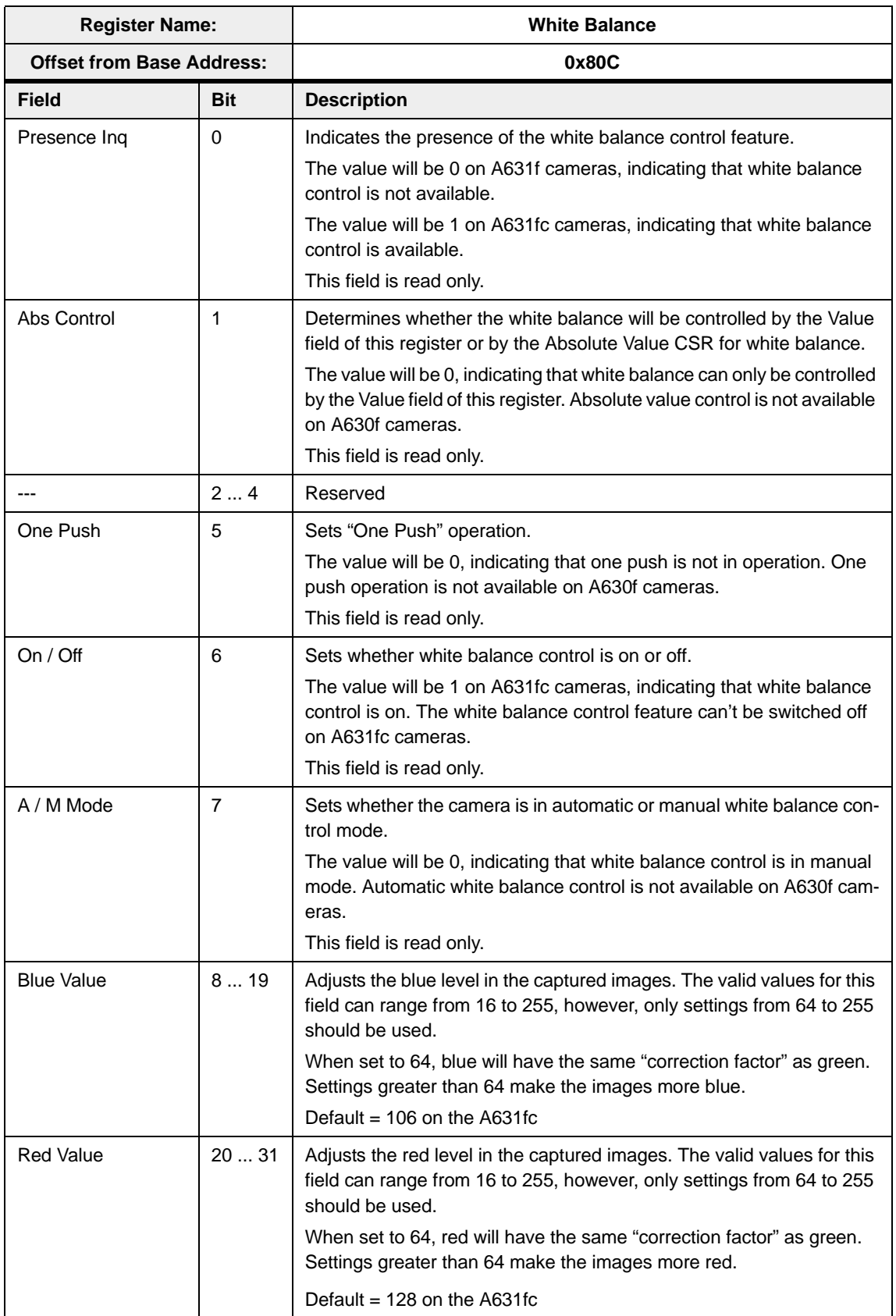

<span id="page-94-0"></span>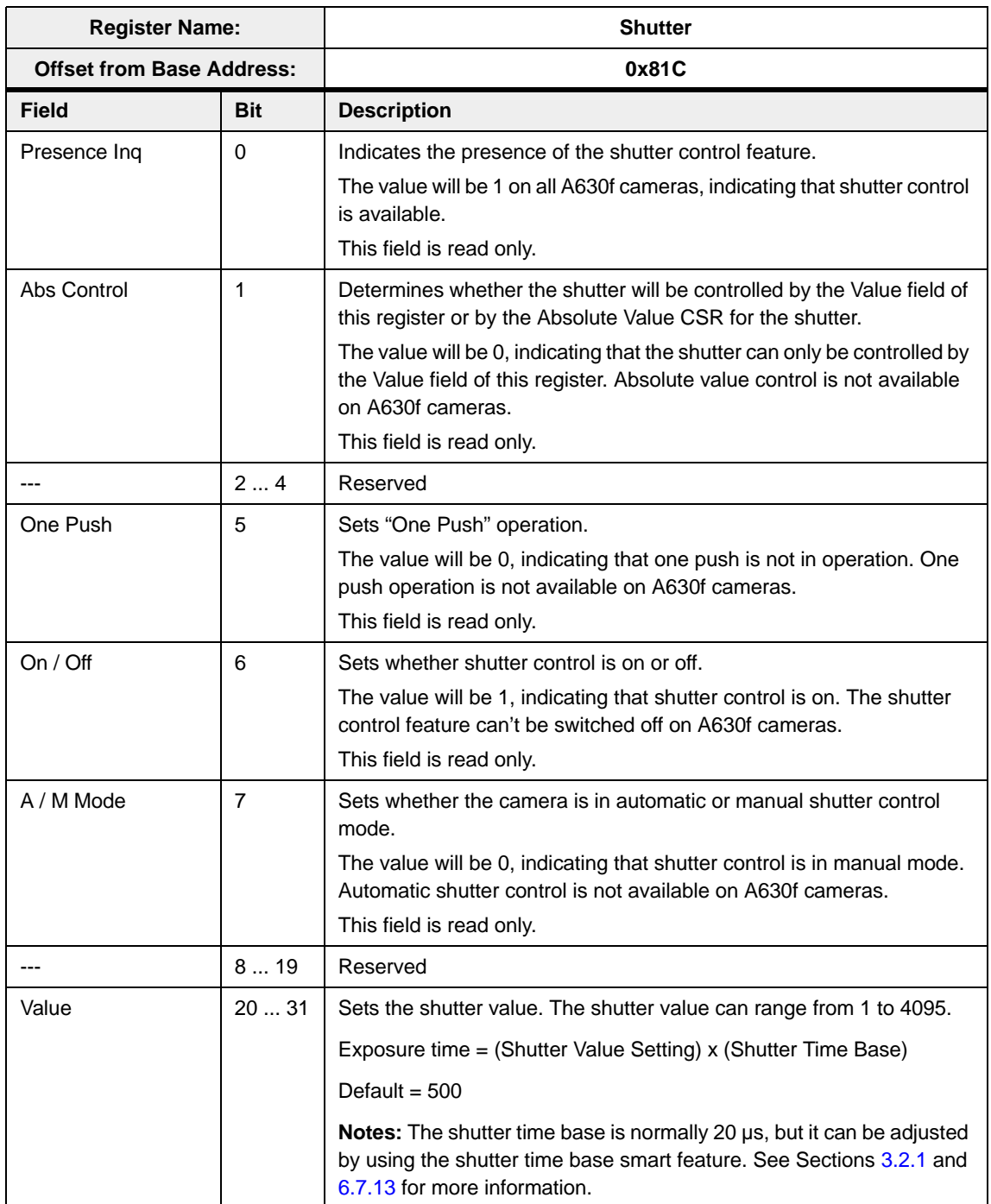

<span id="page-95-0"></span>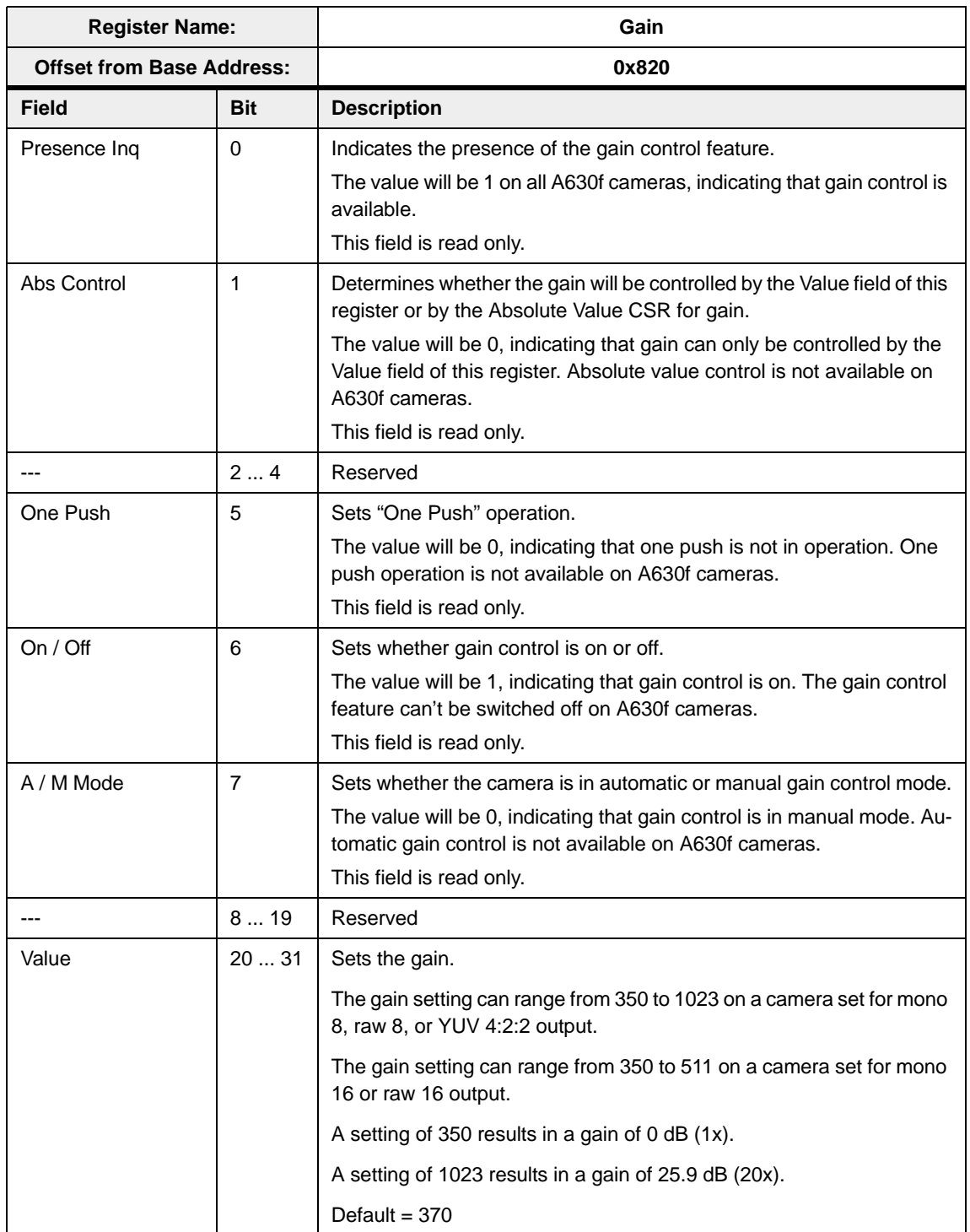

<span id="page-96-0"></span>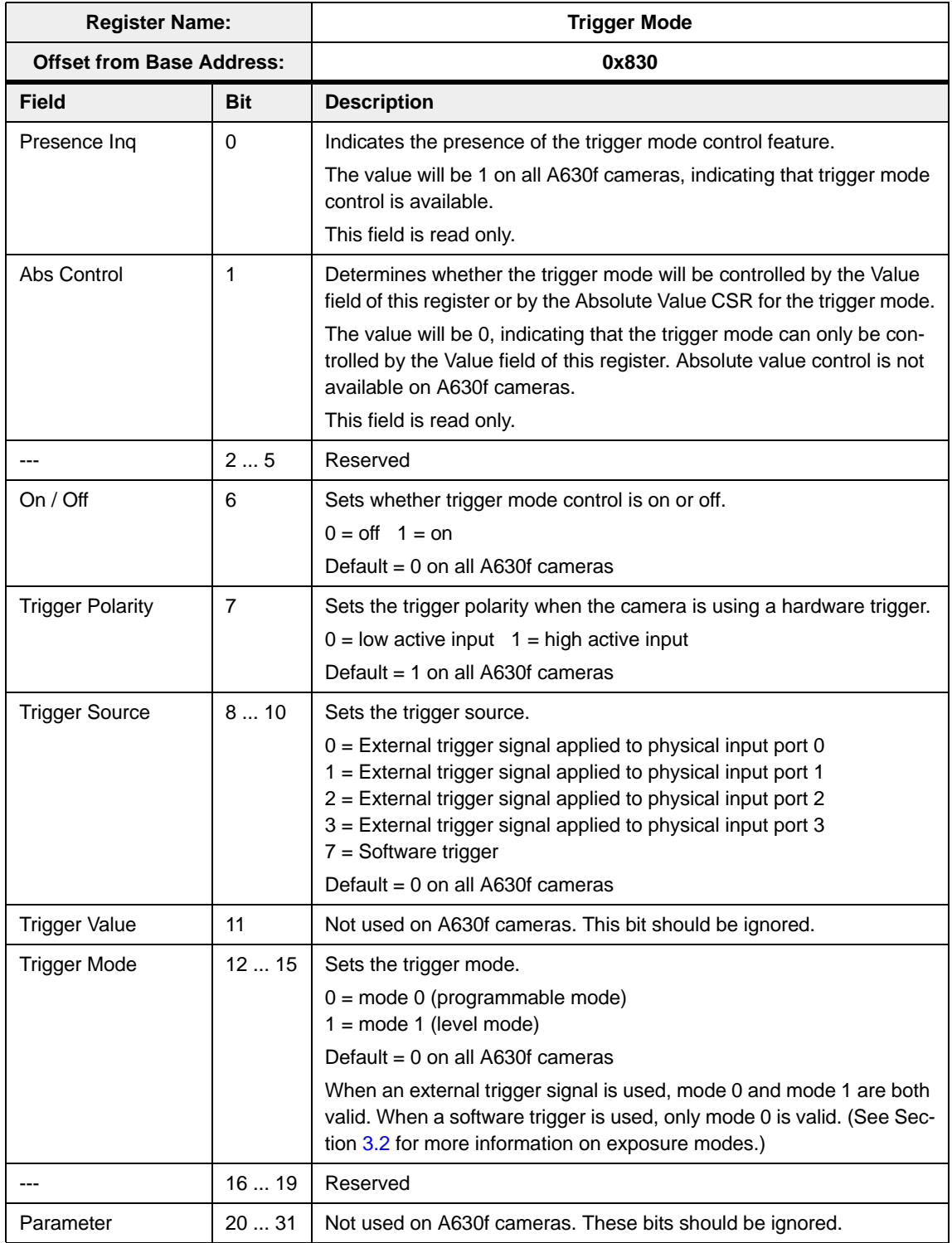

## **4.4.2.3 Error Status Registers for Feature Control**

As defined in the IIDC specification, each field in this register is an error or warning flag for the corresponding feature control register. If a bit  $= 1$ , the mode and/or value of the corresponding feature control register has an error or warning. If a bit = 0, no error or warning is present. Each field in this register will be updated whenever the corresponding feature control register is updated. If a bit = 1, we strongly recommend checking the corresponding control register.

On A630**f** cameras, a feature's bit will become 1 when the feature's setting is outside the specified range of allowed settings, that is, the setting is lower than the allowed minimum or higher than the allowed maximum. If this situation occurs, A630**f** cameras will continue image capture and you will see the undesired effects that result from the setting.

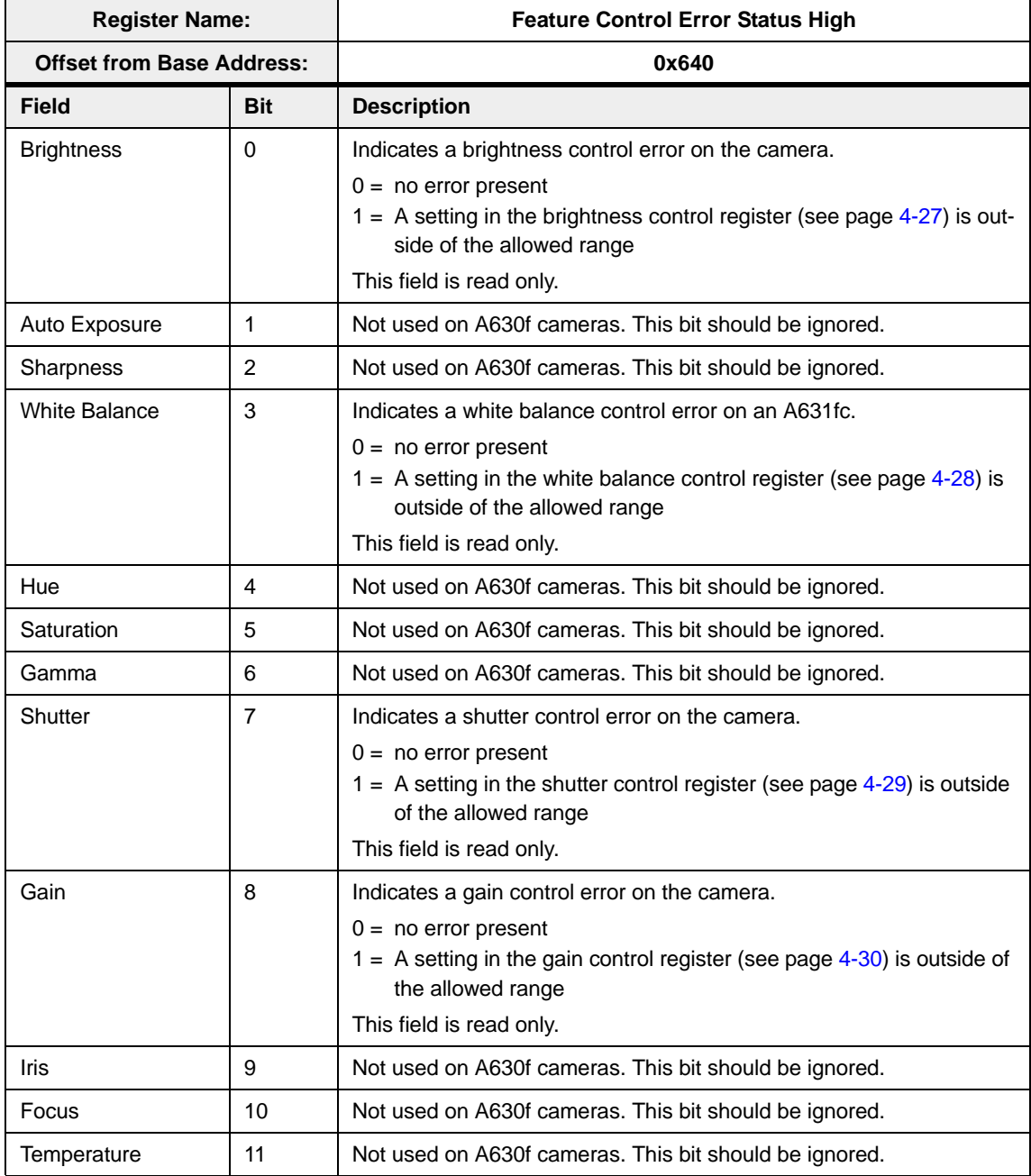

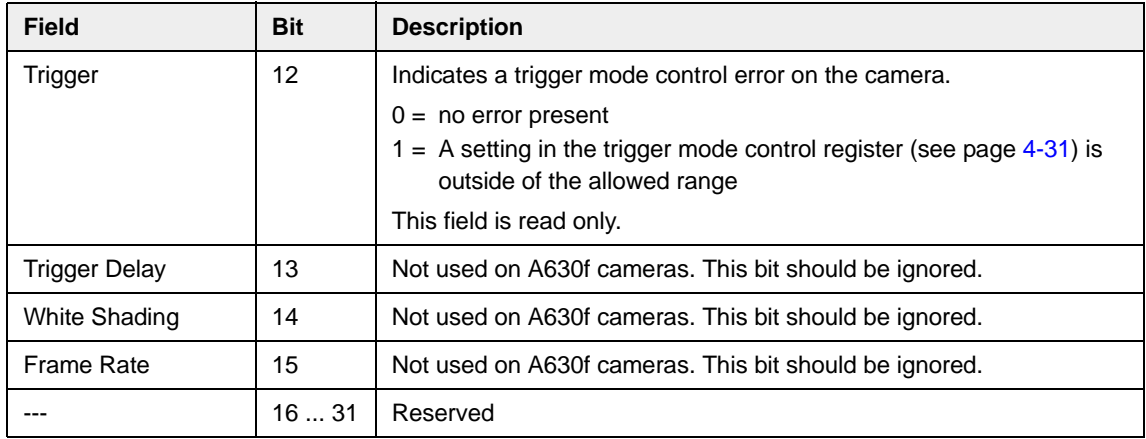

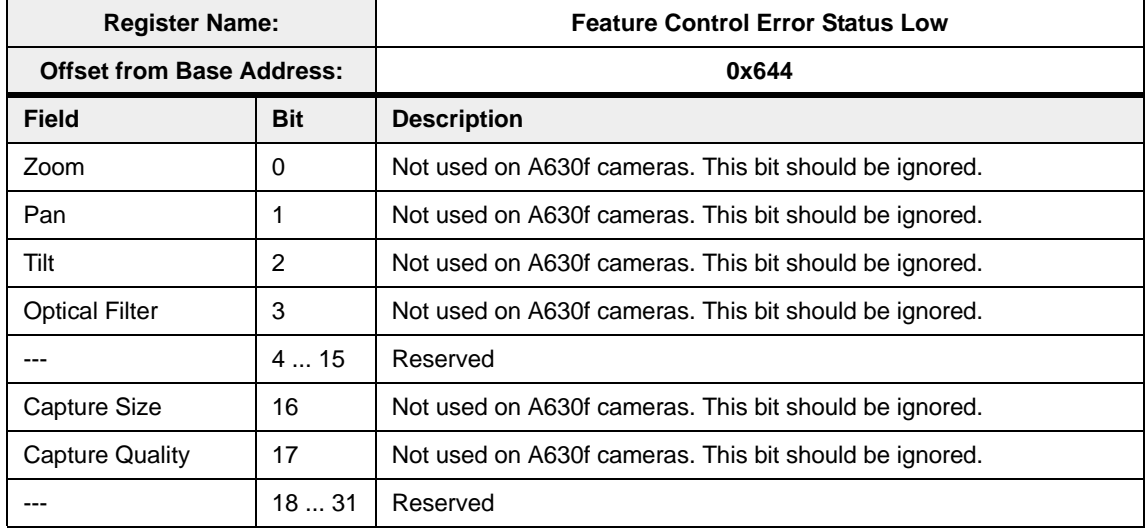

## **4.4.2.4 Control and Status Registers for Format 7, Mode 0**

Format 7, Mode 0 is available on all A630**f** cameras. The base address for each Format 7, Mode 0 camera control register is:

Bus ID, Node ID, FFFF F1F0 0000

In each Format 7, Mode 0 register description, an "Offset from the Base Address" is provided. This is a byte offset from the above base address. The address of a Format 7, Mode 0 register equals the above base address plus the indicated offset.

Values are stated in decimal format except when marked 0x. Values marked as 0x (e.g., 0x123) are in hexadecimal format. **Bit 0 in each register is the most significant bit.**

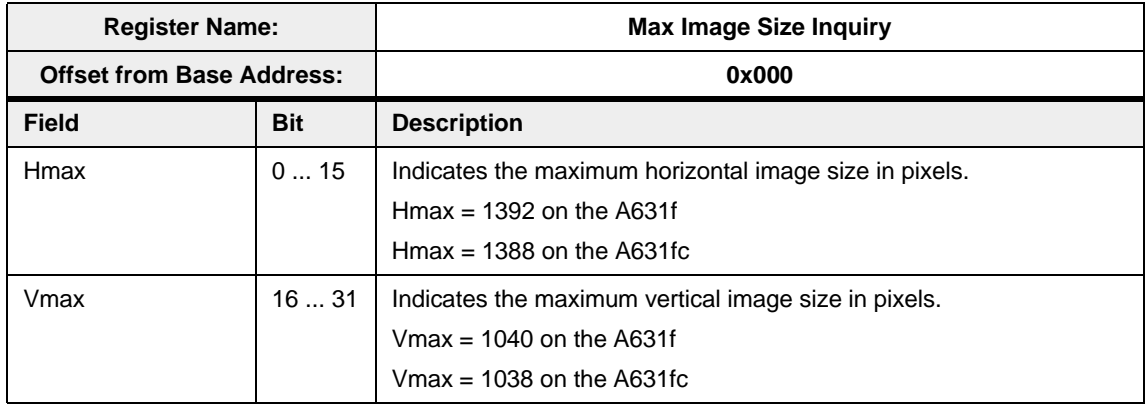

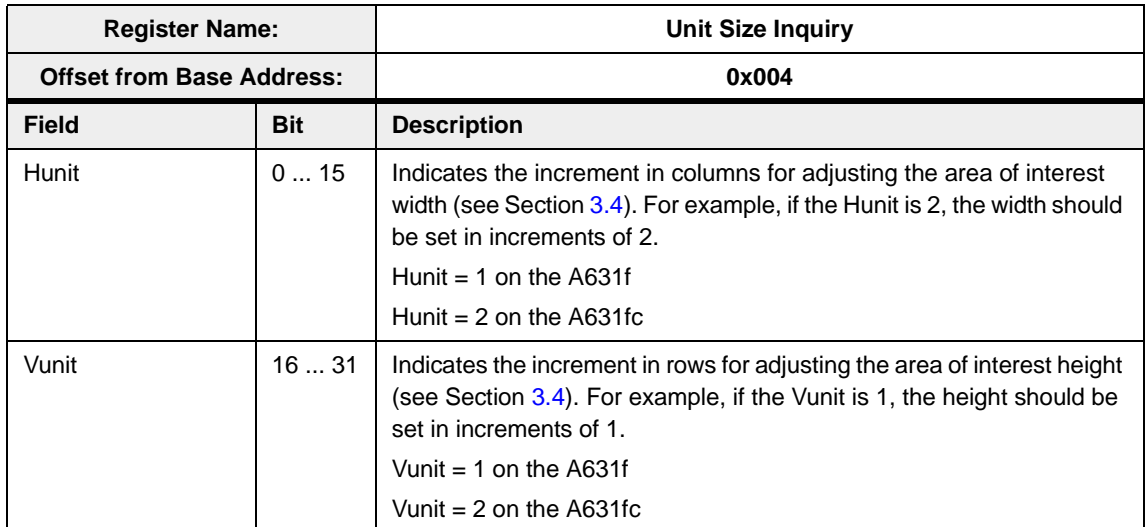

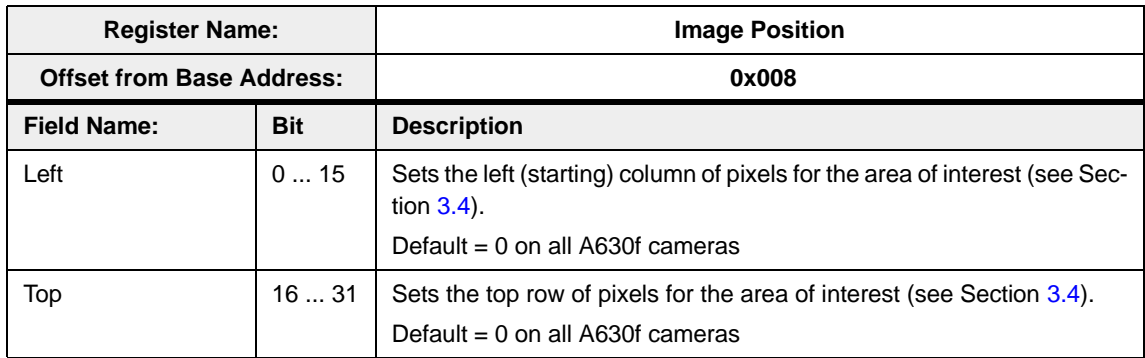

<span id="page-100-0"></span>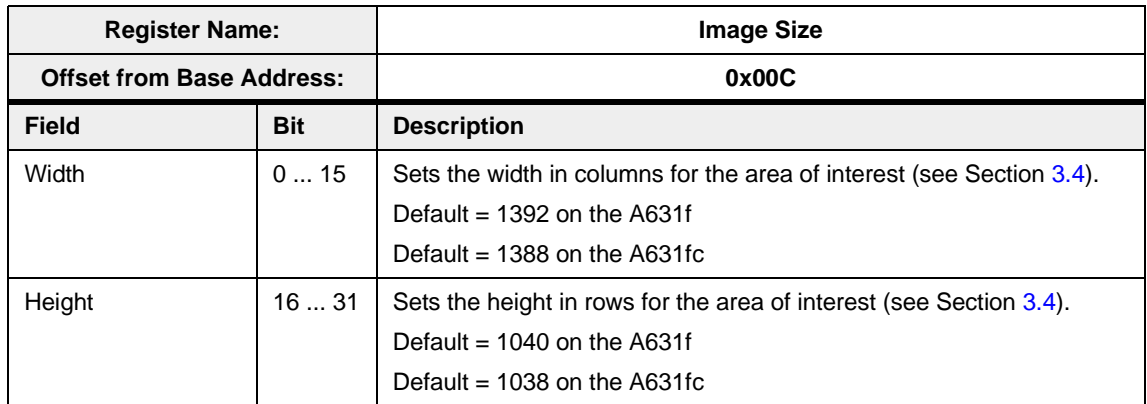

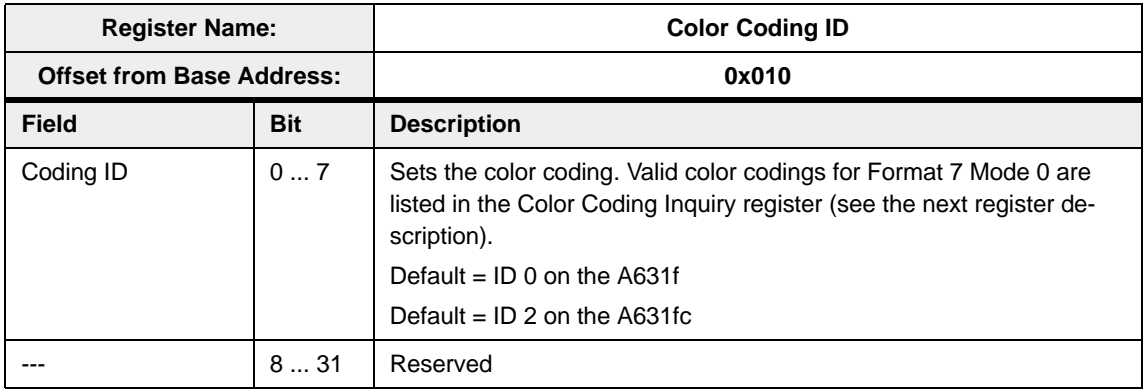

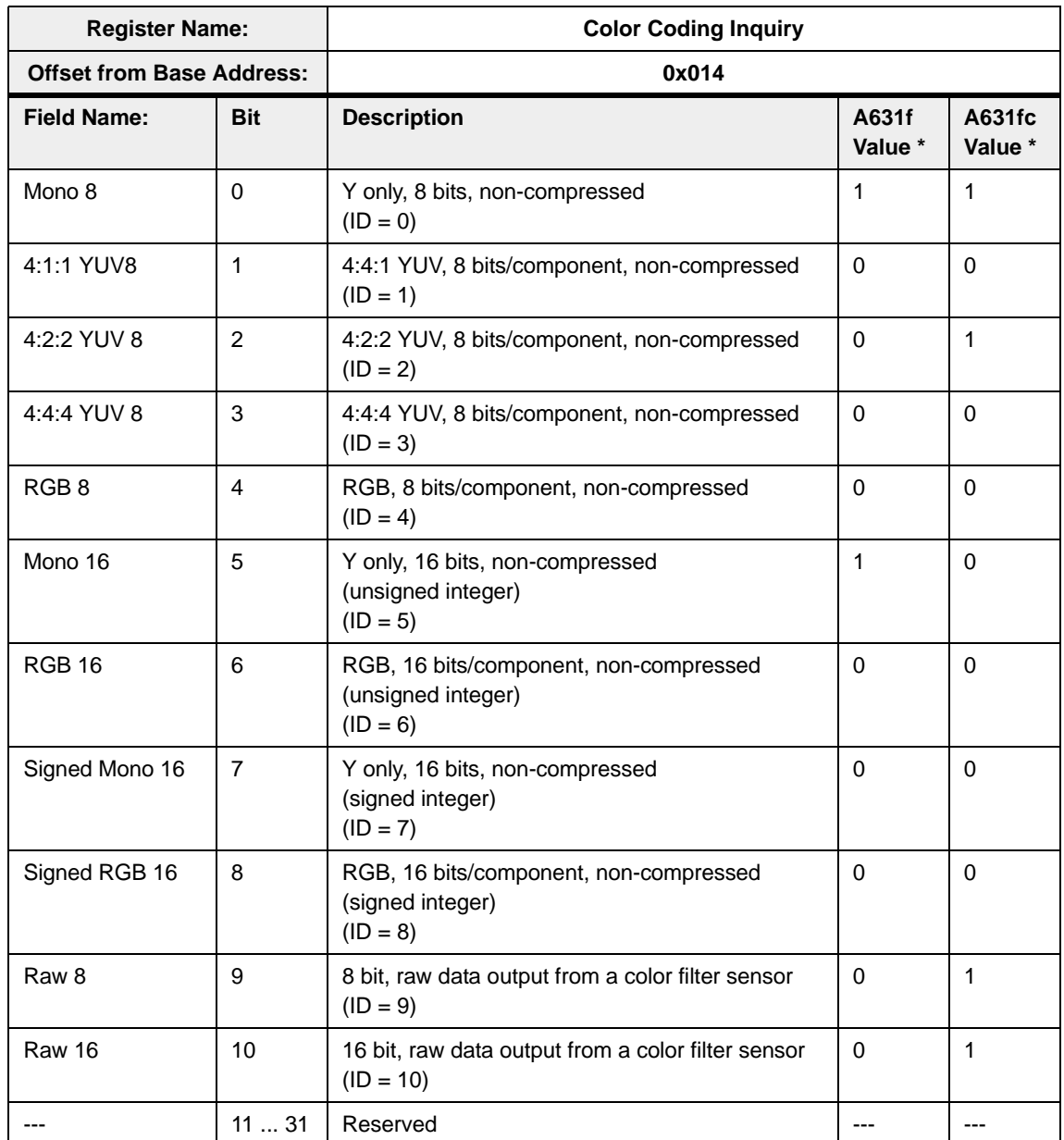

\* If a bit is set to 0, the camera does not support this color coding ID in Format 7 Mode 0. If a bit is set to 1, the camera supports this color coding ID in Format 7 Mode 0.

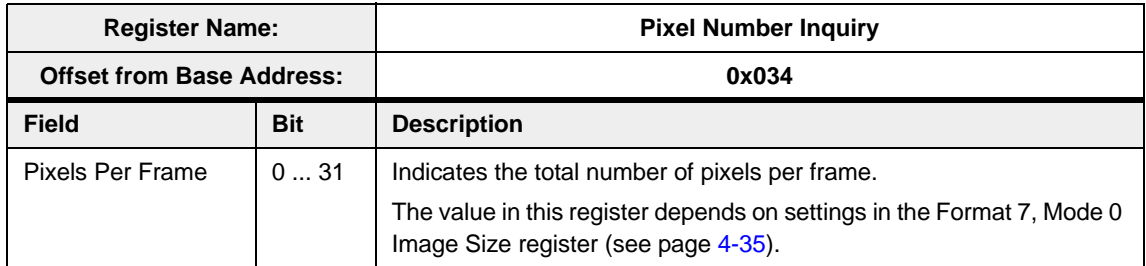

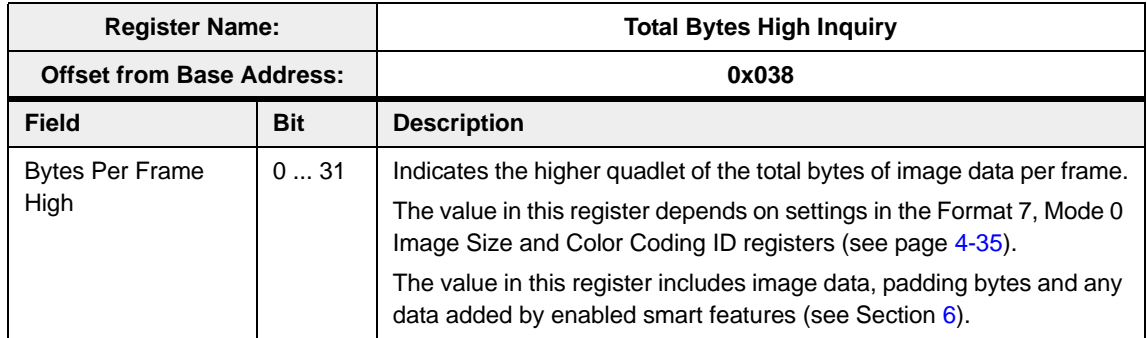

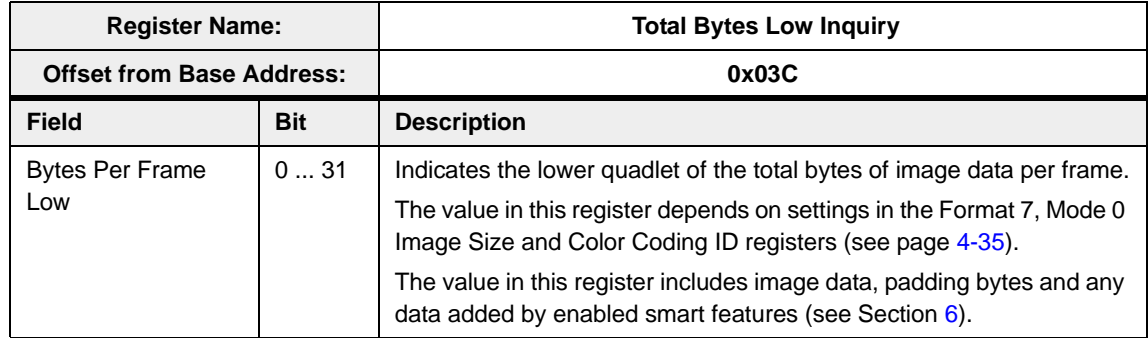

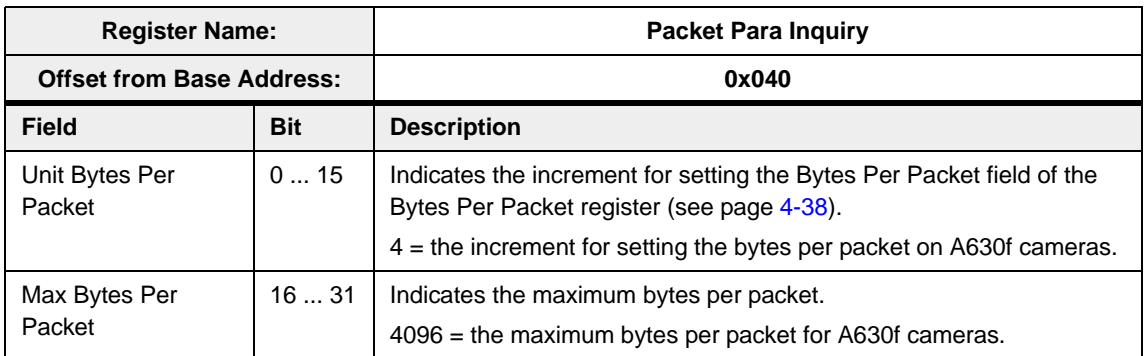

<span id="page-103-0"></span>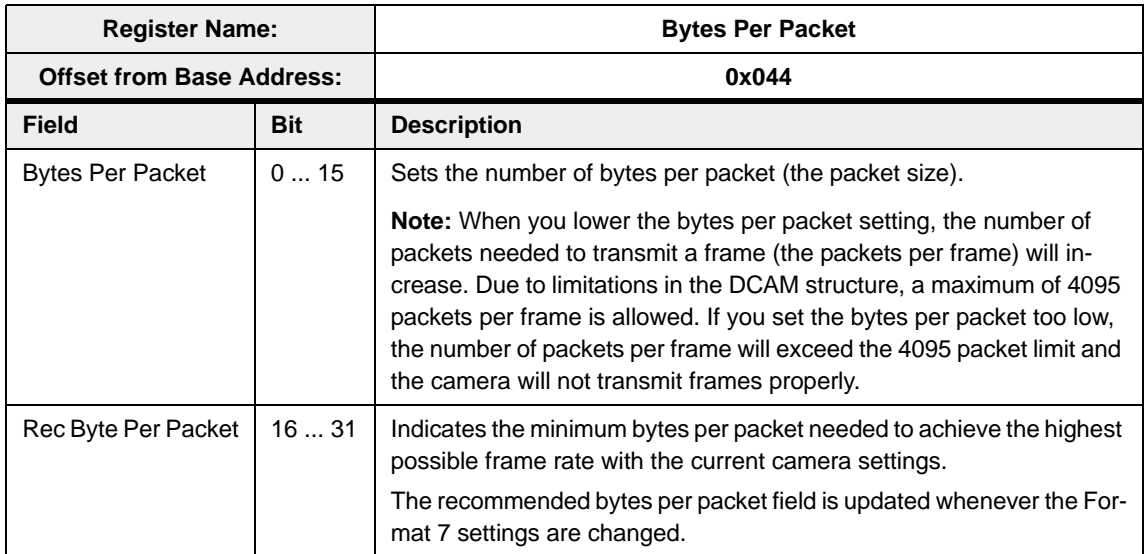

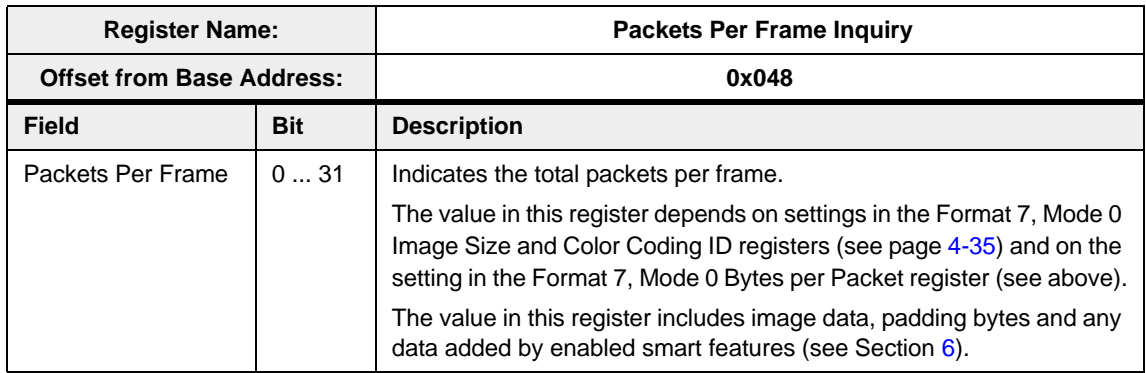

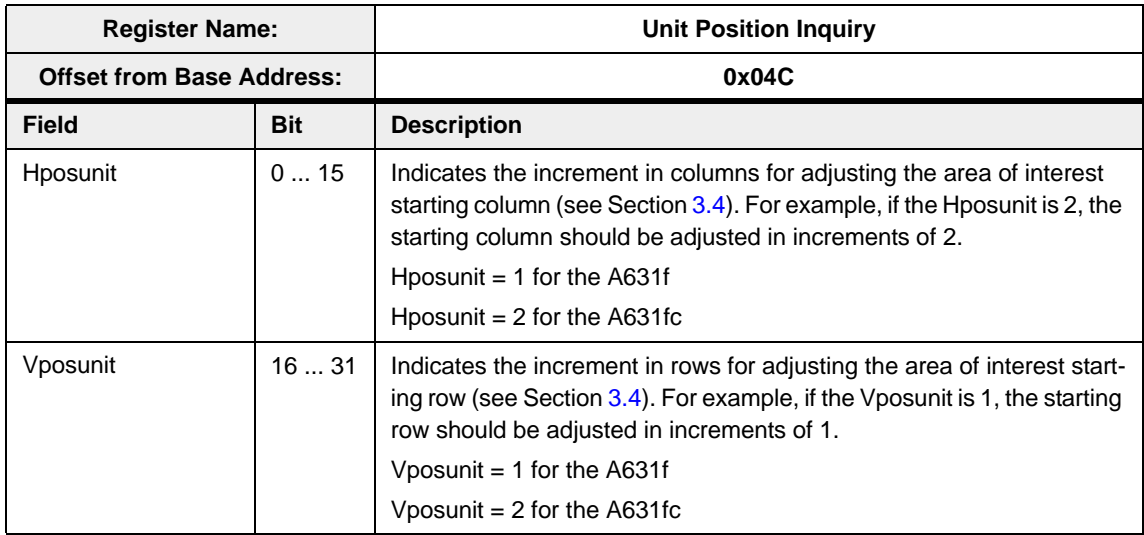

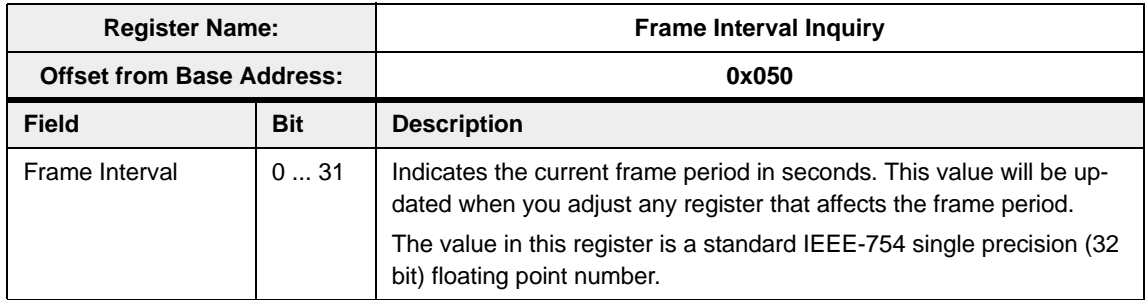

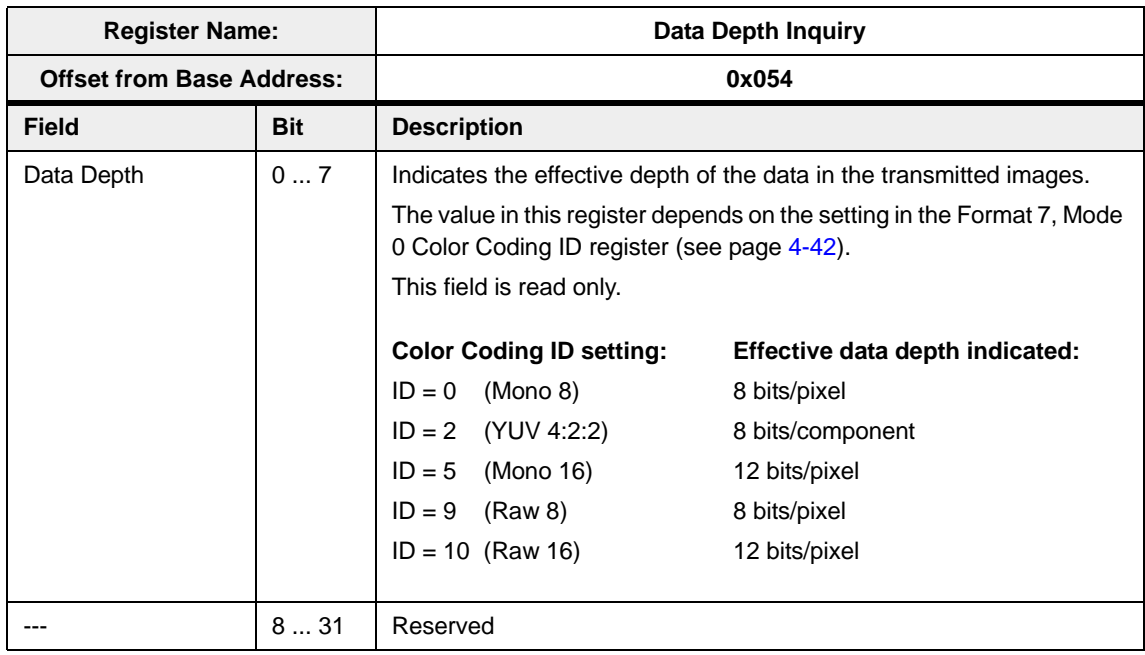

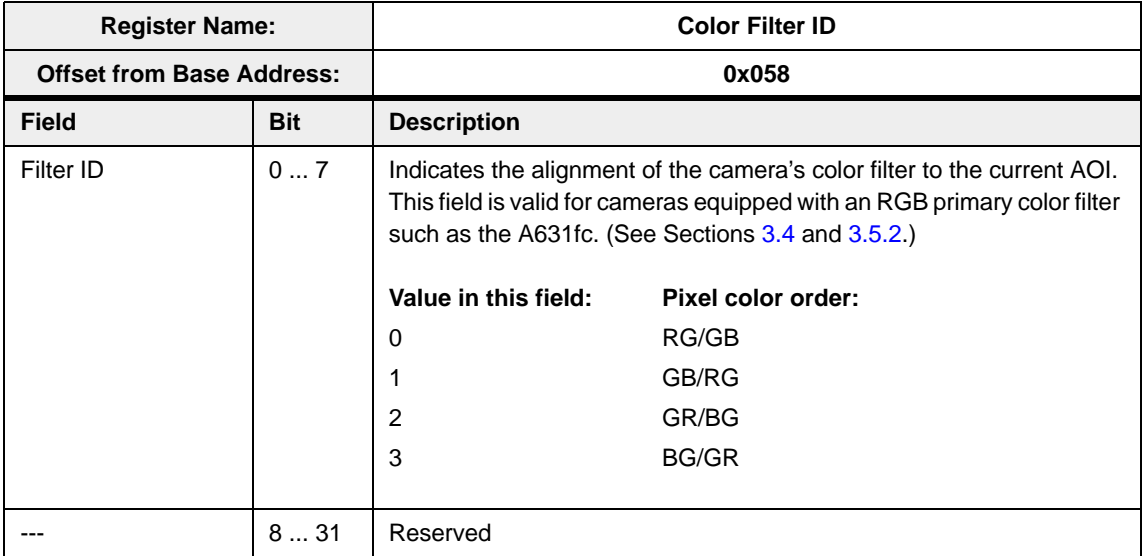

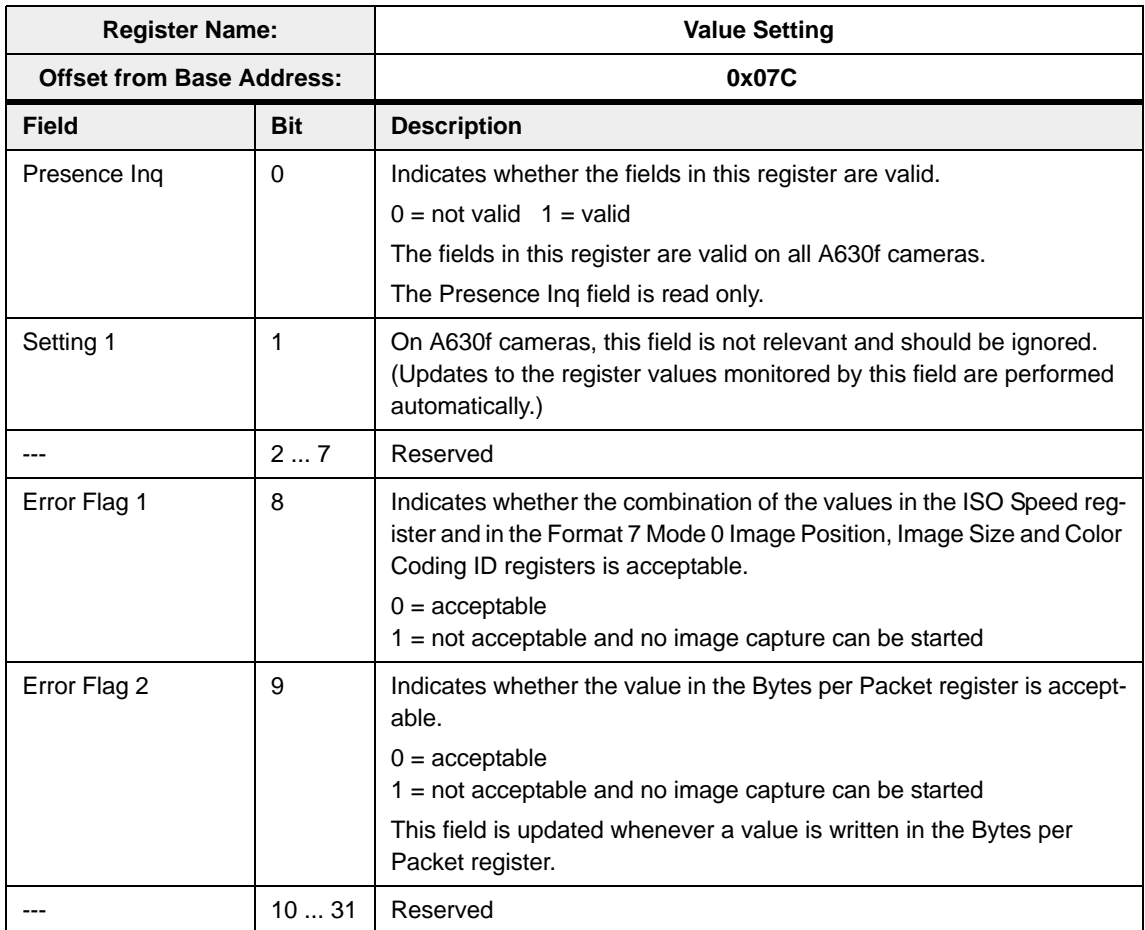

#### **4.4.2.5 Control and Status Registers for Format 7, Mode 1**

Format 7, Mode 1 is available on A631**fc** color cameras only. The base address for each Format 7, Mode 1 camera control register is:

Bus ID, Node ID, FFFF F1F0 0100

In each Format 7, Mode 0 register description, an "Offset from the Base Address" is provided. This is a byte offset from the above base address. The address of a Format 7, Mode 1 register equals the above base address plus the indicated offset.

Values are stated in decimal format except when marked 0x. Values marked as 0x (e.g., 0x123) are in hexadecimal format. **Bit 0 in each register is the most significant bit.**

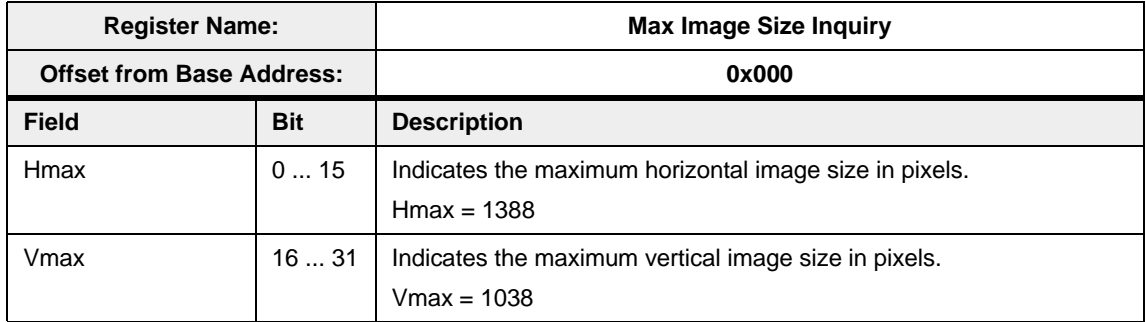

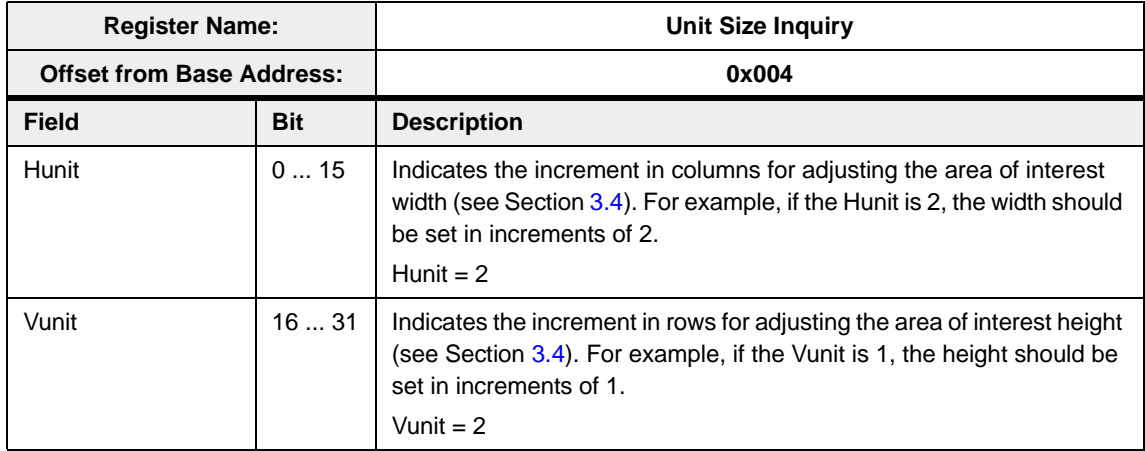

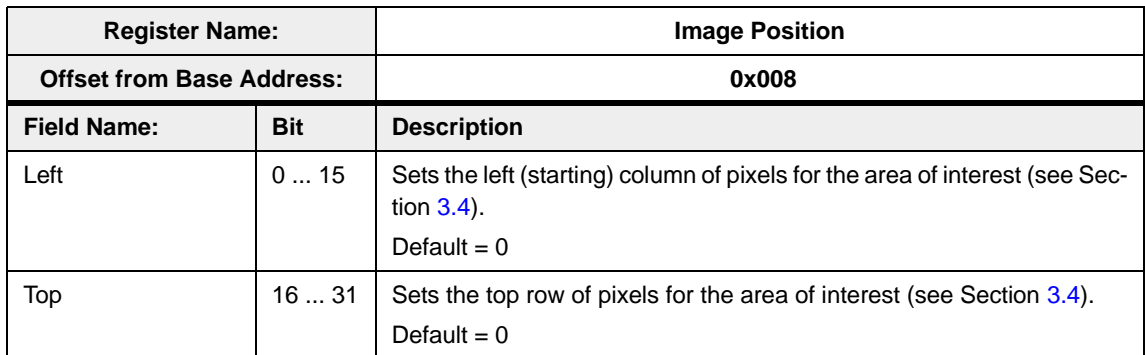

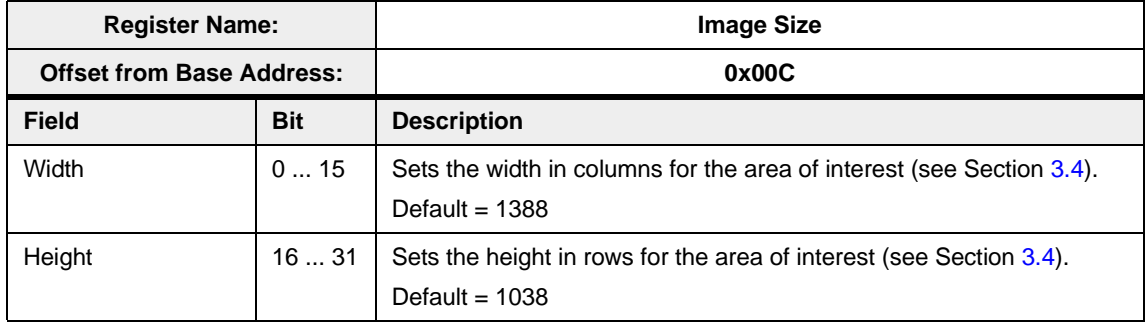

<span id="page-107-0"></span>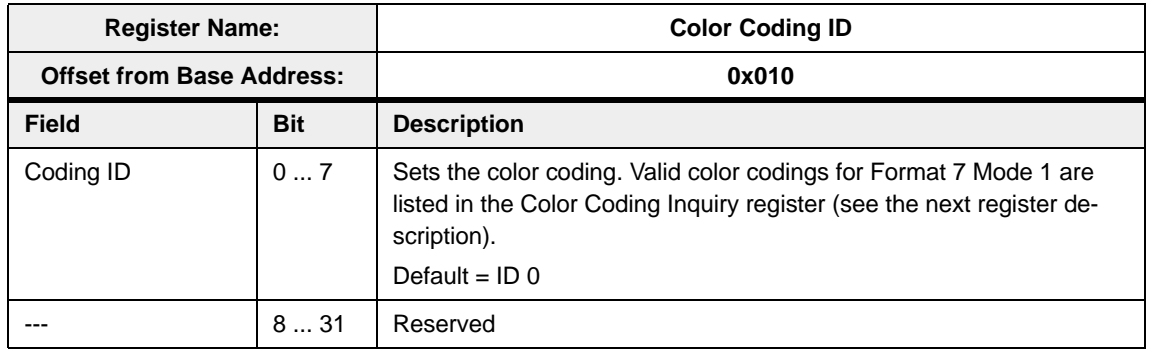
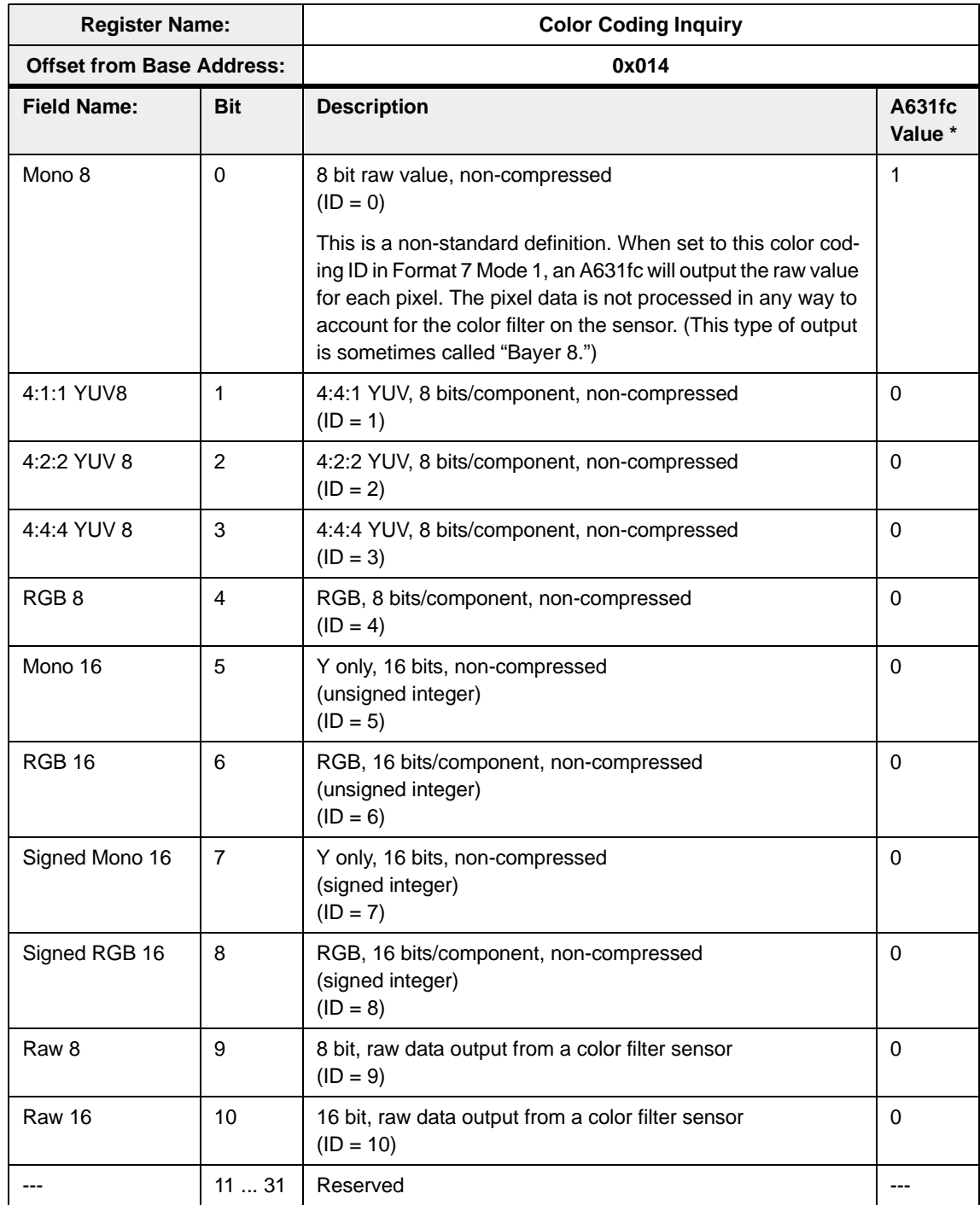

\* If a bit is set to 0, the camera does not support this color coding ID in Format 7 Mode 1. If a bit is set to 1, the camera supports this color coding ID in Format 7 Mode 1.

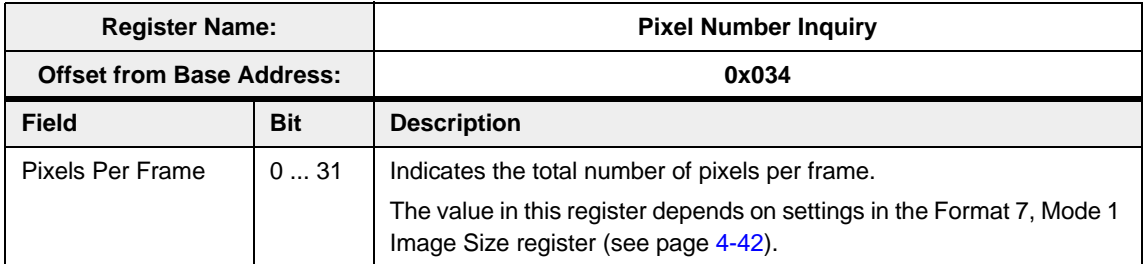

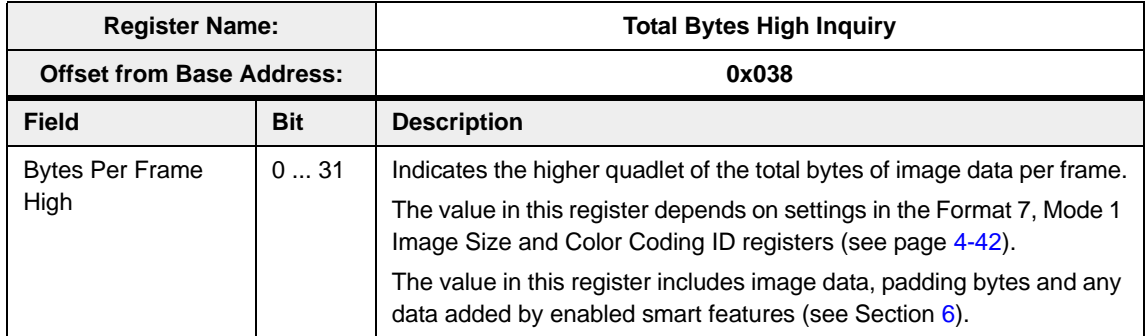

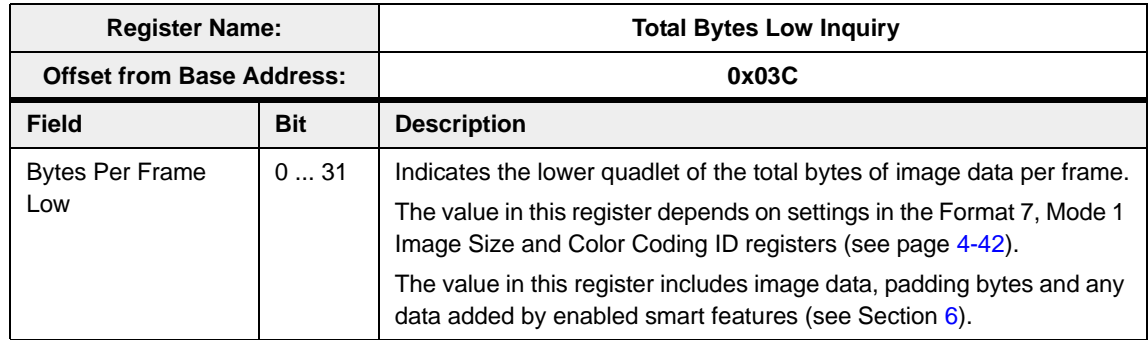

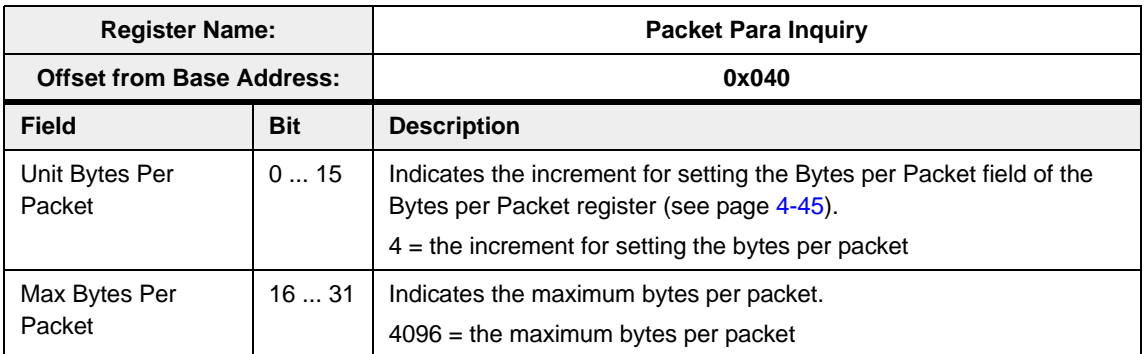

<span id="page-110-0"></span>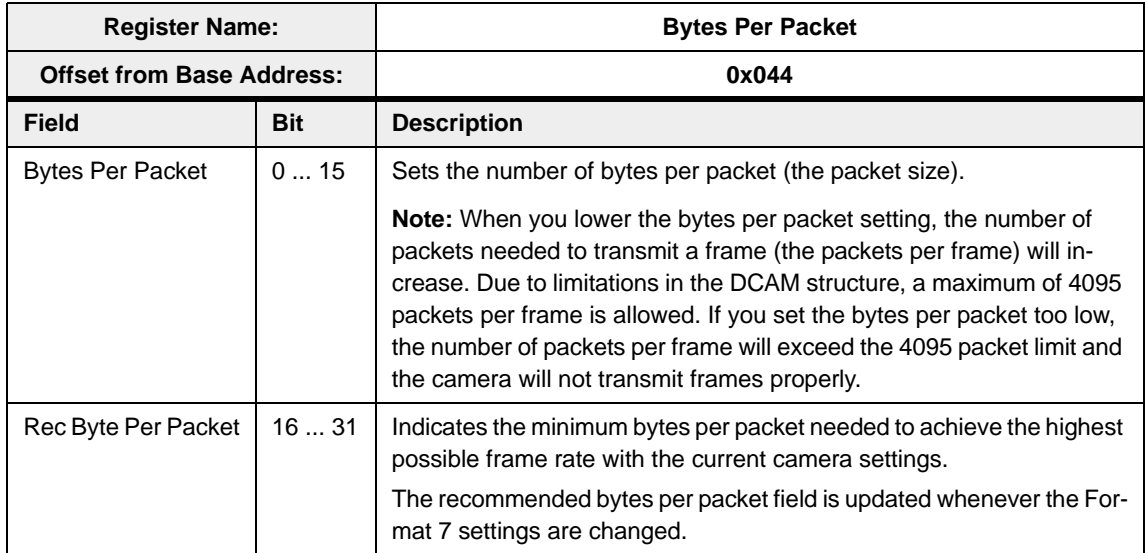

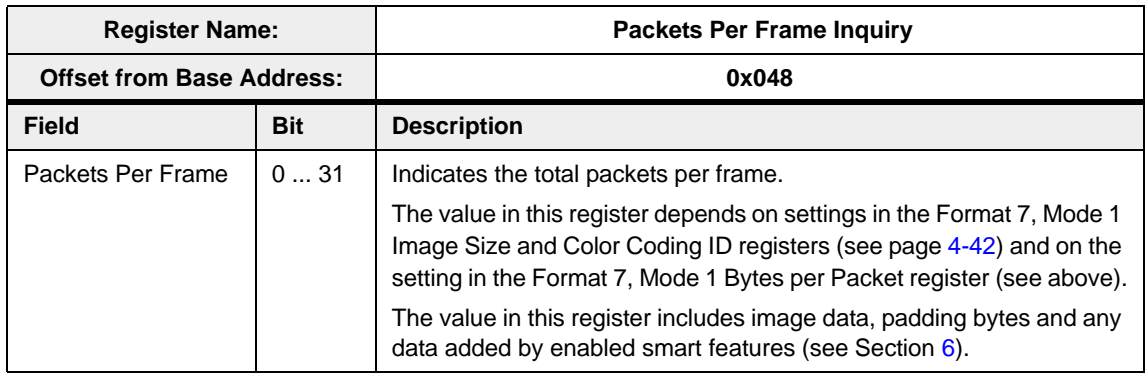

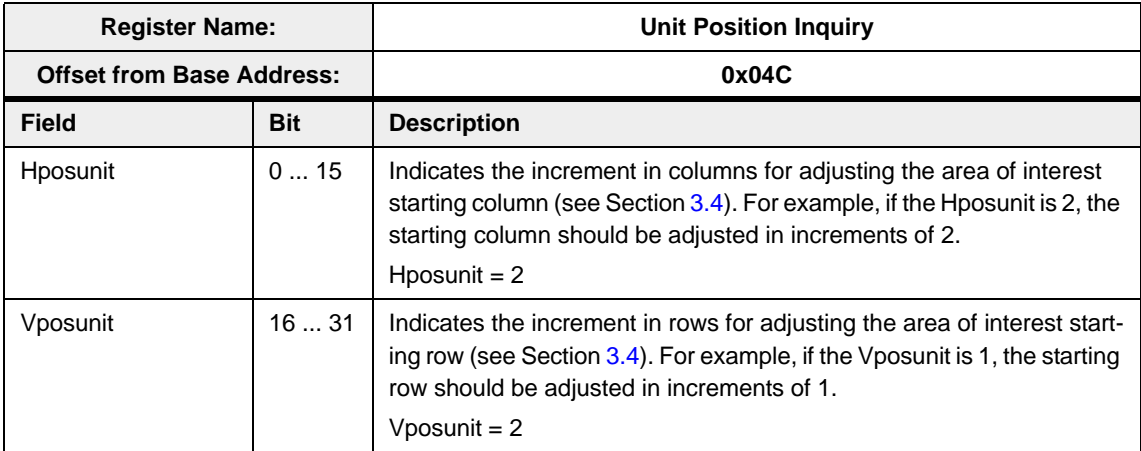

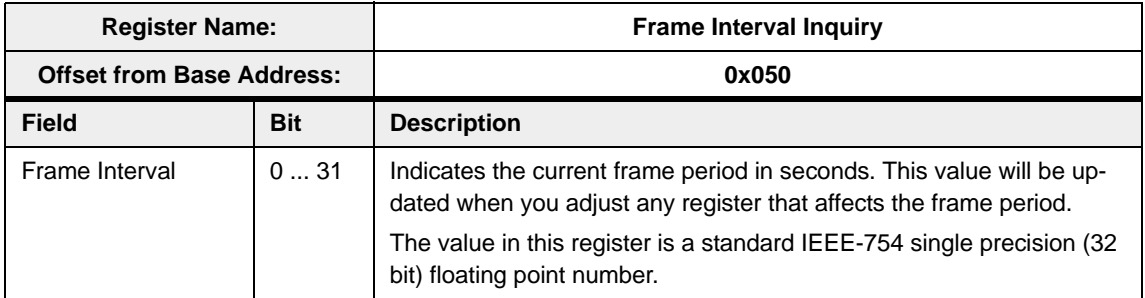

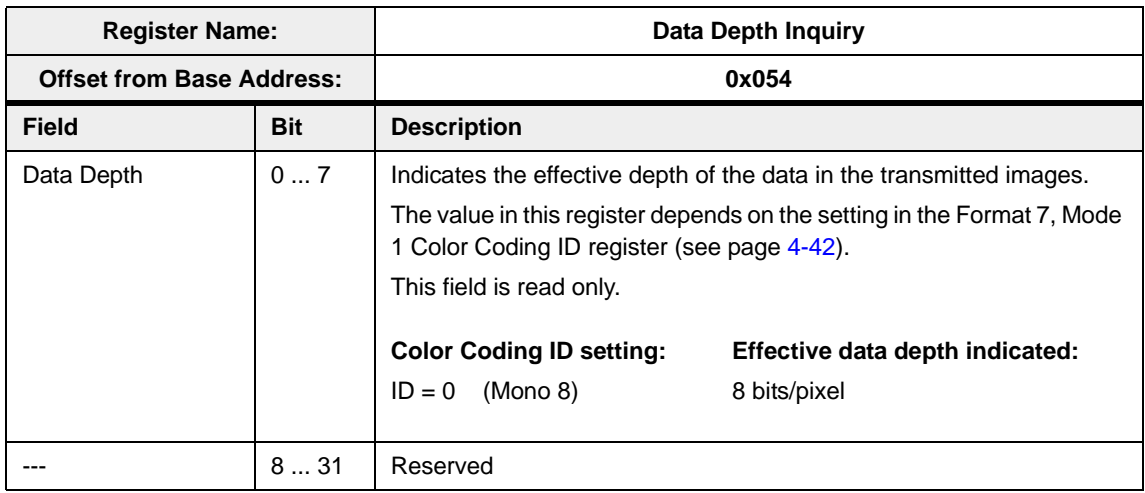

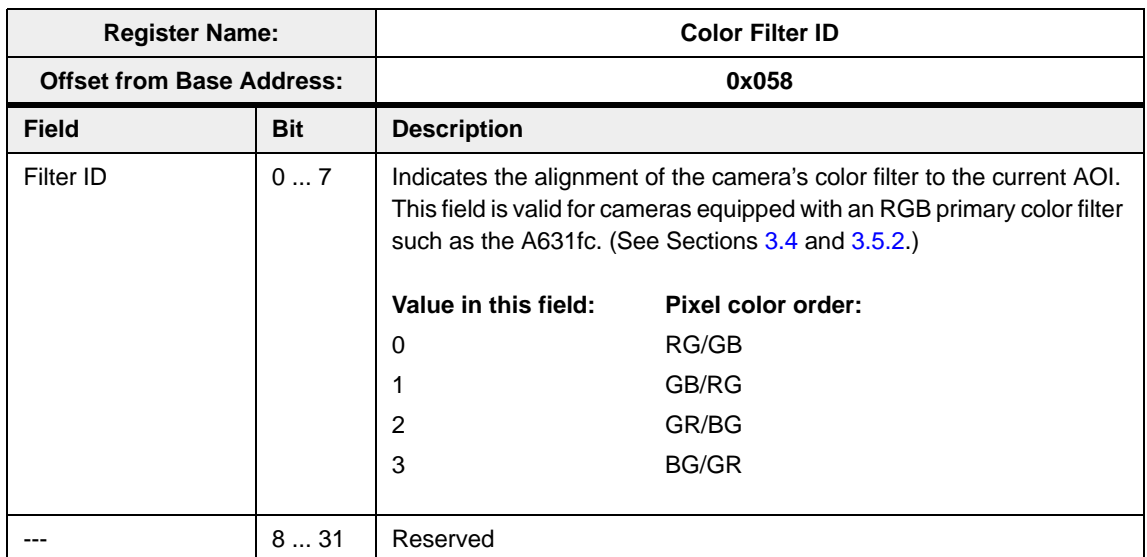

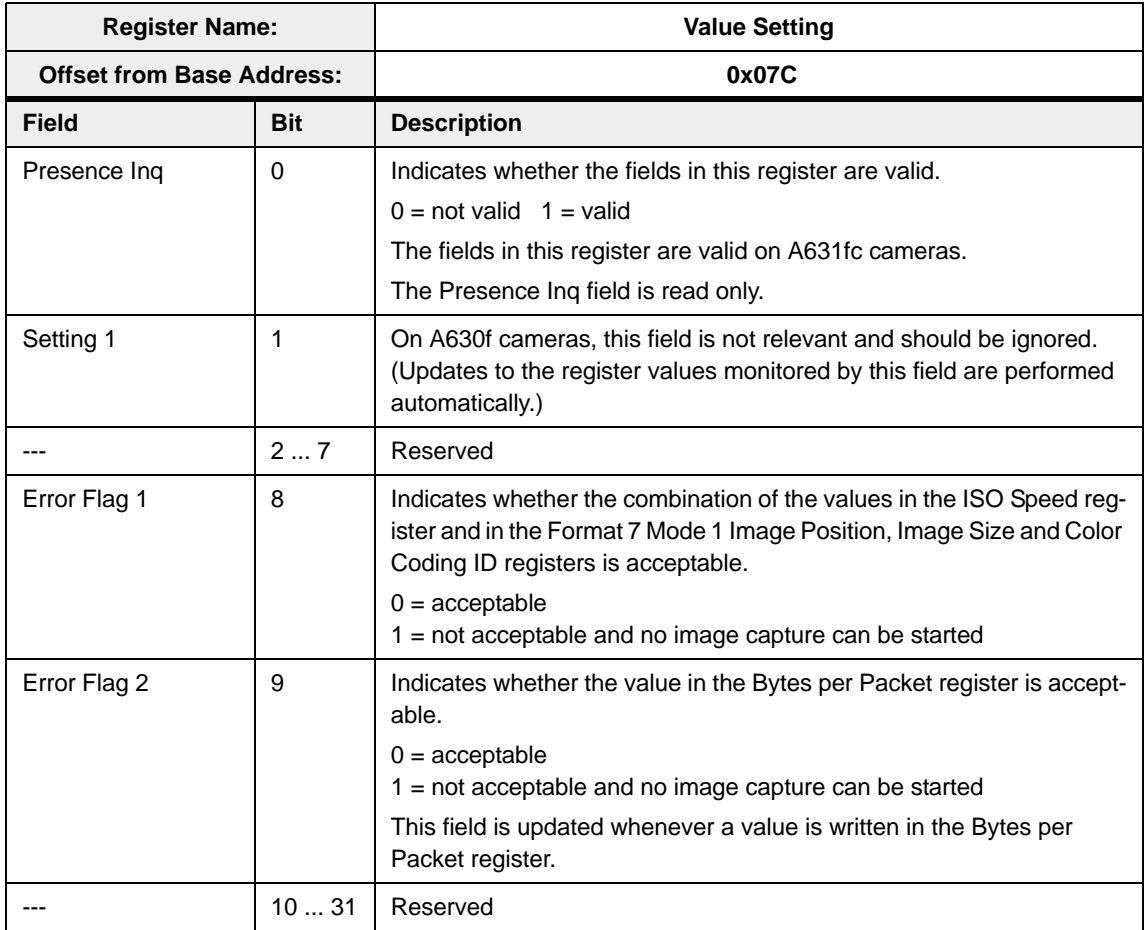

#### **4.4.2.6 Control and Status Registers for the PIO Control Function**

The base address for the PIO Control Function control and status registers is:

Bus ID, Node ID, FFFF F2F0 00C8

In each PIO register description, an "Offset the from Base Address" is provided. This a byte offset from the above base address. The address of a PIO register equals the above base address plus the indicated offset.

Values are stated in decimal format except when marked 0x. Values marked as 0x (e.g., 0x123) are in hexadecimal format. **Bit 0 in each register is the most significant bit.**

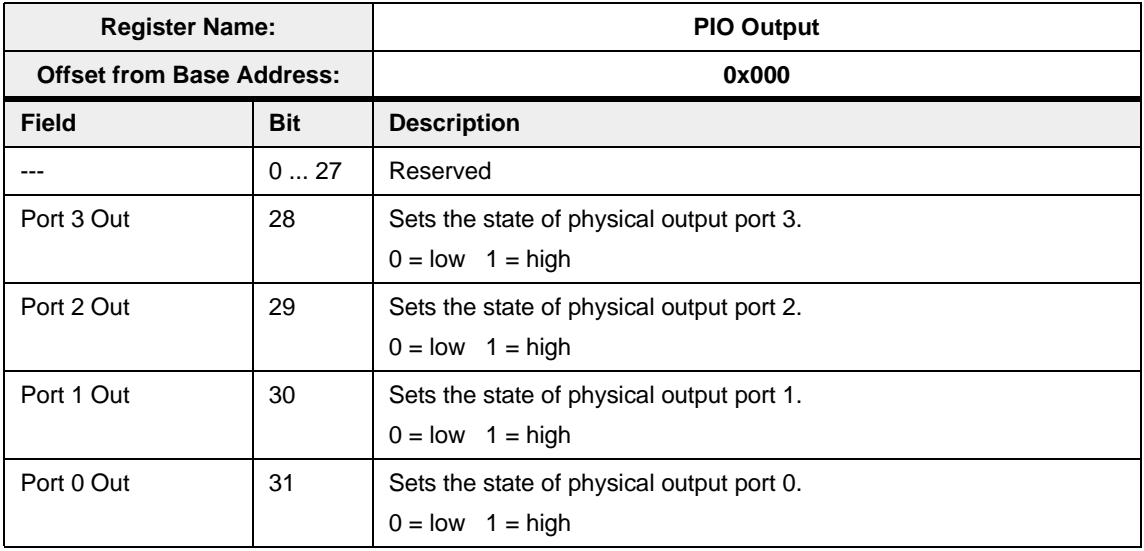

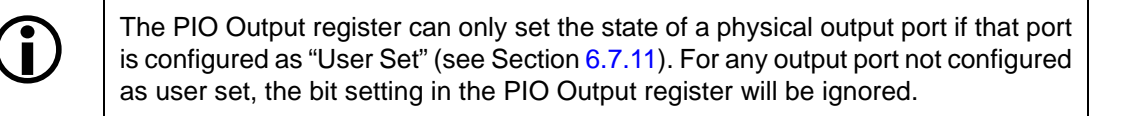

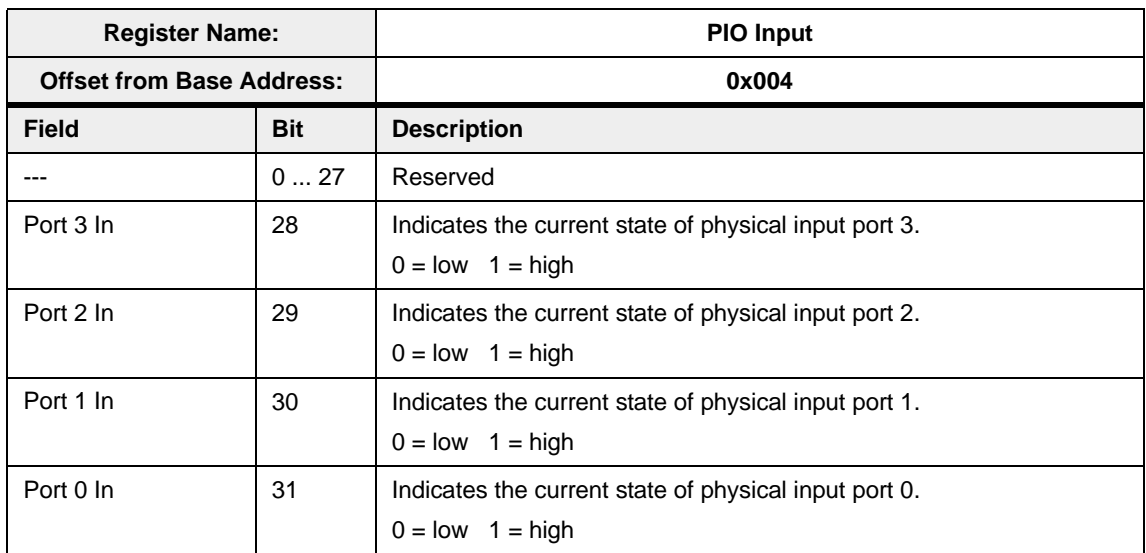

#### **4.4.2.7 Control and Status Registers for the Strobe Signal Function**

The base address for the Strobe Signal control and status registers is:

Bus ID, Node ID, FFFF F2F0 0300

In each Strobe Signal register description, an "Offset from the Base Address" is provided. This a byte offset from the above base address. The address of a strobe signal register equals the above base address plus the indicated offset.

Values are stated in decimal format except when marked 0x. Values marked as 0x (e.g., 0x123) are in hexadecimal format. **Bit 0 in each register is the most significant bit.**

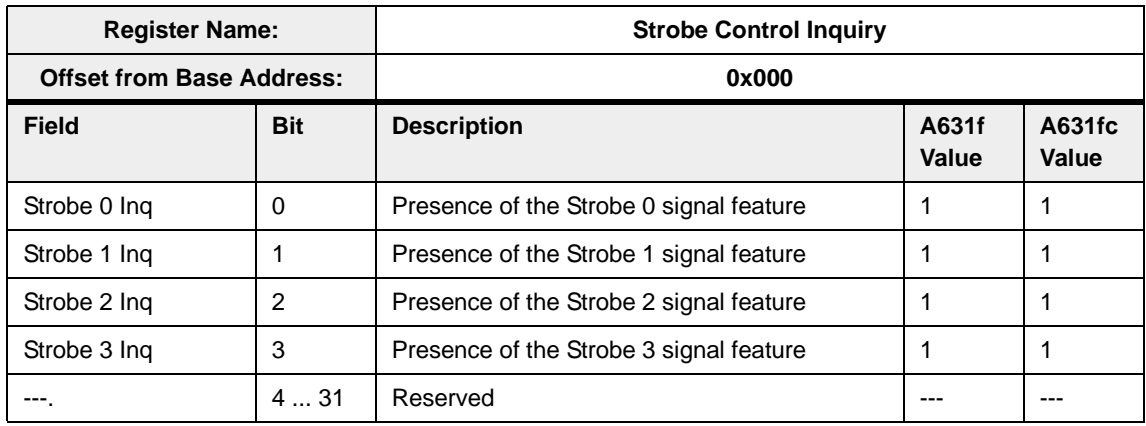

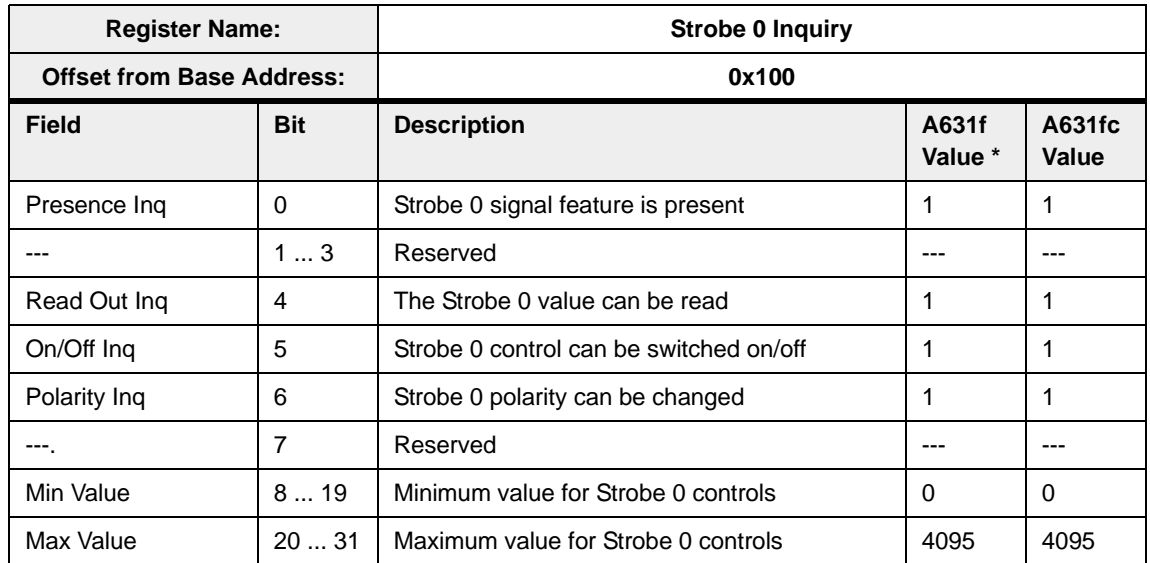

\* If a bit is set to 0, the camera does not support this feature If a bit is set to 1, the camera supports this feature

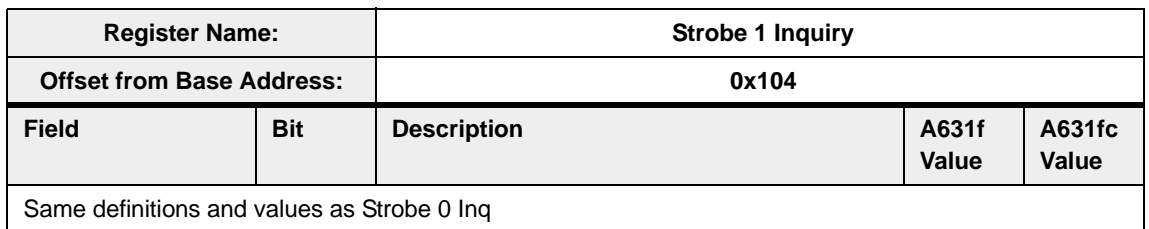

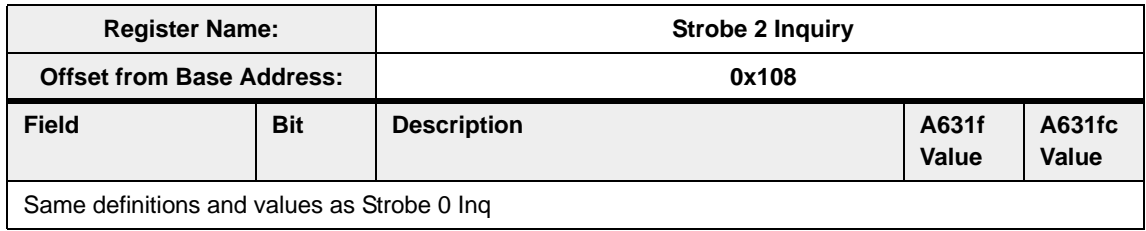

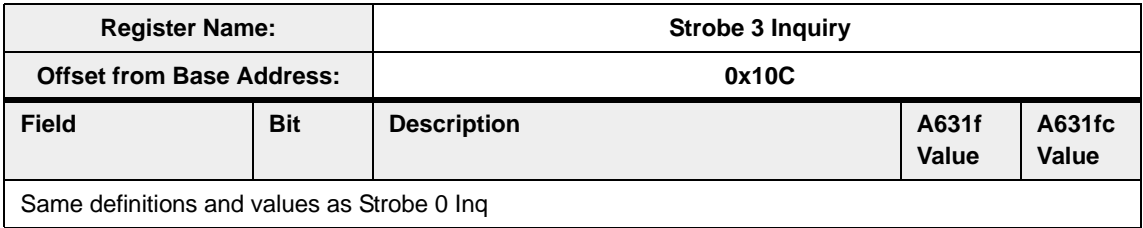

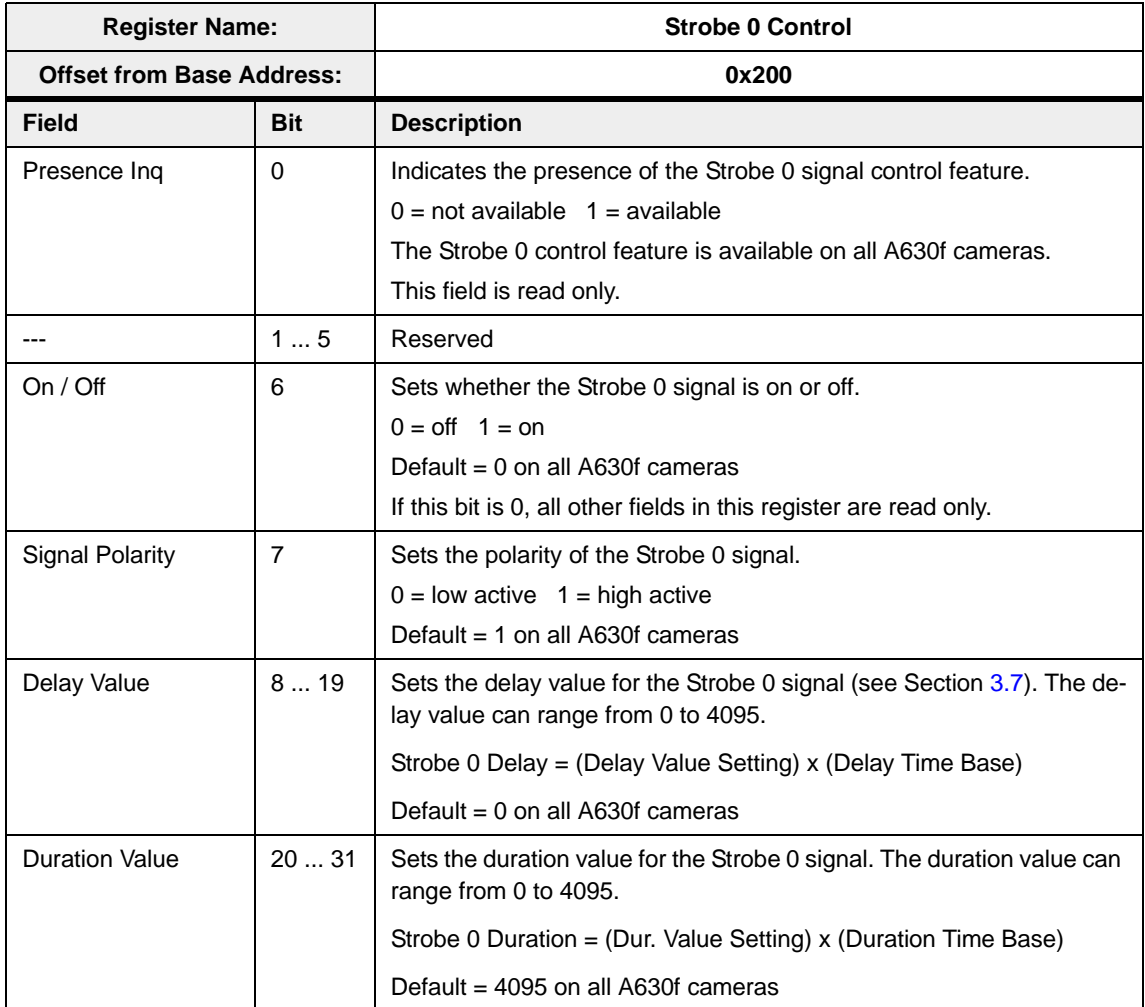

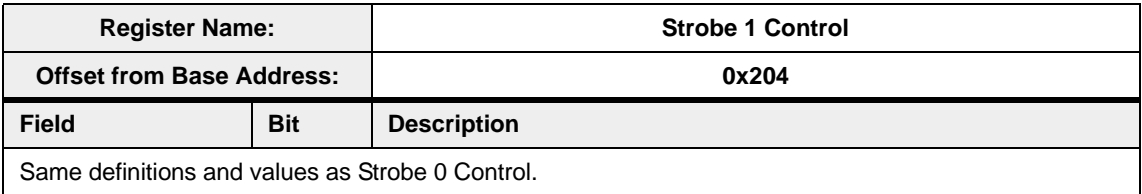

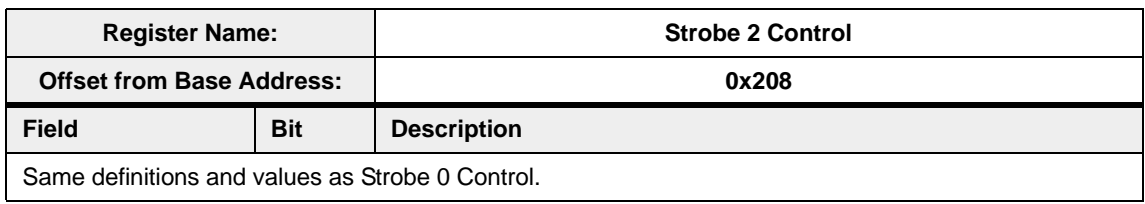

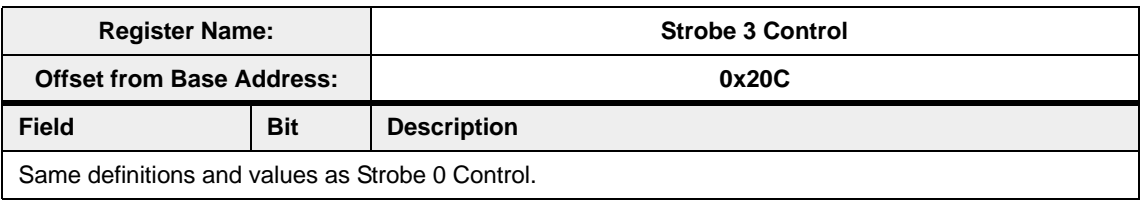

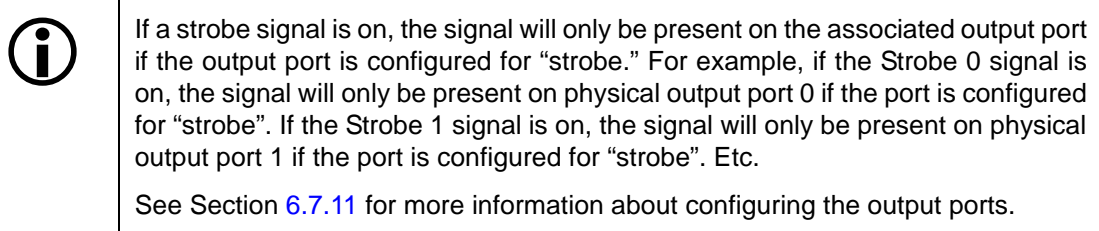

# **4.4.3 Advanced Features Registers**

The base address for all advanced features registers is:

Bus ID, Node ID, FFFF F2F0 0000

The first eight quadlets of the advanced features register space is designated as the advanced features "Access Control Register" as described in the table below.

Values are stated in decimal format except when marked 0x. Values marked as 0x (e.g., 0x123) are in hexadecimal format. **Bit 0 in each register is the most significant bit.**

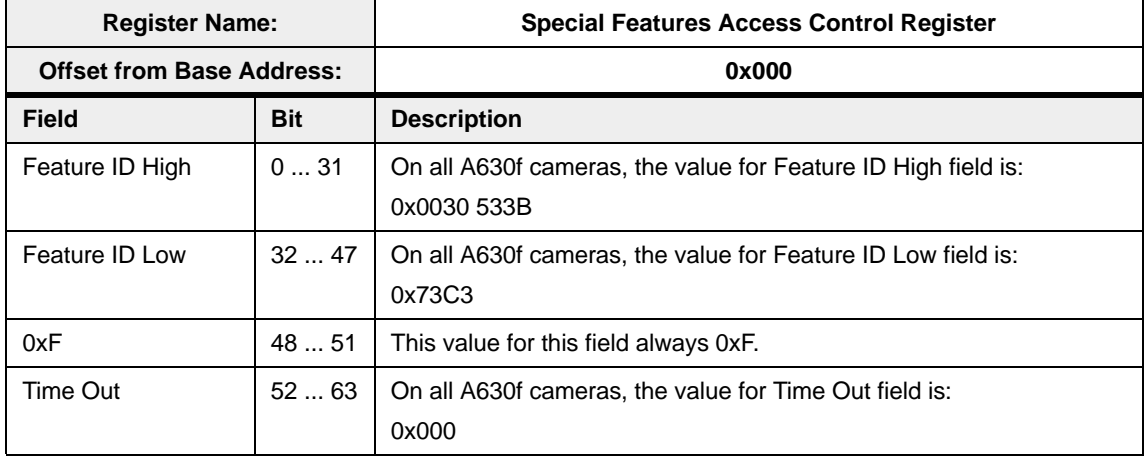

On A630**f** cameras, all advanced features registers, including the Access Control register, have been made part of Basler's Smart Features Framework (SFF). See Section [6](#page-138-0) for a detailed explanation of using the SFF framework to access advanced features. (Section [6.5.1](#page-140-0) contains specific information about using the Access Control register.)

# **5 Image Data Formats and Structures**

# **5.1 Image Data Basics**

[Image data is transmitted as isochronous data packets according to the "1394 - based Digital](http://www.1394ta.org) [Camera Specification" \(DCAM\) issued by the 1394 Trade Association \(see the trade association's](http://www.1394ta.org) [website:](http://www.1394ta.org) www.1394ta.org). The first packet of each frame is identified by a 1 in the sync bit of the packet header.

# **5.1.1 Pixel Transmission Sequence**

Pixel data is transmitted from the camera in the following sequence on the A631f:

```
Row 0/Pixel 0, Row 0/Pixel 1, Row 0/Pixel 2 ... Row 0/Pixel 1390, Row 0/Pixel 1391
Row 1/Pixel 0, Row 1/Pixel 1, Row 1/Pixel 2 ... Row 1/Pixel 1390, Row 1/Pixel 1391
Row 2/Pixel 0, Row 2/Pixel 1, Row 2/Pixel 2 ... Row 2/Pixel 1390, Row 2/Pixel 1391
```
 • •

Row 1037/Pixel 0, Row 1037/Pixel 1, Row 1037/Pixel 2 ... Row 1037/Pixel 1390, Row 1037/Pixel 1391 Row 1038/Pixel 0, Row 1038/Pixel 1, Row 1038/Pixel 2 ... Row 1038/Pixel 1390, Row 1038/Pixel 1391 Row 1039/Pixel 0, Row 1039/Pixel 1, Row 1039/Pixel 2 ... Row 1039/Pixel 1390, Row 1039/Pixel 1391

Pixel data is transmitted from the camera in the following sequence on the A631fc:

Row 0/Pixel 0, Row 0/Pixel 1, Row 0/Pixel 2 ... Row 0/Pixel 1386, Row 0/Pixel 1387 Row 1/Pixel 0, Row 1/Pixel 1, Row 1/Pixel 2 ... Row 1/Pixel 1386, Row 1/Pixel 1387 Row 2/Pixel 0, Row 2/Pixel 1, Row 2/Pixel 2 ... Row 2/Pixel 1386, Row 2/Pixel 1387

 • •

Row 1035/Pixel 0, Row 1035/Pixel 1, Row 1035/Pixel 2 ... Row 1035/Pixel 1386, Row 1035/Pixel 1387 Row 1036/Pixel 0, Row 1036/Pixel 1, Row 1036/Pixel 2 ... Row 1036/Pixel 1386, Row 1036/Pixel 1387 Row 1037/Pixel 0, Row 1037/Pixel 1, Row 1037/Pixel 2 ... Row 1037/Pixel 1386, Row 1037/Pixel 1387

(These sequences assume that the cameras are set for full resolution.)

# **5.2 Packet Payload Charts for Standard Format, Mode and Frame Rate Combinations on A630f Cameras**

The following charts describe the packet payload for each standard format/mode/framerate combination available on the A630f cameras. This information is especially useful when calculating a camera's bandwidth usage.

## **5.2.1 Format 0, Mode 1**

**( 320 x 240, YUV 4:2:2, 16 bits/pixel avg )**

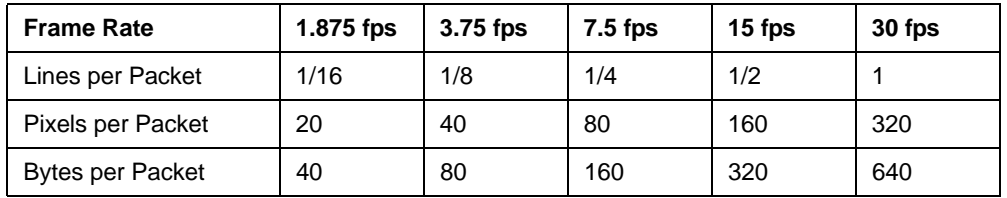

### **5.2.2 Format 0, Mode 3**

**( 640 x 480, YUV 4:2:2, 16 bits/pixel avg )**

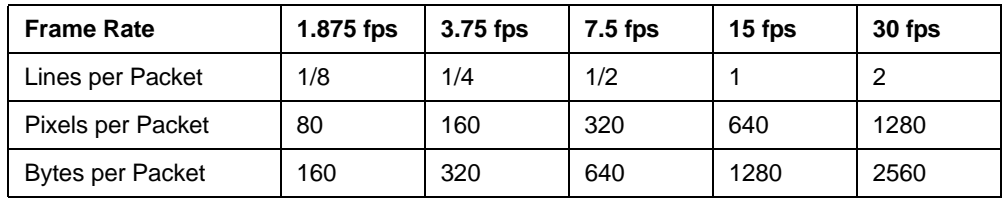

# **5.2.3 Format 0, Mode 5**

**( 640 x 480, Y Mono, 8 bits/pixel )**

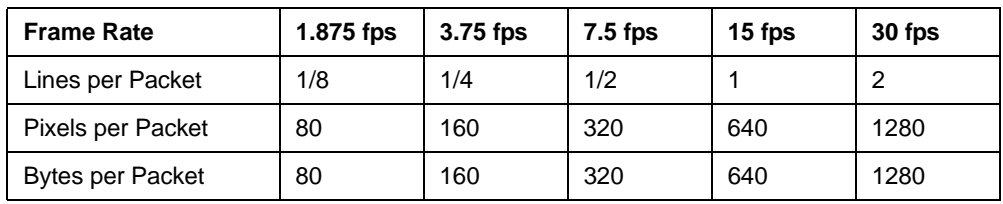

# **5.2.4 Format 0, Mode 6**

**( 640 x 480, Y Mono, 16 bits/pixel )**

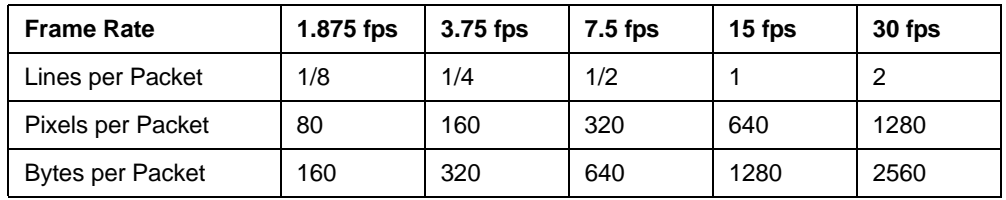

# **5.2.5 Format 1, Mode 0**

**( 800 x 600, YUV 4:2:2, 16 bits/pixel avg )**

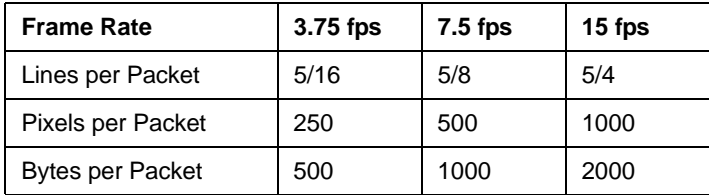

# **5.2.6 Format 1, Mode 2**

**( 800 x 600, Y Mono, 8 bits/pixel )**

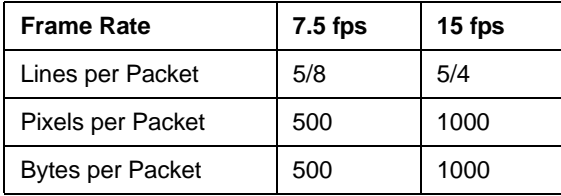

# **5.2.7 Format 1, Mode 3**

**( 1024 x 768, YUV 4:2:2, 16 bits/pixel avg )**

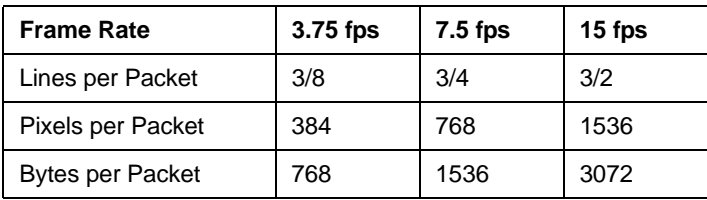

## **5.2.8 Format 1, Mode 5**

**( 1024 x 768, Y Mono, 8 bits/pixel )**

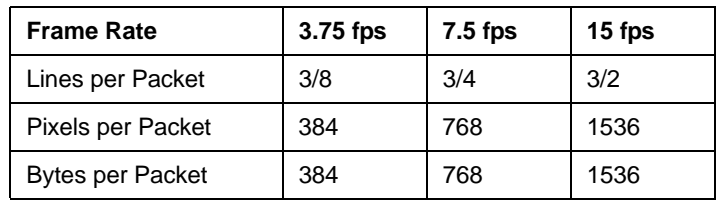

# **5.2.9 Format 1, Mode 6**

**( 800 x 600, Y Mono, 16 bits/pixel )**

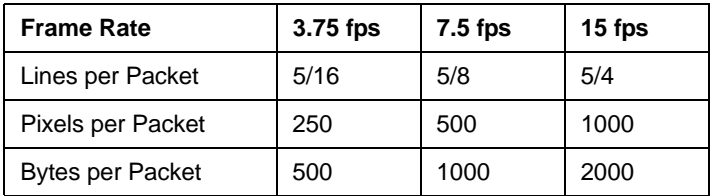

# **5.2.10 Format 1, Mode 7**

**( 1024 x 768, Y Mono, 16 bits/pixel )**

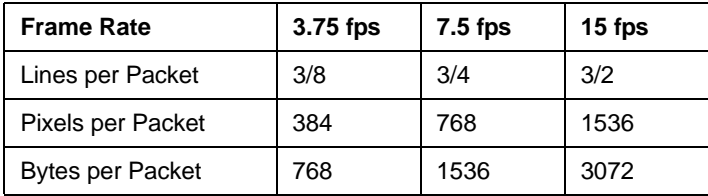

# **5.2.11 Format 2, Mode 0**

**( 1280 x 960, YUV 4:2:2, 16 bits/pixel avg )**

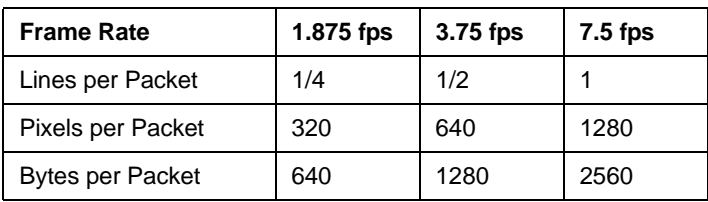

# **5.2.12 Format 2, Mode 2**

**( 1280 x 960, Y Mono, 8 bits/pixel )**

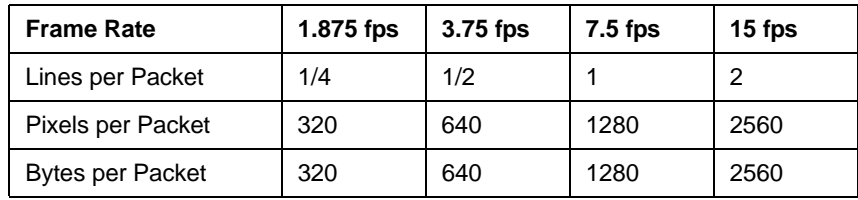

# **5.2.13 Format 2, Mode 6**

**( 1280 x 960, Y Mono, 16 bits/pixel )**

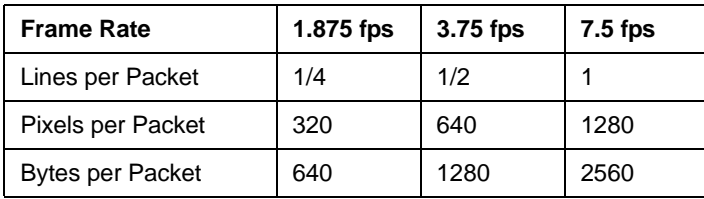

# **5.3 Image Data Formats**

# **5.3.1 Data Format with the Camera Set for YUV 4:2:2 Output**

The table below describes how the data for a received frame will be ordered in the image buffer in your PC.

The following standards are used in the table:

 $P_0$  = the first pixel transmitted by the camera

 $P_n$  = the last pixel transmitted by the camera

 $B_0$  = the first byte in the buffer

 $B_m$  = the last byte in the buffer

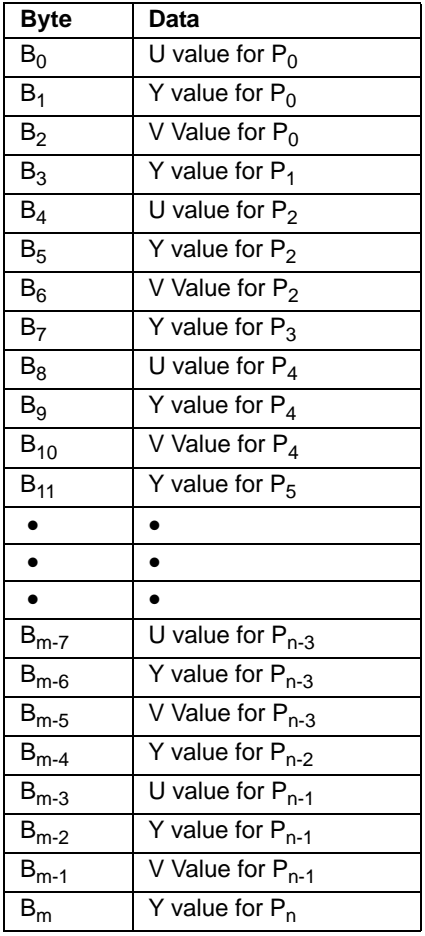

# **5.3.2 Data Format with the Camera Set for Y Mono 8 Output**

The table below describes how the data for a received frame will be ordered in the image buffer in your PC.

The following standards are used in the table:

- $P_0$  = the first pixel transmitted by the camera
- $P_n$  = the last pixel transmitted by the camera
- $B_0$  = the first byte in the buffer
- $B_m$  = the last byte in the buffer

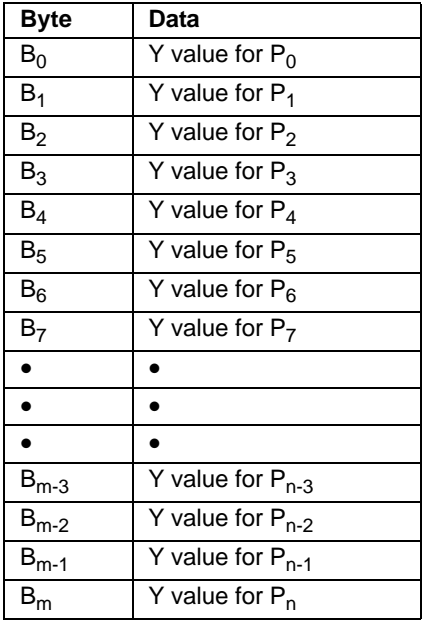

# **5.3.3 Data Format with the Camera Set for Y Mono 16 Output**

The table below describes how the data for a received frame will be ordered in the image buffer in your PC.

The following standards are used in the table:

- $P_0$  = the first pixel transmitted by the camera
- $P_n$  = the last pixel transmitted by the camera
- $B_0$  = the first byte in the buffer
- $B_m$  = the last byte in the buffer

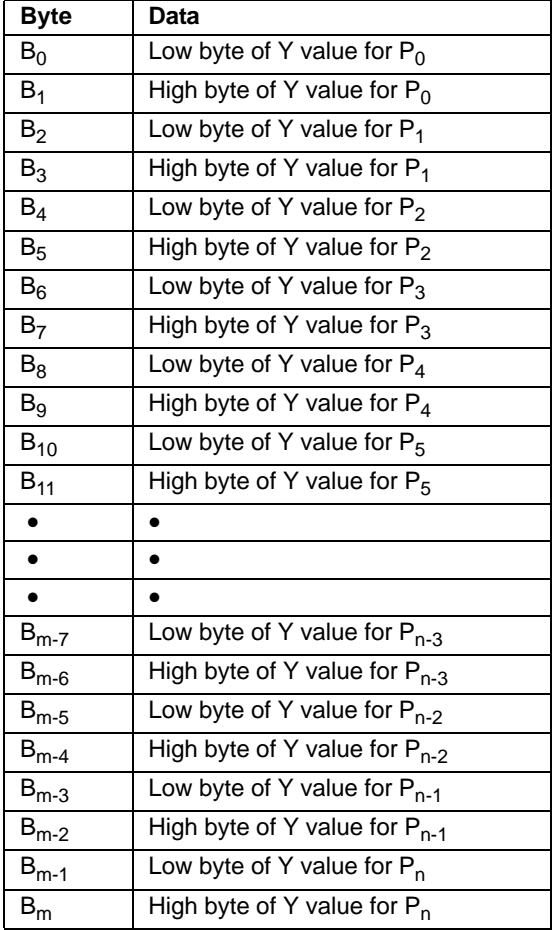

As shown in the table above, when the camera is set for 16 bit output, data is placed<br>in the image buffer in little endian format. (The DCAM standard specifies big endian in the image buffer in **little endian format**. (The DCAM standard specifies big endian format for 16 bit output, but we do not follow this recommendation. We use little endian format so that 16 bit data can be processed more effectively on little endian hardware such as Intel<sup>®</sup> processor based PCs.)

When the camera is set for 16 bit output, 16 bits of data will be transmitted for each pixel but only 12 bits are effective (see Section [3.6\)](#page-51-0).

## **5.3.4 Data Format with the Camera Set for Raw 8 Output**

The tables below describe how the data for the odd lines and for the even lines of a received frame will be ordered in the image buffer in your PC.

The following standards are used in the tables:

- $P_0$  = the first pixel transmitted by the camera for a line
- $P_n$  = the last pixel transmitted by the camera a line

 $B_0$  = the first byte of data for a line

 $B_m$  = the last byte of data for a line

#### **For Filter ID = 0 (RG / GB)**

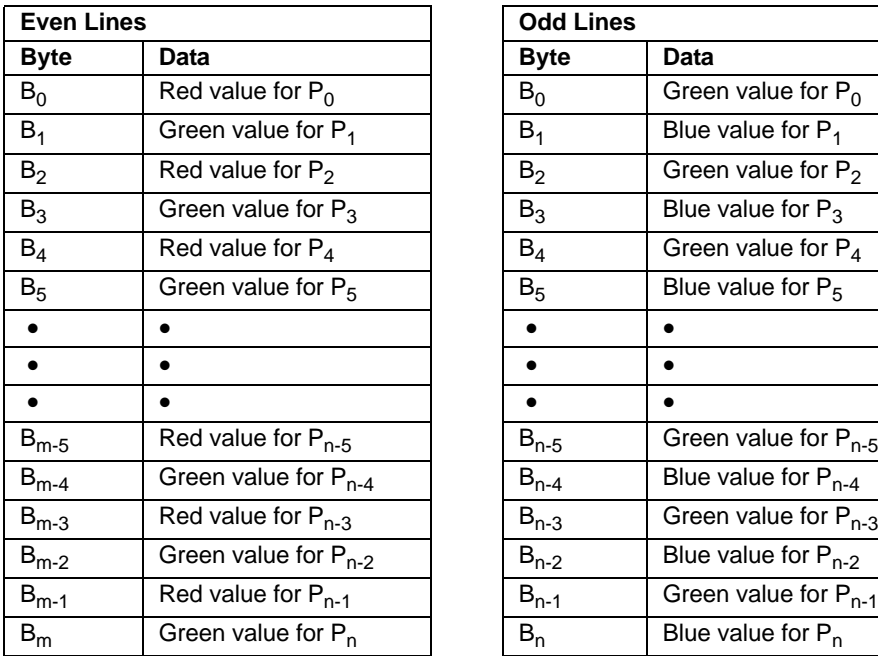

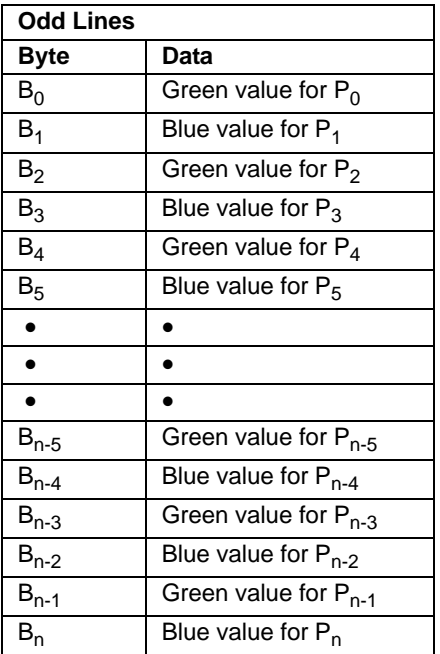

#### **For Filter ID = 1 (GB / RG)**

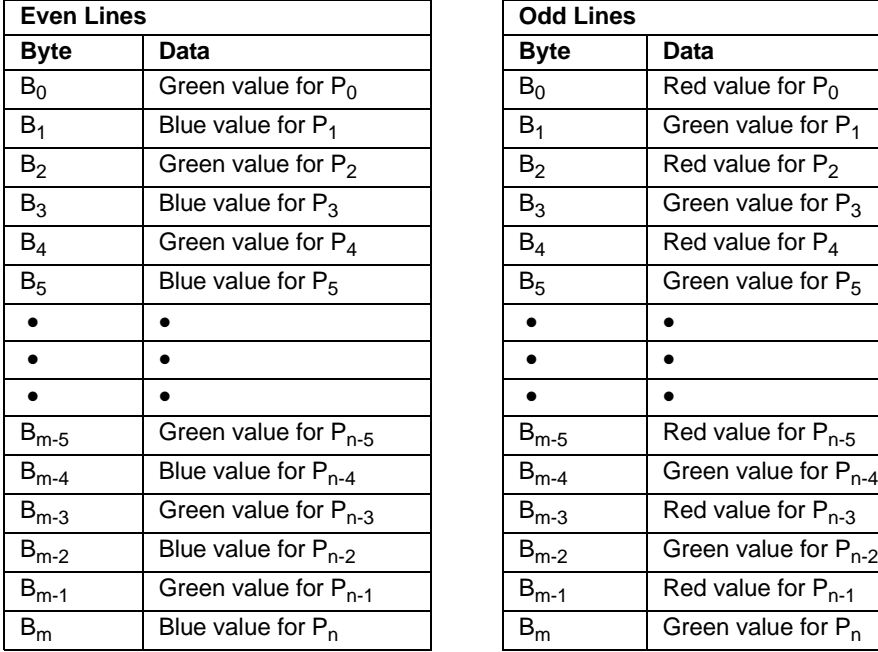

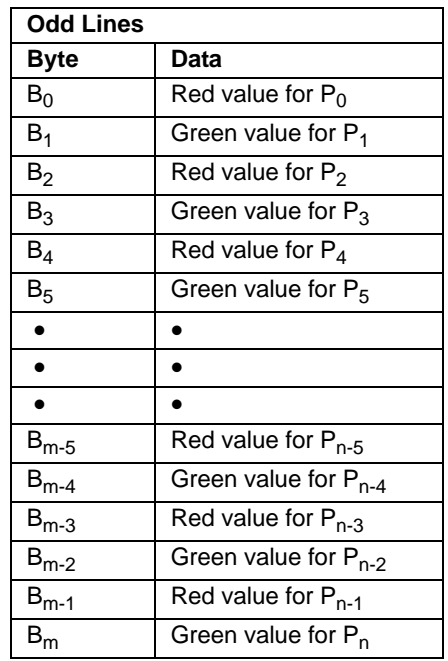

#### **For Filter ID = 2 (GR / BG)**

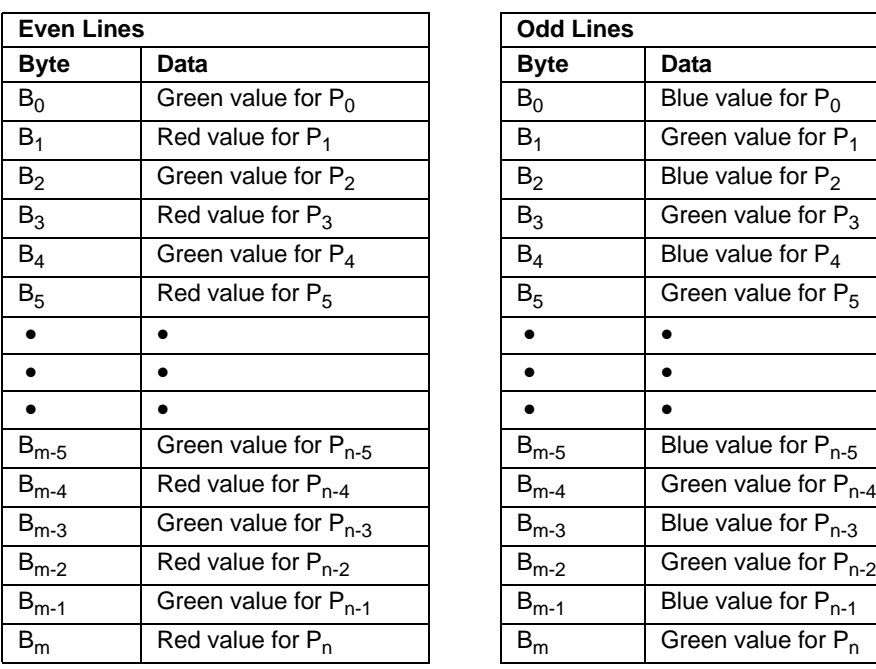

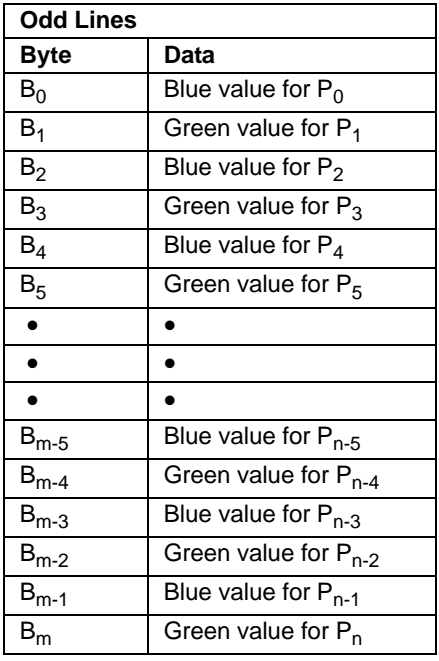

#### **For Filter ID = 3 (BG / GR)**

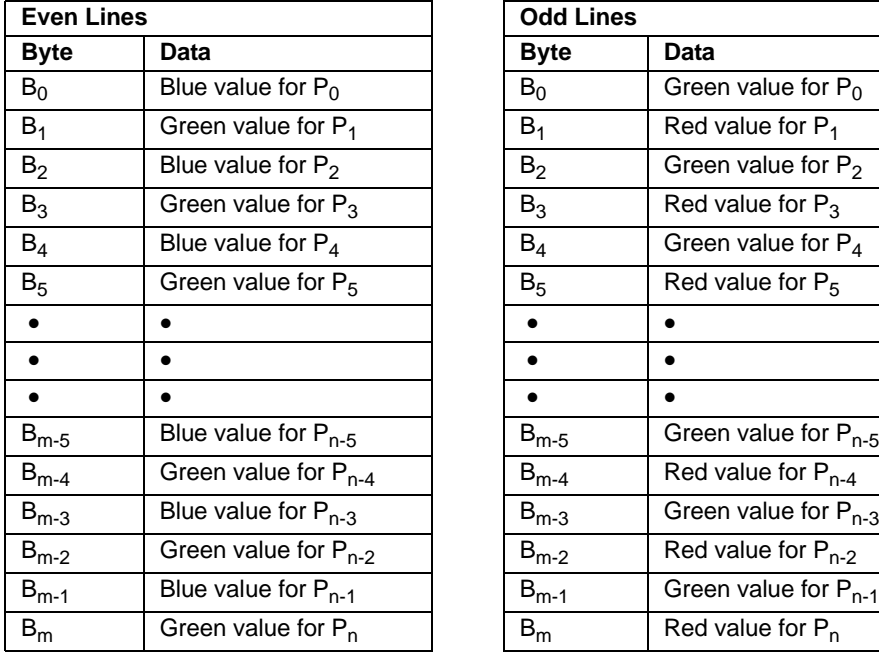

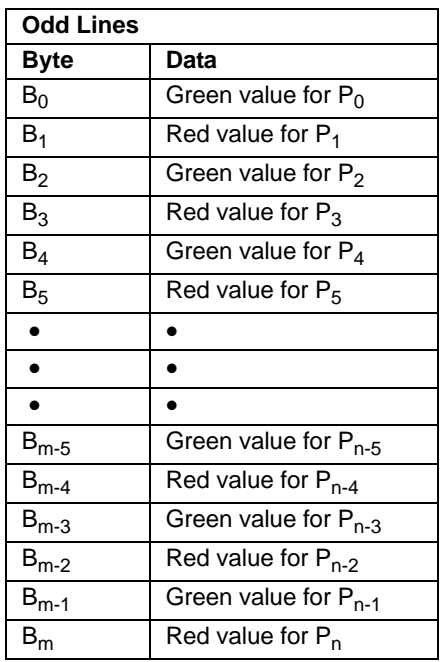

## **5.3.5 Data Format with the Camera Set for Raw 16 Output**

The tables below describe how the data for the odd lines and for the even lines of a received frame will be ordered in the image buffer in your PC.

The following standards are used in the tables:

- $P_0$  = the first pixel transmitted by the camera for a line
- $P_n$  = the last pixel transmitted by the camera a line

 $B_0$  = the first byte of data for a line

 $B_m$  = the last byte of data for a line

#### **For Filter ID = 0 (RG / GB)**

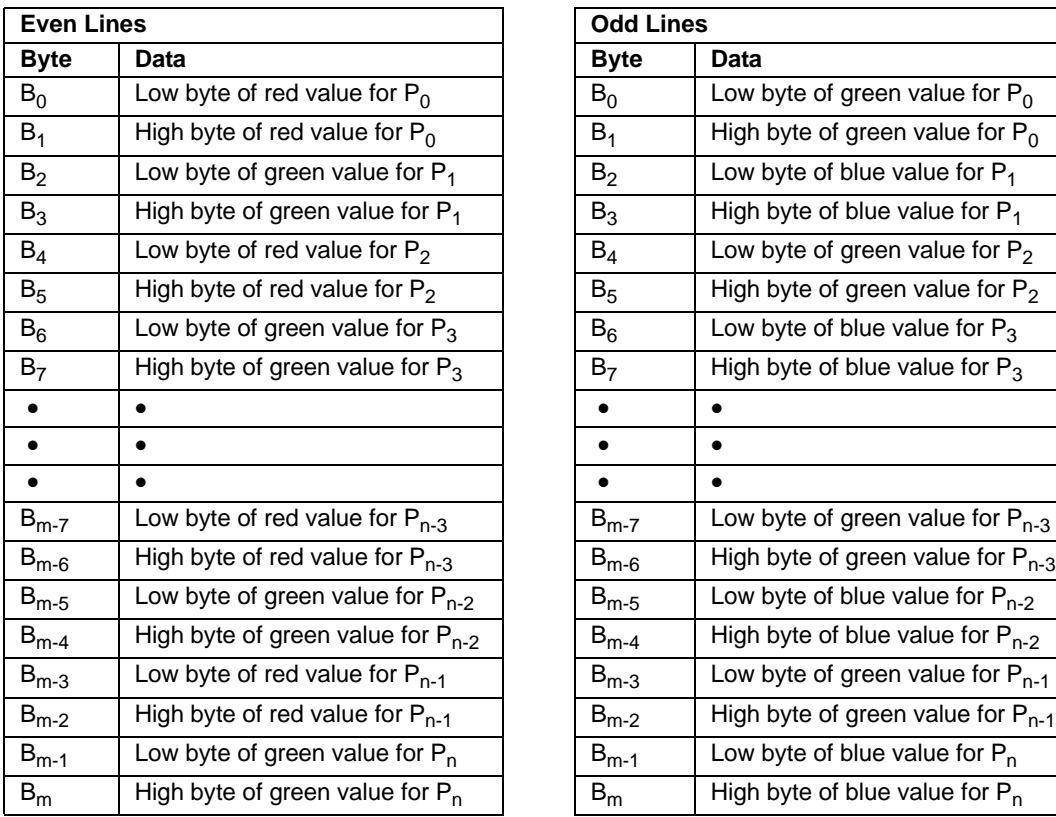

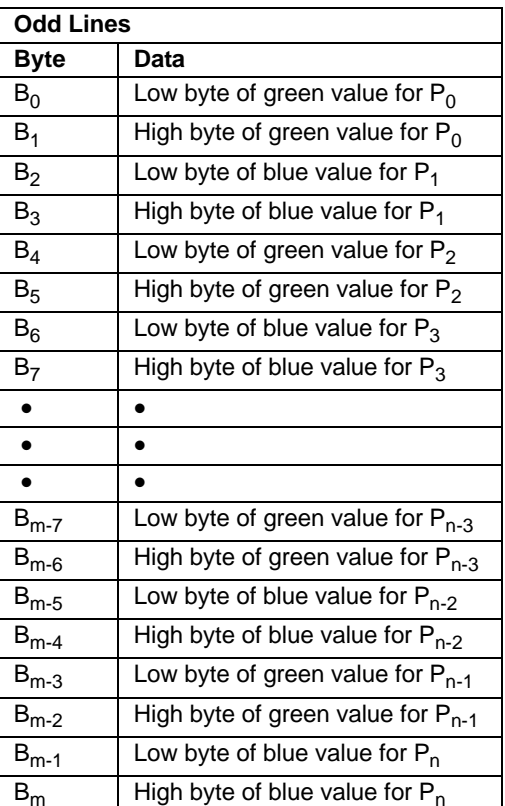

#### **For Filter ID = 1 (GB / RG)**

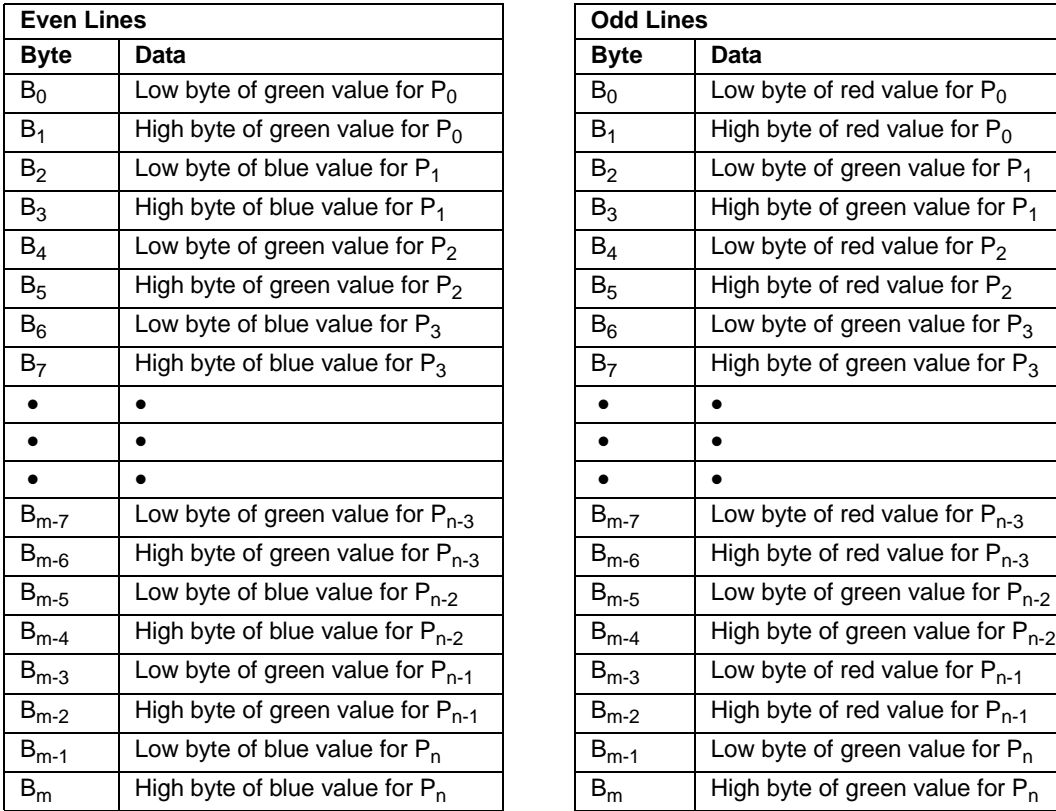

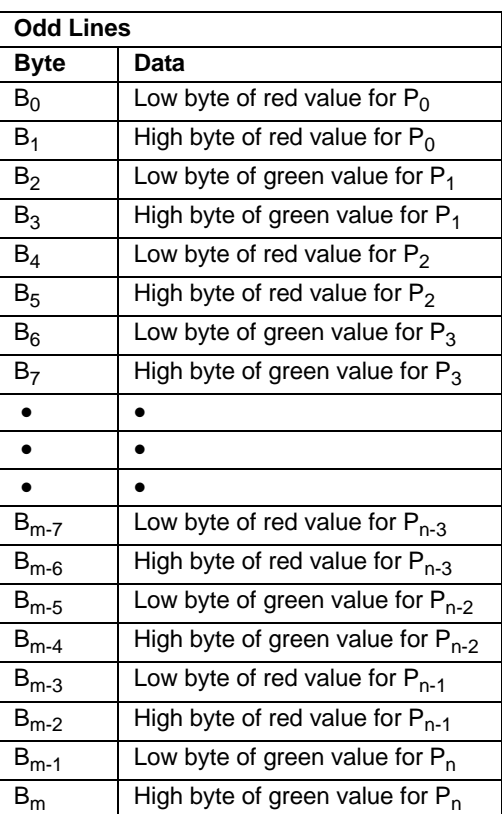

#### **For Filter ID = 2 (GR / BG)**

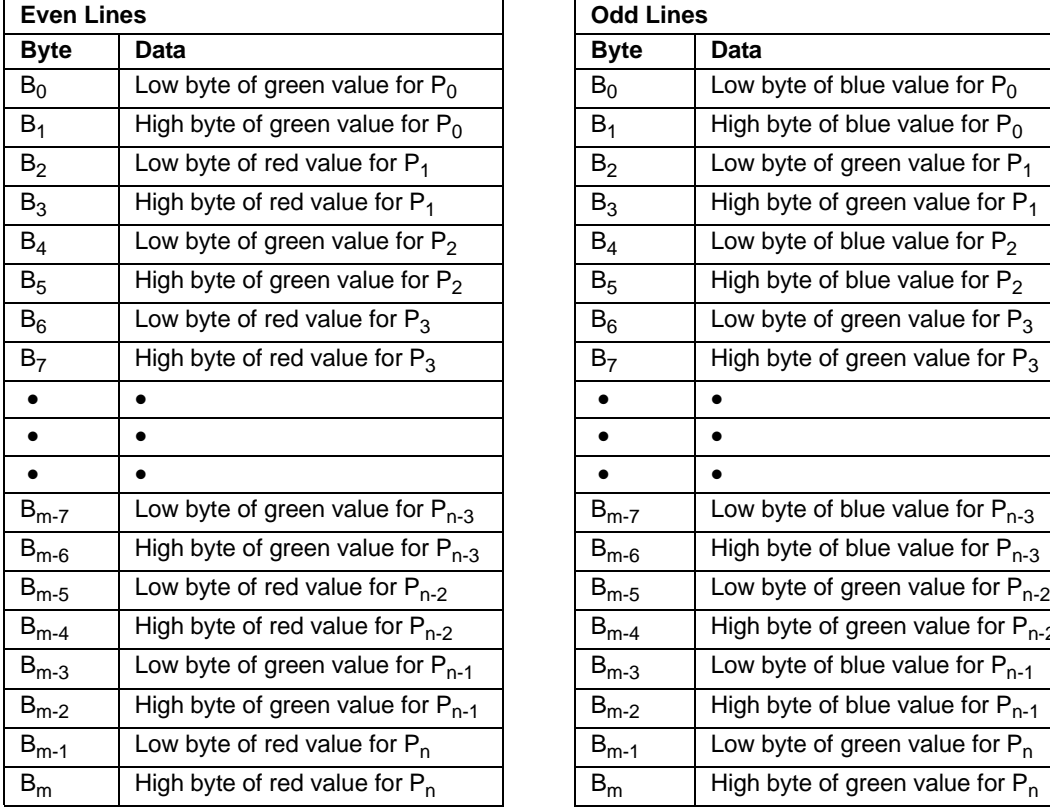

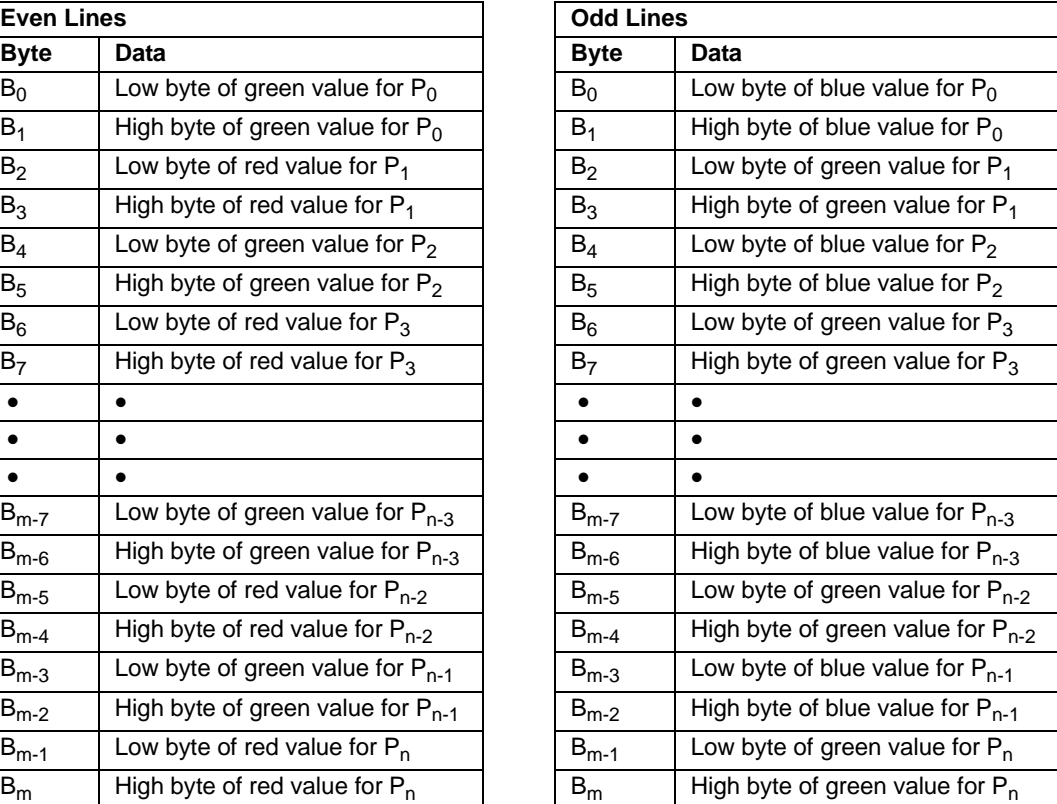

#### **For Filter ID = 3 (BG / GR)**

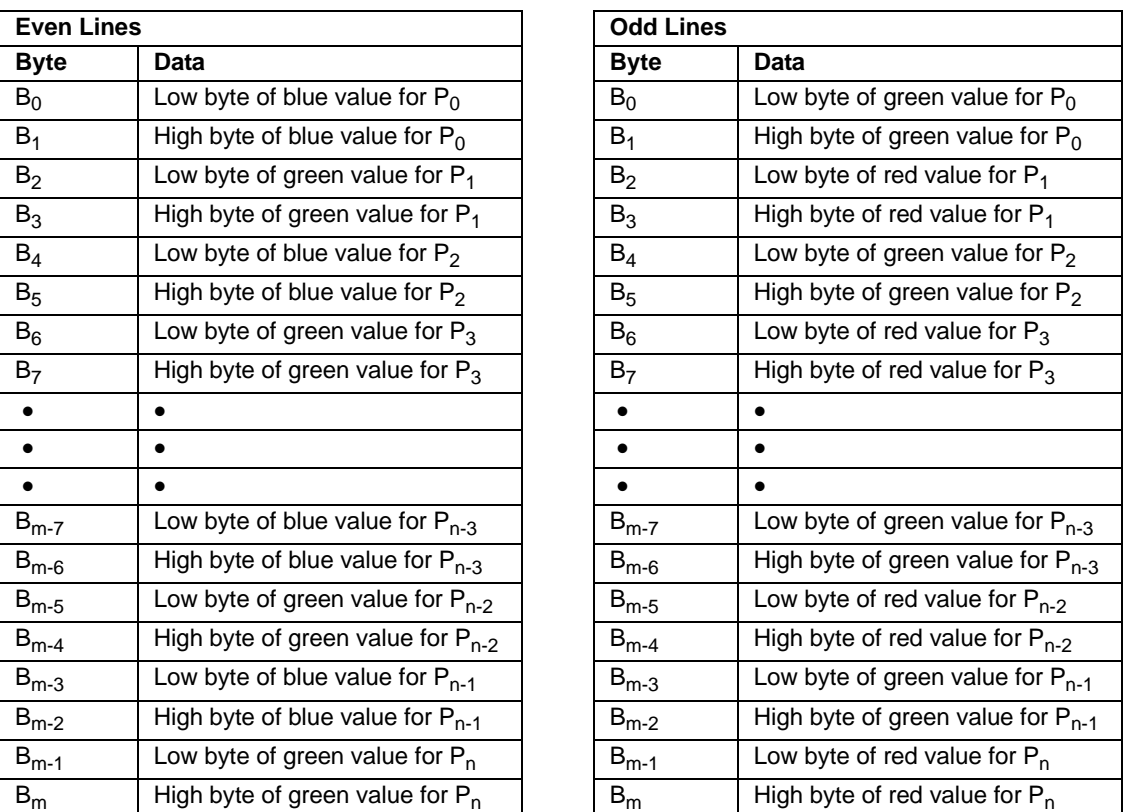

As shown in the tables above, when the camera is set for 16 bit output, data is placed<br>in the image buffer in **little endian format**. (The DCAM standard specifies big endian<br>format for 16 bit output, but we do not follow t format for 16 bit output, but we do not follow this recommendation. We use little endian format so that 16 bit data can be processed more effectively on little endian hardware such as Intel<sup>®</sup> processor based PCs.)

When the camera is set for 16 bit output, 16 bits of data will be transmitted for each pixel but only 12 bits are effective (see Section [3.6\)](#page-51-0).

# **5.4 Image Data Structure**

# **5.4.1 Data Structure for a Y (Mono 8) or an R, G or B (Raw 8) Component**

The data output for a Y (mono 8) component or an R, G or B (raw 8) component is 8 bit data of the "unsigned char" type. The range of data values for a Y mono component and the corresponding indicated signal levels are shown below.

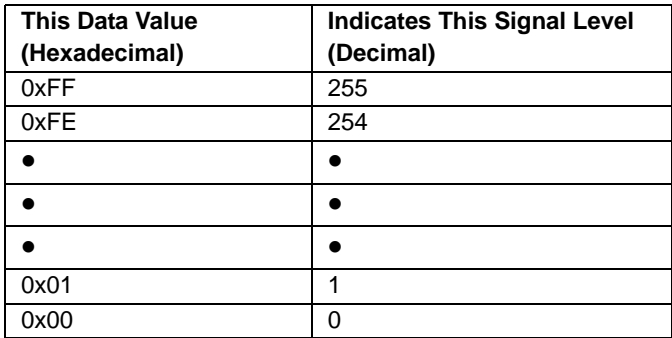

# **5.4.2 Data Structure for a U or a V Component**

The data output for a U or a V component is 8 bit data of the "straight binary" type. The range of data values for a U or a V component and the corresponding indicated signal levels are shown below.

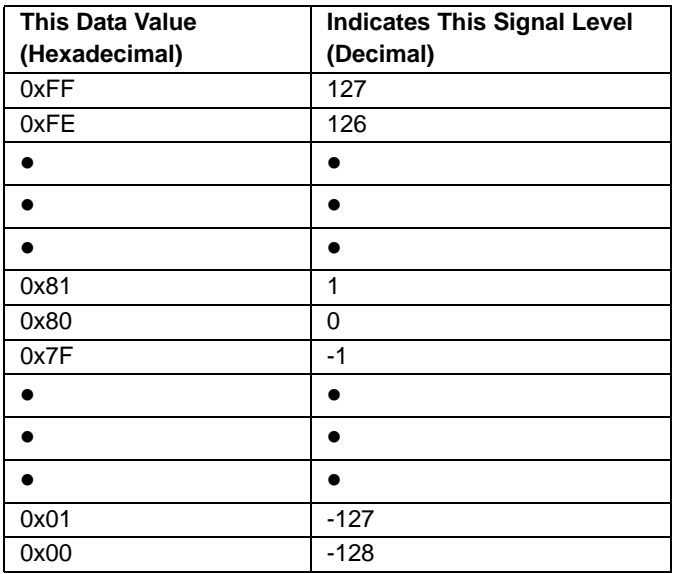

The signal level of a U component or a V component can range from -128 to +127 (decimal). Notice that the data values have been arranged to represent the full signal level range.

# **5.4.3 Data Structure for a Y (Mono 16) or an R, G or B (Raw 16) Component**

The data output for a Y (mono 16) component or an R, G or B (Raw 16) component is 16 bit data of the "unsigned short (little endian)" type. The range of data values for a Y mono component and the corresponding indicated signal levels are shown below.

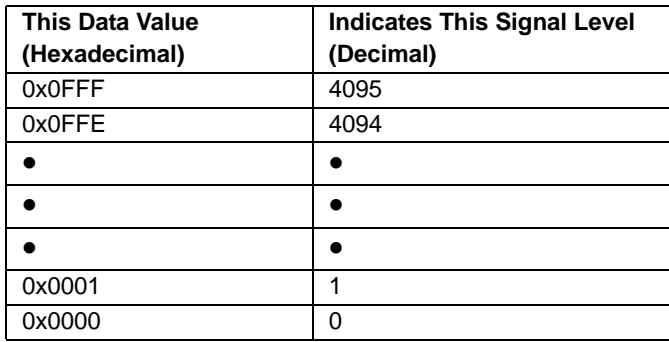

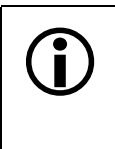

Normally, the data values for a 16 bit component would range from 0x0000 to 0xFFFF.<br>However, when an A630f camera is set for 16 bit output, only 12 bits are effective.<br>Therefore, the bighest data value you will see is 0x0E Therefore, the highest data value you will see is 0x0FFF indicating a signal level of 4095.

# <span id="page-138-0"></span>**6 Smart Features and the Smart Features Framework**

# **6.1 What Are Smart Features?**

Smart features are features unique to Basler cameras. Test Images, the Cycle Time Stamp, and the CRC (Cyclic Redundancy Check) Checksum are examples of Basler smart features.

In some cases, enabling a smart feature will simply change the behavior of the camera. The Test Image feature is a good example of this type of smart feature. When the Test Image feature is enabled, the camera outputs a test image rather than a captured image.

When certain smart features are enabled, the camera actually develops some sort of information about each image that it acquires. In these cases, the information is added to each image as trailing data when the image is transmitted from the camera. Examples of this type of smart feature are the Cycle Time Stamp feature and the CRC Checksum. When the Cycle Time Stamp feature is enabled, after an image is captured, the camera determines when the acquisition occurred and develops a cycle time stamp for the image. And if the CRC Checksum feature is enabled, the camera calculates a checksum for the image. The cycle time stamp and checksum are added as trailing data to each image as the image is transmitted from the camera.

# **6.2 What Is the Smart Features Framework?**

The first component of the Smart Features Framework (SFF) is a mechanism that allows you to enable and to parametrize smart features. This mechanism is essentially an extension of the register structure defined in the DCAM specification for use with "Advanced Features." The SFF establishes a register for each smart feature. By setting bits within the register for a particular smart feature, you can enable the feature and control how the feature operates.

When certain smart features are enabled, the camera actually develops some sort of data about each image that it acquires. For example, when the Cycle Time Stamp feature is enabled, the camera creates a time stamp for each image based on when the image exposure started. In the cases where a smart feature develops some sort of data about a captured image, the smart feature's data is added as trailing data to each image as the image is transmitted from the camera.

The SFF provides a mechanism for parsing the smart features data added to images transmitted out of the camera by assigning a unique identifier (GUID) to each smart feature. Whenever the camera adds data for a smart feature to an image, it includes the GUID for the smart feature as

part of the added data. The GUIDs are especially useful when you enable several smart features that add data to the image stream. The GUIDs make it possible to identify which portion of the added data is the result of each enabled smart feature. Refer to Sections [6.6](#page-144-0) and [6.7](#page-146-0) for detailed information about getting smart features results.

# **6.3 What Do I Need to Use Smart Features?**

To use smart features you will need:

- A camera that supports smart features. Not all camera models support smart features. And with some camera models that do support smart features, you may find that older cameras may not support all available smart features or may not support smart features at all. Section [6.5](#page-140-1) contains information about checking a camera to see if it supports smart features.
- A method of accessing the camera's DCAM register structure. We strongly recommend that you use the Basler BCAM 1394 Driver (v1.7 or higher) along with the Basler Smart Features Framework software to access the registers. (See Section [6.4](#page-139-0) for more information about the SFF Software.)

We strongly recommend that you use the Basler BCAM 1394 Driver. However, any driver that can get images in format 7 and that provides access to the DCAM registers can be used to work with smart features. If you do use a different driver, you can adapt the access techniques described in the SFF Software tutorial (see Section [6.4](#page-139-0)) to the driver you are using.

You should be aware that drivers other than the Basler BCAM 1394 Driver have not been tested with smart features.

# <span id="page-139-0"></span>**6.4 What Is the Smart Features Framework Software?**

A Smart Features Framework Software (SFF Software) package is available from Basler technical support. The SFF Software has two major components:

- An SFF Viewer. The viewer is a Windows<sup>®</sup> based tool that allows you to easily enable and disable smart features, parameterize the camera, capture and view images, and view smart features results.
- An SFF Tutorial. The tutorial explains how to access the cameras smart features from within your own applications. The tutorial is based on the assumption that you are using the Basler BCAM 1394 Driver with your camera.

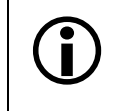

The SFF Viewer will only work on PCs that have the BCAM 1394 Driver v1.7 or higher installed.

# <span id="page-140-1"></span>**6.5 Enabling and Parameterizing Smart Features**

The camera provides a control and status register (CSR) for each smart feature (see Sect [6.7](#page-146-0) for details of each feature and its CSR). To enable and parameterize a smart feature, the following steps must be performed:

- 1. Check to see if the camera supports smart features.
- 2. Ask the camera for the address of the CSR for the desired smart feature.
- 3. Enable and parameterize the desired smart features.

The next two sections describe steps 1 and 2. The layout of the registers used to enable and parameterize the smart features is described in section [6.7](#page-146-0).

# <span id="page-140-0"></span>**6.5.1 Checking to See If the Camera Supports Smart Features**

Smart features are vendor unique. Such features are referred to in the 1394 Trade Association DCAM standard as advanced features. The DCAM standard specifies how vendors should implement advanced features. According to the standard, advanced features must be unlocked (that is, enabled) by writing an advanced features set identifier (Feature ID) and a time-out value to the Advanced Features Access Control Register. The Feature ID associated with Basler smart features is 0x0030 533B 73C3. From the point of view of the DCAM standard, smart features are a set of advanced DCAM features.

For Basler cameras, unlocking advanced features is not strictly necessary because any implemented smart features are always available. However, the unlock mechanism is also used to check to see if a camera supports vendor unique features such as smart features. If a device doesn't recognize a Feature ID written to the Access Control Register, a value of 0xFFFF FFFF FFFF FFFF will be read back from the ACR. This value indicates that the device does not implement the feature set associated with that Feature ID.

Assuming that the address of the Advanced Features Access Control Register is 0xFFFF F2F0 0000, perform the following steps to see if a camera is smart features capable:

- 1. Write the quadlet data 0x0030 533B to 0xFFFF F2F0 0000
- 2. Write quadlet data 0x73C3 F000\* to 0xFFFF F2F0 0004
- 3. Read quadlet data from 0xFFFF F2F0 0000 and 0xFFFF F2F0 0004. If at least one of the read operations returns a value that is not equal to 0xFFFF FFFF, the camera supports smart features. If both read operations return 0xFFFF FFFF, the camera does not support smart features.

Note that instead of performing two single quadlet write operations, a block write can be performed.

\* The last three zeros in this quadlet represent a timeout value. When the timeout value is "000" as it is on A630**f** cameras, it means that advanced features are always available.

## **6.5.2 Determining the Address of a Smart Feature's CSR**

The control and status register (CSR) for each smart feature is identified by a 128 bit Globally Unique Identifier (GUID). GUIDs are also known as UUIDs (Universal Unique Identifier).

A GUID consists of:

- One 32 bit number (D1)
- Two 16 bit numbers (D2, D3)
- A sequence of 8 bytes (D4[0] D4[7])

#### **GUID example:**

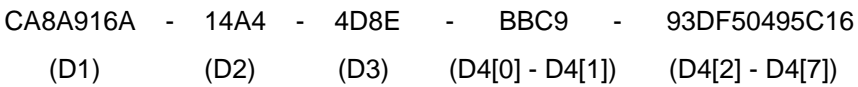

Section [6.7](#page-146-0) describes the standard smart features available on A630**f** cameras. Each smart feature description includes the GUID assigned to the feature's CSR.

To determine the starting address of a smart feature's CSR, the feature's CSR GUID must be written to the Smart Features Inquiry register. The Smart Features Inquiry register's offset relative to the Advanced Features Access Control Register is 0x10. If the camera recognizes the GUID as the CSR GUID for an implemented smart feature, the address of CSR for the feature can be read from the Smart Features Address Register at offset 0x20. If the feature isn't supported by the device, a value of 0x0 will be read from the Smart Features Address Register.

#### Smart Features Inquiry Register Layout

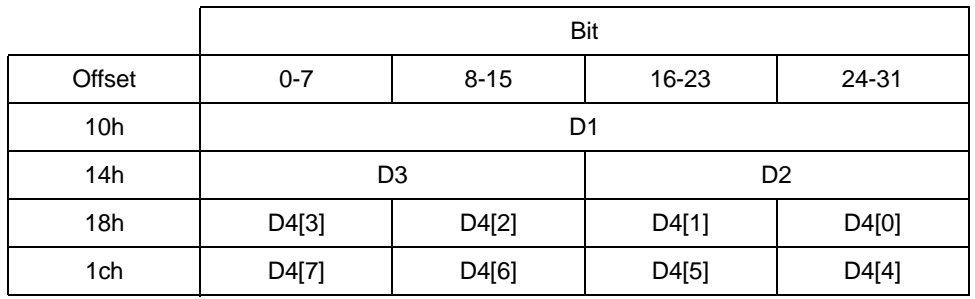

Smart Features Address Register Layout

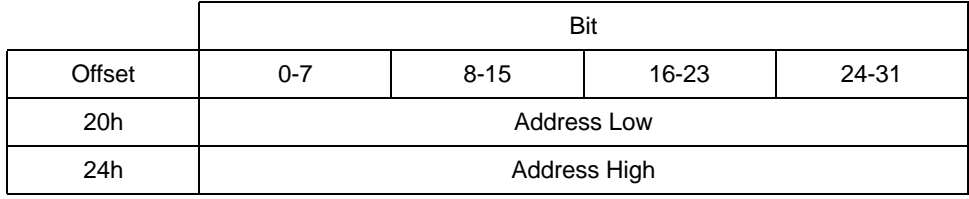

#### **Example**

Determine the address of the "CRC Checksum" smart feature which has a CSR GUID of: 3B34004E - 1B84 - 11D8 - 83B3 - 00105A5BAE55

- D1: 0x3B34 004E
- D2: 0x1B84
- D3: 0x11D8
- D4[0]: 0x83
- D4[1]: 0xB3
- D4[2]: 0x00
- D4[3]: 0x10
- D4[4]: 0x5A
- D4[5]: 0x5B
- D4[6]: 0xAE
- D4[7]: 0x55

Step 1: Write the CSR GUID to the Smart Features Inquiry Register

Assuming that the address for the Access Control Register is 0xFFFF F2F0 0000, perform the following quadlet write operations to the Smart Features Inquiry Register

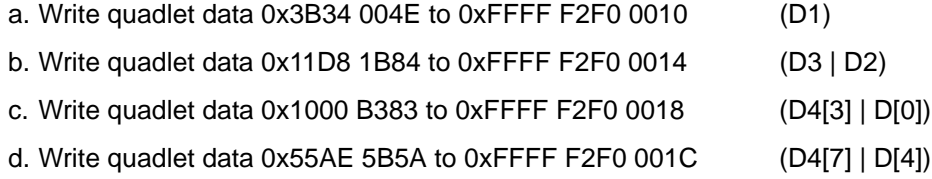

Instead of performing four quadlet write operations, one block write operation can be performed.

Step 2: Read the start address for the smart feature from the Smart Features Address Register

- a. Read quadlet data from 0xFFFF F2F0 0020 (Address Low)
- b. Read quadlet data from 0xFFFF F2F0 0024 (Address High)

If both Address Low and Address High return zero, the camera doesn't support the CRC checksum feature. Assuming the read operations yielded Address Low = 0xF2F0 0038 and Address High = 0x0000 FFFF, the CRC Checksum feature CSR's address is 0xFFFF F2F0 0038.

# **6.5.3 Enabling and Parameterizing a Smart Feature**

Once you have determined the starting address of the control and status register (CSR) for your desired smart feature, you are ready to enable and parameterize the feature by setting bits within the CSR.

Section [6.7](#page-146-0) describes the standard smart features available on A630**f** cameras. Each smart features description includes an explanation of what the feature does and an explanation of the parameters associated with the feature. The descriptions also include a detailed layout of how the bits contained within the feature's CSR relate to the parameters for the feature. After reading the description of your desired smart feature, you can enable and parameterize the feature by setting the appropriate bits within the CSR.
## **6.6 Getting Smart Features Results**

In many cases, activating a smart feature results in additional data that must be transmitted by the camera, i.e., the results of the smart feature. The results of a smart feature will be appended to the image data so that each frame contains both image data and smart features results.

Before using any of the smart features that add information to the image data, the extended data stream feature must be enabled. The extended data stream is in itself a smart feature. When the extended data stream feature is enabled, information such as the height of the image, the width of the image, and the AOI size is added to each image's basic pixel data. Disabling the extended data stream feature switches off all smart features that add information to the image data stream.

The extended data stream feature and any other smart features which add information to the image data stream will only work when the camera is set for video format 7. For other video formats, enabling the extended data stream feature or any of the other smart features that normally add data to the image stream does not affect the image data stream; the camera only sends the basic image data without any added information.

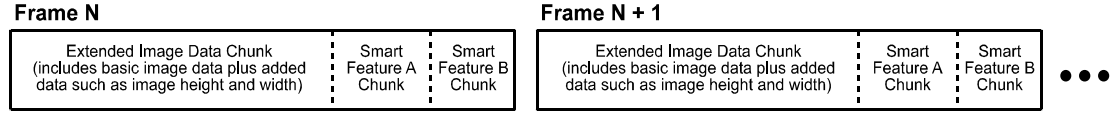

<span id="page-144-0"></span>Figure 6-1: Image Data Stream with Smart Features Enabled

As illustrated in [Figure 6-1](#page-144-0), when smart features are enabled, each image frame consists of "chunks." For example, the frame may include a chunk which contains the extended image data (the basic image data plus the added height, width, etc. information), a chunk which contains the results for the frame counter smart feature, a chunk which contains the results for the cycle time stamp smart feature, etc. [Table 6-1](#page-144-1) describes the general structure of a chunk.

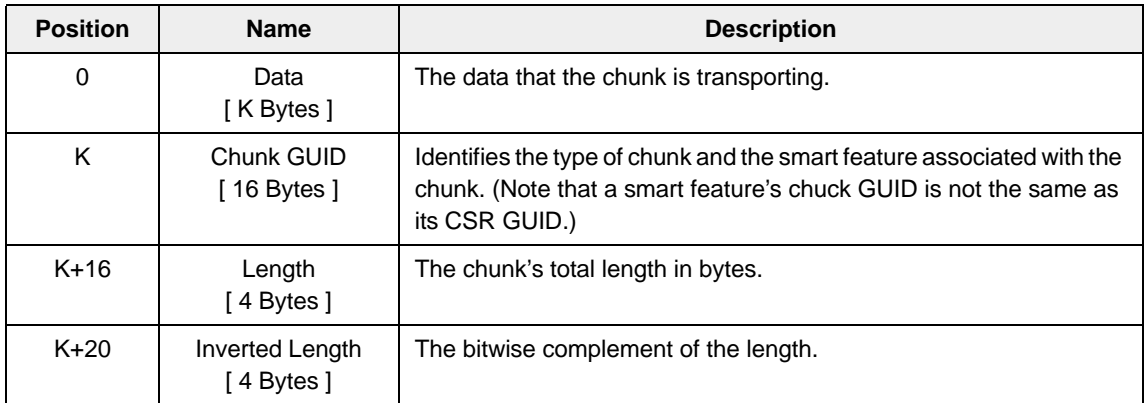

<span id="page-144-1"></span>Table 6-1: General Structure of a Chunk

Each chunk ends with a four byte unsigned integer indicating the length of the chunk and four bytes which indicate the bitwise complement of the length. Transferring both the chunk length and the bitwise complement of the length serves as a mechanism to detect transmission errors. If the last four bytes of a chunk aren't the bitwise complement of the preceding four bytes, the chunk's length information isn't valid and this indicates that a transmission error occurred.

There are different types of chunks, for example, the chunk that is added when the cycle time stamp smart feature is enabled and the chunk that is added when the frame counter smart feature is enabled. Although most chunks follow the general structure described in Table [6-1,](#page-144-1) each type of chunk has unique aspects to its layout. To allow you to distinguish between the chunks, each chunk carries a "chunk GUID". The GUID for each chunk is transferred just before the chunk's length information. If you look through the descriptions of the smart features in Section [6.7,](#page-146-0) you will notice that for smart features which add a chunk to the image data stream, there is a description of the layout of the chunk and the chunk GUID associated with the chunk.

A chunk's length field contains the chunk's total length in bytes. The GUID, the length, and the inverted length are included as part of the total chunk length.

By appending length information and a chunk GUID to each chunk, the camera sends a selfdescribing data stream and allows easy navigation through the individual chunks that make up a complete image data frame.

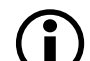

- **O** Don't confuse CSR GUIDs with chunk GUIDs:<br>
 Each smart feature has a control and status register (CSR) associated with it and each CSR has a unique "CSR GUID" assigned to the register. The CSR GUIDs are used to help you keep track of which CSR is associated with each smart feature.
	- Any smart feature that adds a "chunk" of data to the image data stream also has a unique "chunk GUID" assigned to the feature. The chunk GUID will be included the chunk of data that a smart feature adds to the image data. The chunk GUIDs let you determine which smart feature is associated with each added chunk in the image data stream.

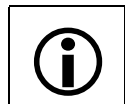

The CRC Checksum is an exception to the general structure of a chunk. See Section [6.7.5](#page-153-0) for more information.

## **6.6.1 How Big a Buffer Do I Need?**

When smart features that add data to the image are enabled, the size of each transmitted frame will be larger than you would normally expect for a frame which contains only image data. To determine the size of the buffer that you will need to hold an image with appended smart features data, check the Total Bytes High Inquiry and Total Bytes Low Inquiry registers of the Format 7 mode you are currently using. Make sure to check these registers after all smart features have been enabled and all other settings affecting the image size have been completed. The size information in these fields will allow you to properly set up buffers to receive the transmitted images.

# <span id="page-146-1"></span><span id="page-146-0"></span>**6.7 Standard Smart Features on the A630f**

## **6.7.1 Extended Data Stream**

The extended data stream feature has two functions:

- When it is enabled, information such as image height, image width, and AOI size is added to the basic pixel data for each image.
- It must be enabled before you can use any other smart feature that adds information to the image data stream.

With the extended data stream feature enabled, the basic pixel data for each image and the added information such as the image height and width are included in an "extended data chunk". Refer to the extended data chunk layout below for a complete description of the information included in the extended data chunk.

The extended data stream feature must be enabled in order to use any of the other<br>
smart feature that adds information to the image data stream. Disabling the extended<br>
data stream feature switches off all smart features t data stream feature switches off all smart features that add information to the image data stream.

The extended data stream feature and any other smart features which add information to the image data stream will only work when the camera is set for video format 7.

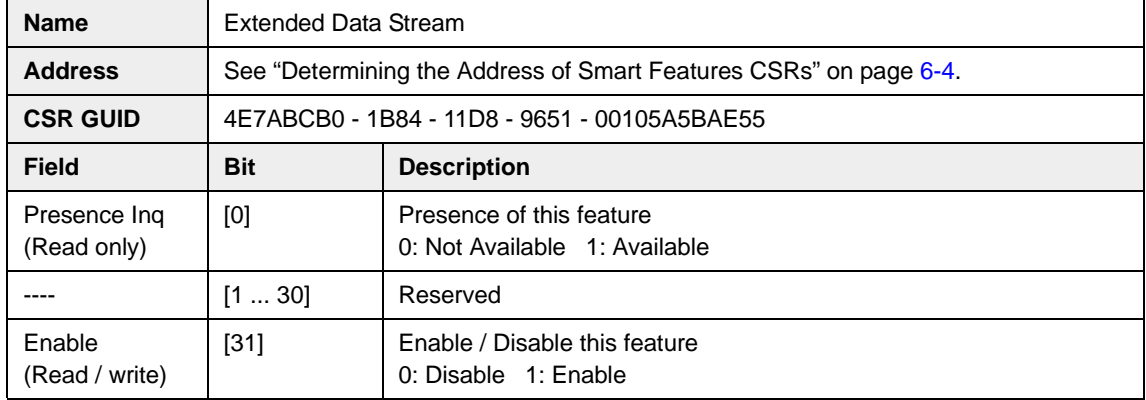

#### **Control and Status Register for the Extended Data Stream Feature**

#### **Extended Data Chunk Layout**

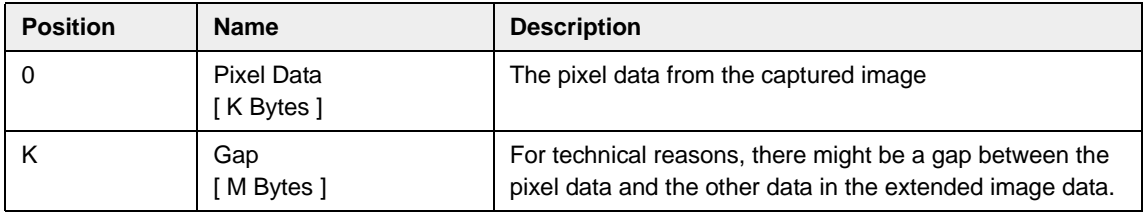

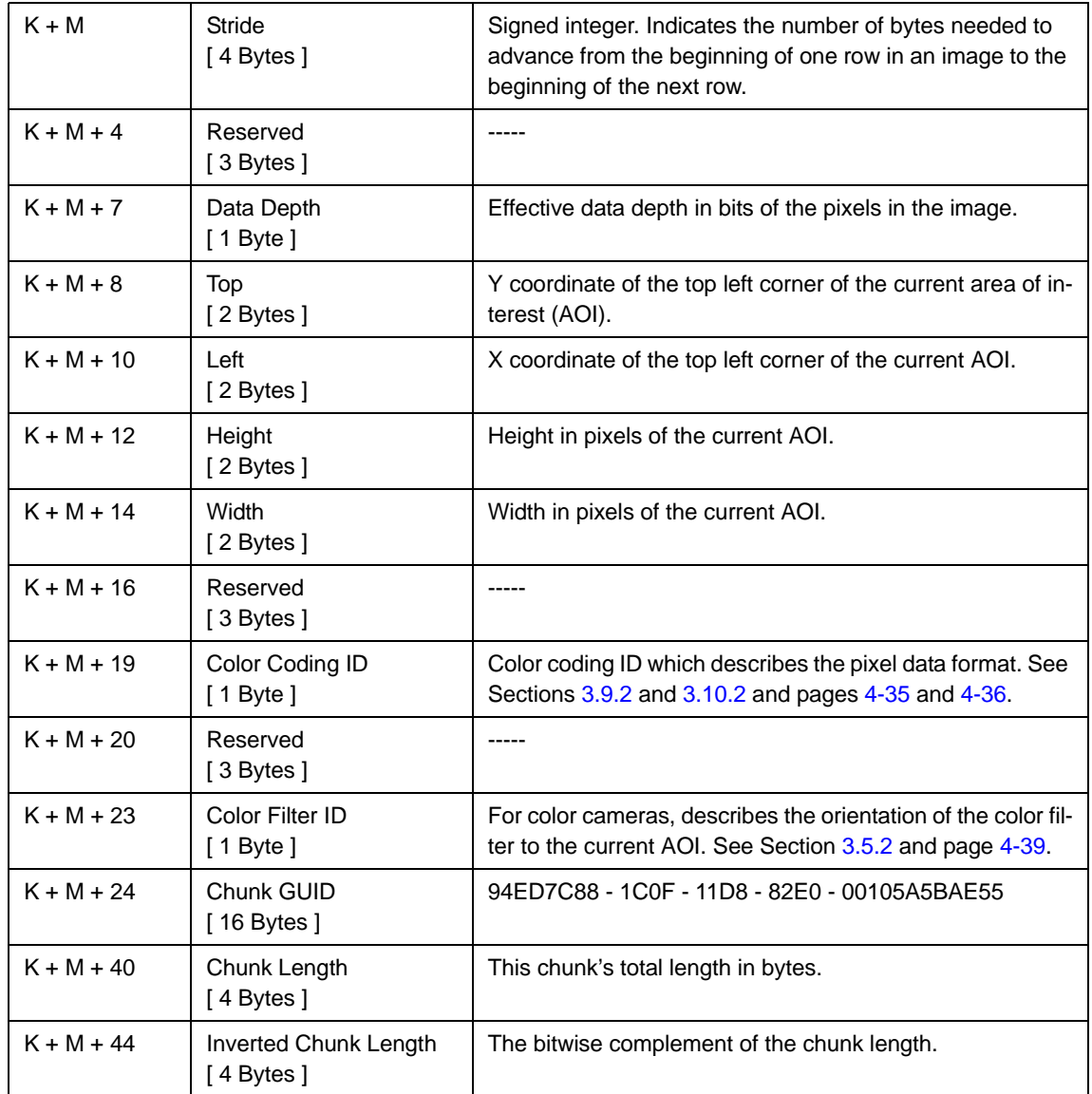

## **6.7.2 Frame Counter**

The frame counter feature numbers images sequentially as they are captured. The counter starts at 0 and wraps at 4294967296 (operating continuously at 100 frames per second, it would take the counter about 500 days to wrap). The counter increments by one for each captured frame. Whenever the camera is powered off, the counter will reset to 0.

Note that if the camera is in continuous shot mode and continuous capture is stopped, up to two numbers in the counting sequence may be skipped. This happens due to the internal image buffering scheme used in the camera.

The extended data stream feature (see Section  $6.7.1$ ) must be enabled in order to use the frame counter feature or any of the other smart feature that adds information to the image data stream. Dischling the extended dat to the image data stream. Disabling the extended data stream feature switches off all smart features that add information to the image data stream.

The frame counter feature will only work when the camera is set for video format 7.

#### **Control and Status Register for the Frame Counter Feature**

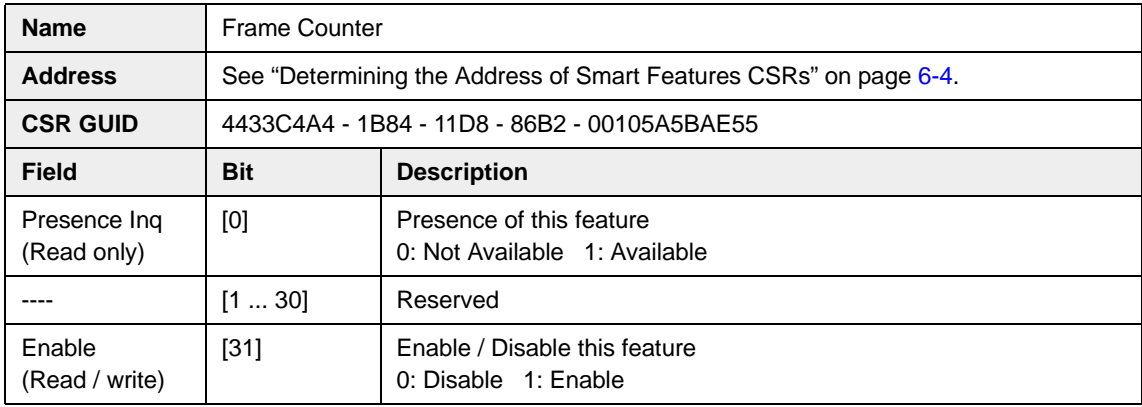

#### **Frame Counter Chunk Layout**

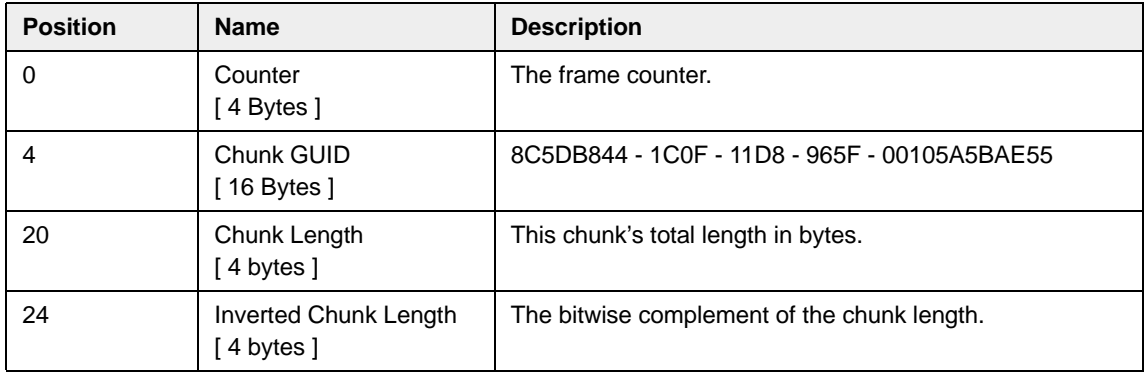

## **6.7.3 Cycle Time Stamp**

The cycle time stamp feature adds a chunk to each image frame containing the value of the counters for the IEEE 1394 bus cycle timer. The counters are sampled at the start of exposure of each image.

The extended data stream feature (see Section  $6.7.1$ ) must be enabled in order to use the cycle time stamp feature or any of the other smart feature that adds informause the cycle time stamp feature or any of the other smart feature that adds information to the image data stream. Disabling the extended data stream feature switches off all smart features that add information to the image data stream.

The cycle time stamp feature will only work when the camera is set for video format 7.

#### **Control and Status Register for the Cycle Time Stamp Feature**

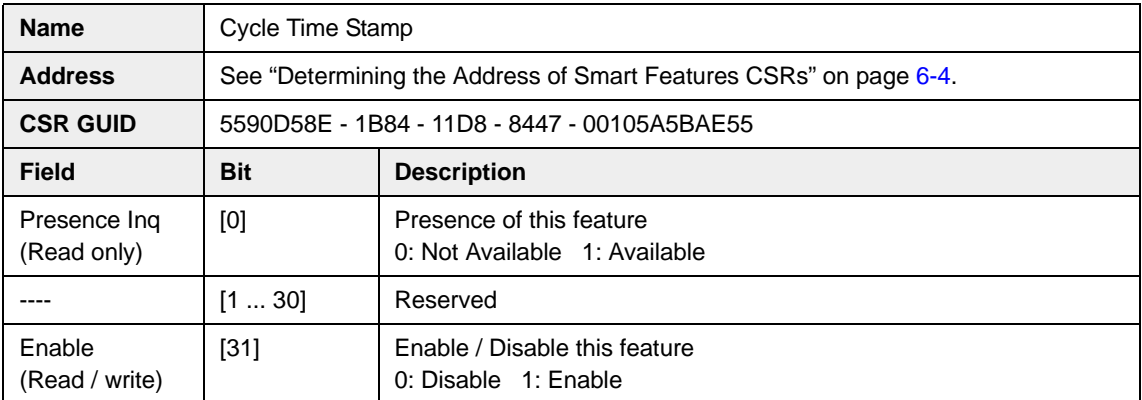

#### **Cycle Time Stamp Chunk Layout**

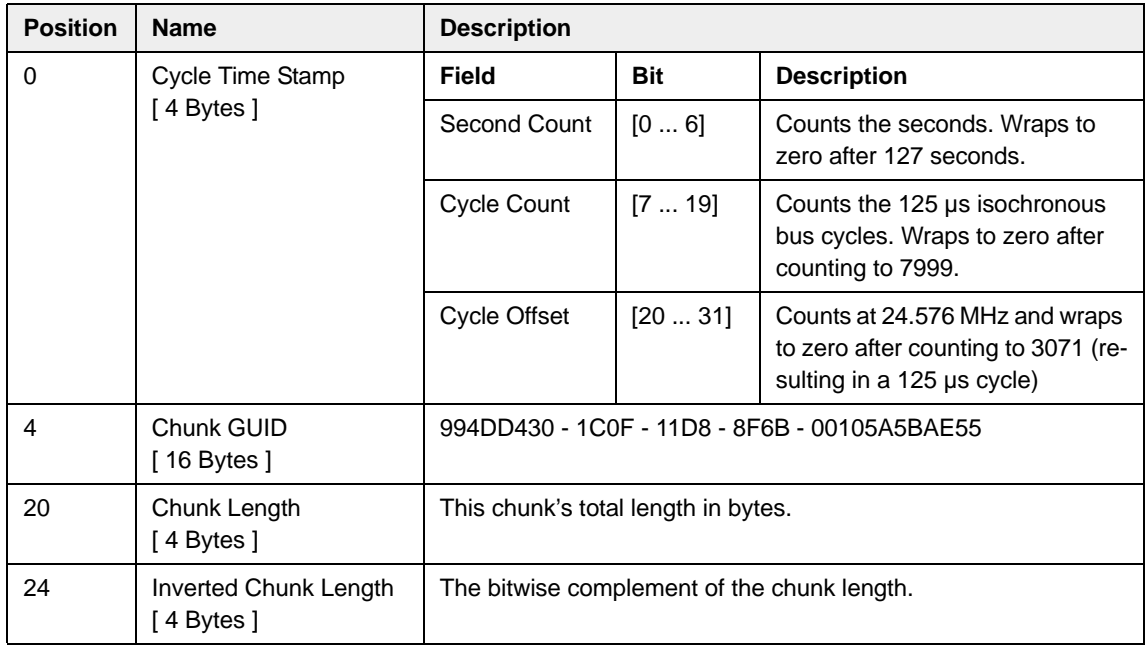

## **6.7.4 DCAM Values**

The DCAM values feature adds a chunk to each image frame containing the current settings for some standard DCAM features. The settings are sampled at the start of exposure of each image.

The extended data stream feature (see Section  $6.7.1$ ) must be enabled in order to use the DCAM values feature or any of the other smart feature that adds information to the image data stream. Displains the extended data to the image data stream. Disabling the extended data stream feature switches off all smart features that add information to the image data stream.

The DCAM values feature will only work when the camera is set for video format 7.

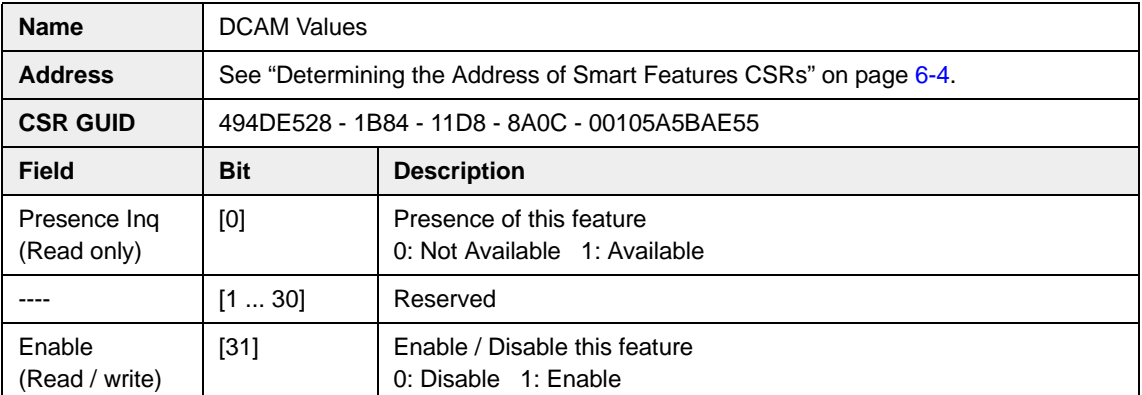

#### **Control and Status Register for the DCAM Values Feature**

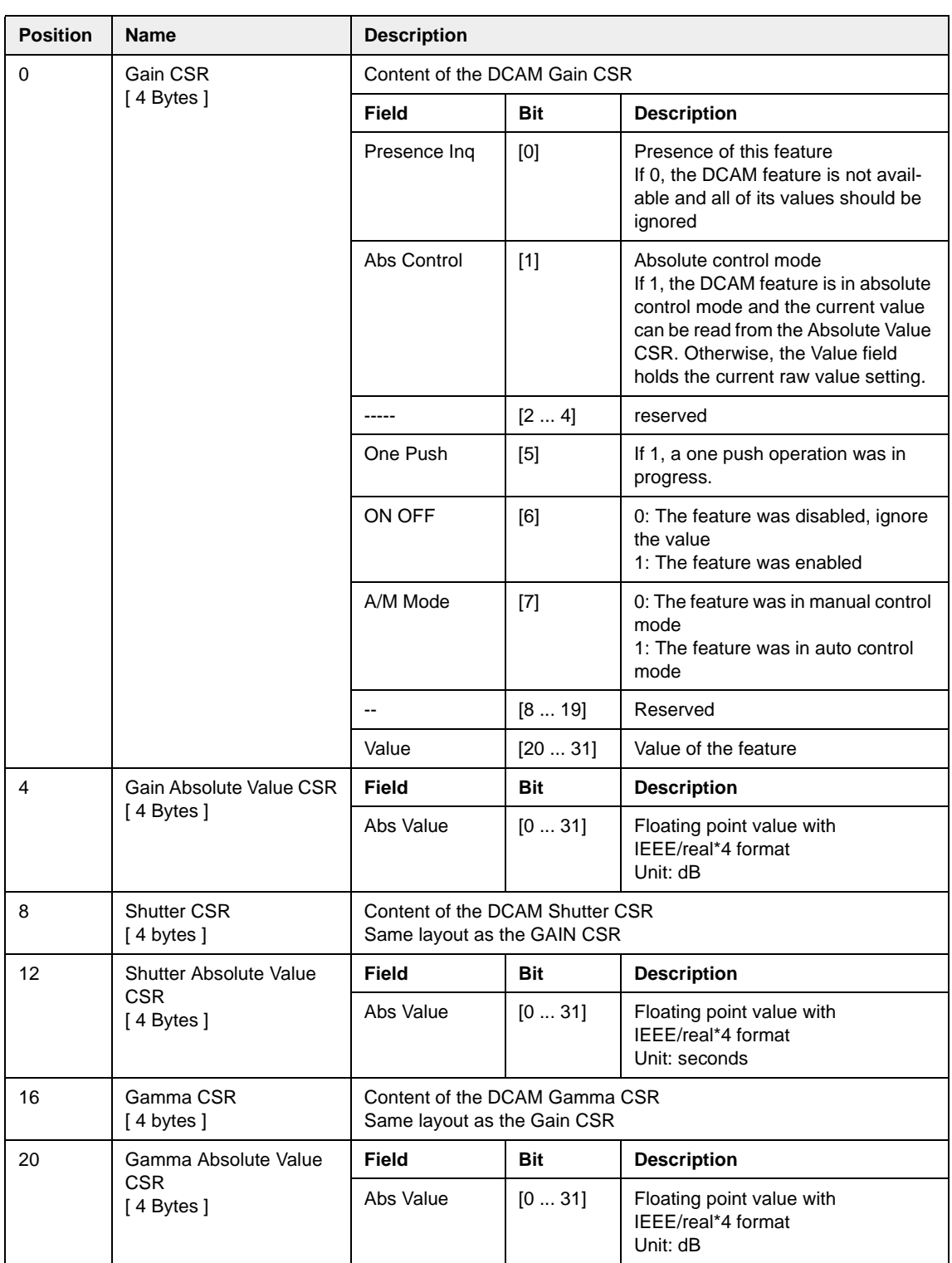

## **DCAM Values Chunk Layout**

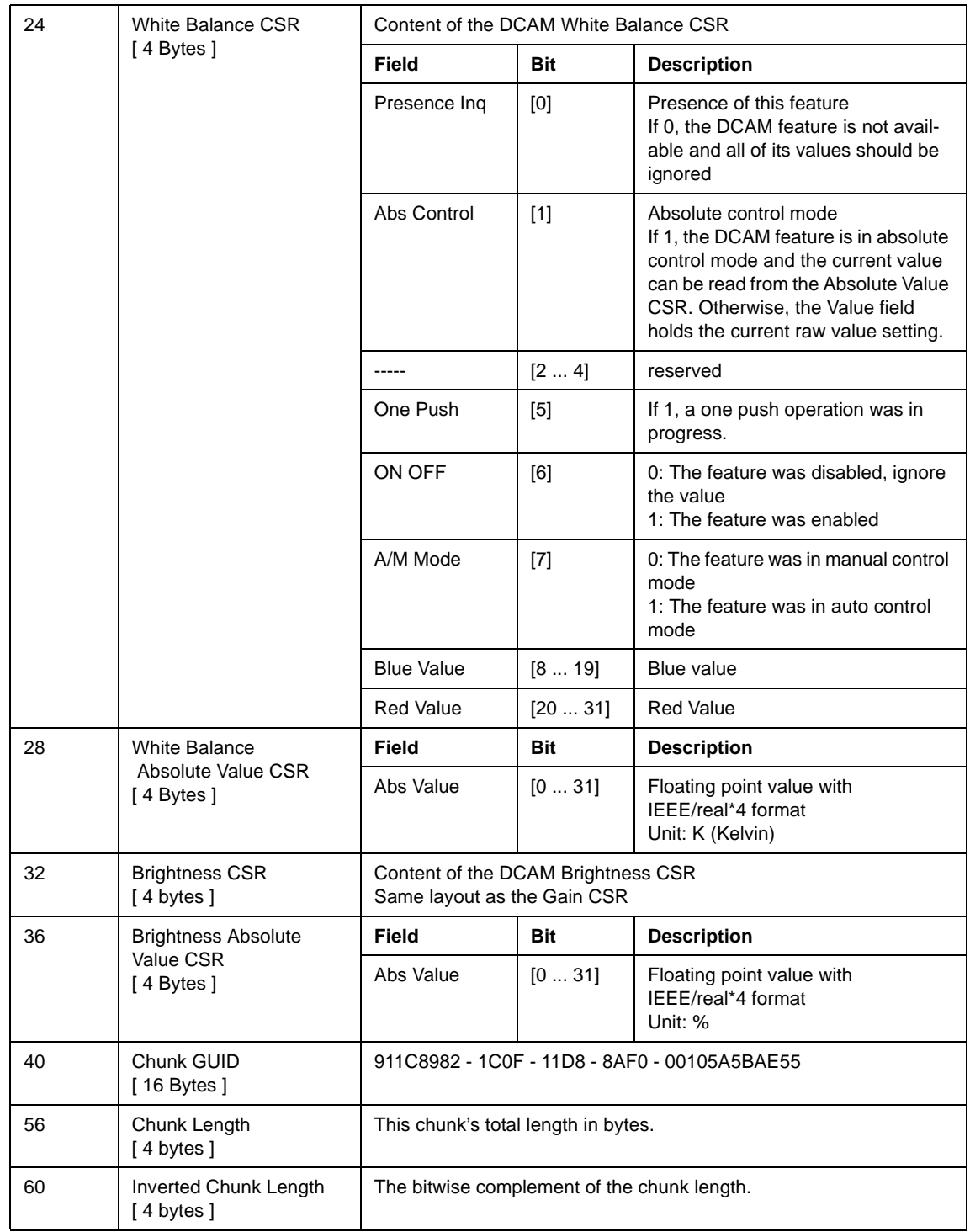

## <span id="page-153-0"></span>**6.7.5 CRC Checksum**

The CRC (Cyclic Redundancy Check) Checksum feature adds a chunk to each image frame containing a 16 bit CRC checksum calculated using the Z-modem method. The CRC Checksum chunk is always the last chunk added to the image data stream and the chunk is always 32 bits in size. As shown in [Figure 6-2](#page-153-1), the checksum is calculated using all of the image data and all of the appended chunks except for the checksum itself.

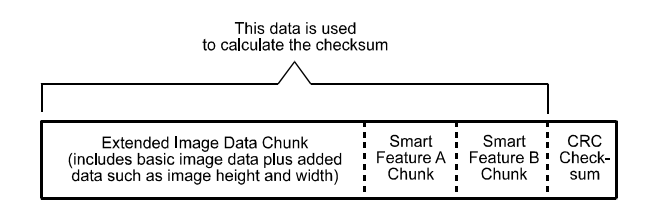

<span id="page-153-1"></span>Figure 6-2: Data Used for the Checksum Calculation

The extended data stream feature (see Section  $6.7.1$ ) must be enabled in order to use the CRC Checksum feature or any of the other smart feature that adds informause the CRC Checksum feature or any of the other smart feature that adds information to the image data stream. Disabling the extended data stream feature switches off all smart features that add information to the image data stream.

The CRC Checksum feature will only work when the camera is set for video format 7.

The data transmission method used on A630**f** cameras is extremely reliable. The CRC Checksum feature is included on the camera because CRC checksums are so commonly used with data transmission applications.

#### **Control and Status Register for the CRC Checksum Feature**

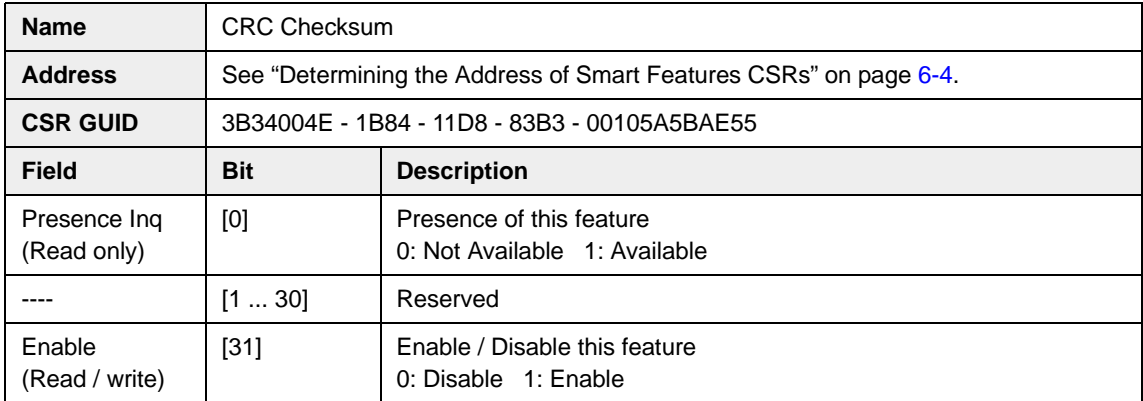

#### **CRC Checksum Chunk Layout**

The CRC checksum is an exception to the normal chunk structure. The CRC chunk is always 32 bits wide and is always the last chunk appended to the image data. The lower 16 bits of the chunk are filled with the checksum and the upper 16 bits of the chunk are filled with zeros.

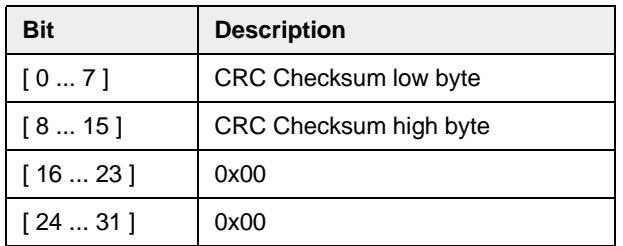

#### **Using the Checksum to Check the Data Integrity**

When the checksum smart feature is enabled, the following two C functions can be used to check if an acquired frame contains a valid CRC checksum. The user must pass the acquired image buffer and the buffer's length in bytes to the CheckBuffer() function. The CheckBuffer() function uses the CRC16() function to calculate the checksum.

These two samples are intended to aid you in developing the code for your application. They are provided solely as examples.

```
/** \brief Calculates a 16 bit CRC checksum
  * \param pData Pointer to the data buffer
  * \param nbyLength Size of the buffer in bytes
  * \return The CRC checksum
  */ 
unsigned short CRC16(const unsigned char *pData, unsigned long nbyLength )
{
     unsigned long i, j, c, bit;
    unsigned long \text{crc} = 0;
    for (i=0; i<nbyLength; i++) {
        c = (unsigned long)*pData++;
         for (j=0x80; j; j>>=1) {
             bit = crc & 0x8000;
            \text{crc} \ll 1;
            if (c & j) bit\hat{} = 0x8000;
            if (bit) \text{crc}^* = 0 \times 1021;
         }
     }
     return (unsigned short) (crc & 0xffff);
}
/** \brief Verifies a frame buffer's CRC checksum 
  * \param pData Pointer to the frame
  * \param nbyLength Size of frame in bytes 
  * \return 1, if the check succeeds, 0 otherwise
  */
int CheckBuffer(const unsigned char* pData, unsigned long nbyLength )
{
     unsigned long nCurrentCRC, nDesiredCRC;
     /* Calculate the CRC checksum of the buffer. Don't take the last four bytes 
        containing the checksum into account */
     nCurrentCRC = CRC16(pData, nbyLength - sizeof( unsigned long ) );
     /* Retrieve the desired CRC value from the data buffer */
     nDesiredCRC = ((unsigned long*) pData)[ nbyLength / sizeof ( unsigned long ) - 1];
     /* Return TRUE if they are equal */
     return nCurrentCRC == nDesiredCRC;
```
}

## **6.7.6 Test Images**

A630**f** cameras include a test image mode as a smart feature. The test image mode is used to check the camera's basic functionality and its ability to transmit an image via the video data cable. The test image mode can be used for service purposes and for failure diagnostics. In test mode, the image is generated with a software program and the camera's digital devices and does not use the optics, the CCD pixel array, or the ADC. Three test images are available on A630**<sup>f</sup>** cameras.

When a test image is active, the gain, brightness, and exposure time have no effect on the image.

The test image smart feature does not add information to the image data stream and can be enabled even when the extended data stream feature (see Section  $6.7.1$ ) is disabled.

The test image feature will work when the camera is set for any valid video format.

#### **Test Image one**

Test image one is designed for use with monochrome, 8 bit output modes. As shown in [Figure 6-](#page-156-0) [3](#page-156-0), test image one consists of rows with several gray scale gradients ranging from 0 to 255. Assuming that the camera is operating at full resolution and is set for a monochrome, 8 bit output mode, when the test images are generated:

- Row 0 starts with a gray value of 0 for the first pixel,
- Row 1 starts with a value of 1 for the first pixel,
- Row 2 starts with a gray vale of 2 for the first pixel, and so on.

(If the camera is operating at a lower resolution when the test images are generated, the basic appearance of the test pattern will be similar to [Figure 6-3,](#page-156-0) but the starting pixel values on each row will not be as described above.)

The mathematical expression for test image one is:

```
Gray Value = [x + y] MOD 256
```
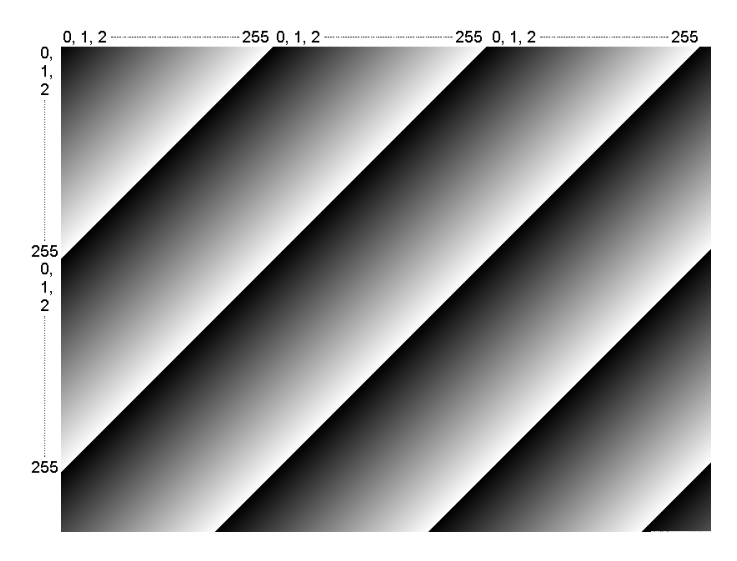

<span id="page-156-0"></span>Figure 6-3: Test Image One

#### **Test Image Two**

Test image two is designed for use with monochrome, 16 bit output modes. Test image two consists of rows with several gray scale gradients ranging from 0 to 4095. Assuming that the camera is operating at full resolution and is set for a monochrome, 16 bit output mode, when the test images are generated:

- Row 0 starts with a gray value of 0 for the first pixel, 1 for the second pixel, 2 for the third pixel, 3 for the fourth pixel, ...
- Row 1 starts with a gray value of 4 for the first pixel, 5 for the second pixel, 6 for the third pixel, 7 for the fourth pixel, ...
- Row 2 starts with a gray value of 8 for the first pixel, 9 for the second pixel, 10 for the third pixel, 11 for the fourth pixel, ...
- Row 3 starts with a gray value of 12 for the first pixel, 13 for the second pixel, 14 for the third pixel, 15 for the fourth pixel, ...

(If the camera is operating at a lower resolution when the test images are generated, the basic appearance of the test pattern will be similar to the description above, but the staring pixel values on each row will not be as described.)

The mathematical expression for test image two is:

Gray Value =  $[x + 4y]$  MOD 4096

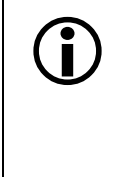

Test image two is designed as a 16 bit test pattern. A 16 bit test pattern can not be<br>properly displayed on standard 8 bit monitors. If you set the camera for 16 bit output<br>and enable test pattern two, the pixel values in and enable test pattern two, the pixel values in the test pattern will not be as described above when viewed on an 8 bit monitor.

> If you set the camera for 8 bit output and enable test pattern two, the pixel values in the test pattern will not be as described above.

#### **Test Image Three**

Test image three is similar to test image one but it is not stationary. The image moves by 1 pixel from right to left whenever a one-shot or a continuous-shot command signal is sent to the camera.

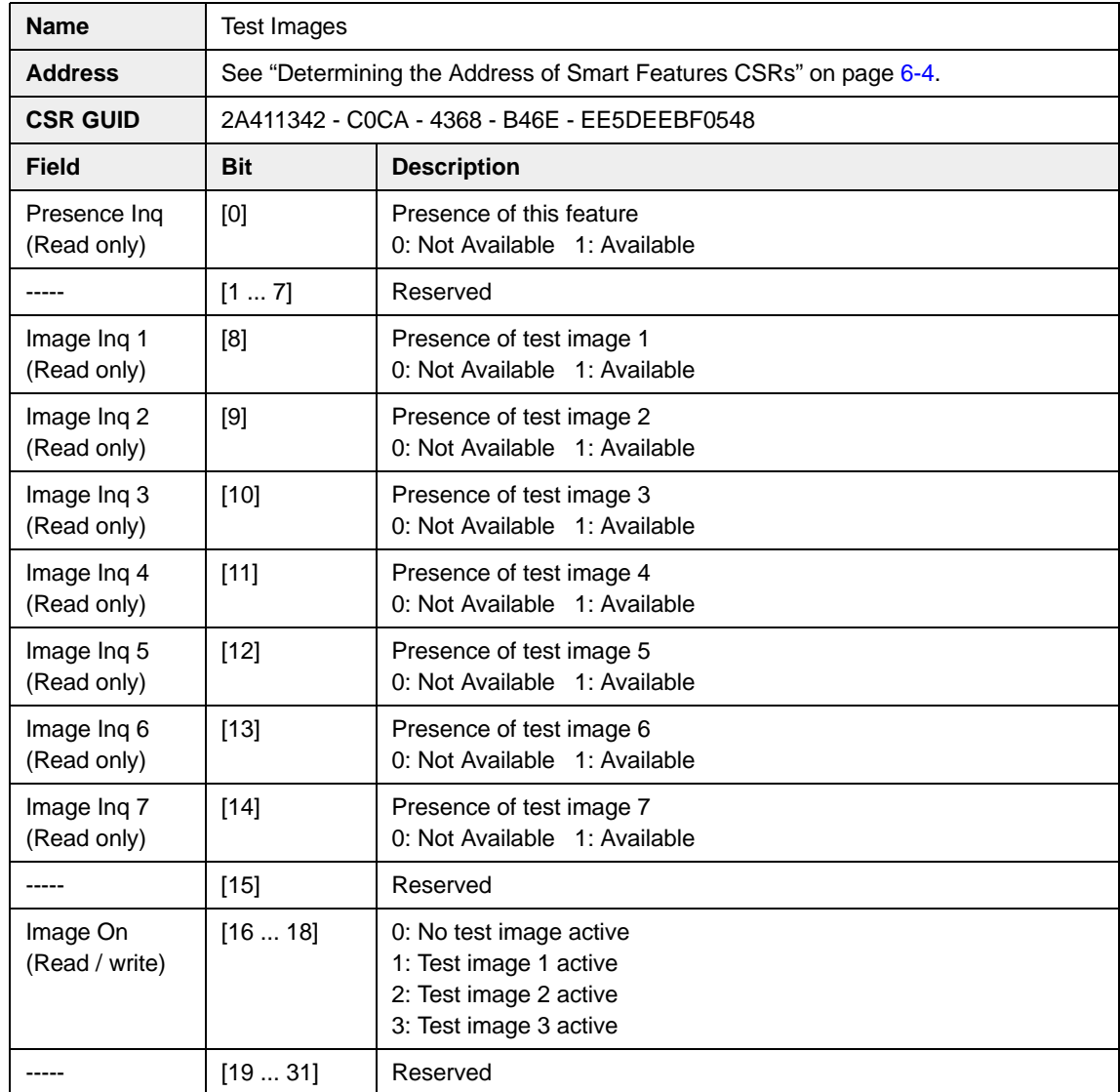

## **Control and Status Register for the Test Image Feature**

## **6.7.7 Extended Version Information**

A630**f** cameras include a register that contains version numbers for the camera's internal software. For troubleshooting purposes, Basler technical support may ask you to read this register and to supply the results.

The extended version information smart feature does not add information to the im-<br>age data stream and can be accessed even when the extended data stream feature age data stream and can be accessed even when the extended data stream feature (see Section [6.7.1\)](#page-146-1) is disabled.

The extended version feature will work when the camera is set for any valid video format.

#### **Control and Status Register for the Extended Version Information Feature**

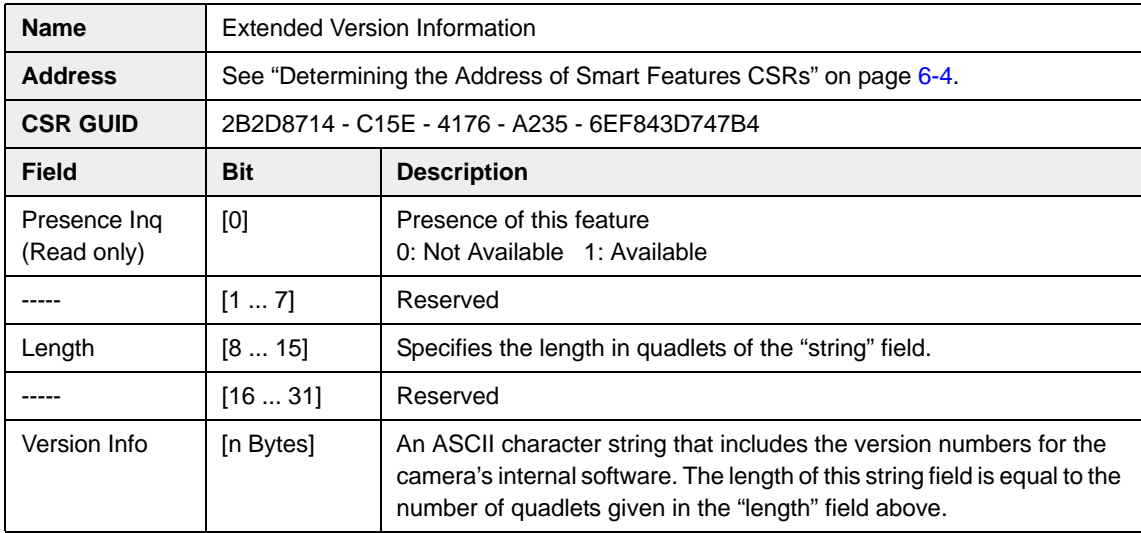

The ASCII character string in the Version Info field contains the camera's "firmware<br>ID" number. You can read the string to determine your camera's firmware ID. The ID<br>number's position in the string is described in Sectio number's position in the string is described in Section [1-1](#page-8-0).

## <span id="page-160-0"></span>**6.7.8 Lookup Table**

The A630**f** camera has a sensor that reads pixel values at a 12 bit depth, however, the camera can be set to output pixel values at an 8 bit depth. When set for 8 bit output, the camera normally uses an internal process to convert the 12 bit pixel values from the sensor to the 8 bit values transmitted out of the camera. A630**f** cameras also include a smart feature that allows you to use a custom lookup table to map the 12 bit sensor output to 8 bit camera output rather than using the internal process.

The lookup table is essentially just a list of 4096 values, however, not every value is the table is actually used. If we number the values in the table from 0 through 4095, the table works like this:

- The number at location 0 in the table represents the 8 bit value that will be transmitted out of the camera when the sensor reports that a pixel has a value of 0.
- The numbers at locations 1 through 7 are not used.
- The number at location 8 in the table represents the 8 bit value that will be transmitted out of the camera when the sensor reports that a pixel has a value of 8.
- The numbers at locations 9 through 15 are not used.
- The number at location 16 in the table represents the 8 bit value that will be transmitted out of the camera when the sensor reports that a pixel has a value of 16.
- The numbers at locations 17 through 23 are not used.
- The number at location 24 in the table represents the 8 bit value that will be transmitted out of the camera when the sensor reports that a pixel has a value of 24.
- And so on.

As you can see, the table does not include an 8 bit output value for every pixel value that the sensor can report. So what does the camera do when the sensor reports a pixel value that is between two values that have a defined 8 bit output? In this case, the camera performs a straight line interpolation to determine the 8 bit value that it should transmit. For example, assume that the sensor reports a pixel value of 12. In this case, the camera would perform a straight line interpolation between the values at location 8 and location 16 in the table. The result of the interpolation would be reported out of the camera at an 8 bit depth.

Another thing to keep in mind about the table is that location 4088 is the last location that will have a usable 8 bit value associated with it. (Locations 4089 to 4095 are not used.) If the sensor reports a value above 4088, the camera will not be able to perform an interpolation. In cases where the sensor reports a value above 4088, the camera simply transmits the 8 bit value from location 4088 in the table.

Please look at page [6-25](#page-162-0) and examine the layout of the control and status register for the lookup table smart feature. You will notice that the first two quadlets of the register include bits that allow you to check for this feature's presence and to enable or disable the feature. These initial two quadlets are followed by 4096 quadlets. The 4096 quadlets contain the values that make up the customized lookup table.

The advantage of the lookup table feature is that it allows the user to customize the response curve of the camera. The graphs below represent the contents of two typical lookup tables. The first graph is for a lookup table where the values are arranged so that the output of the camera increases linearly as the sensor output increases. The second graph is for a lookup table where the values are arranged so that the camera output increases quickly as the sensor output moves from 0 through 2048 and increases gradually as the sensor output moves from 2049 through 4096.

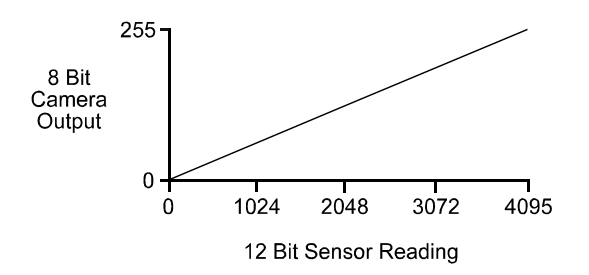

Figure 6-4: Lookup Table with Values Mapped in a Linear Fashion

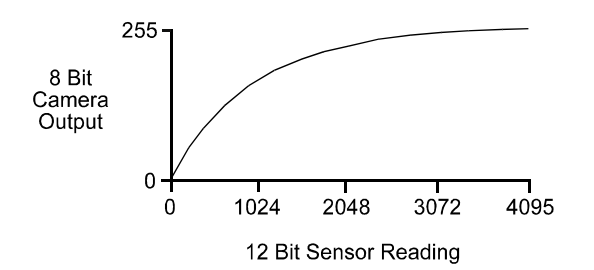

Figure 6-5: Lookup Table with Values Mapped for Higher Camera Output at Low Sensor Readings

The lookup table smart feature does not add information to the image data stream<br>and can be accessed even when the extended data stream feature (see Section and can be accessed even when the extended data stream feature (see Section [6.7.1](#page-146-1)) is disabled. The gain and offset functions remain active when the lookup table is used. Gain and offset are applied to the pixel values reported from the sensor **before** the pixel values are processed with the lookup table.

The lookup table feature will work when the camera is set for any valid video format that outputs Mono 8, Raw 8 or YUV 4.2.2.

When you enable the lookup table feature, a default lookup table is automatically loaded into the camera (see Section [6.7.9](#page-165-0) for more information about the default table). If you want use your own customized lookup table you must:

- 1. Use the look table feature Control and Status Register (CSR) to enable the lookup table feature.
- 2. Write the values for your customized lookup table to the CSR.

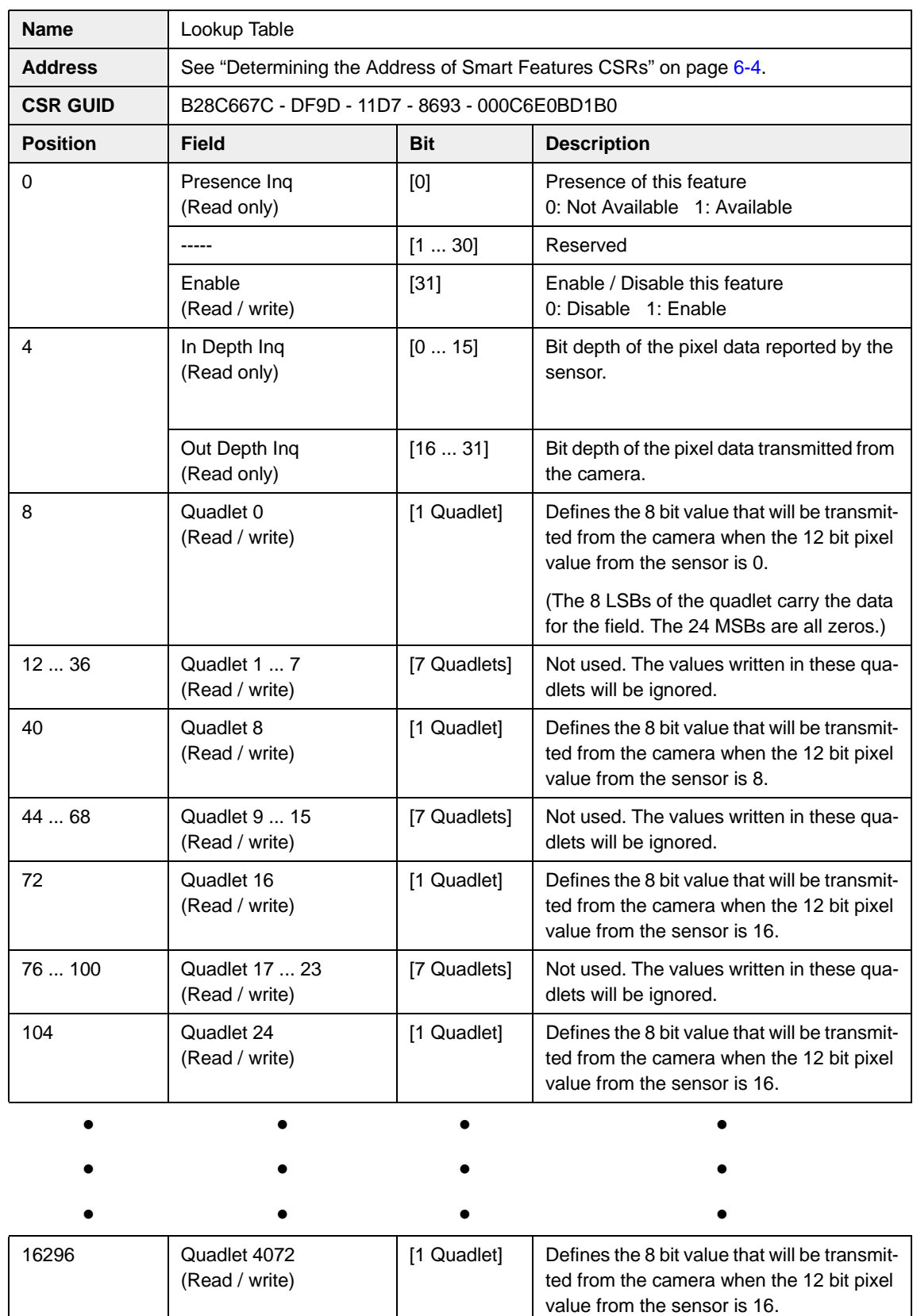

## <span id="page-162-0"></span>**Control and Status Register for the Lookup Table Feature**

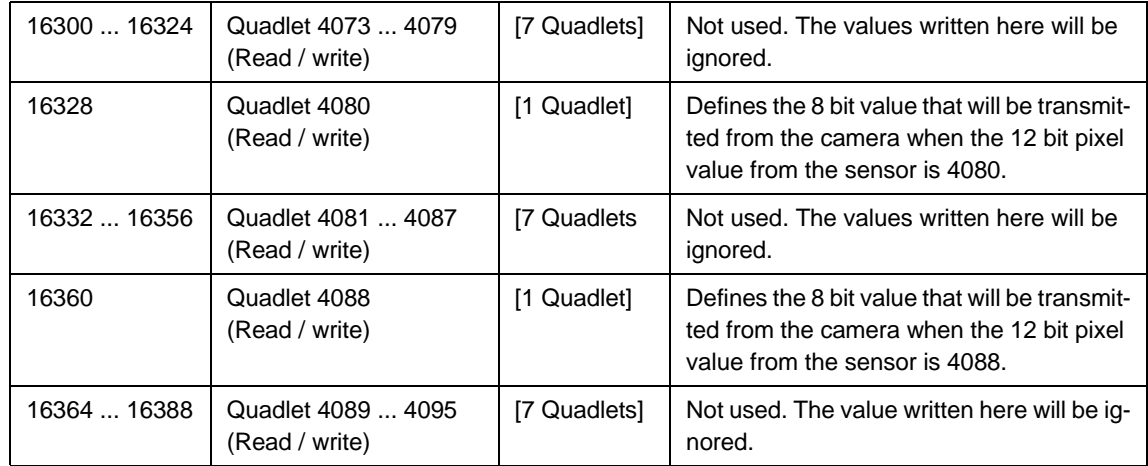

#### **Using the SFF Viewer to Upload a Lookup Table**

The Configurator window in the Basler SFF Viewer (see Section [6.4](#page-139-0)) includes a drop down list that can be used to enable the lookup table feature. It also includes an *Upload* button that can be used to easily load a text file containing a customized lookup table into the camera. The file must be plain text and must be formatted correctly (see Figure  $6-6$ ). The file must have 4096 lines with each line containing two comma-separated values. The first value on each line represents a 12 bit pixel reading from the sensor and the second value represents the corresponding 8 bit output that will be transmitted from the camera.

There is only a diretct match between the reading values and the output values for certain combinations. An output value between direct matches is calculated with reference to the closest lower and upper direct match. The calculation involves linear interpolation between the neighboring direct matches and rounding to obtain an integer. For interpolation, output values between direct matches must be entered as 0 in the text file (an entry of 0 will trigger the interpolation). The reading values of 4089 through 4095 will be assigned output values. These output values are equal to the direct match of the reading value of 4088.

The sample below shows part of a typical text file for a lookup table. Assuming that you have enabled the lookup table feature on your camera and used the *Upload* button to load a file similar to the sample into the camera, e.g. the following matches will result:

- If the sensor reports that a pixel has a value of 0, the camera will output a value of 0 (a direct match).
- If the sensor reports that a pixel has a value of 8, the camera will output a value of 1 (a direct match).
- If the sensor reports that a pixel has a value of 16, the camera will output a value of 3 (a direct match).
- If the sensor reports that a pixel has a value of 4080, the camera will output a value of 254 (a direct match)
- If the sensor reports that a pixel has a value of 4088, the camera will output a value of 255 (a direct match).
- If the sensor reports that a pixel has a value of 2, interpolation between 0 and 1 will occur and the camera will output a value of 0.
- If the sensor reports that a pixel has a value of 4082, interpolation between 254 and 255 will occur and the camera will output a value of 254.

• If the sensor reports that a pixel has a value of 4085, interpolation between 254 and 255 will occur and the camera will output a value of 255.

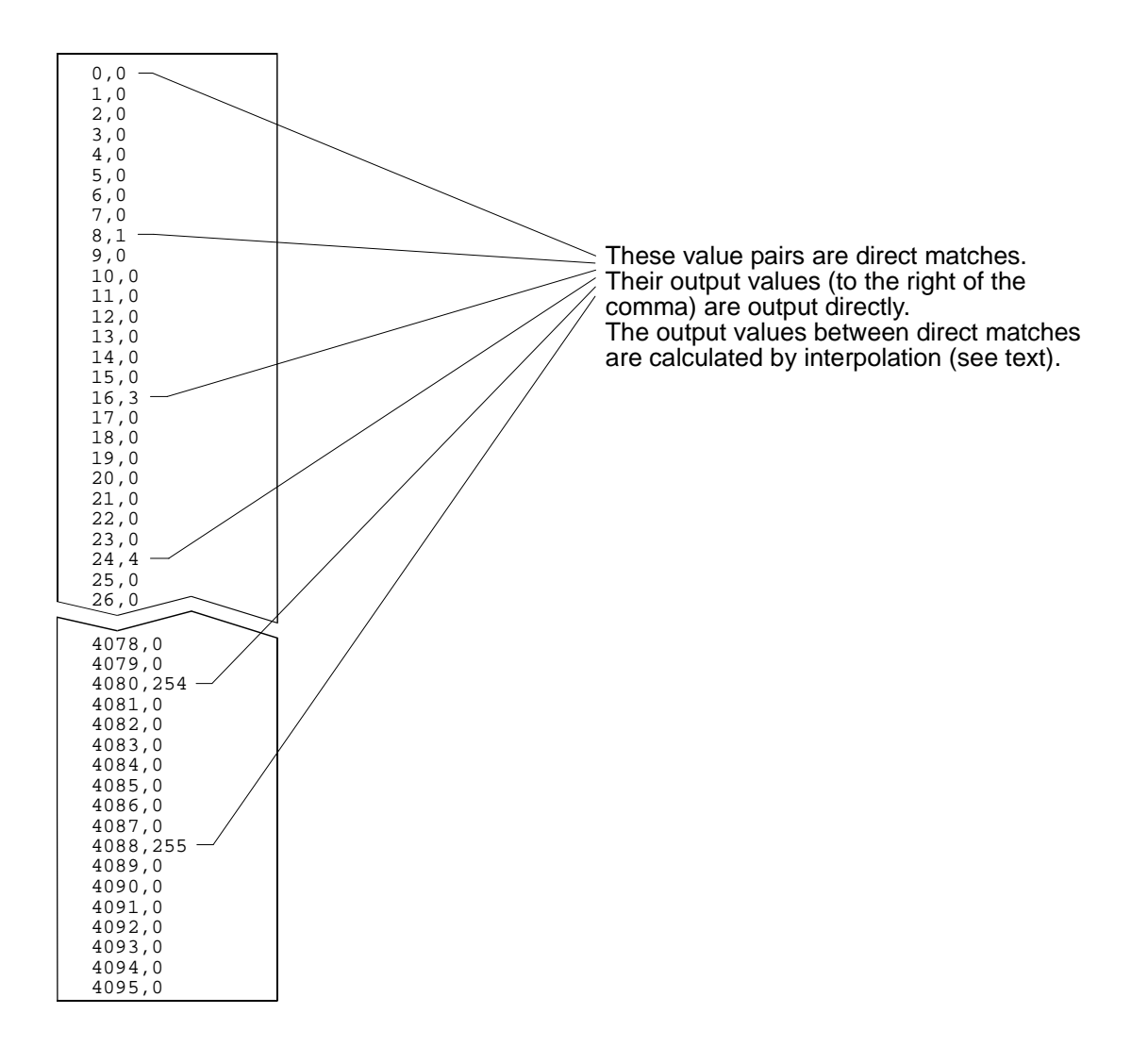

<span id="page-164-0"></span>Figure 6-6: Sample Text File for Use With *Upload* Button

## <span id="page-165-0"></span>**6.7.9 Lossless Compression**

The A630**f** includes a feature that allows lossless compression of the 12 bit output from the camera's sensor to 8 bit output transmitted from the camera. The basis for the lossless compression feature is a mathematical process that compresses the 12 bit output from the sensor to 8 bits by removing information characterized as noise. Because this method removes only the portion of the sensor's output that represents noise, no image information is lost and the resulting images have an extended dynamic range compared to normal 8 bit images.

Lossless compression is implemented on the A630**f** by means of a lookup table. To enable lossless compression, simply enable the lookup table feature as described in Section [6.7.8.](#page-160-0) When you enable the lookup table feature, a default table is automatically loaded into the camera. The values in the default lookup table were determined using the lossless compression technique. So if you operate the camera with the lookup feature enabled and the default table loaded, the camera will output 8 bit data via lossless compression.

## **6.7.10 Trigger Flag and Trigger Counter**

A630**f** cameras include a trigger flag and trigger counter feature. The trigger counter increments by one each time an image capture is triggered regardless of whether the trigger is internal (one shot or continuous shot commands) or is external (hardware or software trigger). Triggers that occur when the camera is not ready are discarded and not counted. The trigger counter wraps to zero after 65535 is reached.

If one or more triggers has been detected since the last time the Trigger Flag field was read, the trigger flag is set to one. The flag self clears with each read access.

Writes to the Trigger Count or Trigger Flag fields are ignored.

The counter field or the flag field can be polled by your camera control software to detect the receipt of a trigger signal by the camera. The camera control software can react synchronously to each trigger signal received. By using the results of the polling to know when a trigger signal is received by the camera, you can eliminate the need for a hard wired signal from the hardware device that is issuing the trigger. Keep in mind that your degree of precision depends on your polling frequency and the 1394 bus latency.

The trigger flag and trigger counter smart feature does not add information to the im-<br>age data stream and can be accessed even when the extended data stream feature (see Section [6.7.1\)](#page-146-1) is disabled.

The trigger flag and counter feature is always enabled regardless of the video format.

#### **Control and Status Register for the Trigger Flag and Counter Feature**

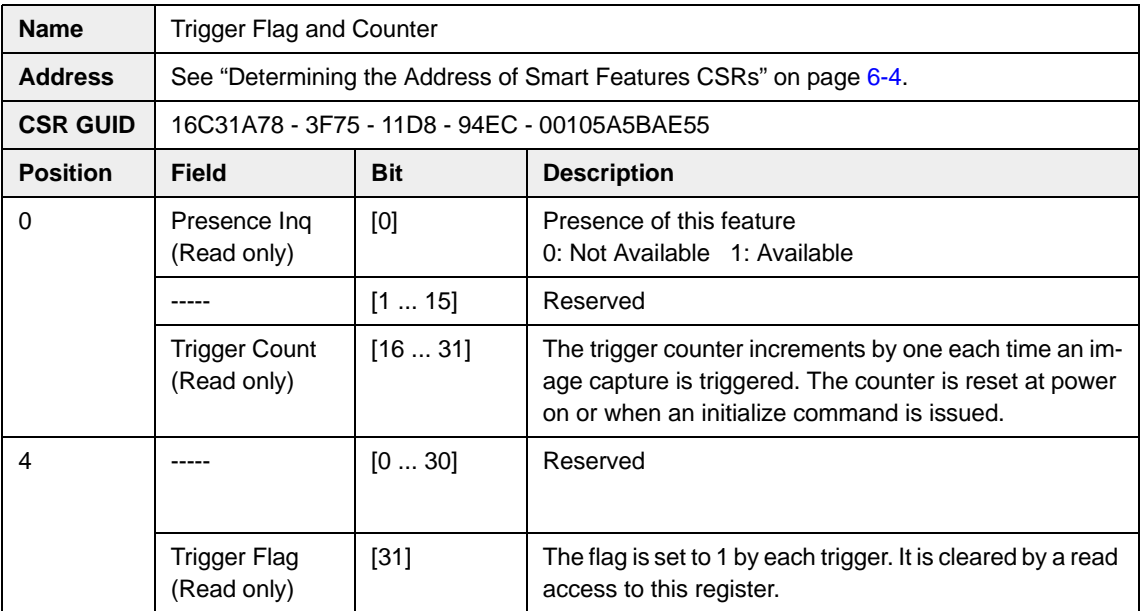

## **6.7.11 Output Port Configuration**

A630**f** cameras are equipped with four physical output ports designated as Output Port 0, Output Port 1, Output Port 2, and Output Port 3. The output port configuration feature can be used to change the assignment of camera output signals (such as Integrate Enabled and Trigger Ready) to the physical output ports.

As shown on pages [6-31](#page-168-0) and [6-32](#page-169-0), there is a control and status register (CSR) for each physical output port. The Source Select field in each register is used to assign a camera signal to the associated output port. For example, the Source Select field in the register for Output Port 0 is used to assign a camera output signal to physical output port 0.

Each physical output port can be unassigned or it can have one and only one camera output signal assigned to it.

You can assign a camera output signal to more than one physical output port. For example, the Trigger Ready signal could be assigned to both physical output port 0 and physical output port 1.

The Source Select field can also be used to designate an output port as "user set." If an output port is designated as user set, its state can be set to high or low by using the User Setting field in the CSR for the port.

The Invert field can be used to invert the signal before it is applied to the output port and the Monitor field can be used to check the current state of the output port.

When using the output port configuration feature, you should follow this sequence:

- 1. Read the Presence Inq field and the Source Select Inq field for the physical port you want to work with. Determine whether the port configuration feature is available for the port and if the source for the port is selectable.
- 2. Use the Source Select field to select a source for the output port. (If you select "User set" as the source, the state of the physical output port may change when you set the bits in the Source Select field. This is an artifact of the camera design.)
- 3. Check the Monitor Inq, Invert Inq, and User Setting Inq fields. The state of these fields will tell you if the Monitor, Invert, and User Setting fields are available. (The availability of the Monitor, Invert, and User Setting fields will vary depending on the selected source.)
- 4. If the Invert field is available, set the field as desired.
- 5. If you selected "User set" as the source, use the User Setting field to set the state of the output as desired.
- 6. If the Monitor field is available, use the field as desired to check the current state of the output.

The output port configuration smart feature does not add information to the image<br>data stream and can be accessed even when the extended data stream feature (see<br>Section 6.7.1) is disabled Section [6.7.1\)](#page-146-1) is disabled.

The output port configuration feature is always enabled regardless of the video format.

By default, the Integrate Enabled signal is assigned to physical output port 0 and the Trigger Ready Signal is assigned to physical output port 1.

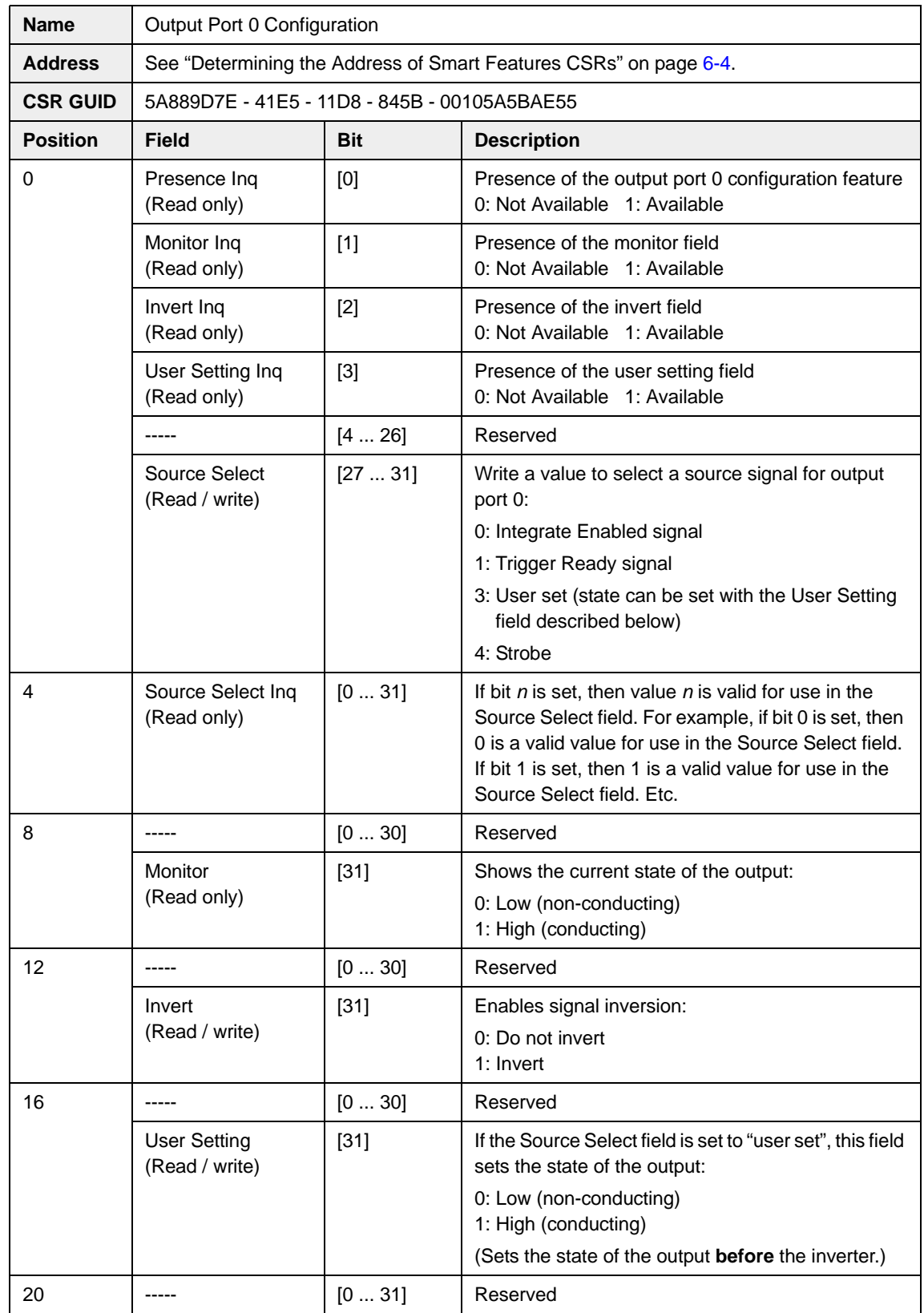

## <span id="page-168-0"></span>**Control and Status Registers for the Output Port Configuration Feature**

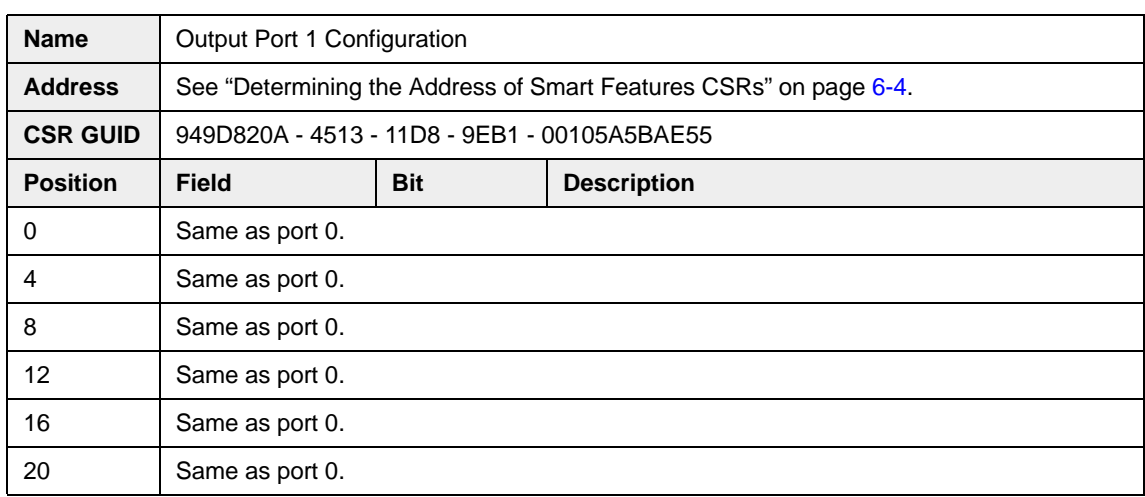

<span id="page-169-0"></span>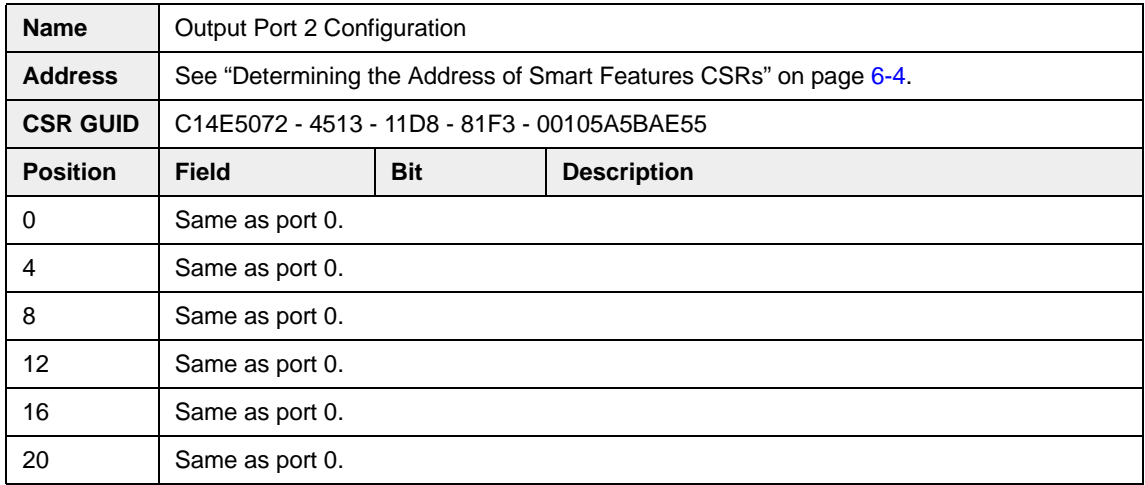

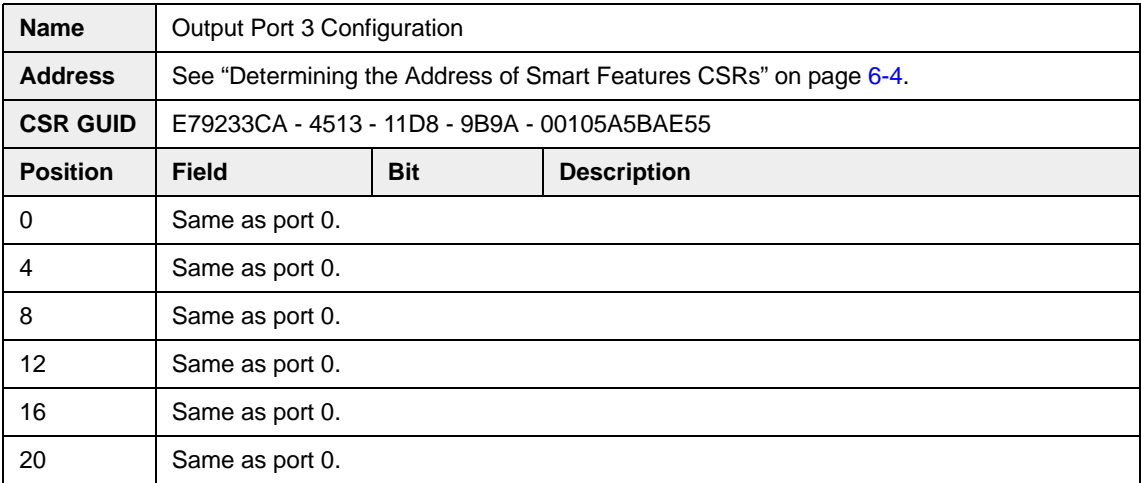

## **6.7.12 Startup Memory Channel**

As described in Section [3.12](#page-63-0), A630**f** cameras include four memory channels that can be used to store camera configuration sets. Memory channel 0 contains a factory configuration set. Channels 1, 2 and 3 can be used to store user created configuration sets. The startup memory channel smart feature lets you designate a memory channel and when the camera is powered on or reset, the contents of the designated channel will be copied into the work set in the camera's volatile memory.

To designate a startup memory channel, write a value to the Channel field of the Startup Memory Channel CSR.

You can only designate memory channel 1, 2, or 3 as the startup channel if you have<br>previously saved a configuration set into the designated channel. You cannot use an previously saved a configuration set into the designated channel. You cannot use an empty memory channel as the startup channel. See Section [3.12.](#page-63-0)

The startup memory channel smart feature does not add information to the image data stream and can be accessed even when the extended data stream feature (see Section [6.7.1\)](#page-146-1) is disabled.

The startup memory channel smart feature is always enabled regardless of the video format.

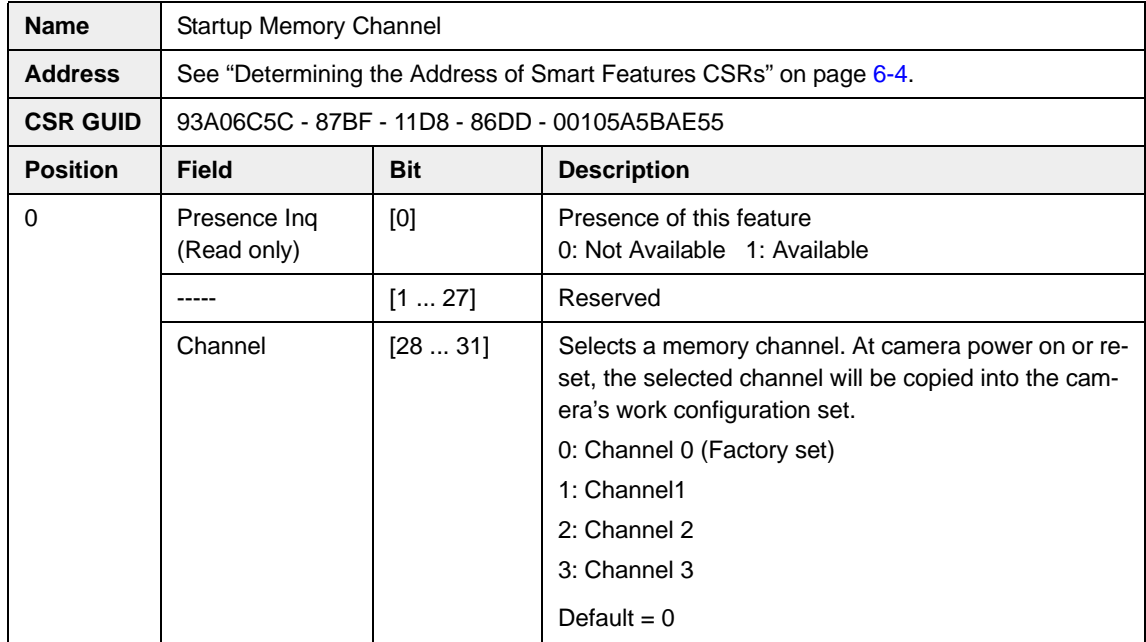

#### **Control and Status Register for the Startup Memory Channel Feature**

## **6.7.13 Shutter Time Base**

As described in Section [3.2.1,](#page-24-0) exposure time is determined by a combination of two values. The first is the setting in the Value field of the Shutter control register (see page [4-29\)](#page-94-0). The second is the Shutter Time Base. Exposure time is determined by the product of these two values:

Exposure Time = (Shutter Value Setting) x (Shutter Time Base)

The shutter time base is fixed at 20 µs by default and the exposure time is normally adjusted by changing the setting in the Value field of the Shutter control register. However, if you require an exposure time that is shorter or longer than what you can achieve by changing the shutter value alone, the Shutter Time Base CSR can be used to change the shutter time base.

To change the shutter time base:

- Set the Enable field in the Shutter Time Base CSR to 1
- Set the Time Base field to your desired time base value

#### **Example**

Assume that you have set the Value field of the Shutter control register to 325. Also assume that you have enabled the time base smart feature and that you have set the Time Base field in the Shutter Time Base CSR to 0.000150 second. In this case:

Exposure Time = (Shutter Value Setting) x (Shutter Time Base)

Exposure Time = (325) x (0.000150 s)

Exposure Time  $= 0.048750$  s

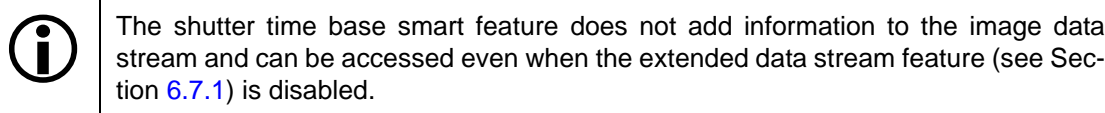

The shutter time base smart feature can be enabled regardless of the video format.

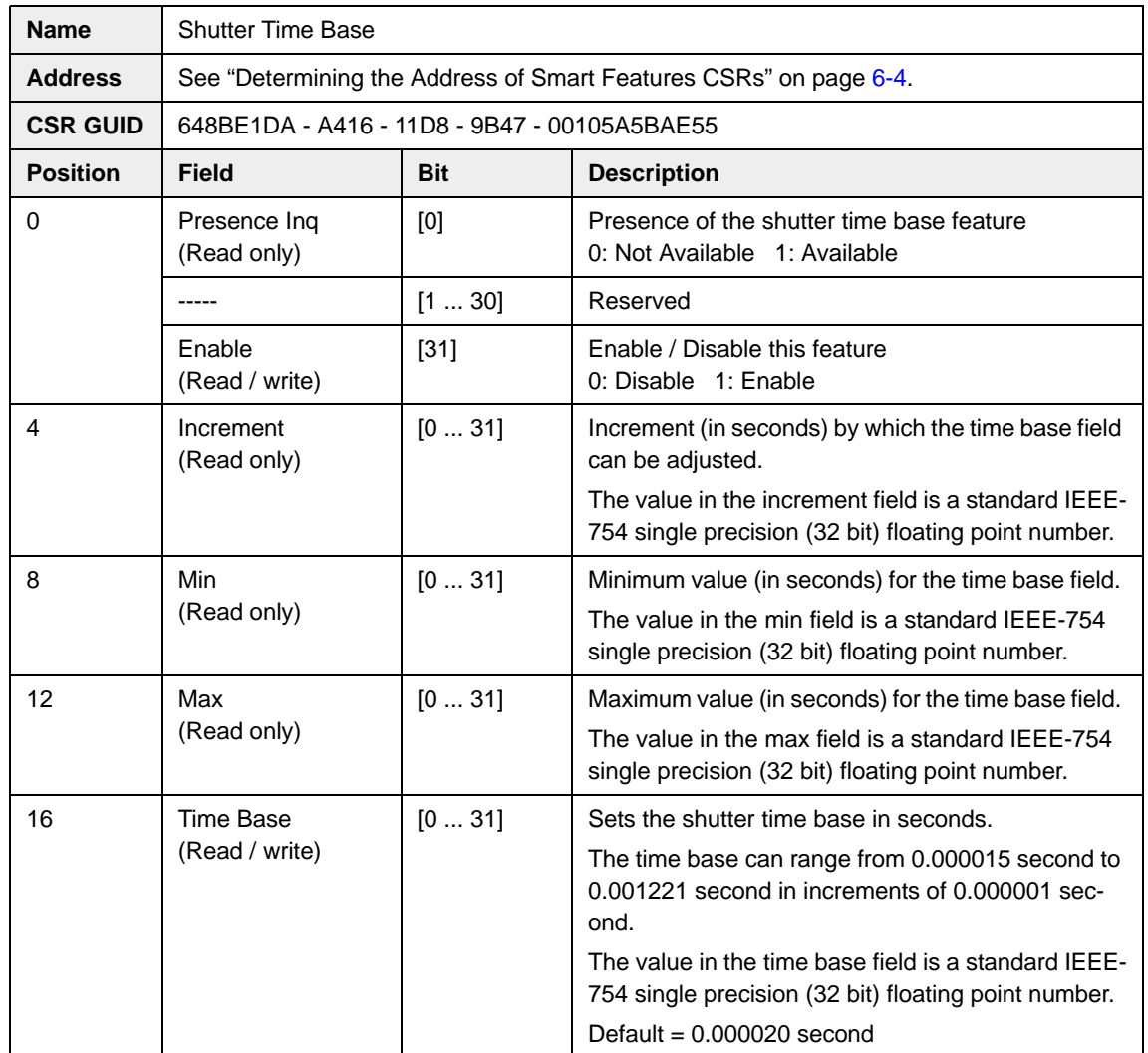

## **Control and Status Register for the Shutter Time Base Feature**

## **6.7.14 Strobe Time Base**

The strobe time base smart feature can be used to change the delay time base and the duration time base for the strobe control feature (see Section [3.7](#page-52-0)).

#### **Changing the Strobe Delay Time Base**

As described in Section [3.7,](#page-52-0) the delay for any one of the strobe signals is determined by a combination of two values. The first is the setting in the Delay Value field of the corresponding Strobe Control register (see page [4-49](#page-114-0)). The second is the Strobe Delay Time Base. For example, the Strobe 0 delay will be determined by the product of these two parameters:

Strobe 0 Delay = (Strobe 0 Delay Value Setting) x (Strobe Delay Time Base)

The strobe delay time base is fixed at 1/1024 ms by default and the strobe delay time is normally adjusted by changing the setting in the Delay Value field of the corresponding Strobe Control register. However, if you require a delay that is longer than what you can achieve by changing the strobe delay value alone, the Strobe Time Base CSR can be used to change the strobe delay time base.

To change the strobe delay time base:

• Set the Delay Time Base field in the Strobe Time Base CSR to your desired time base value

#### **Example**

Assume that you have set the Delay Value field of the Strobe 0 control register to 186. Also assume that you have set the Delay Time Base field in the Strobe Time Base CSR to 14. In this case:

Strobe 0 Delay = (Strobe 0 Delay Value Setting) x (Strobe Delay Time Base)

Strobe 0 Delay = (186) x (14/1024 ms)

Strobe 0 Delay  $= 2.54$  ms

#### **Changing the Strobe Duration Time Base**

As described in Section [3.7,](#page-52-0) the duration for any one of the strobe signals is determined by a combination of two values. The first is the setting in the Duration Value field of the corresponding Strobe Control register (see page [4-49](#page-114-0)). The second is the Strobe Duration Time Base. For example, the Strobe 0 duration will be determined by the product of these two parameters:

Strobe 0 Duration = (Strobe 0 Duration Value Setting) x (Strobe Duration Time Base)

The strobe duration time base is fixed at 1/1024 ms by default and the strobe duration is normally adjusted by changing the setting in the Duration Value field of the corresponding Strobe Control register. However, if you require a duration that is longer than what you can achieve by changing the strobe duration value alone, the Strobe Time Base CSR can be used to change the strobe duration time base.

To change the strobe duration time base:

• Set the Duration Time Base field in the Strobe Time Base CSR to your desired time base value

#### **Example**

Assume that you have set the Duration Value field of the Strobe 0 control register to 423. Also assume that you have set the Duration Time Base field in the Strobe Time Base CSR to 5. In this case:

Strobe 0 Duration = (Strobe 0 Duration Value Setting) x (Strobe Duration Time Base)

Strobe 0 Duration =  $(423)$  x  $(5/1024$  ms)

Strobe 0 Duration  $= 2.07$  ms

There in only one setting for the strobe delay time base and this single setting is used<br>by all of the available strobe outputs. by all of the available strobe outputs.

There in only one setting for the strobe duration time base and this single setting is used by all of the available strobe outputs.

The strobe time base smart feature does not add information to the image data stream and can be accessed even when the extended data stream feature (see Section [6.7.1](#page-146-1)) is disabled.

The strobe time base smart feature can be enabled regardless of the video format.

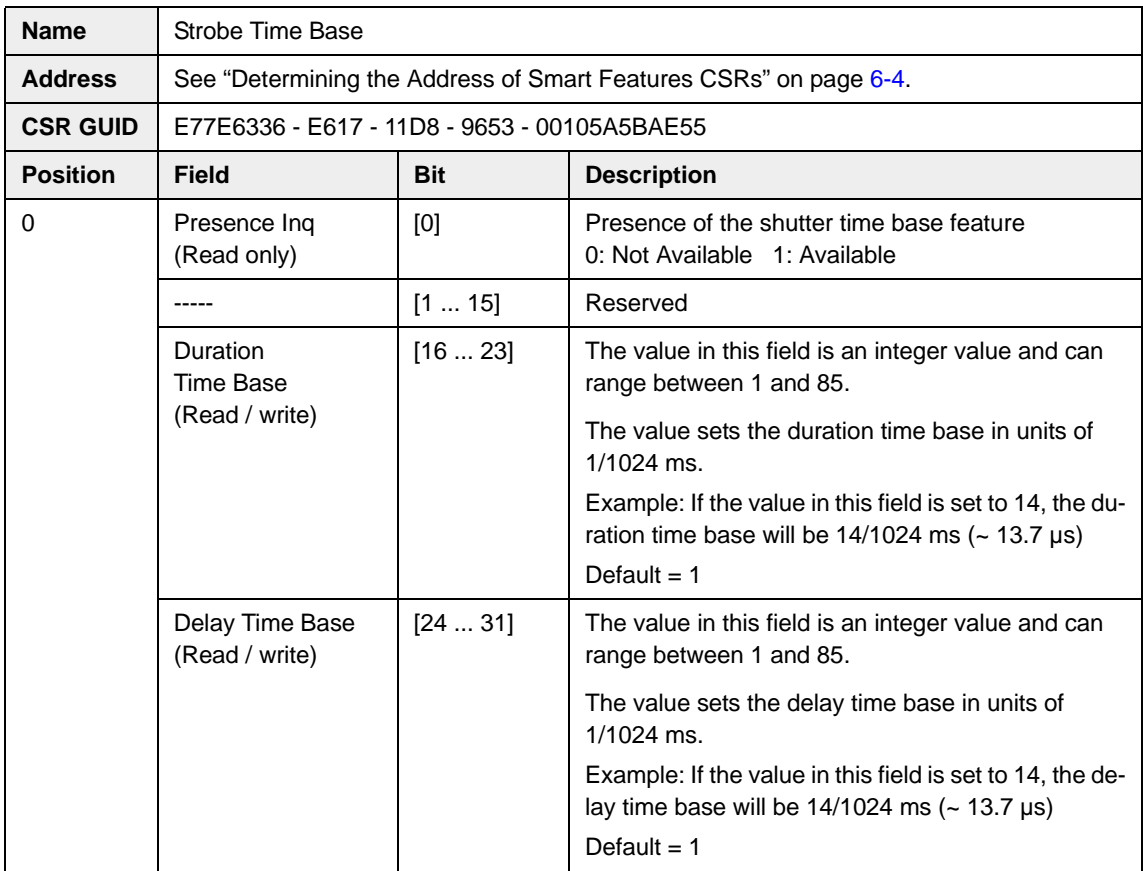

#### **Control and Status Register for the Strobe Time Base Feature**

# **6.8 Customized Smart Features**

The Basler A630**f** has significant processing capabilities and Basler can accommodate customer requests for customized smart features. A great advantage of the smart features framework is that it serves as a standardized platform for parameterizing any customized smart feature and for returning the results from the feature.

The Basler camera development team is ready and able to handle requests for customized smart features. The cost to the customer for adding a customized smart feature to the A630**f** will depend on the complexity of algorithm, software, and firmware development, of incorporating the feature within the smart features framework, and of testing to ensure that the feature meets specifications. Please contact your Basler sales representative for more details about customized smart features.

# **7 Mechanical Considerations**

The A630**f** camera housing is manufactured with high precision. Planar, parallel, and angular sides guarantee precise mounting with high repeatability.

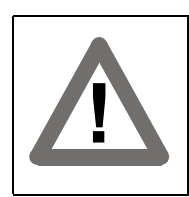

#### **Caution!**

The camera is shipped with a cap on the lens mount. To avoid collecting dust on the sensor, make sure that at all times either the cap is in place or a lens is mounted on the camera.

# **7.1 Camera Dimensions and Mounting Facilities**

The dimensions for A630**f** cameras are as shown in [Figure 7-1.](#page-177-0)

A630**f** cameras are equipped with two M3 mounting holes on the top and four M3 mounting holes on the bottom as indicated in the drawings.

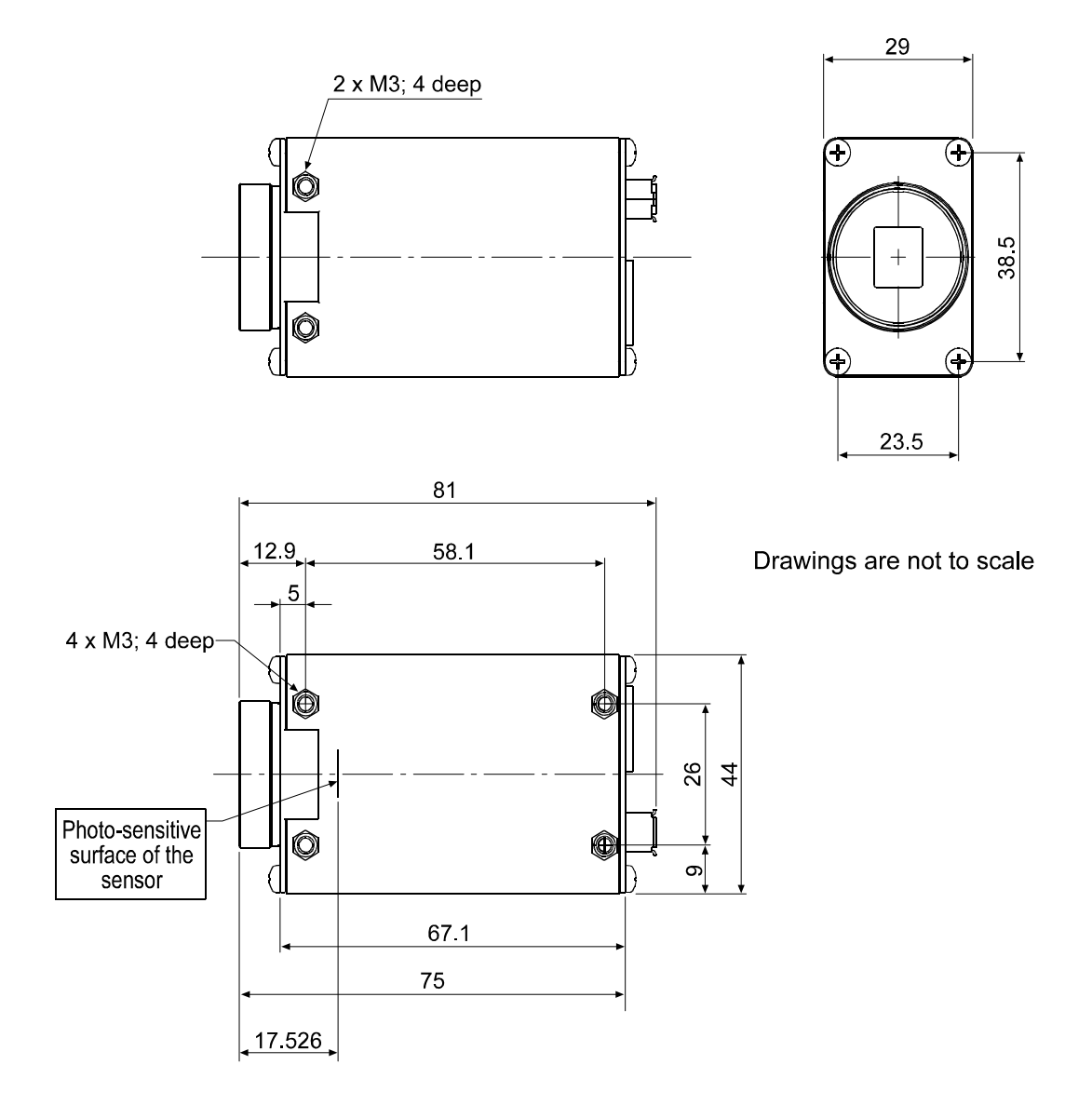

<span id="page-177-0"></span>Figure 7-1: A630**f** Mechanical Dimensions (in mm)

# **7.2 Sensor Positioning Accuracy**

The sensor positioning accuracy in the horizontal and vertical directions is as shown in [Figure 7-](#page-178-0) [2](#page-178-0). Rotational accuracy is also shown in the figure.

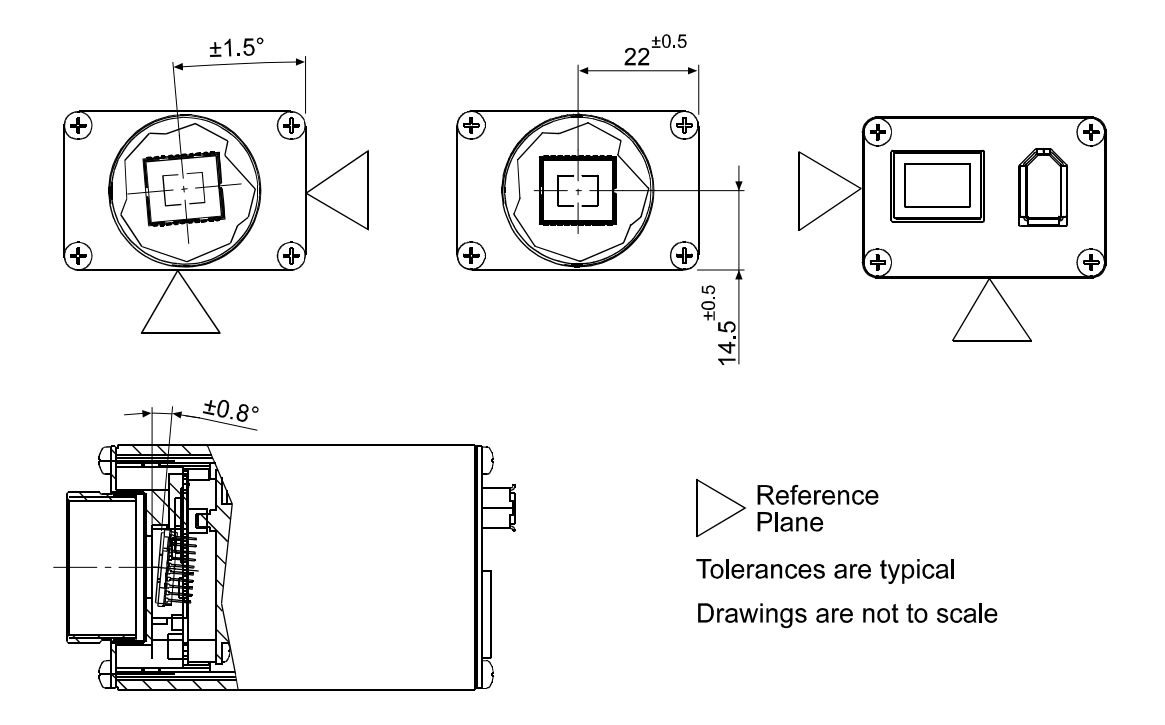

<span id="page-178-0"></span>Figure 7-2: Sensor Positioning Accuracy

# **7.3 Maximum Lens Thread Length on the A631fc**

A631**fc** cameras are normally equipped with a C-mount lens adapter that contains an internal IR cut filter. As shown in [Figure 7-3](#page-179-0), the thread length of the C-mount lens used on the camera must be less than 7.5 mm. If a lens with a longer thread length is used, the IR cut filter will be damaged or destroyed and the camera will no longer operate.

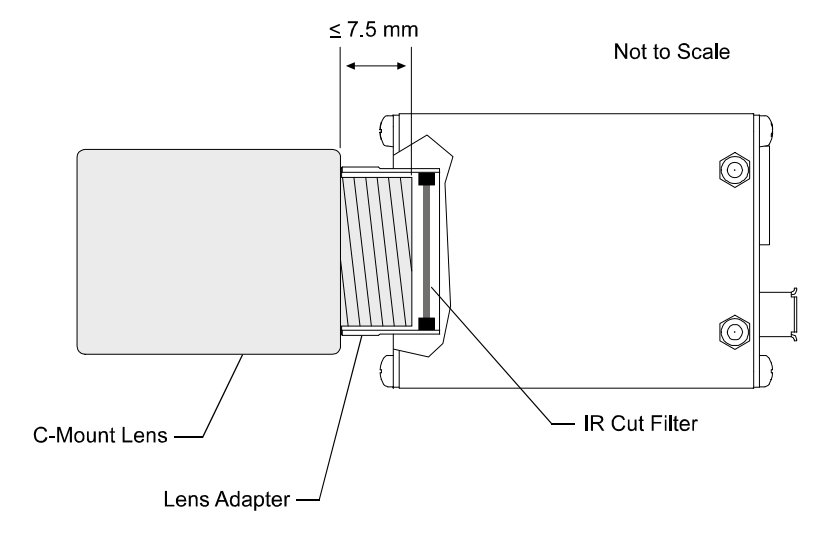

<span id="page-179-0"></span>Figure 7-3: Maximum Lens Thread Length on A631fc Cameras

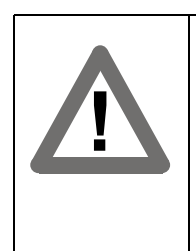

#### **Caution!**

A631**fc** color cameras are equipped with an IR cut filter mounted in of the lens adapter. The location of the filter limits the thread length of the lens that can be used on the camera. The thread length on your lens must be less than 7.5 mm. If a lens with a longer thread length is used, the camera will be damaged and will no longer operate.
## **7.4 Mechanical Stress Test Results**

<span id="page-180-2"></span><span id="page-180-1"></span><span id="page-180-0"></span>The A630**f** was submitted to an independent mechanical testing laboratory and subjected to the stress tests listed below. After mechanical testing, the camera exhibited no detectable physical damage and produced normal images during standard operational testing.

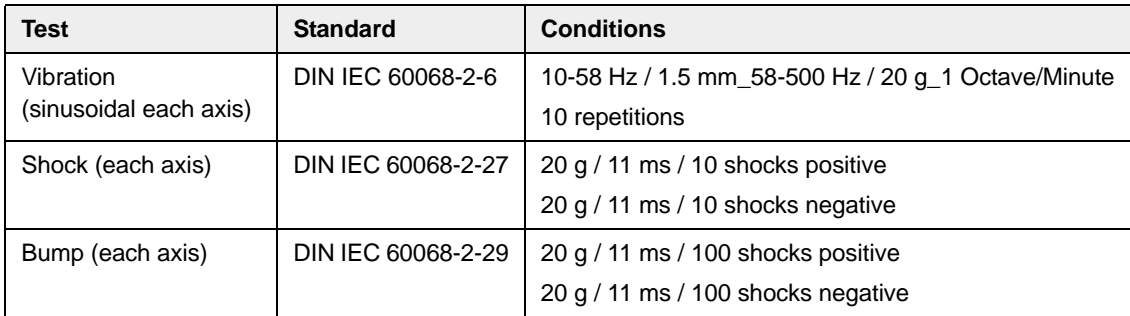

Table 7-1: Mechanical Tests

# <span id="page-182-1"></span>**8 Technical Support**

## **8.1 Technical Support Resources**

<span id="page-182-5"></span>If you need advice about your camera or if you need assistance troubleshooting a problem with your camera, you can contact the Basler technical support team for your area. Basler technical support contact information is located in the front pages of this manual.

<span id="page-182-0"></span>You will also find helpful information such as frequently asked questions, downloads, and application notes on the Basler website at: [www.baslerweb.com/indizes/beitrag\\_index\\_en\\_22089.html](http://www.baslerweb.com/indizes/beitrag_index_en_22089.html)

## **8.2 Obtaining an RMA Number**

<span id="page-182-3"></span><span id="page-182-2"></span>Whenever you want to return material to Basler, you must request a Return Material Authorization (RMA) number before sending it back. The RMA number **must** be stated in your delivery documents when you ship your material to us! Please be aware that if you return material without an RMA number, we reserve the right to reject the material.

[You can find detailed information about how to obtain an RMA number on the Basler website at:](http://www.baslerweb.com/beitraege/beitrag_en_79701.html) [w](http://www.baslerweb.com/beitraege/beitrag_en_79701.html)ww.baslerweb.com/beitraege/beitrag\_en\_79701.html

## **8.3 Before Calling Basler Technical Support**

When a problem has occurred and if you can access the camera, check the error flags (see Section [3.11](#page-62-0)) as the first step toward solving the problem yourself. If you can't solve the problem, contact Basler Technical Support.

<span id="page-182-4"></span>To help you as quickly and efficiently as possible when you have a problem with a Basler camera, it is important that you collect several pieces of information before you contact technical support.

Copy the form that appears on pages [8-2](#page-183-0) and [8-3](#page-184-0) and fill it out (use an extra sheet of paper, if necessary). Fax the page to your local dealer or to your nearest Basler support center. Or, you can write an e-mail listing the requested pieces of information and with the requested files attached. Our technical support contact numbers are shown in the front section of this manual.

<span id="page-183-0"></span>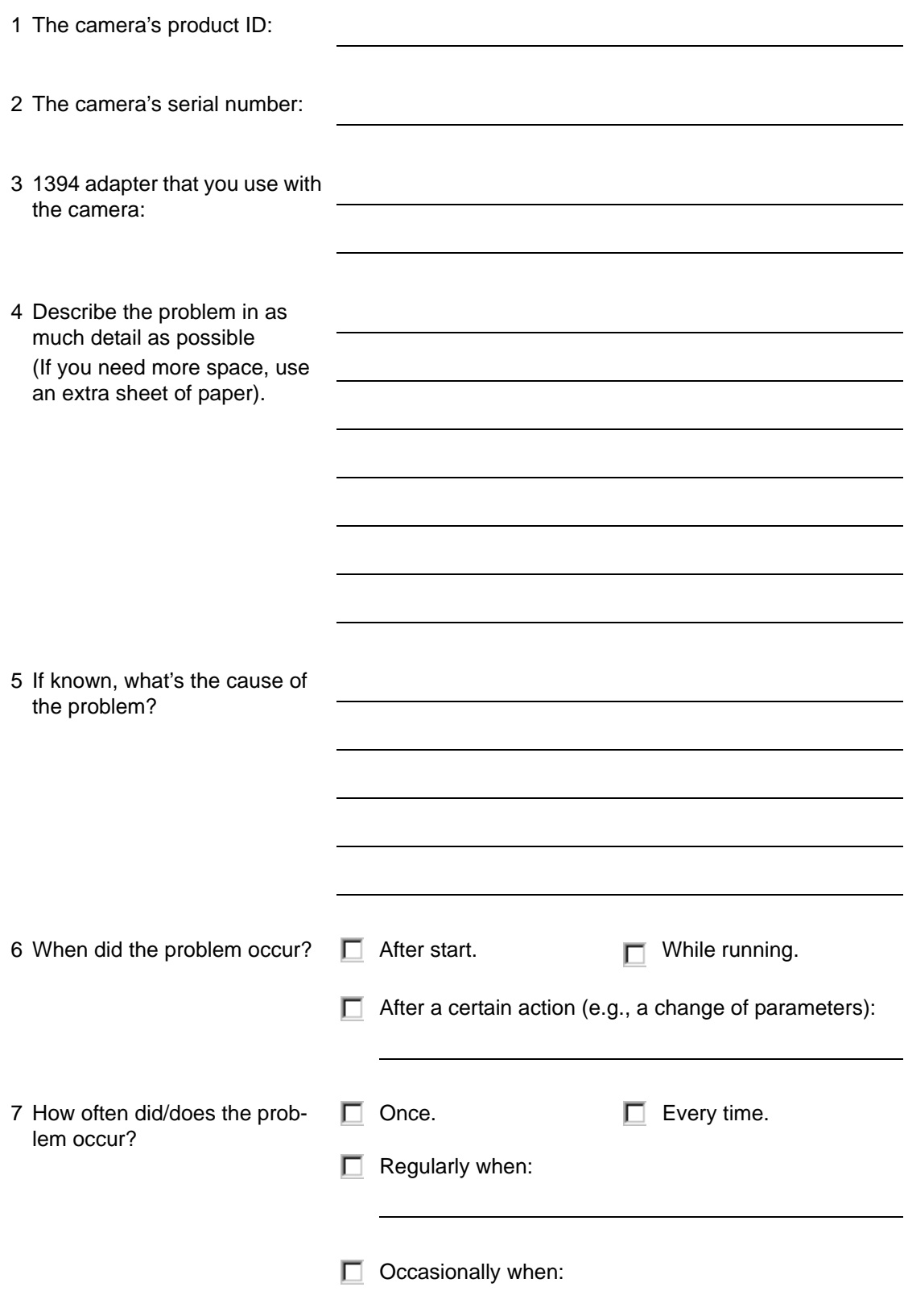

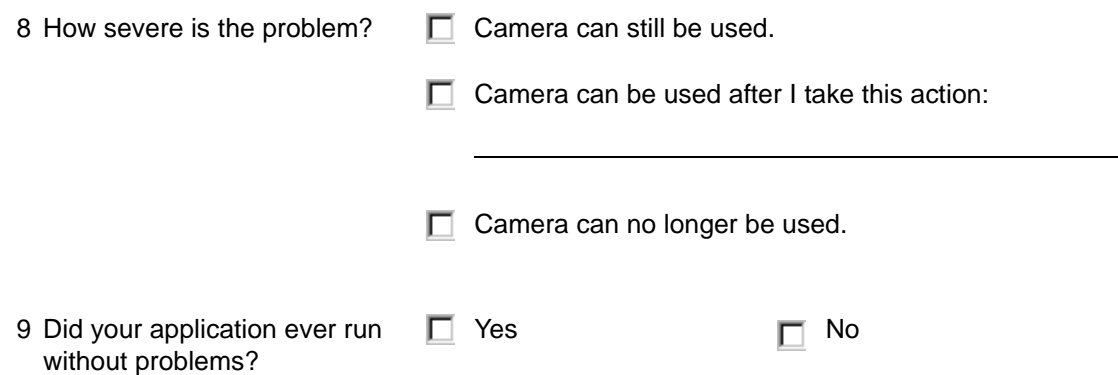

10 Parameter set: It is very important for Basler Technical Support to get a copy of the exact camera parameters that you were using when the problem occurred.

[To make a copy of the parameters, use the dump register tool. To get the tool, go to:](http://www.baslerweb.com/beitraege/beitrag_en_19478.html)  www.baslerweb.com/beitraege/beitrag\_en\_19478.html. The tool works with XP PCs only, and the BCAM 1394 Driver must be installed. Send the generated file to Basler Technical Support. Or, you can look up the settings with the BCAM Viewer by using View > Camera Features and View > Properties.

If you cannot access the camera, please try to state the following parameter settings:

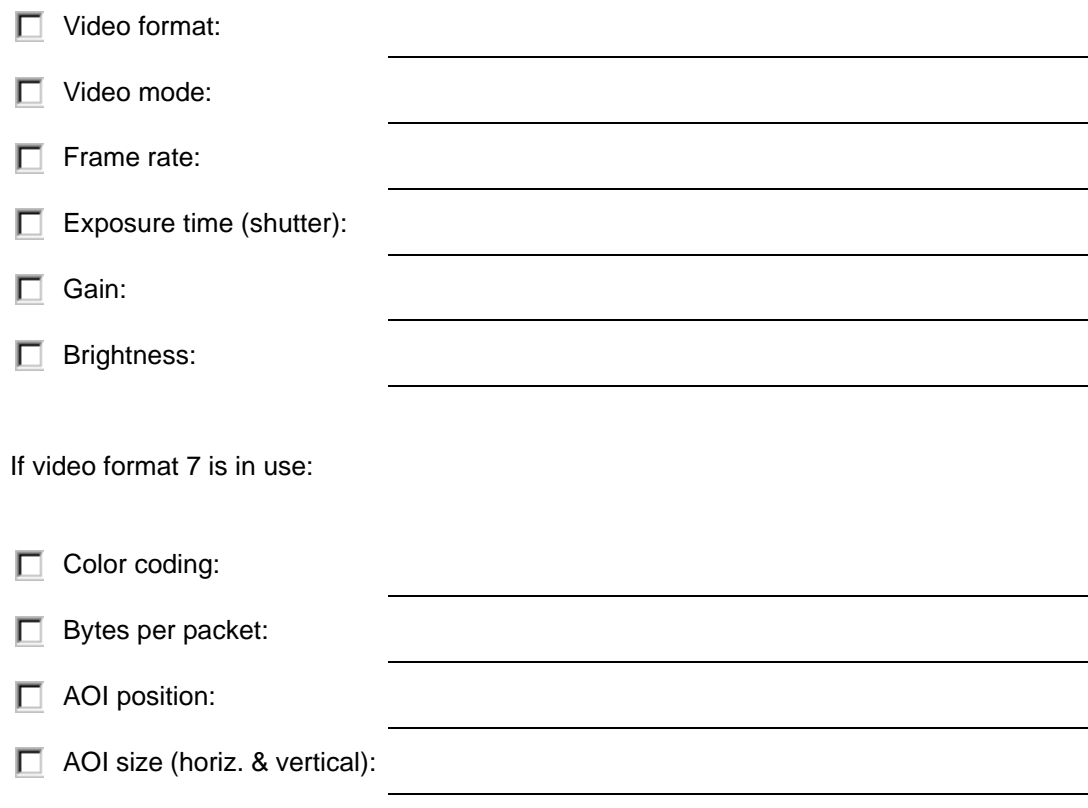

<span id="page-184-0"></span>11 Live image/test image: If you are having an image problem, try to generate and save live images that show the problem. Also generate and save test images. Please save the images in BMP format, zip them, and send them to Basler Technical Support.

## **Revision History**

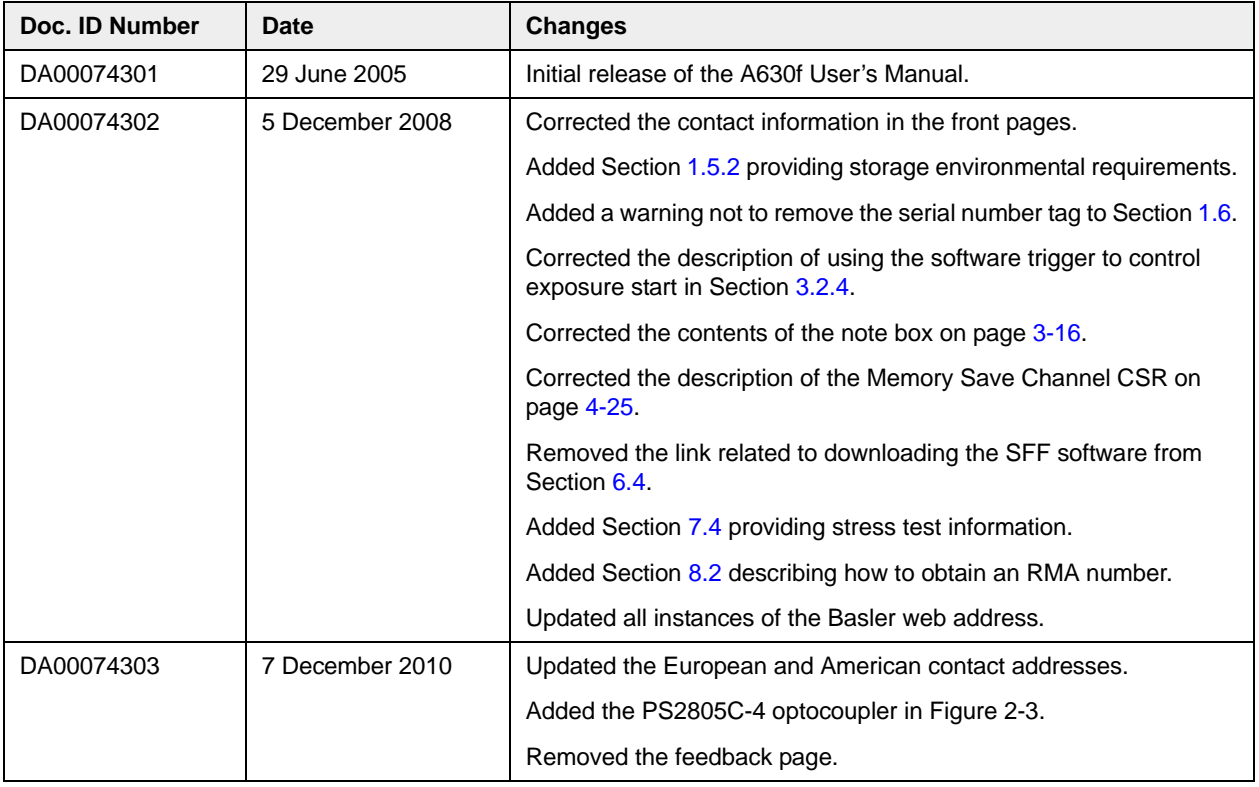

## **Index**

#### **A**

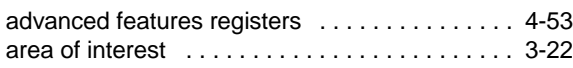

#### **B**

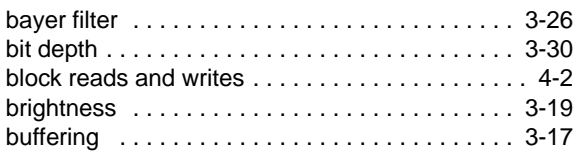

## **C**

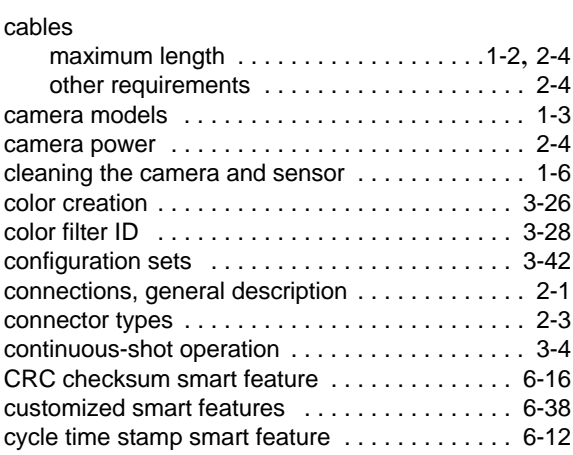

### **D**

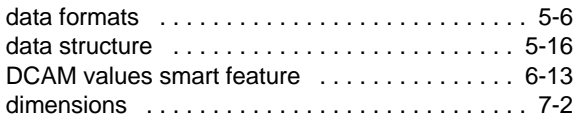

## **E**

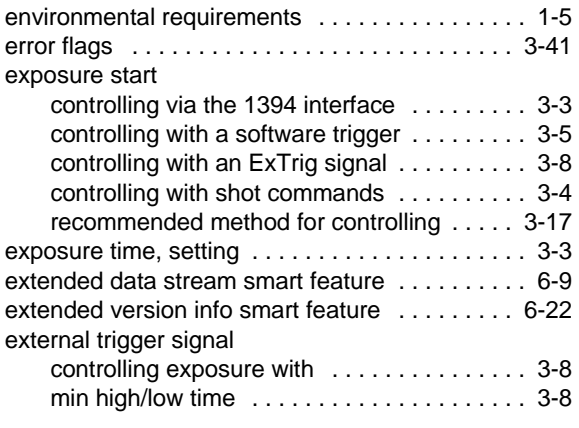

#### **F**

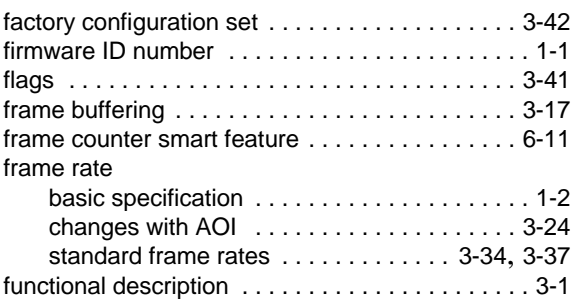

### **G**

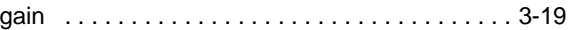

#### **H**

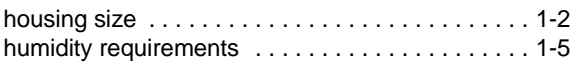

#### **I**

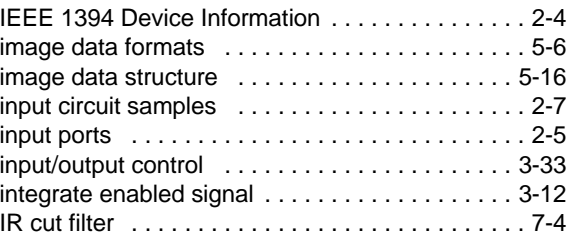

#### **L**

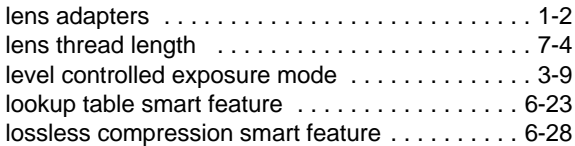

#### **M**

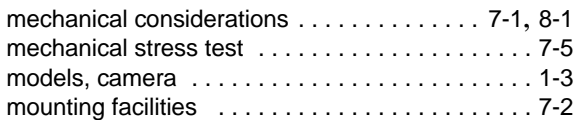

#### **N**

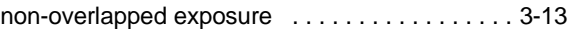

#### **O**

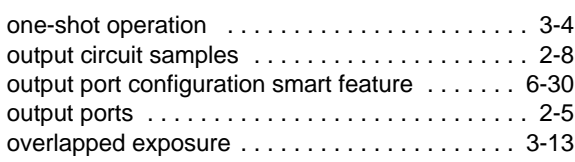

#### **P**

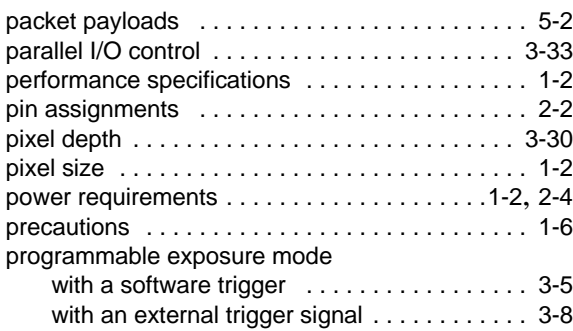

## **R**

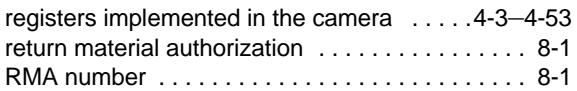

## **S**

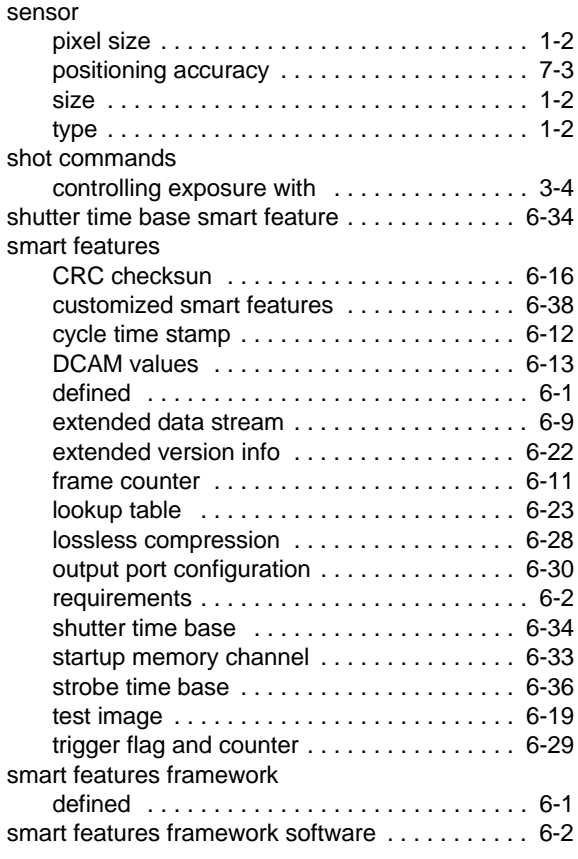

#### software trigger

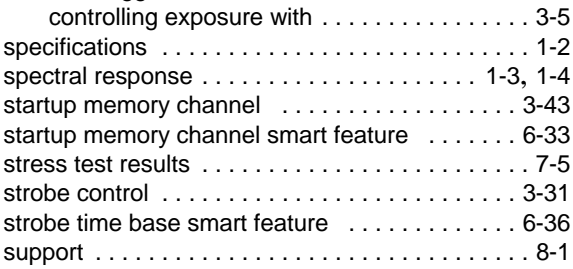

#### **T**

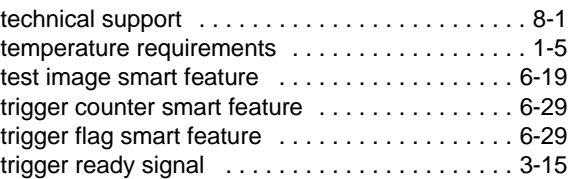

#### **U**

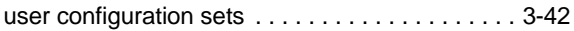

#### **V**

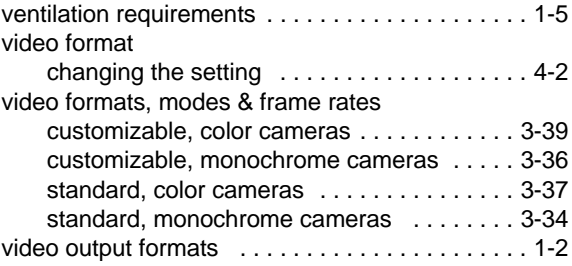

#### **W**

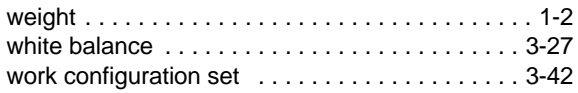

#### **Y**

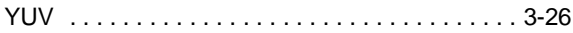